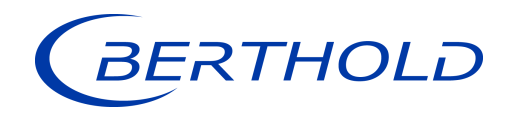

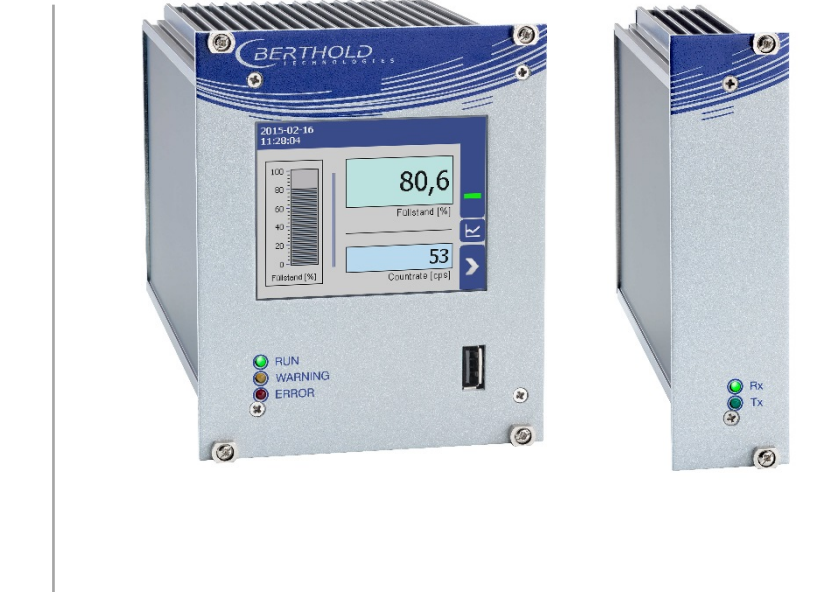

 Evaluation unit **DUO** XPERT LB 470RID Level

Operating Manual 56925-1BA2

Rev. No.: 02, 05/2021 Embedded software version as of vers. 1.5.2 (CPU) and 1.5.2 (MU)

**Process Control** 

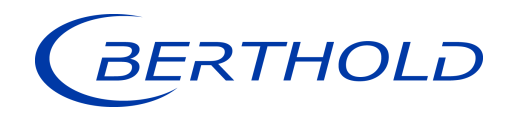

L

#### BERTHOLD TECHNOLOGIES GmbH & Co. KG

Calmbacher Str. 22 75323 Bad Wildbad, Germany www.berthold.com

Telephone +49 7081 177-0 Fax +49 7081 177-100 industry@berthold.com

**Process Control** 

# **Operating Manual**

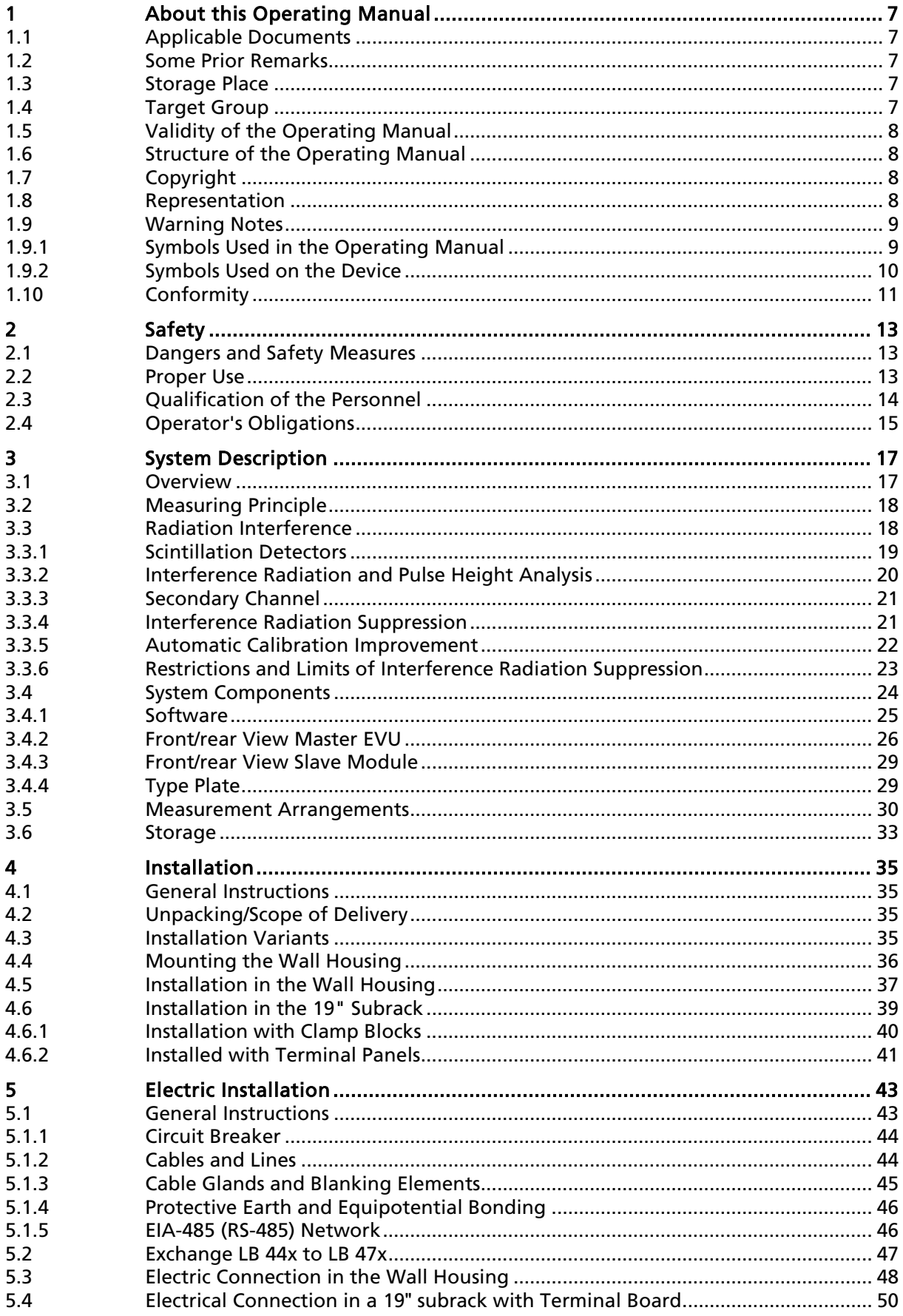

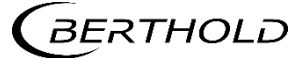

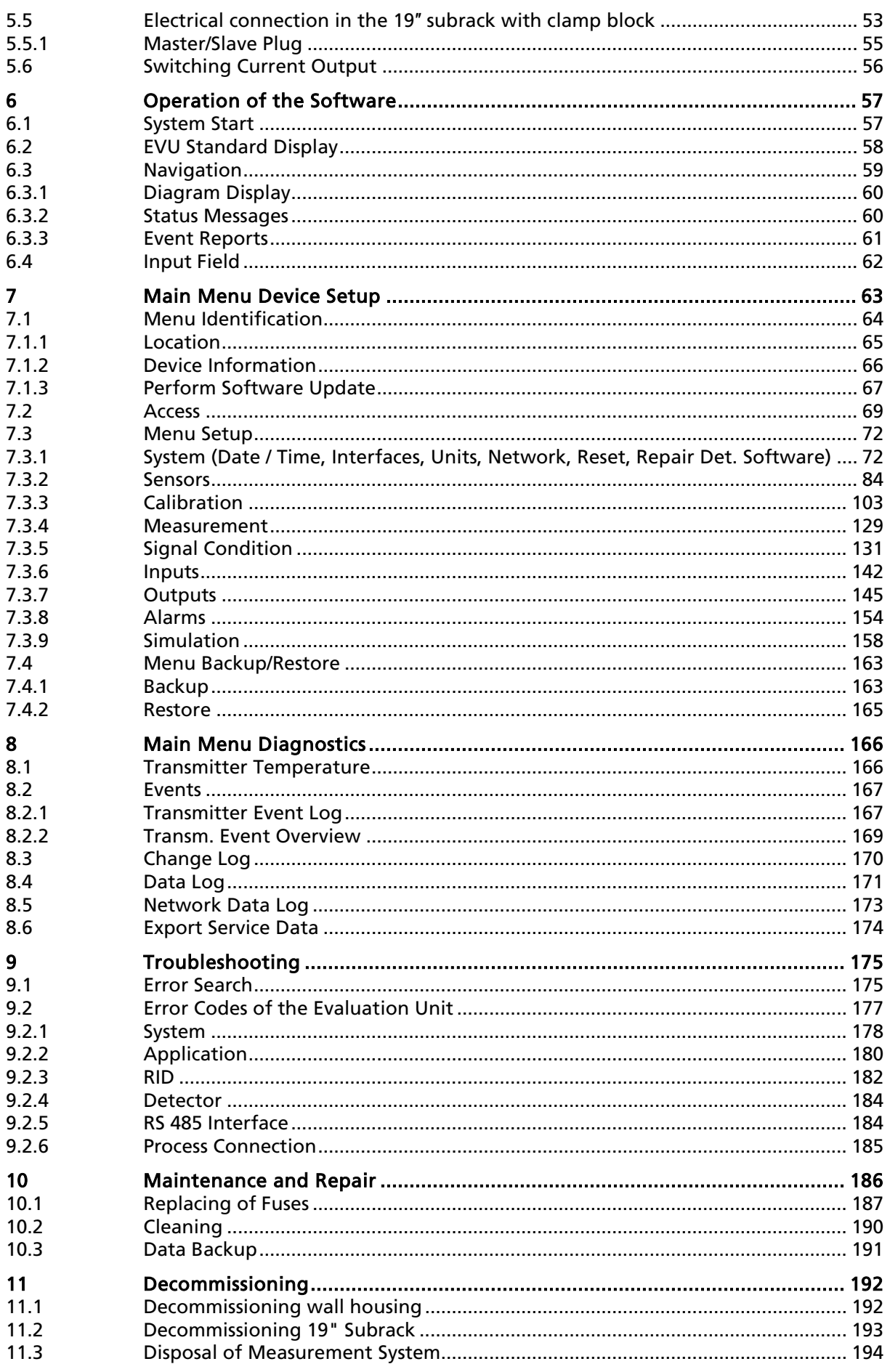

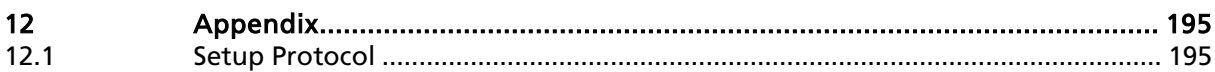

# **Technical Information**

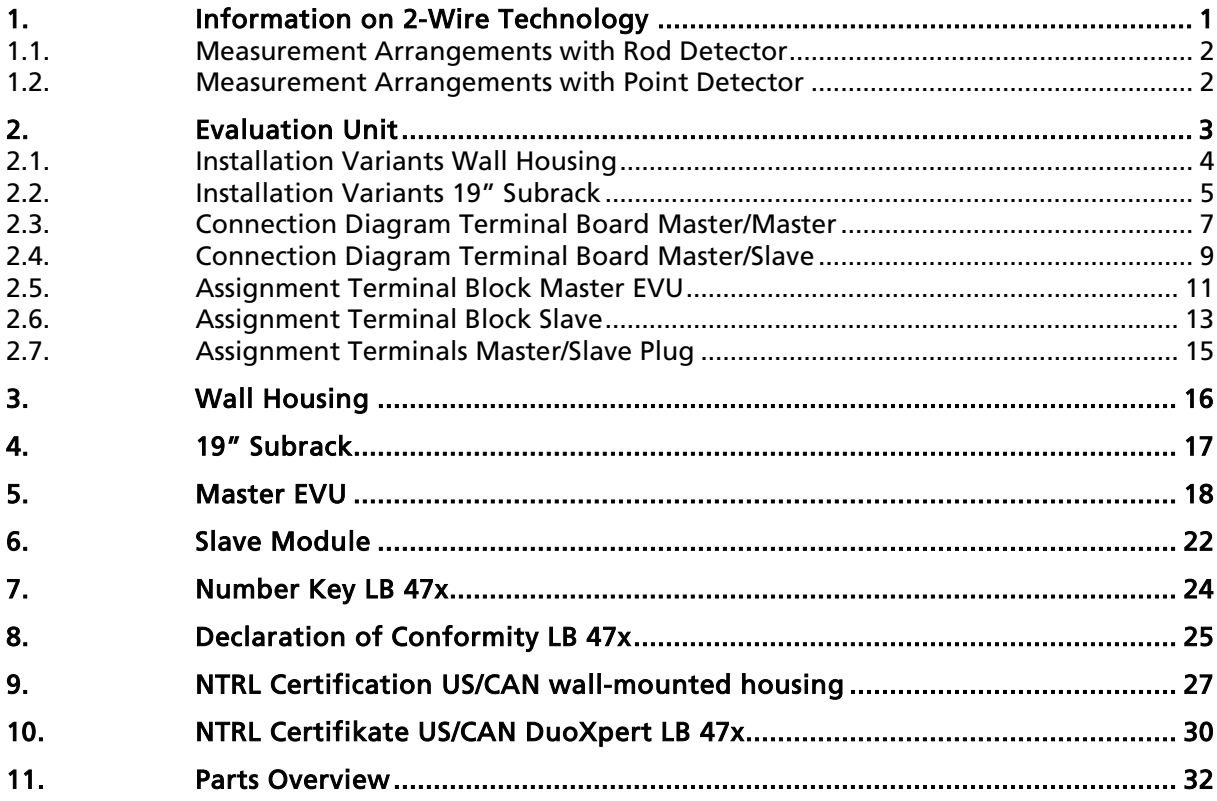

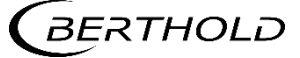

# <span id="page-6-0"></span>About this Operating Manual

# <span id="page-6-1"></span>1.1 Applicable Documents

This manual contains the following documents:

- Technical Information, 56925TI1L (see appendix)
- Informations sur la sécurité, 56925BA59 (see appendix)

This operating manual does not contain the information required for intrinsically safe operation. The following document must be used for this purpose:

• Safety Manual / Explosion Protection Manual LB 47x Ex-i (ATEX / IECEx), 56925BA26

# <span id="page-6-2"></span>1.2 Some Prior Remarks

The product is handed over to you by the manufacturer BERTHOLD TECHNOLOGIES GmbH & Co. KG (designated as Berthold in the following) in a complete and functionally reliable condition.

This operating manual illustrates how to:

- set up/install the product
- make electrical connections
- perform measurements
- apply software settings
- Install the extension module (optional)
- carry out maintenance on the product
- fix errors
- disassemble the product
- dispose of the product.

Read these instructions thoroughly and completely before working with the product. We have tried to compile all information for safe and proper operation for you. However, should questions arise which are not answered in this operating manual, please refer to Berthold.

# <span id="page-6-3"></span>1.3 Storage Place

This operating manual as well as all product-related documentation relevant to the respective application must be accessible at all times near the device.

# <span id="page-6-4"></span>1.4 Target Group

This operating manual is directed at qualified specialist personnel who are familiar with handling electrical and electronic assemblies as well as with communication and measuring techniques.

Specialist personnel refers to those who can assess the work assigned to them and recognize possible dangers through their specialist training, knowledge and experience as well as knowledge of the relevant regulations.

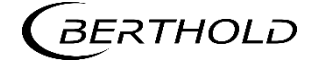

# <span id="page-7-0"></span>1.5 Validity of the Operating Manual

The operating manual is valid from the delivery of the Berthold product to the user until its disposal. Version and release date of this operating manual can be found in the bottom of each page. Modification services are not performed by the manufacturer Berthold.

The manufacturer reserves the right to make changes to this operating manual at any time without stating reasons.

#### IMPORTANT

#### Intrinsically safe operation

This operating manual does not contain the information required for intrinsically safe operation. The safety manual 56925BA26 must be used for this purpose.

The current revision of this operating manual replaces all previous revisions.

# <span id="page-7-1"></span>1.6 Structure of the Operating Manual

This operating manual has been divided into chapters. The series of chapters should help you to familiarize yourself quickly and properly with the operation of the product.

# <span id="page-7-2"></span>1.7 Copyright

This operating manual contains copyright-protected information. None of the chapters may be copied or reproduced in any other form without prior authorization from the manufacturer.

# <span id="page-7-3"></span>1.8 Representation

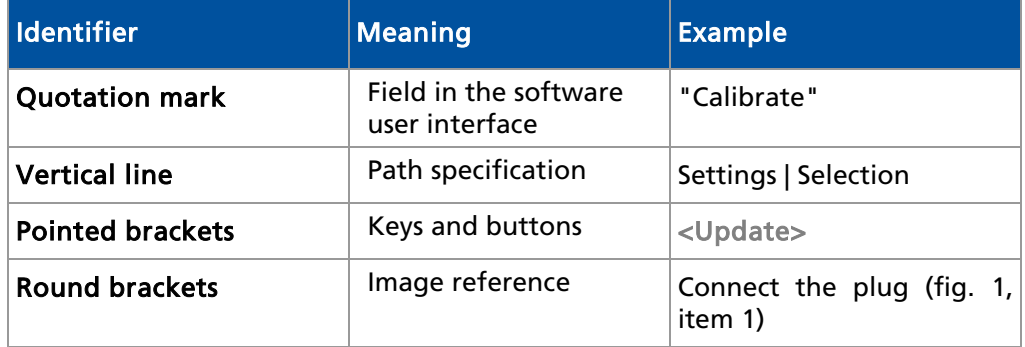

In the software description, the term "clicking" is used if a process is to be activated. This also refers to the pressing of a button or an area on the touch display if a mouse is not used for control.

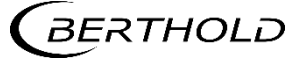

# <span id="page-8-0"></span>1.9 Warning Notes

Warning notes are designed as follows:

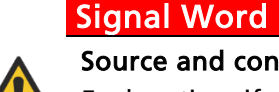

## Source and consequence

Explanation, if required

 $\blacktriangleright$  Prevention

In case of emergency

- Warning symbols: (warning triangle) draws attention to the hazard.
- Signal word: Indicates the severity of danger.
- 
- 
- 
- 

• **Source:** Specifies the type or source of danger.

- Consequence: Describes the consequences of non-compliance.
- Prevention: Specifies how the hazard can be avoided.
	- In case of emergency: Specifies which actions are required in the event of the occurrence of risk.

# <span id="page-8-1"></span>1.9.1 Symbols Used in the Operating Manual

In this manual, warning instructions before instructions for action refer to risks of injury or damage to property. The hazard-prevention measures described must be observed.

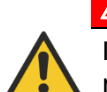

 $\triangle$  DANGER

Indicates an imminent, major hazard, which will certainly result in serious injuries or even death if the hazard is not avoided.

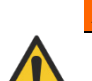

#### $\mathbb A$  WARNING

Indicates a potential hazard, which can result in serious injuries or even death if the hazard is not avoided.

#### A CAUTION

Refers to a potentially dangerous situation, which can result in medium or minor physical injuries or damages to property, if it is not avoided.

# **NOTICE**

If this information is not observed, deterioration in the operation and/or property damage may occur.

# IMPORTANT

Sections marked with this symbol point out important information on the product or on handling the product.

Tip

Provides tips on application and other useful information.

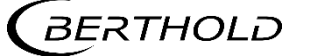

# 1.9.2 Symbols Used on the Device

#### <span id="page-9-0"></span>Read the operating manual

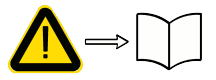

Please observe the instructions in this operating manual.

#### Electrostatic discharge

Please note the handling instructions. Electrostatically endangered components. Please observe the instructions in this operating manual.

#### Protective earth connection

At this position, connect the protective earth conductor (PE).

#### Equipotential bonding connection

At this position, connect the equipotential bonding conductor.

#### Direct voltage

The device is operated with direct voltage and may only be connected with a direct voltage source.

#### Alternating voltage

The device is operated with alternating voltage and may only be connected with an alternating voltage source.

#### No domestic waste

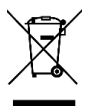

The electric product must not be disposed of in domestic waste.

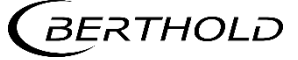

# <span id="page-10-0"></span>1.10 Conformity

The company Berthold hereby declares in its sole responsibility that the design of this product, which is brought to the market by Berthold, complies with relevant EU directives stated in the original declaration of conformity.

This statement shall become void in the case of changes not authorized by Berthold or improper use.

For the original declaration of conformity, please refer to Declaration of Conformity in the document "Technical Information" (see appendix).

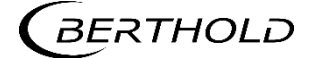

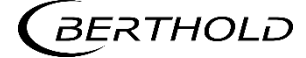

# <span id="page-12-0"></span>**Safety**

# <span id="page-12-1"></span>2.1 Dangers and Safety Measures

- Read these instructions thoroughly and completely before working with the product.
- Store the instructions where they are accessible for all users at all times.

# <span id="page-12-2"></span>2.2 Proper Use

The evaluation unit DuoXpert LB 470RID (EVU) measures the level together with compatible detectors and an appropriate radiation source and may only be used for this purpose.

### The following constitutes proper use:

- Adhering strictly to the instructions and operation sequences and not undertaking any different, unauthorized practices which could endanger your safety and the operational reliability of the EVU!
- Observing the given safety instructions!
- Carrying out the prescribed maintenance measures or having them carried out for you!
- Only use accessories and spare parts from Berthold.

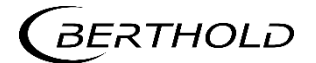

#### Improper use to be prevented:

- Failing to observe the specified safety instructions and instructions for the operation, maintenance and disposal in the operating manual.
- Any non-compliance with the present operating manual for the supplied products.
- Applying conditions and requirements which do not conform to those stated in the technical documents, data sheets, operation manuals and assembly instructions and other specific guidelines of the manufacturer.
- Use of the product if parts of it are damaged or corroded. This also applies for seals and used cables.
- Restructuring or changing the system components.
- The evaluation unit is not suitable for use in potentially explosive areas and may therefore not be operated in such areas. The product is not explosionproof.
- Operation ...
	- $\circ$  in a state where live parts are accessible.
	- $\circ$  in a wall housing with inadequately sealed glands and / or insufficiently tightened or damaged cable glands.
- Operation without the safety precautions provided by the manufacturer.
- Manipulation or avoidance of existing safety equipment.

Berthold shall only accept liability for / guarantee the correspondence of the device to its publicized specifications.

If the product is used in a way which is not described in the present operating manual, the device's protection is compromised and the warranty claim becomes invalid.

#### **NOTICE**

The device is not approved according to IEC 61508 "Functional safety of safetyrelated electric/electronic/programmable electronic systems".

# <span id="page-13-0"></span>2.3 Qualification of the Personnel

#### **NOTICE**

A minimum requirement for all work on or with the product would be employees with general knowledge who are instructed by an expert or authorized person.

At different parts in this operating manual, reference is made to groups of people with certain qualifications who can be entrusted with different tasks during installation, operation and maintenance.

These three groups of people are:

- Employees with General Knowledge
- Experts
- Authorized Persons.

#### Employees with General Knowledge

#### **NOTICE**

Employees with general knowledge must always be guided by an expert at the very least. When dealing with radioactive substances, a radiation safety officer must also be consulted.

Employees with general knowledge are e.g. technicians or welders, who can undertake different tasks during the transportation, assembly and installation of the product under the guidance of an authorized person. This can also refer to construction site personnel. The persons in question must have experience in handling the product.

#### Experts

Experts are persons who have sufficient knowledge in the required area due to their specialist training and who are familiar with the relevant national health and safety regulations, accident prevention regulations, guidelines and recognized technical rules.

Expert personnel must be capable of safely assessing the results of their work and they must be familiar with the content of this operating manual.

#### Authorized Persons

Authorized persons are those who are either designated for the corresponding task due to legal regulations or those who have been authorized by Berthold for particular tasks. When dealing with radioactive materials, a radiation safety officer must also be consulted.

# <span id="page-14-0"></span>2.4 Operator's Obligations

The operator of the product must regularly train his personnel in the following topics:

- Observation and use of the operating manual and the legal provisions.
- Intended operation of the product.
- Observation of the plant security instructions and the operating instructions of the operator.
- Regular monitoring/maintenance of the product.

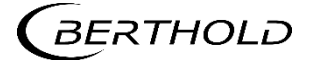

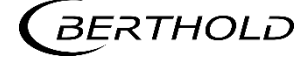

<span id="page-16-0"></span>

**System Description** 

# <span id="page-16-1"></span>3.1 Overview

The level measuring device LB 470RID is an industrial measuring system for the contactless and continuous determination of the level of a product in a container. The LB 470RID measuring system extends the functionality of the radiometric level measurement of the LB 470 by the function of Radiation Interference Discrimination (RID).

A complete measuring system consists of the following components:

- Evaluation unit DuoXpert LB 470RID
- Source
- Shields
- Point detector / rod detector(s)

These instructions concern the operation of the evaluation unit DuoXpert LB 470RID [\(Fig. 1,](#page-16-2) item 6). The operation of other system components is part of the independent instructions of the respective system components. The EVUs are standard equipment in switch rooms with 19" subracks or switchboards.

Depending on the measuring task and the composition of the measuring product and containers, different arrangements and system components are required, see 3.5 [Measurement Arrangements.](#page-29-0)

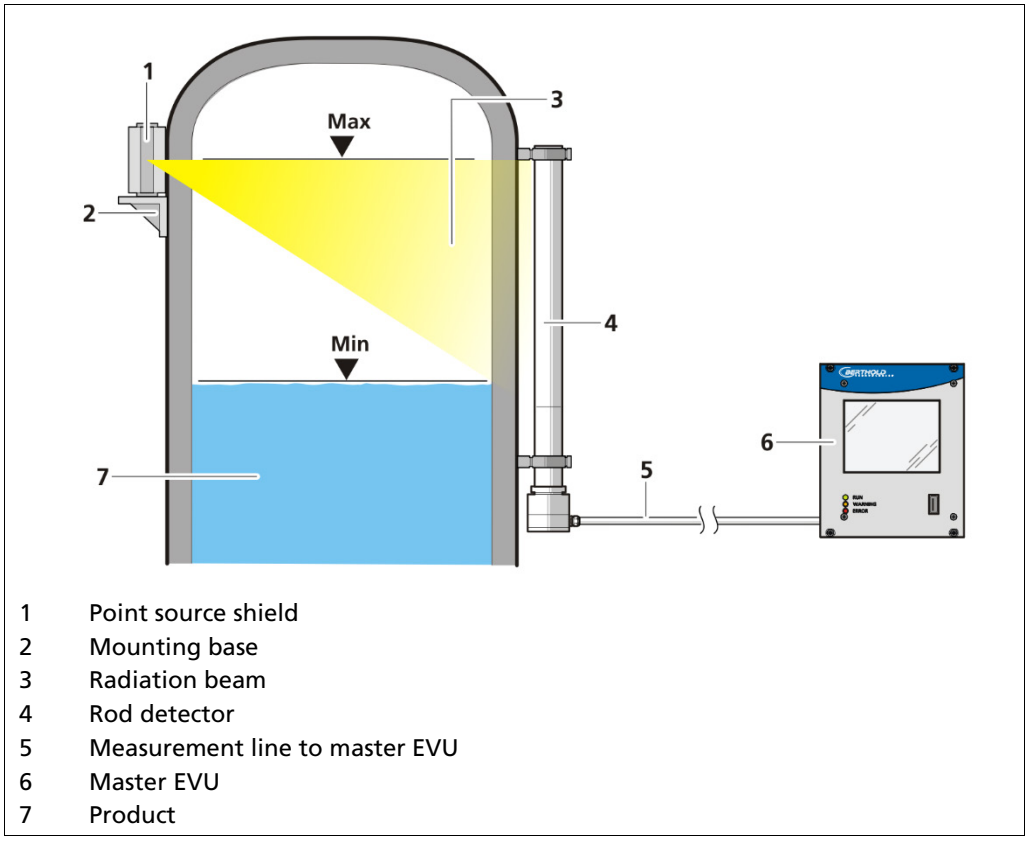

<span id="page-16-2"></span>Fig. 1 Example measurement arrangement

# <span id="page-17-0"></span>3.2 Measuring Principle

Gamma radiation is used to penetrate a medium in a container. The attenuation of the radiation is analyzed to measure the level in the container.

The evaluation DuoXpert LB 470RID (master EVU) is used for the evaluation, transmission and visualization of measured values which it receives from the connected detectors.

The EVU is an independent measurement channel. If several measurement channels are required, an independent EVU must be used for each channel.

For covering larger measuring ranges with level measurements, it is possible to connect multiple detectors on a level measuring device LB 470. To do this, an additional slave module is required (optional) for each additional detector after the first. A maximum of 16 slave modules can be connected per master EVU. A cascaded measurement system with a maximum of 17 detectors can be set up in this way.

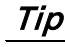

Further information on the functional principle of the detectors can be found in the operating manual of the detector.

# <span id="page-17-1"></span>3.3 Radiation Interference

#### Radiometric continuous Level Measurements and Interference Radiation

The highly sensitive large volume gamma-ray detectors used in continuous level measurements are susceptible to the effects of strong radiation external to the level measurement system. Problems can occur when very powerful radioactive sources, (typically used in the testing of welds and other material properties in the construction or refurbishment of pipes), are in use in the vicinity of the level measurement system.

These strong and sporadic radiation fields are detected and counted by the level system in addition to the valid counts resulting from the source used to determine the level in the vessel. Without additional precautions, the evaluation unit would add the unwanted counts to the wanted counts and provide an incorrectly low reading for the level in the measured vessel. This type of process error can be expensive and even dangerous.

he standard LB 470 evaluation unit is configured to deal with the effects of sporadic unwanted radiation by recognizing a fast increase of input count rate due to unwanted radiation and freezing the signal representing fluid level in the vessel at the last correct value for the duration of the interference, then reverting to a normal measurement mode when the unwanted radiation stops. During this time, no information about the actual fill level is available and the process has to be controlled manually. This is satisfactory for situations where level changes are relatively slow or interference takes place infrequently. However, in processes where the level in the vessel fluctuates quickly and interfering radioactive sources are in use at the site, automated safety features are required to avoid errors due to interfering radiation.

#### Suppression of Unwanted Radiation Signals

A patented LB 440-RID<sup>[1](#page-17-2)</sup> continuous level system is now available which almost completely eliminates the effects of interference radiation on the accuracy of level

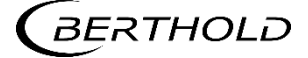

<span id="page-17-2"></span><sup>&</sup>lt;sup>1</sup> US patent 6,753,532 B2, EU patent pending

measurements. This system distinguishes between the energies of the wanted and unwanted radioactive isotopes and suppresses the effects of the unwanted radiation. This represents a huge advantage in situations where frequent weld testing is performed.

# <span id="page-18-0"></span>3.3.1 Scintillation Detectors

Every gamma absorbed in the scintillator material generates a light flash whose intensity depends on the energy of the gamma radiation. The light pulses are converted in the coupled photomultiplier into voltage pulses whose height is proportional to the energy of the gamma which generated it.

The detector electronics compares the height of the measured voltage pulse to a preset voltage, the measuring threshold. Only pulses of sufficient voltage (height) to exceed the measuring threshold are counted by the evaluation electronics and determine the measured pulse rate in the measuring channel (MC) and the level in the container is calculated from the pulse rate in the measuring channel. To be able to work with as low as possible radioactive source activities, the measuring threshold is set so low that all radiation pulses are registered, and high enough that the noise of the electronics cannot contribute to the measured pulse rate. The height of the measuring threshold is a direct measure of the sensitivity of the measuring system: The higher the measuring threshold, the higher is the source activity required to reach the same count rate.

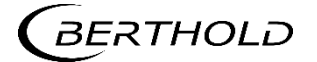

# <span id="page-19-0"></span>3.3.2 Interference Radiation and Pulse Height Analysis

Ionizing radiation registered by the detector which does not come from the measuring source is called interference radiation. In the testing of welds and other material testing, radioactive sources of very high activity (up to 100 Ci) are used. These applications almost always use low energy radiation sources for example, Ir-192 or Se-75. In contrast, the Nuclides used in the level measurements, in particular Co-60, are high energetic radiation sources, with much lower activity.

An analysis of the voltage pulses (pulse amplitude or "height") registered by the detector permits a differentiation between interference radiation and measuring radiation since the pulse height is dependent on the energy of the isotope. The pulse height spectrum in illustration 3 shows the distribution of the pulse heights generated by gamma radiation from Co-60 or Ir-192 sources in a rod detector with plastic scintillator. On account of the high radiation energy, the spectrum of Co-60 includes big pulse heights, as opposed to pulse heights for an Ir-192 source. In the pulse height spectrum from illustration 3, practically no Ir-192 pulses lie above a height of 700 mV. The energy of Se-75 is below Ir-192 and generates even lower pulse heights.

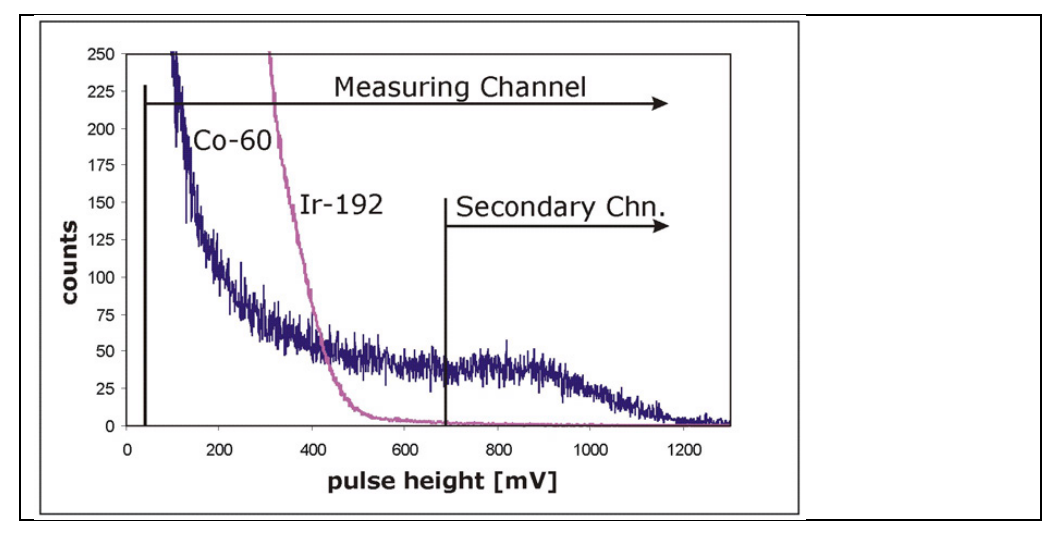

Fig. 2 Pulse Height Spectrum

All pulses above the measuring threshold contribute to the count rate in the measuring channel. When Ir-192 interference radiation influence is present, all Ir-192 pulses are also counted. This causes the level measurement in the vessel to read too low.

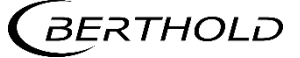

# <span id="page-20-0"></span>3.3.3 Secondary Channel

As is shown in illustration 3, a second channel (SC) with a different threshold setting is provided (threshold 2). Only pulses which cross the threshold 2 voltage (height) level are processed in channel SC, the secondary channel. The number of pulses coming from the interference radiation source which fulfil this criterion is small and can be neglected in most cases. Hence, in contrast to measuring channel, the pulse rate in the secondary channel remains uninfluenced by interference radiation.

Conversely, a large number of the Co-60 impulses also fall below threshold 2 and do not contribute to the pulse rate in the secondary channel, which is therefore smaller than the pulse rate in the measuring channel. This difference in sensitivity compared with the measuring channel results is bigger statistical variations of the pulse rate registered by the secondary channel.

To sum up, it can be said that the LB 470 measuring system-RID contains two channels which measure at the same time and independently of each other a change in pulse rate dependent on the continuous level:

- The highly sensitive Measuring Channel (MC) which shows only low pulse rate variations but is however, susceptible for interference radiation.
- The less sensitive Secondary Channel (SC) with larger pulse rate variations which is, however, at the same time insensitive to interference radiation.

## <span id="page-20-1"></span>3.3.4 Interference Radiation Suppression

If interference radiation hits the detector, the count rate in the measuring channel MC rises quickly and the resulting level signal drops. At the same time, the change in counts and therefore also the resulting level signal in the secondary channel SC remains uninfluenced by interference radiation. The resultant difference between the levels represented by the secondary channel SC and the measuring channel MC, the channel difference CD, is a measure of the strength of the interference radiation. If the CD value exceeds a value preset by the user, the interference radiation tolerance  $T$  (factory set: 10%), the active channel is switched from the measuring channel MC to the secondary channel SC, i.e. under interference radiation conditions, the indicated level is determined by the secondary channel SC.

#### Equation Channel Selection Criteria between the Measuring Channel MC and the Secondary Channel SC

$$
CD \geq T
$$

$$
CD = L_{SC} - L_{MC}
$$

In Equation 1,  $L_{SC}$  and  $L_{MC}$  represent the level measurements from the Secondary Channel or Measuring Channel; CD is the channel difference (live value) and *T* is the interference radiation tolerance (Fixed value, factory set =  $10\%$ )

A channel difference smaller than the interference radiation tolerance *T* is due to statistical variations or differences in the calibrations and does not result in switching channels.

Due to the low pulse rate in the Secondary Channel the level measurement variations are somewhat greater during periods of interference. However, the level is measured continuously and reliably.

When the interference ends, the count rate in the measuring channel drops to normal and the channel difference decreases. When the channel difference falls to less than the value of *T* the instruments switches back to its normal configuration.

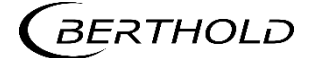

# <span id="page-21-0"></span>3.3.5 Automatic Calibration Improvement

For an optimum recognition of interference radiation and reliable switching from Measuring to Secondary Channel, the level must be measured exactly equally in both channels under normal operating conditions without interference radiation, i.e. the channel difference should be near zero.

Deposits on the vessel walls, high voltage variations, Photomultiplier and scintillator ageing, have different effects on each channel. Errors between channels could therefore increase after some operating period leading to false level determinations and degradation of the interference suppression function. This would surface as false radiation interference readings. To avoid this, the system includes automatic compensation.

For this reason, it is inevitable to constantly balance the levels measured in both channels and to minimize the channel difference during normal operation. The LB 470RID system therefore has an integrated automatic channel difference minimization function. As a result, the above influences are compensated and the function of the interference radiation suppression is maintained even after a long period of operation.

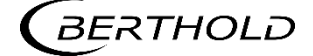

# <span id="page-22-0"></span>3.3.6 Restrictions and Limits of Interference Radiation Suppression

To be able to use the total functionality of the LB 470RID and to avoid incorrect settings, understanding of the restrictions and limits of the interference radiation suppression system is required.

#### Radioactive sources

Because interference radiation and measuring radiation are distinguished by recognizing the different energies of the employed isotopes, the difference in these energies must be sufficiently large for the suppression system to operate properly. This means that an isotope with high-energy gamma radiation must be used for the measuring source.

Therefore, continuous level measurements using the LB 470RID are only effective if the measurement isotope is Co-60. The radiation energy of Cs-137 sources and typical interference radiation are too close together to be distinguished by the measurement system. Existing level measurements with Cs-137 sources must be converted to Co-60 to be able to work with the interference radiation suppression of the LB 470RID.

#### Interference Radiation Sources

Interference radiation cannot be suppressed reliably if isotopes with high radiation energy are used in the welding checks. In such cases the Measuring and the Secondary Channel are both influenced by the interference radiation. Then interference radiation is recognized merely as a sudden increase in pulse rate and the level signal is frozen for the duration of the interference.

However, high energy isotopes (e.g., Co-60) are used extremely rarely in weld checking and material testing. The vast majority of testing applications use Ir-192 and Se-75, which are recognized reliably by the LB 470RID system as an interference radiation and are suppressed.

#### Strong Interference Radiation

If weld checking using extremely strong interference radiation sources (activity of 40 Ci and more) takes place in less than approx. 50-100 m from the measuring arrangement, the pulse rate in the Secondary Channel can also be influenced and lead to errors in the continuous level measurement. If an inadmissibly high increase in pulse rate occurs in the Secondary Channel, the measuring signal is frozen and an error message is given.

## Automatic CD Minimization

Accurate balancing of the measuring channel to the second channel takes place in those parts of the measuring range in which the filling level is located. The other parts of the measuring range are also corrected according to this adjustment.

If reliable interference radiation suppression is required in all parts of the measuring ranges, it must be ensured that the entire measuring range is passed from time to time.

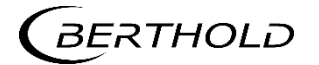

# <span id="page-23-0"></span>3.4 System Components

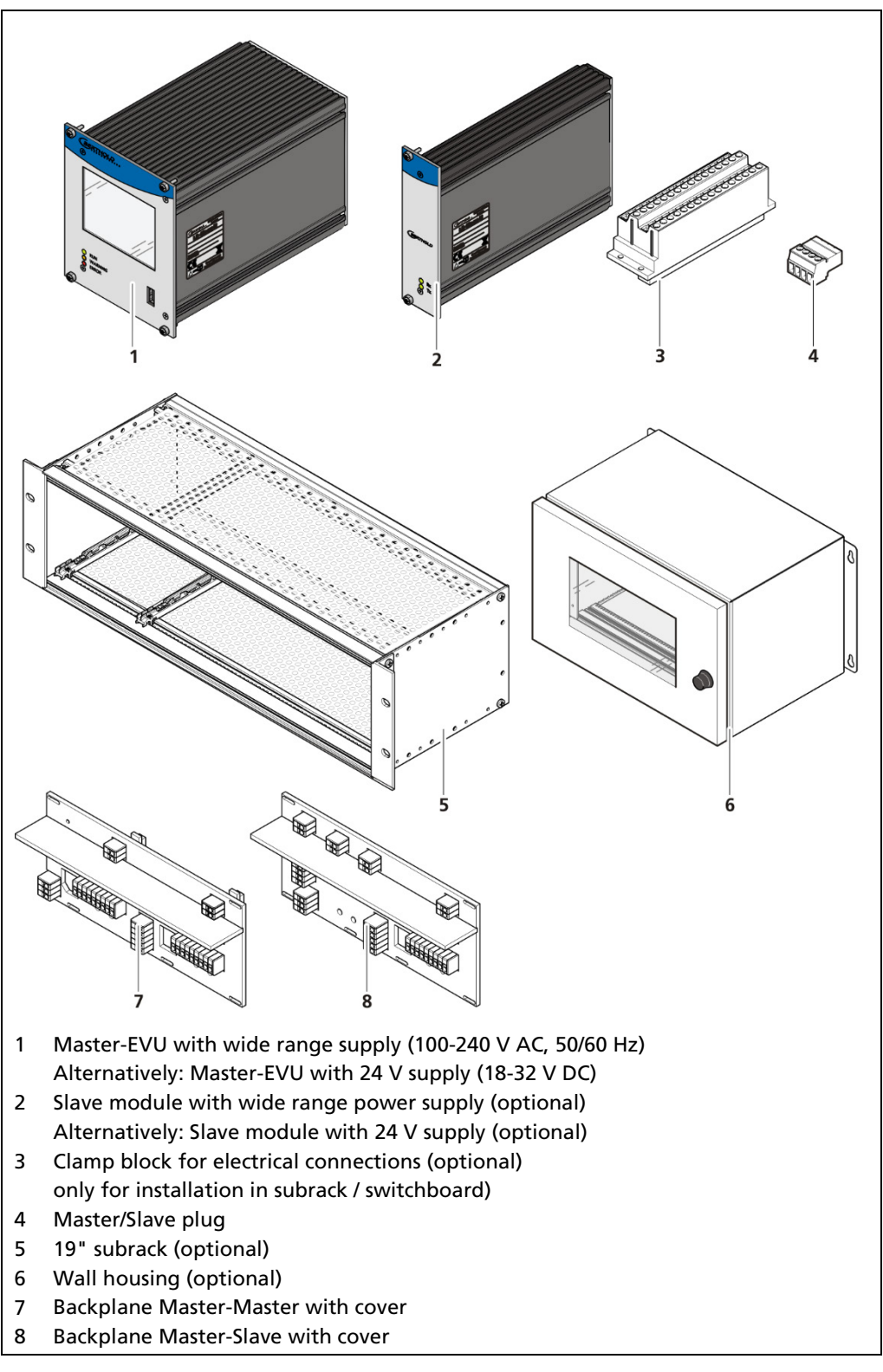

Fig. 3 System components

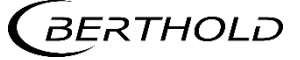

# <span id="page-24-0"></span>3.4.1 Software

The EVU is delivered with pre-installed software. The revision status (version) of the software can be seen on the screen display when starting up the EVU or in the menu "Device information" (Ch. [7.1.2\)](#page-65-0).

This operating manual describes the software version 1.5.2 (Control Unit / CU) and 1.5.2 (Measurement Unit / MU).

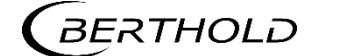

# <span id="page-25-0"></span>3.4.2 Front/rear View Master EVU

#### Front View Master EVU

The following control elements are found on the front of the master EVU:

- LEDs for status display of individual operating states
- 3.5" Touch display
- USB port.

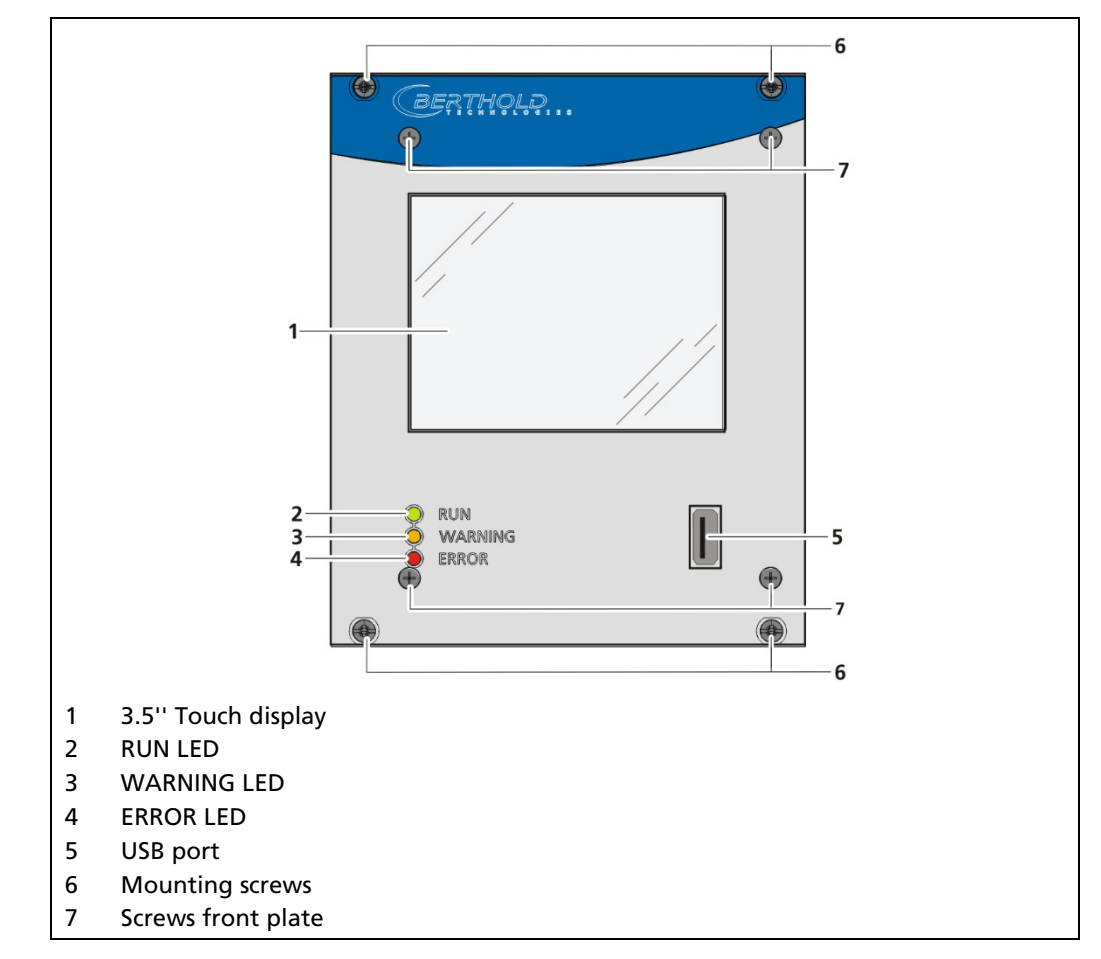

<span id="page-25-1"></span>Fig. 4 Front view of the master EVU

#### Operation Display / Touch Screen

The EVU is operated via the touch screen. Alternatively, the device can be connected to a mouse at the USB port. The device can also be operated by remote control (see chap. [7.3.1\)](#page-71-1).

#### **NOTICE**

#### Damage to the touch screen

Pointed or sharp objects can damage the plastic surface of the touchscreen.

▶ Operate the touch screen only with your fingers or with a touch pen or connect a mouse.

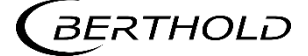

# Status displays of the master EVU

The LEDs [\(Fig. 4,](#page-25-1) items 2-4) below the touch display show the current operating status of the master EVU.

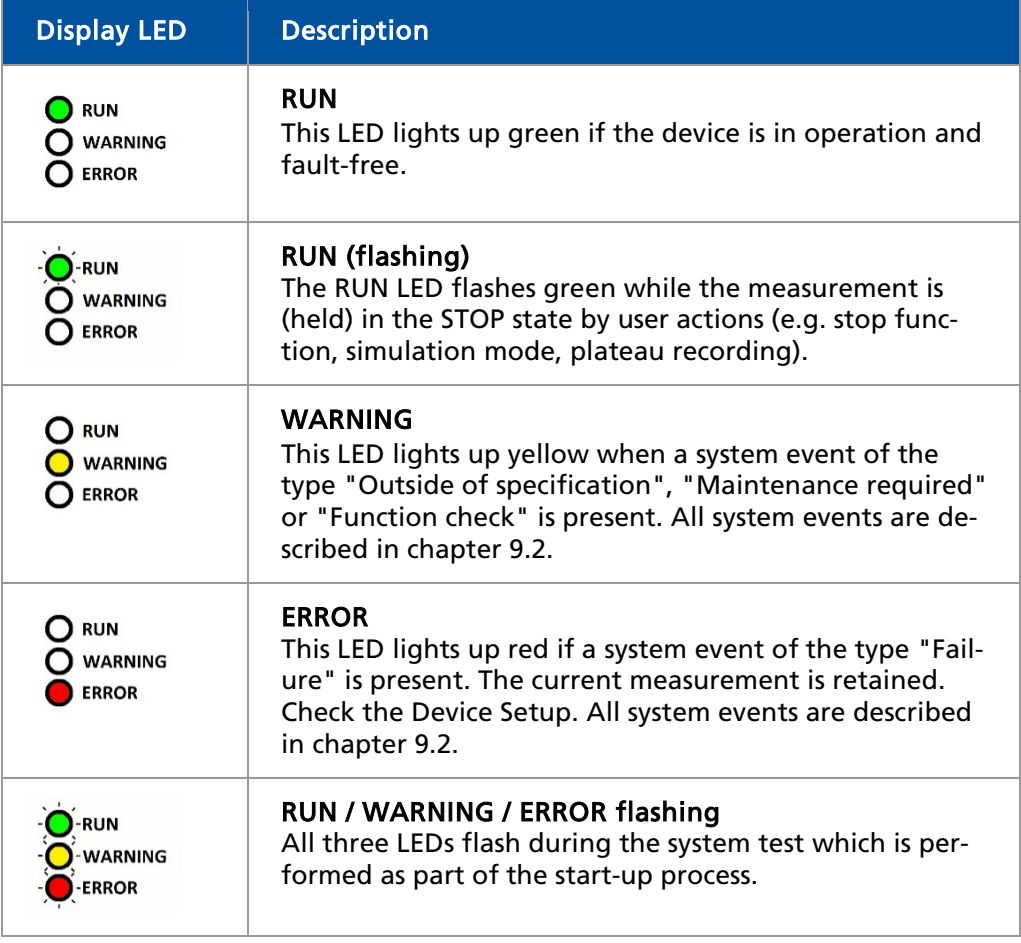

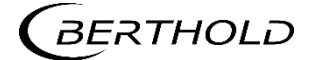

## Rear view master EVU

The following connections are located on the back of the EVU:

- Master/slave connector, 4-pin
- RJ45 socket for Ethernet
- 32-pin plug connector

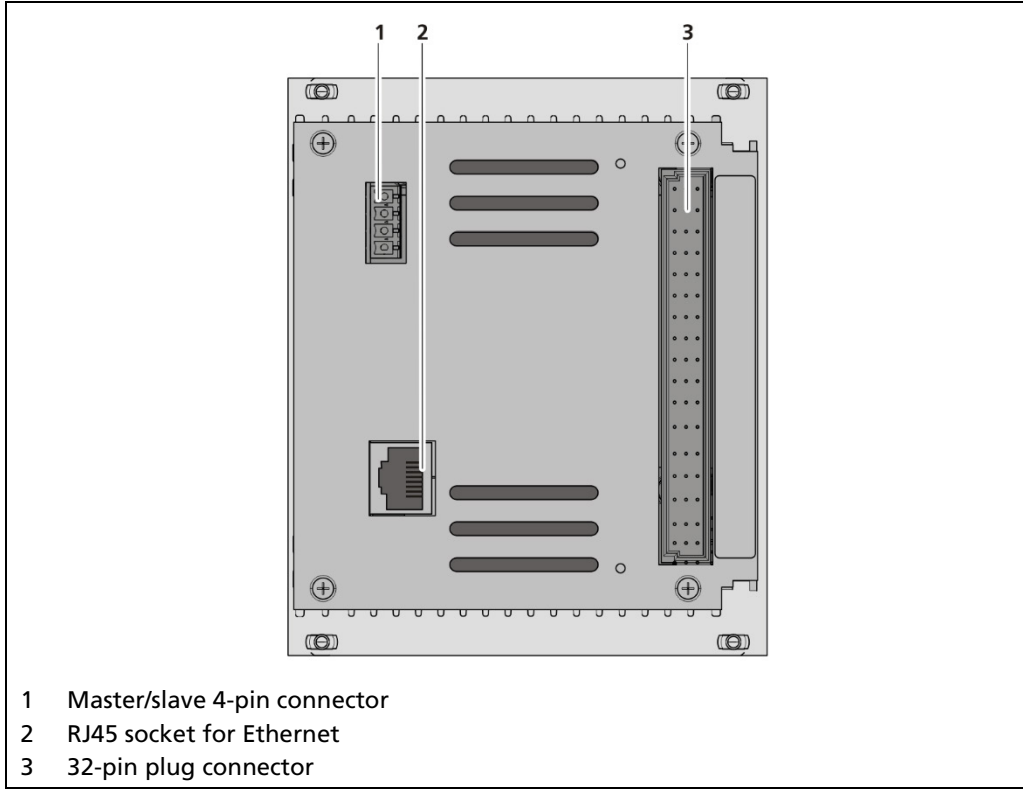

Fig. 5 Rear view master EVU

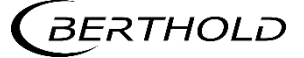

# <span id="page-28-0"></span>3.4.3 Front/rear View Slave Module

The LEDs Rx and Tx are found on the front of the slave module.

- The LED Rx flashes green when data is received.
- The LED Tx flashes green when data is sent.
- The 32-pin plug connector is found on the back side.

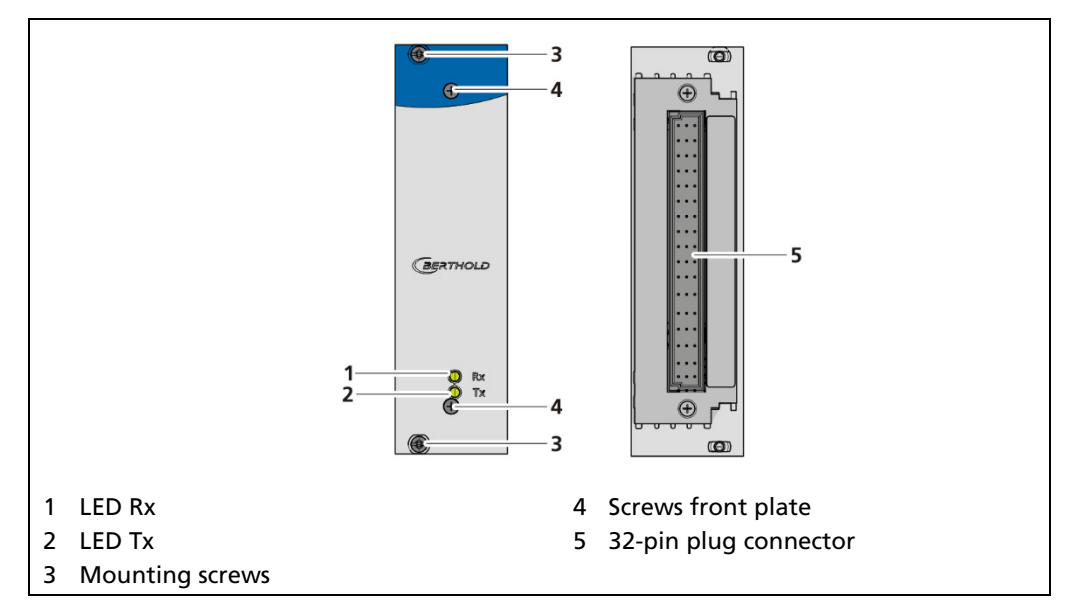

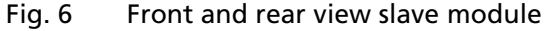

# <span id="page-28-1"></span>3.4.4 Type Plate

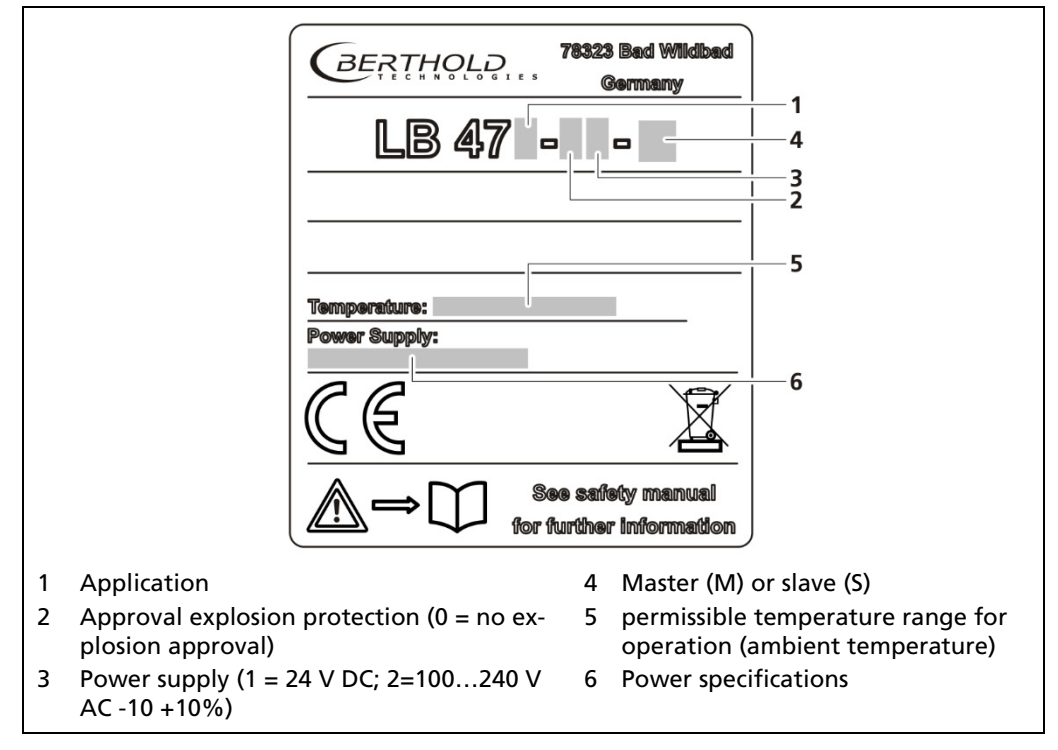

#### Fig. 7 Type plate

**BERTHOLD** 

# <span id="page-29-0"></span>3.5 Measurement Arrangements

The detector and/or the source are rod-shaped for a radiometric level measurement, so as to form a triangular or rectangular useful beam field. The change of the measurement signal for different level results from the different sized covering of the radiation field.

The marking grooves on the detector housing highlight the sensitive area of the detector. The detector must be mounted on the container so that the desired measuring range is covered by the sensitive area.

In a cascaded system (with multiple detectors), the lower marking groove of the 1st detector must match the upper of the 2nd detector etc. [\(Fig. 9\)](#page-30-0).

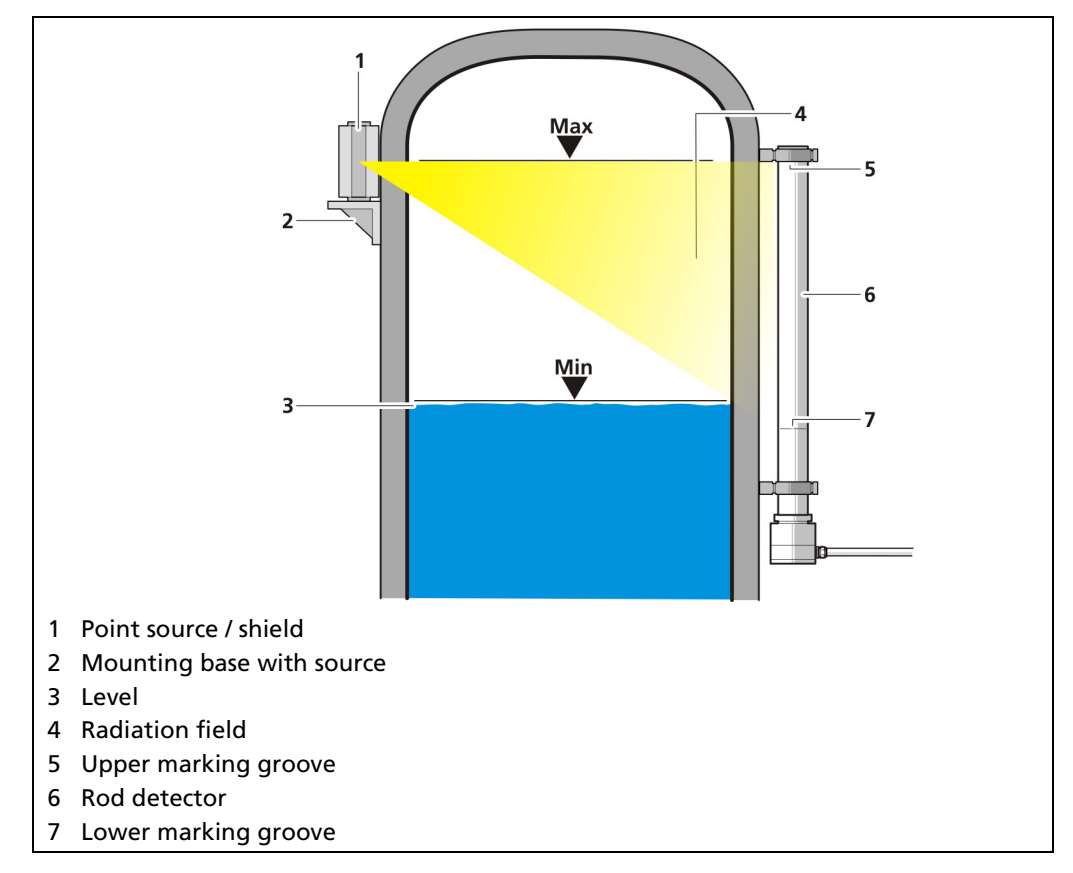

Fig. 8 Schema point source - rod detector

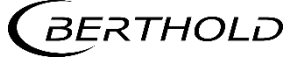

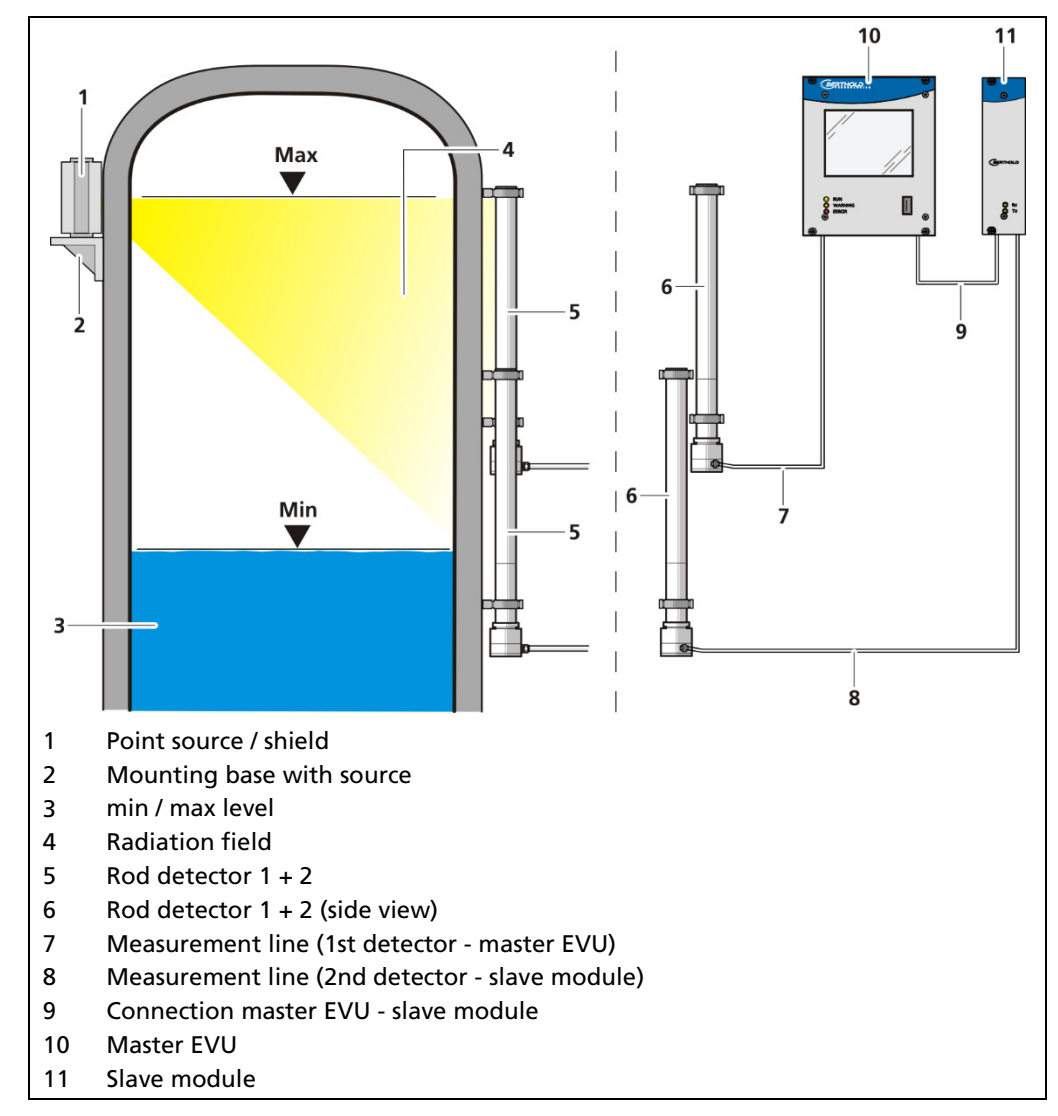

<span id="page-30-0"></span>Fig. 9 Schema Point source-rod detector cascaded

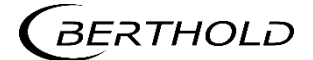

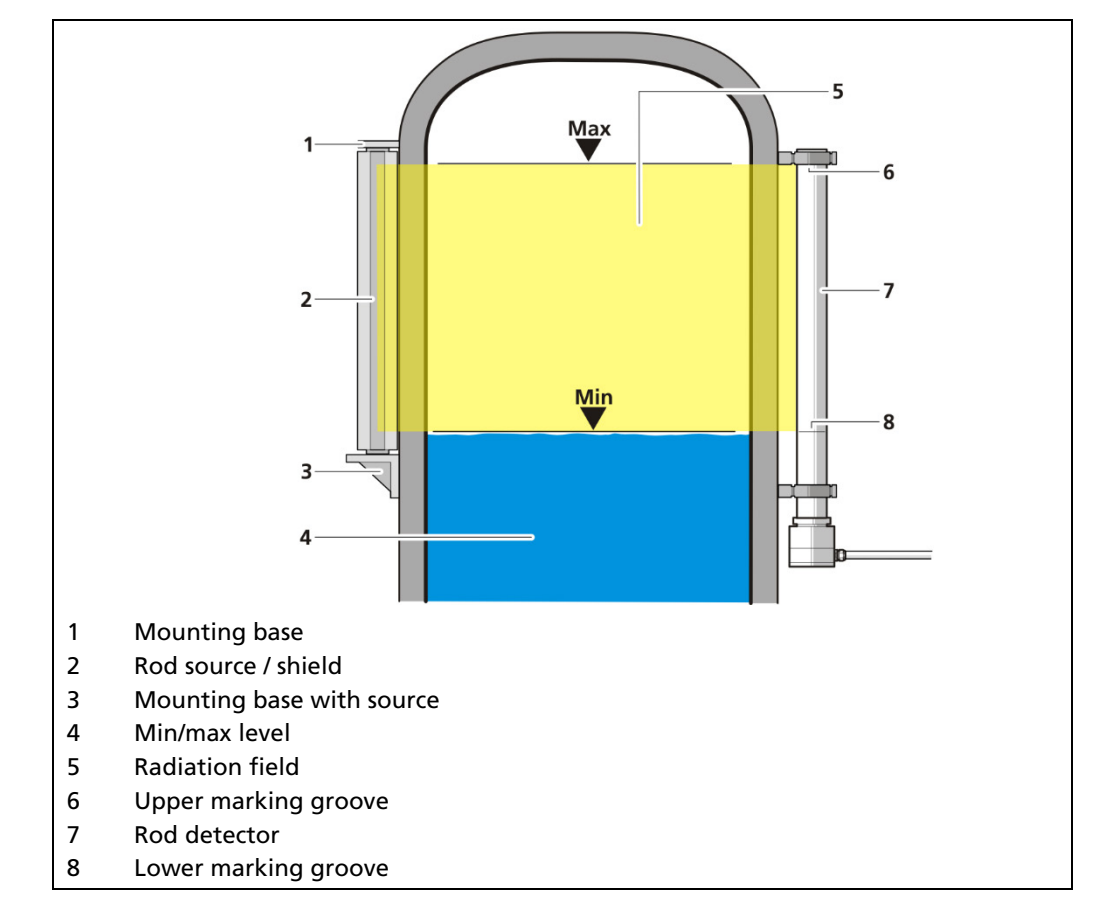

Fig. 10 Schema rod source - rod detector

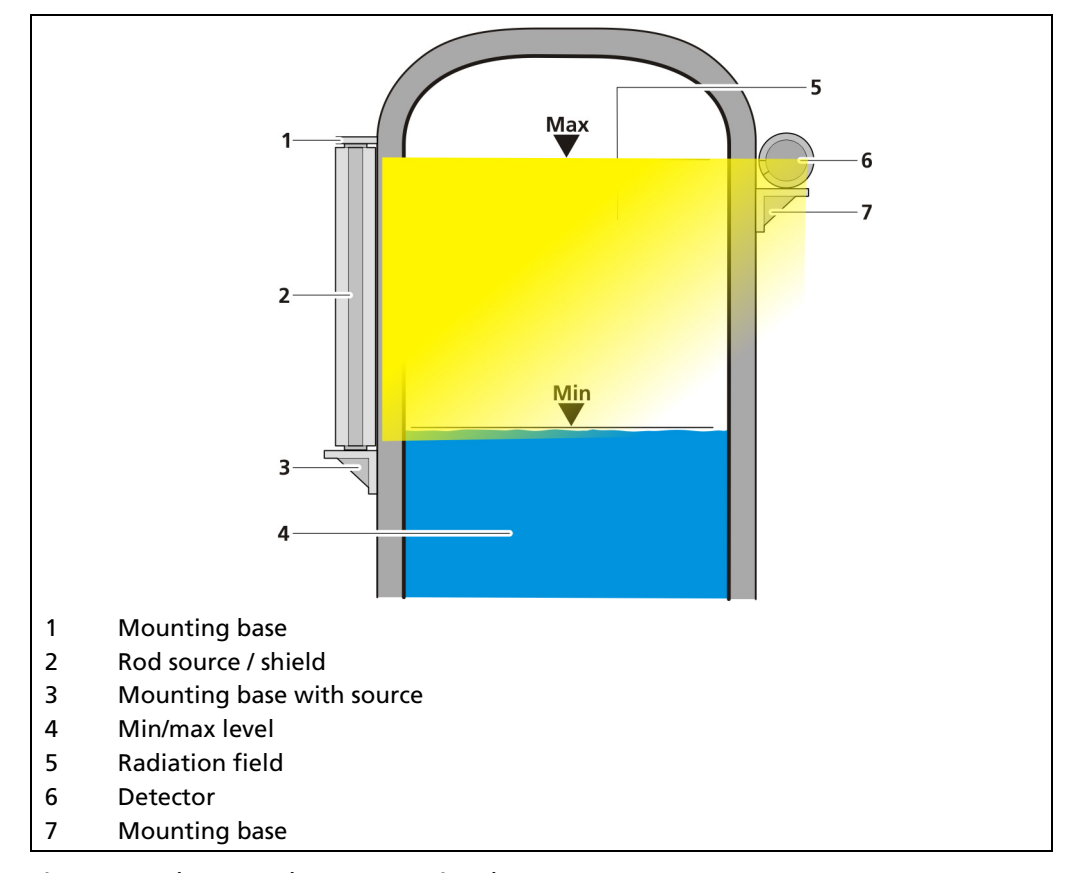

Fig. 11 Schema rod source - point detector

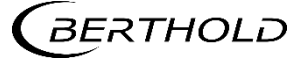

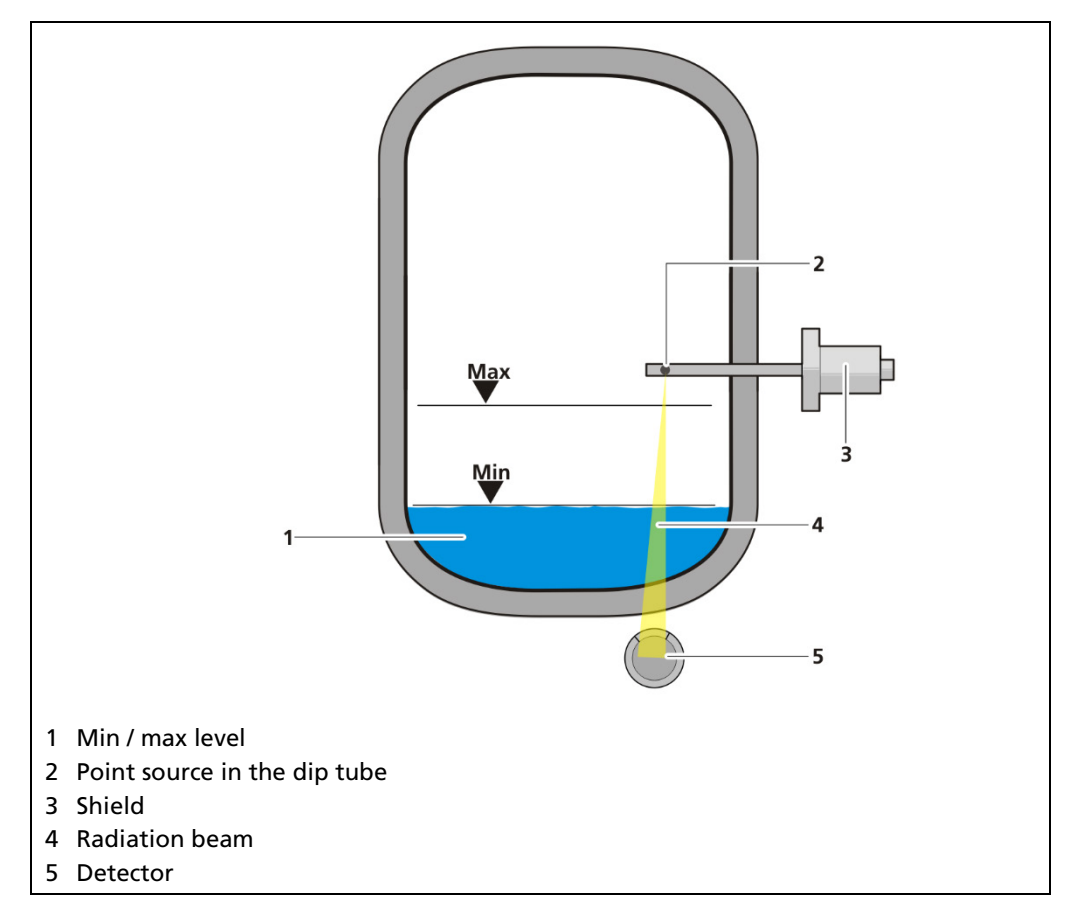

<span id="page-32-1"></span>Fig. 12 Schema point source - point detector (absorption level measurement)

The detector and the source are usually formed as points in an absorption level measurement.

Based on the arrangement of source and detector [\(Fig. 12\)](#page-32-1), the change in the measurement signal results from the different material thickness of the product being measured.

# <span id="page-32-0"></span>3.6 Storage

Keep devices in a dry (no condensation), dark (no direct sunlight), clean and lockable room. Stay within the temperature range for storage (see document "Technical Information").

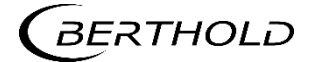

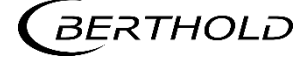

# <span id="page-34-0"></span>**Installation**

# <span id="page-34-1"></span>4.1 General Instructions

The applicable national regulations of the country of use have to be observed! Repair and maintenance on the devices may only be performed by experts (see chapter [2.3\)](#page-13-0). In case of doubt, the complete device must be returned to Berthold for repair.

#### A WARNING

#### Danger to life due to explosion!

 $\triangleright$  No installation of the evaluation unit / the wall housing / the 19" subrack in the explosive area.

## **NOTICE**

Installation details and information for intrinsically safe versions of the evaluation unit are listed in a separate safety manual / explosion protection manual 56925BA26.

Only mounting accessories approved by Berthold should be used for installation of the devices. The device should only be operated if firmly installed.

# <span id="page-34-2"></span>4.2 Unpacking/Scope of Delivery

The product will be delivered completely configured according to the purchase order. Check your delivery for completeness and damage according to your order. Please report missing, defective or incorrect parts immediately.

# <span id="page-34-3"></span>4.3 Installation Variants

See document "Technical Information" in the appendix.

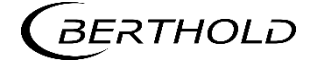

# <span id="page-35-0"></span>4.4 Mounting the Wall Housing

Observe the permitted ambient conditions (refer to document "Technical Information" in the appendix).

#### **NOTICE**

- It is recommended that the wall housing be protected from direct sunlight in order to maintain maximum ambient temperature (refer to "Technical Information").
- ▶ The wall housing must not be walked on, used as a climbing aid or otherwise used for other purposes (storage, attachment point).

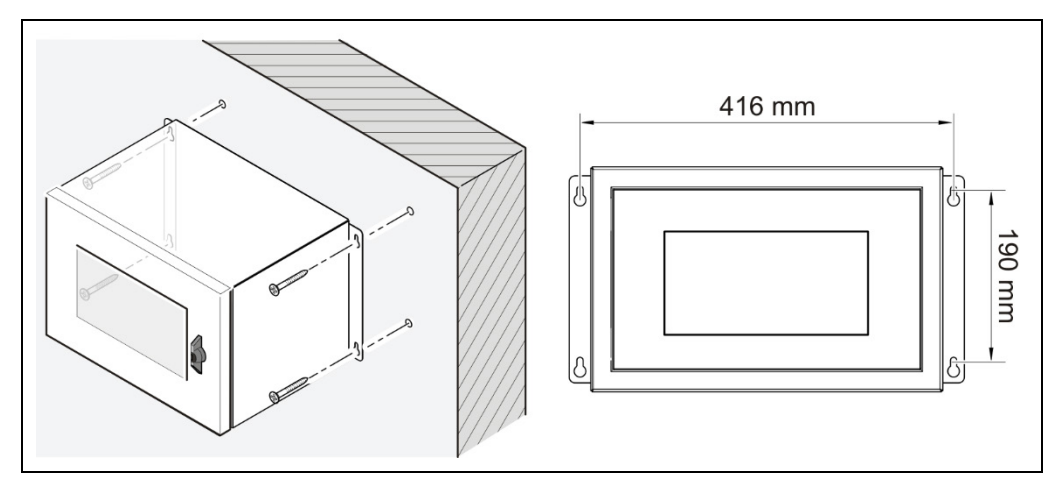

Fig. 13 Mounting the wall housing

- 1. Mount the wall housing horizontally, in user-friendly height.
- 2. Prepare the holes.
- 3. For the total weight of the wall housing, use adequately sized mounting hardware.
- 4. Screw the housing securely to the wall.

#### IMPORTANT

Make sure that only authorized personnel can open the wall housing.

- Keep the key of the wall housing in a place where only authorized persons have access.
- The wall housing is installed correctly.
#### 4.5 Installation in the Wall Housing

The wall housing may be equipped differently, depending on requirements (refer to document "Technical Information"). To do this, a corresponding terminal panel is located in the wall housing.

#### **NOTICE**  The master EVUs / slave modules must be secured against pulling out by fixing screws [\(Fig. 14,](#page-36-0) item 4).

 The device must be disconnected from the mains voltage before it is pulled out.

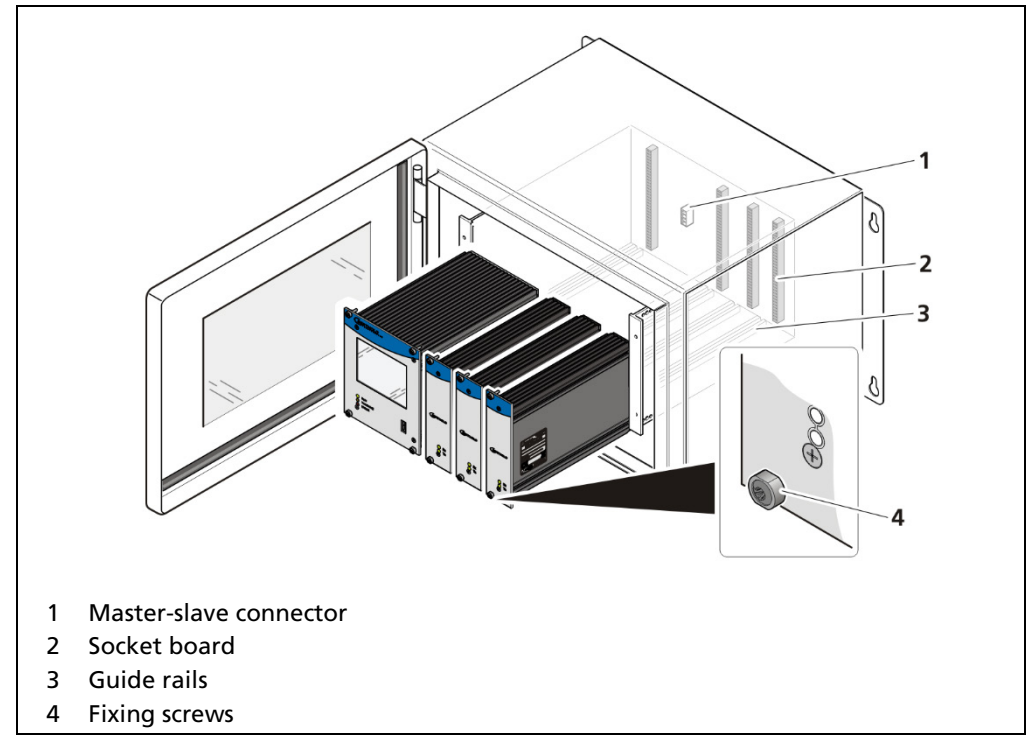

#### Installation of the modules (master-slave)

<span id="page-36-0"></span>Fig. 14 Installation of the modules (master-slave)

- 1. Set modules into the guide rails [\(Fig. 14,](#page-36-0) item 3) and push it gently until the plug connector of the module [\(Fig. 14,](#page-36-0) item 2) is inserted into the socket board.
- 2. Tighten all fixing screws [\(Fig. 14,](#page-36-0) item 4).
- $\blacktriangleright$  The modules are installed correctly.
- 3. Unused slots must be covered with dummy panels.

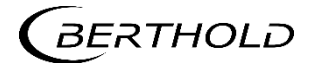

#### Installation of the modules (master-master)

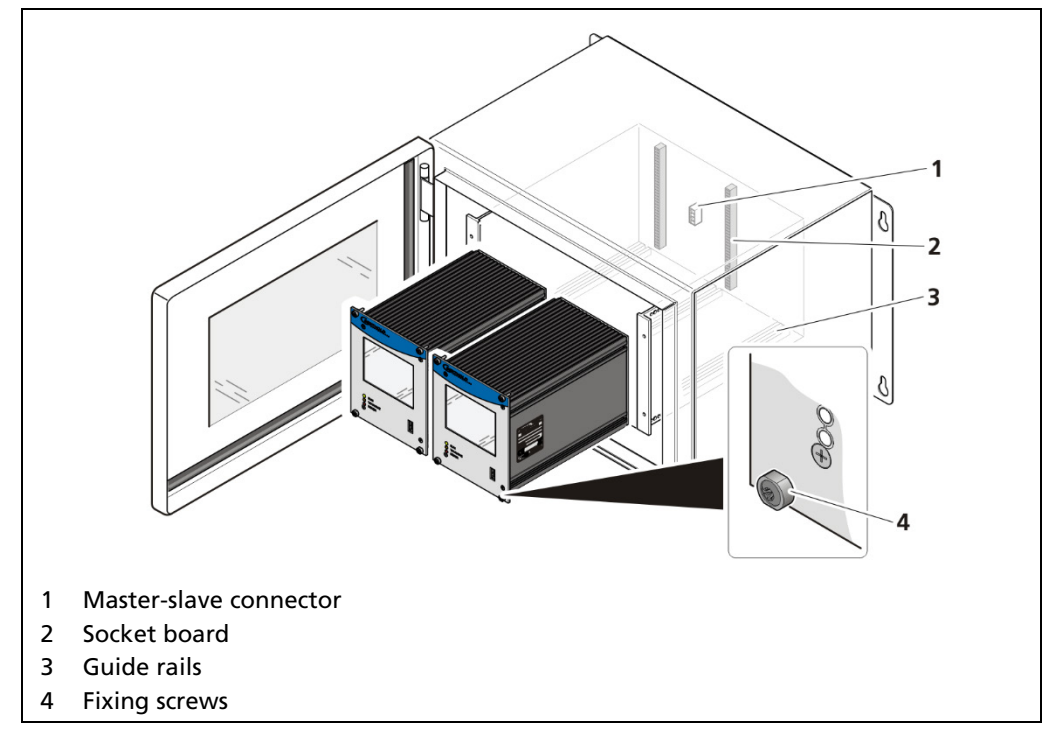

<span id="page-37-0"></span>Fig. 15 Installation of the modules (master-master)

- 1. Set modules into the guide rails and push it gently until the plug connector of the module [\(Fig. 15,](#page-37-0) item 2) is inserted into the socket board.
- 2. Tighten all fixing screws [\(Fig. 15,](#page-37-0) item 4).
- $\blacktriangleright$  The modules are installed correctly.
- 3. Unused slots must be covered with dummy panels.

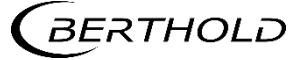

#### 4.6 Installation in the 19" Subrack

The 19" subrack can be equipped differently, depending on requirements (see document "Technical Information"). The rear clamp blocks [\(Fig. 16,](#page-39-0) item 3) or terminal panels [\(Fig. 17,](#page-40-0) item 4) are used for the electrical connection.

#### **NOTICE**

The 19" subrack may only be installed in a dry environment.

The subrack is installed in a 19" control cabinet or a control panel (switchboard). The 4 side holes [\(Fig. 17,](#page-40-0) item 4) that should be provided with fitting screws are used to fasten the subrack.

#### **NOTICE**

The EVU is delivered equipped, depending on the order. The installation of the modules is only necessary if:

- **A** another measurement channel is to be fitted
- $\blacktriangleright$  a defective module is to be replaced

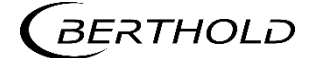

#### 4.6.1 Installation with Clamp Blocks

#### $\triangle$  DANGER

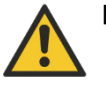

#### Danger to life from electric shock!

- Installation/maintenance may only be carried out if the device has been deenergized.
- ▶ Test of absence of harmful voltages when the front side is open.

In case of an electric shock, carry out first aid measures and immediately call an emergency service.

#### **NOTICE**

- The master's EVUs / slave modules must be secured against pulling out by fixing screws [\(Fig. 16,](#page-39-0) item 6).
- The device must be disconnected from the mains voltage before it is pulled out.

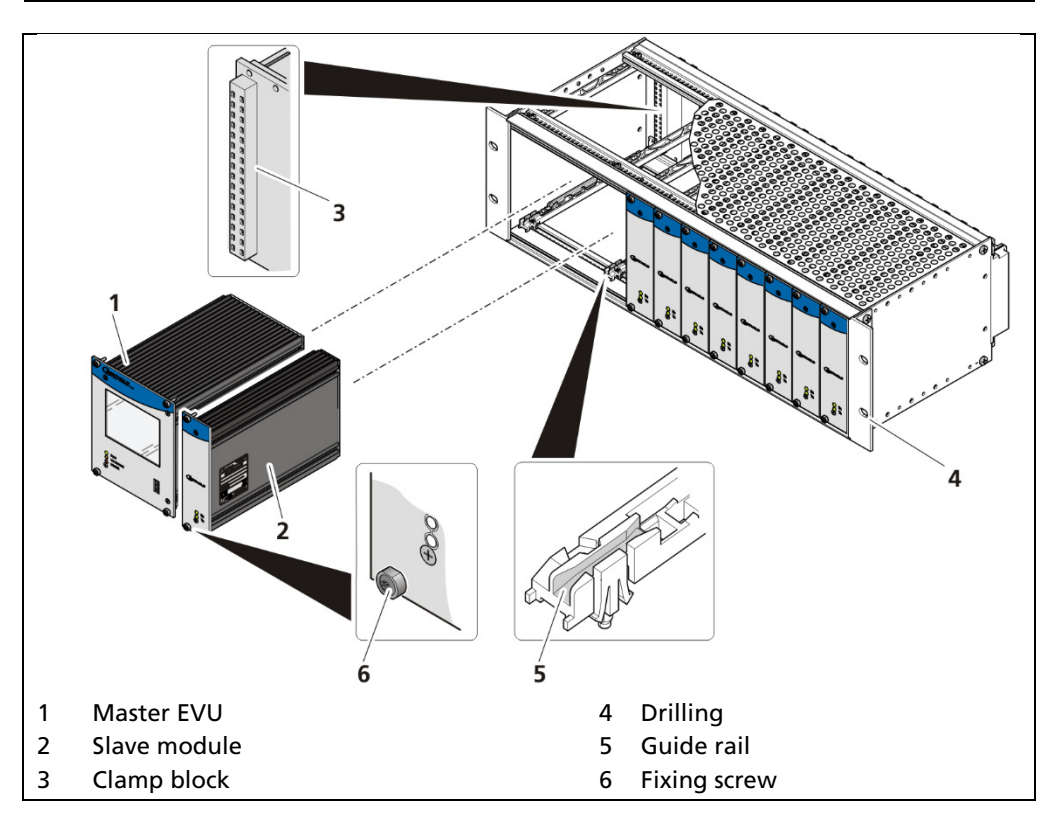

<span id="page-39-0"></span>Fig. 16 19" subrack with clamp block (Ex: 1x Master, 9x Slave)

- 1. Set master EVU / slave module [\(Fig. 16,](#page-39-0) item 1, item 2) in the guide rails [\(Fig.](#page-39-0)  [16,](#page-39-0) item 5).
- 2. Carefully slide module into the subrack until the plug connector is inserted into the clamp block.
- 3. Tighten fixing screws [\(Fig. 16,](#page-39-0) item 6).
- 4. Unused slots must be covered with dummy panels.
- The EVU is correctly inserted and can be connected.

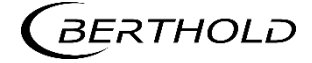

#### 4.6.2 Installed with Terminal Panels

#### $\triangle$  DANGER

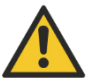

#### Danger to life from electric shock!

- Installation/maintenance may only be carried out if the device has been deenergized.
- ▶ Test of absence of harmful voltages when the front side is open.

In case of an electric shock, carry out first aid measures and immediately call an emergency service.

#### **NOTICE**

- The master's EVUs / slave modules must be secured against pulling out by fixing screws [\(Fig. 17,](#page-40-0) item 5).
- The device must be disconnected from the mains voltage before it is pulled out.

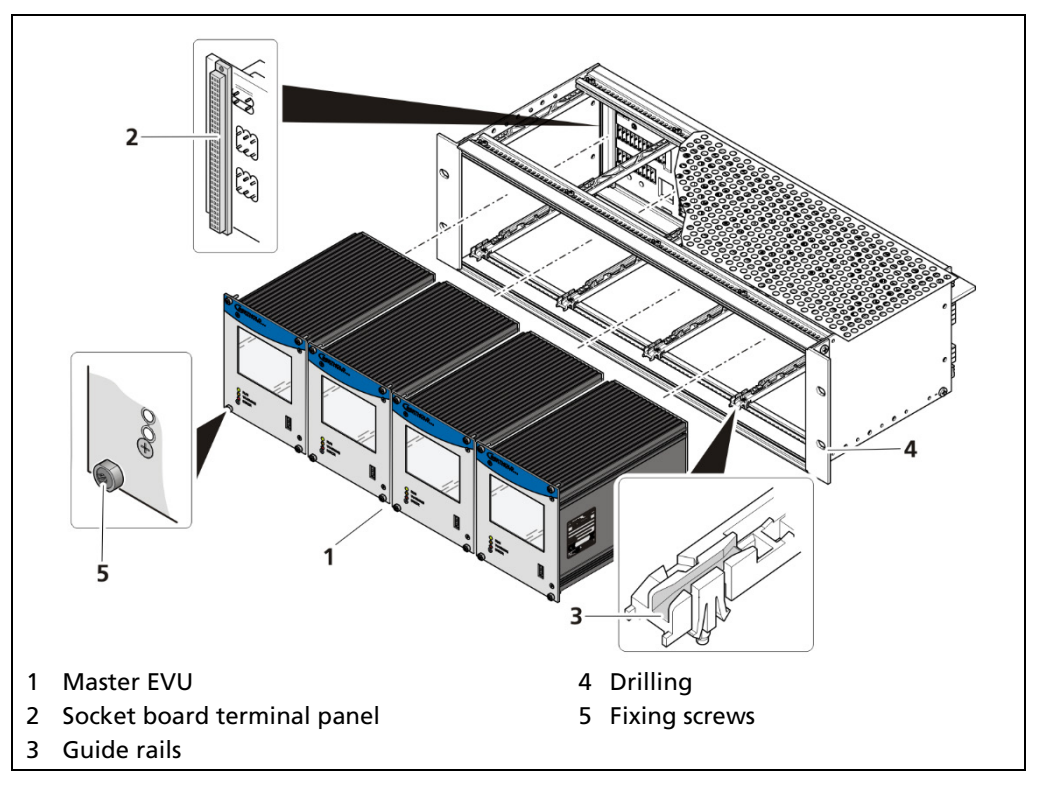

<span id="page-40-0"></span>Fig. 17 19" subrack with terminal panel (Ex.: 4x master)

- 1. Set master EVU / slave module [\(Fig. 17,](#page-40-0) item 1) into the guide rails [\(Fig. 17,](#page-40-0) item 3).
- 2. Carefully slide module into the subrack until the plug connector is inserted into the socket board [\(Fig. 17,](#page-40-0) item 2).
- 3. Tighten fixing screws [\(Fig.](#page-40-0) 17, item 5).
- 4. Unused slots must be covered with dummy panels.
- The EVU is correctly inserted and can be connected.

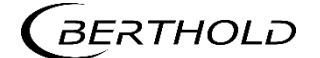

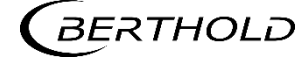

# 5 Electric Installation

#### <span id="page-42-0"></span>5.1 General Instructions

#### $\triangle$  DANGER

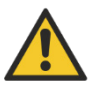

Danger to life from electric shock!

- The installation may only be carried out by a qualified electrician.
- $\blacktriangleright$  Please adhere to the relevant safety regulations.
- ▶ Open the housing only in a dry environment and for installation, maintenance and servicing.
- During installation and servicing on the hardware as well as during wiring of the detector, the measuring system, connected relay contacts and all inputs and outputs must be de-energized.
- Connect only devices onto the product that comply with the applicable safety standards.

In case of an electric shock, carry out first aid measures and immediately call an emergency service.

#### **NOTICE**

Apply the voltage of the specified and marked range only!

The relay of the LB 470RID can only switch low voltages. Please note the specifications in appendix Technical Information.

#### **NOTICE**

Installation details and information for intrinsically safe versions of the evaluation unit are listed in a separate safety manual / explosion protection manual 56925BA26.

The power source of 24 V DC version of the product must meet the requirements of the Low Voltage Directive and be equipped with double or reinforced insulation.

The voltage parameters of all devices connected to the outputs of the product (e.g. relay circuit, RS-485, current output) must comply with the limit values of the safety directives for electrical measurement, control, regulation and laboratory devices (DIN EN 61010-1) and be equipped with double or reinforced insulation. These protective measures are necessary to avoid the risk of contact with life-threatening voltages. Changing the installation without precise knowledge of this operating manual is not permitted.

#### General important points for installation

- Connect the earth conductor.
- Ground the housing.
- Please observe the information signs on the devices.

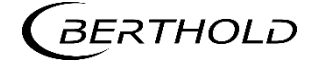

#### 5.1.1 Circuit Breaker

A circuit breaker according to DIN EN 61010-1

- must be available,
- must be easily accessible for the maintenance personnel and
- is to be included in the company-internal documentation.

The master EVUs / slave modules are not equipped with a separate ON/OFF switch to connect or disconnect the voltage supply. Make sure that the system can be deenergized via the external power supply.

The circuit breaker can be installed as an automatic fuse or switch and has to comply with the requirements according to IEC 947-1 and IEC 947-3. If a fuse is applied, it must not be triggered under a current strength of 4 A per device.

#### IMPORTANT

The circuit breaker must be located near the device and be properly marked as belonging to it.

#### <span id="page-43-0"></span>5.1.2 Cables and Lines

- Lines are to be connected with special care.
- Connection lines and routing must comply with the applicable regulations.
- When routing the cables, make sure that the cable insulation cannot be mechanically damaged by sharp edges or movable metal parts.
- Use the approved Berthold cable or a cable with equivalent specifications for the connection.

The detector is connected via a 2-core (0.2 ... 2.5 mm²) cable with approx. 5 ... 10 mm diameter. A screened cable must be used in systems with extremely strong electrical noise. The screen may only be laid out on one side of the detector. The maximum cable length depends on the cable resistance, which may not exceed a total (there and back) of 40 ohms. For standard cables from Berthold (Mat. No. 32024), this results in a cable length of 1000m, from the evaluation unit to the detector.

When routing the connection lines, make sure that

- signal lines (detector cables, power signal cables) are not laid together with supply lines,
- no dirt or moisture reaches the connection room,
- $\blacktriangleright$  the conductors are not damaged when the cable insulation is removed,
- the conductor insulation or the sleeve of the wire end ferrules reach into the housing of the terminal unit,
- blank, conductive segments of the lines (e.g. wires of a litz wire) do not reach outside the terminal unit,
- the wire end ferrule or the stripped wire have a length of 8 mm so that the wire is held securely in the clamp,
- the line insulation reaches into the sleeve of the wire end ferrule if these components are used,
- the admissible minimum bending radius for the respective line cross-section is not exceeded and
- the cables are laid out in a strain-relieved and friction-free manner.

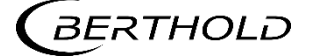

- only use cables whose diameters are approved for the respective cable gland. The cables must comply with the requirements and cross-sections specified in the technical data.
- The connected cables must be suitable for a temperature that is at least  $10^{\circ}$ C above the maximum permissible ambient temperature.

#### 5.1.3 Cable Glands and Blanking Elements

- The feeding of cables into the wall housing is only permitted via a cable entry.
- Cable glands must be suitable for the respective application.
- All cable glands must be assembled according to manufacturer's instructions and be tightened to the appropriate tightening torque.
- Cable glands that are not required for installation must be covered with suitable blanking elements.
- Line cross-sections must comply with the respectively used cables.
- Cable bushings and blanking elements must comply with the applicable IP protection class and with the requirements for the operational environment.
- We recommend ordering missing cable glands, blanking elements or adapters from Berthold.

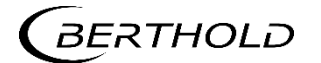

#### <span id="page-45-0"></span>5.1.4 Protective Earth and Equipotential Bonding

- The protective earth conductor has to be connected to the terminals marked with "PE".
- **The housing must be connected to local equipotential bonding.**

#### 5.1.5 EIA-485 (RS-485) Network

For integration of EVU units into an EIA-485 (RS-485) network, all participants must be connected one after the other in the configuration Master-Master. Star connection is not permitted.

The first and last station (physical, independent of the master's position) on the network needs a terminating resistor of 120 Ω.

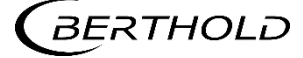

#### <span id="page-46-0"></span>5.2 Exchange LB 44x to LB 47x

#### **NOTICE**

- ▶ If you install a DuoSeries LB 47x transmitter, in order to replace a LB 44x, it is necessary to consider an incompatibility in the connecting terminals.
- $\blacktriangleright$  In the most unfavorable case a short circuit in the connected terminals can happen!
- ▶ Consider the following information.

When using the terminal blocks, the most important electrical connections are identical (detector connection, current output, voltage supply). Other terminals like the I/O connections are not compatible.

The following figure shows the terminal assignments of the DuoSeries LB 47x.

Green: Identical connections LB 44x / DuoSeries LB 47x

Red: Changed clamp assignment DuoSeries LB 47x in comparison to LB 44x

|                                |          | А |  |          |          |                                |
|--------------------------------|----------|---|--|----------|----------|--------------------------------|
| <b>Signal</b>                  | Pin      |   |  | $\Omega$ | Pin      | <b>Signal</b>                  |
| <b>DETECTOR GND</b>            | $C - 2$  |   |  | D        | $A - 2$  | DETECTOR+                      |
| not assigned                   | $C - 4$  |   |  | Ũ        | $A - 4$  | not assigned                   |
| not assigned                   | $C - 6$  |   |  | D        | $A - 6$  | not assigned                   |
| not assigned                   | $C - 8$  |   |  | D        | $A - 8$  | not assigned                   |
| <b>RELAY 3 COM</b>             | $C - 10$ |   |  | D)       | $A - 10$ | <b>RELAY 3 NO</b>              |
| <b>RELAY 2 COM</b>             | $C - 12$ |   |  | Ũ        | $A - 12$ | <b>RELAY 2 NO</b>              |
| <b>RELAY 1 NC</b>              | $C - 14$ |   |  | D        | $A - 14$ | <b>RELAY 2 NC</b>              |
| <b>RELAY 1 COM</b>             | $C - 16$ |   |  | D        | $A - 16$ | <b>RELAY 1 NO</b>              |
| <b>DIGITAL IN 1</b>            | $C - 18$ |   |  | Ø        | $A - 18$ | <b>DIGITAL IN GND</b>          |
| <b>DIGITAL IN 2</b>            | $C - 20$ |   |  | Ø        | $A - 20$ | $+24V$                         |
| CURRENT IN + $(JL)$            | $C - 22$ |   |  | Ø        | $A - 22$ | CURRENT IN $-$ ( $\perp$ )     |
| <b>RS 485 B</b>                | $C - 24$ |   |  | D)       | $A - 24$ | <b>RS 485 A</b>                |
| <b>CURRENT OUT -</b>           | $C - 26$ |   |  | D        | $A - 26$ | <b>CURRENT OUT +</b>           |
| not assigned                   | $C - 28$ |   |  | D        | $A - 28$ | not assigned                   |
| 100-240 V AC, 24 V DC -        | $C - 30$ |   |  | D)       | $A - 30$ | 100-240 V AC, 24 V DC +        |
| <b>Protective conductor PE</b> | $C - 32$ |   |  | V        | $A - 32$ | <b>Protective conductor PE</b> |
|                                |          |   |  |          |          |                                |

Fig. 18 Assignment clamp block at exchange LB 44x -> LB 47x

#### **NOTICE**

Together with an exchange unit a terminal sticker is delivered that must be placed on the terminal block.

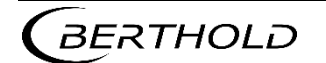

#### 5.3 Electric Connection in the Wall Housing

#### $\triangle$  DANGER

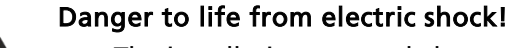

- $\blacktriangleright$  The installation may only be carried out by a qualified electrician.
- $\blacktriangleright$  Please adhere to the relevant safety regulations.
- Installation/maintenance may only be carried out if the device has been deenergized.
- $\triangleright$  Only open the device when free of voltage.

In case of an electric shock, carry out first aid measures and immediately call an emergency service.

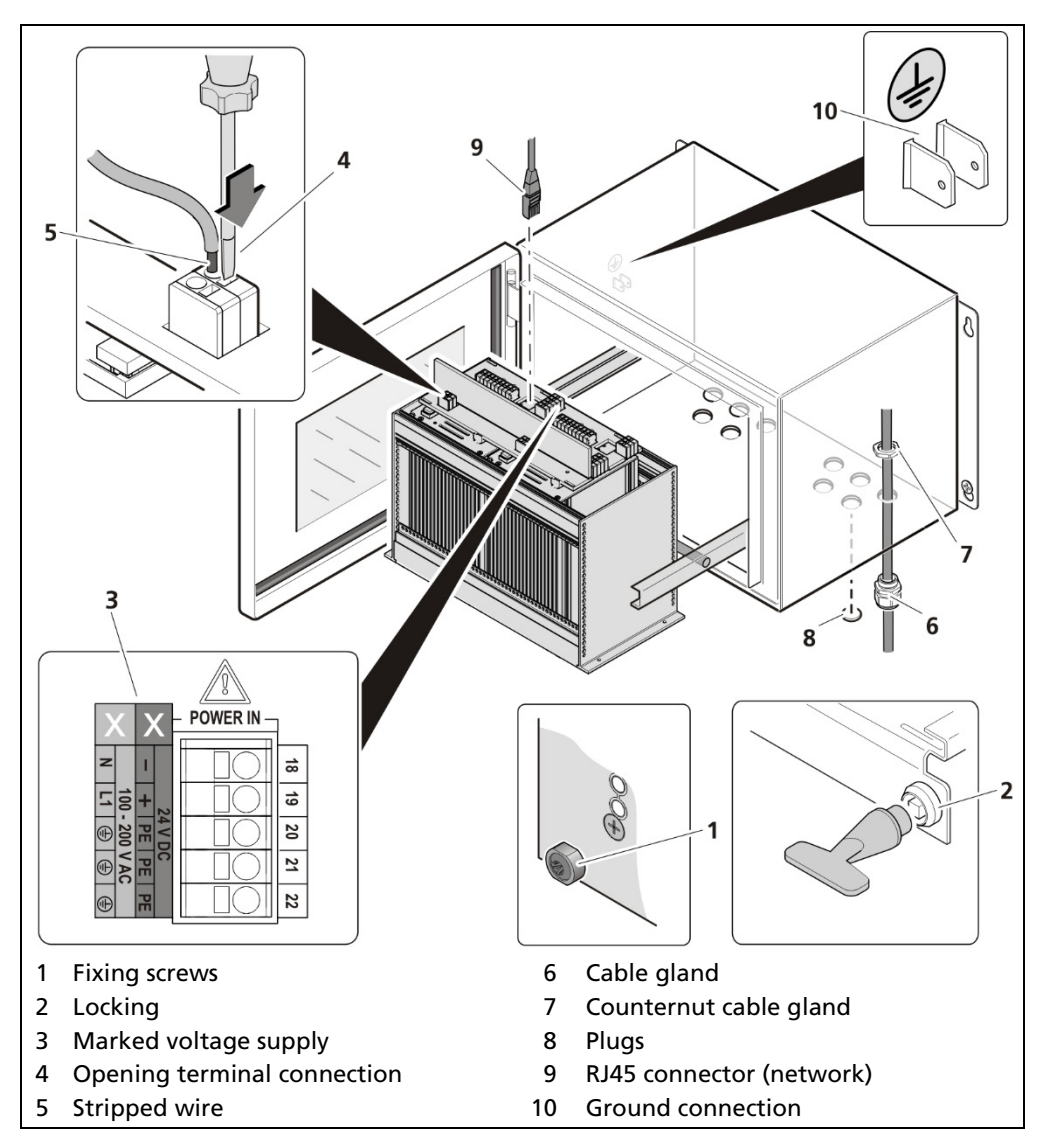

<span id="page-47-0"></span>Fig. 19 Electrical connection in the wall housing

- 1. Make sure that the locking bolts [\(Fig. 19,](#page-47-0) item 1) of all modules are tightened in order to prevent slipping.
- 2. Loosen the lock [\(Fig. 19,](#page-47-0) item 2) using the supplied square key and pull the subrack out.
- 3. Fold the subrack downward cautiously.

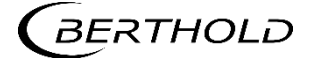

- 4. Run the cables through the cable glands [\(Fig. 19,](#page-47-0) item 6) through the openings of the wall housing and through the counternut cable glands [\(Fig. 19,](#page-47-0) item 7).
- 5. Screw the cable glands [\(Fig. 19,](#page-47-0) item 6) with the counternut cable glands [\(Fig. 19,](#page-47-0) item 7).

#### **NOTICE**

Apply the voltage of the specified and marked [\(Fig. 19,](#page-47-0) item 3) range only!

#### **NOTICE**

Note the specification relating to Cables, Protective earth, equipotential bonding and EIA-485 (RS-485) in chapter [5.1.](#page-42-0)

- 6. Connect the lines according to assignment (see [2.3](#page-213-0) [Connection Diagram Ter](#page-213-0)[minal Board Master/Master](#page-213-0) or [2.4](#page-215-0) [Connection Diagram Terminal Board](#page-215-0)  [Master/Slave](#page-215-0) in "Technical Information").
- 7. Open the terminal connection [\(Fig. 19,](#page-47-0) item 4) with an operating tool (slotted screwdriver) and insert the stripped wire (min. 8 mm) [\(Fig. 19,](#page-47-0) item 5). The terminal connection closes by pulling out the operating tool. The terminal connections are designed for the flexible wires:
	- 0.2 mm² … 2.5 mm² or AWG 24 …12 without end sleeve
	- 0.25 mm² ... 2.5 mm² with end sleeve without plastic sleeve
	- 0.25 mm² ... 1.5 mm² with end sleeve with plastic sleeve.
- 8. Plug the network plug into the RJ45 socket [\(Fig. 19,](#page-47-0) item 9) (optional).
- 9. Tighten all cable glands [\(Fig. 19,](#page-47-0) item 6) to ensure optimal sealing and tension relief until the gasket insert closes between screw down nut and cable.
- 10. Check tension relief of all cable glands by pulling the cables smoothly.
- The cables must not move. If necessary tighten the cap nuts of the cable glands.
- 11. Slide the subrack into the wall housing and lock it with the square wrench.

#### **NOTICE**

The wall enclosure is supplied with blanking elements in all cable glands. It must be ensured that there are blanking elements in all unused cable glands. Otherwise, the IP protection is not given.

#### **NOTICE**

Only use cable that is suitable for connection to the corresponding terminals may be used. Detailed specifications can be found in the chapter [5.1.2](#page-43-0) [Cables and](#page-43-0)  [Lines.](#page-43-0)

#### Tip

The connections of the installed devices are already manufactured above the circuit board in the wall housing. If additional modules (e.g. from other wall housings) are connected, the terminals appropriate for use on the terminal board should be used.

The connection was made correctly.

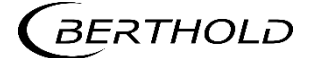

#### 5.4 Electrical Connection in a 19**"** subrack with Terminal Board

#### $\triangle$  DANGER

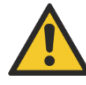

#### Danger to life from electric shock!

- ▶ The installation may only be carried out by a qualified electrician.
- $\blacktriangleright$  Please adhere to the relevant safety regulations.
- Installation/maintenance may only be carried out if the device has been deenergized.
- Only open the device when free of voltage.

In case of an electric shock, carry out first aid measures and immediately call an emergency service.

#### **NOTICE**

Prior to initial start-up, the voltage range [\(Fig. 20,](#page-50-0) item 8) must be marked with chemical resistance on all input and output terminals!

Only cable that is suitable for connection to the corresponding terminals may be used. Detailed specifications can be found in the chapter [5.1.2](#page-43-0) [Cables and Lines.](#page-43-0)

The 19" subrack must be accessible from the rear for the electrical installation.

The terminal board master/slave is used twice [\(Fig. 20,](#page-50-0) item 2) for the variant to install 2 master EVUs and 6 slave modules.

The terminal board master/master [\(Fig. 20,](#page-50-0) item 1) is used twice for the variant to install 4 master EVUs.

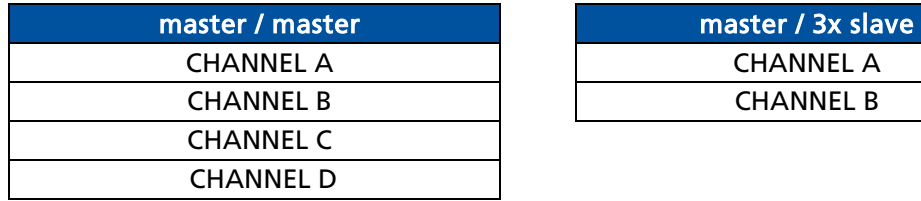

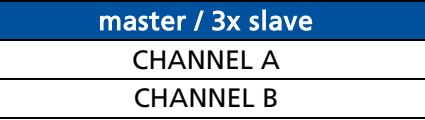

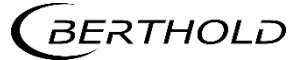

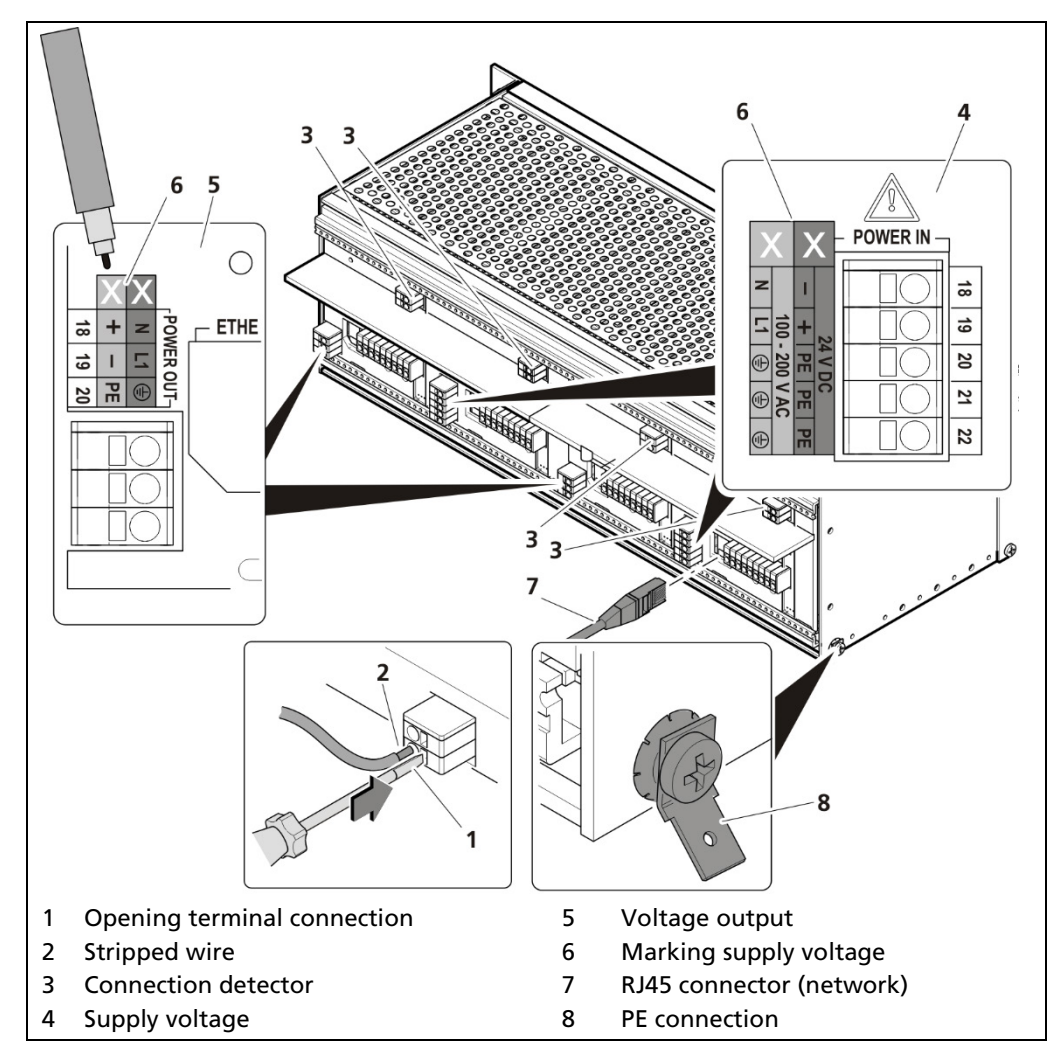

<span id="page-50-0"></span>Fig. 20 Electrical connection in the 19" subrack

#### **NOTICE**

Apply the voltage of the specified and marked [\(Fig. 20,](#page-50-0) item 6) range only! Note the specification relating to Cables, Protective earth, equipotential bonding and EIA-485 (RS-485) in chapter [5.1.](#page-42-0)

- 1. Unused slots must be closed with blinds.
- 2. Label the voltage range permanently and chemically [\(Fig. 20,](#page-50-0) item 6).
- 3. Connect the lines according to assignment to the terminal board (see [2.3](#page-213-0) [Connection Diagram Terminal Board Master/Master](#page-213-0) or [2.4](#page-215-0) [Connection Dia](#page-215-0)[gram Terminal Board Master/Slave](#page-215-0) in "Technical Information"). The protective conductor must be connected to all connections marked PE.
- 4. Open the terminal connection [\(Fig. 20,](#page-50-0) item 1) with an operating tool (slot-ted screwdriver) and insert the stripped wire (min. 8 mm) [\(Fig. 20,](#page-50-0) item 2). The terminal connection closes by pulling out the operating tool. The terminal connections are designed for flexible wires:
	- 0.2 mm² ... 2.5 mm² / AWG 24 ... 12 without ferrules
	- 0.25 mm² ... 2.5 mm² with ferrules without plastic sleeves
	- 0.25 mm² ... 1.5 mm² with ferrules with plastic sleeves
- 5. Plug the network plug into the RJ45 socket [\(Fig. 20,](#page-50-0) item 7) (optional).
- 6. Check the correct connection of the PE conductor [\(Fig. 20,](#page-50-0) item 8).

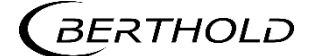

#### **NOTICE**

Note the specification relating to Protective earth and equipotential bonding in chapter [5.1.4.](#page-45-0)

 $\blacktriangleright$  The connection was made correctly.

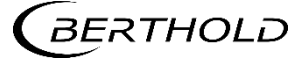

#### 5.5 Electrical connection in the 19**″** subrack with clamp block

#### $\triangle$  DANGER

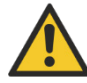

#### Danger to life from electric shock!

- $\blacktriangleright$  The installation may only be carried out by a qualified electrician.
- $\blacktriangleright$  Please adhere to the relevant safety regulations.
- Installation/maintenance may only be carried out if the device has been deenergized.
- Only open the device when free of voltage.

In case of an electric shock, carry out first aid measures and immediately call an emergency service.

If the units are installed in the 19" subrack without terminal board, the electrical connections are made via clamp blocks. These clamp blocks are already installed in the 19" subracks and are also available as an optional accessory.

#### IMPORTANT

In the case of applications with clamp blocks a contact protection must be provided by the customer when voltage is applied. The cable connections of clamp blocks have to be in accordance with IEC 61010-1 (2010).

The connection between the master EVU and slave modules is made with a 4-pin master/slave plug (see chap. [5.5.1\)](#page-54-0).

#### **NOTICE**

The LB 470RID is restricted pin-compatible with the terminals of the LB 440RID. The pins for the power supply, the probe interface and the current output are at the same position. If only those ports are used, then a LB 440RID can be replaced by a LB 470RID without re-wiring.

Note information in chapter [5.2](#page-46-0) [Exchange LB 44x to LB 47x.](#page-46-0)

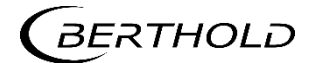

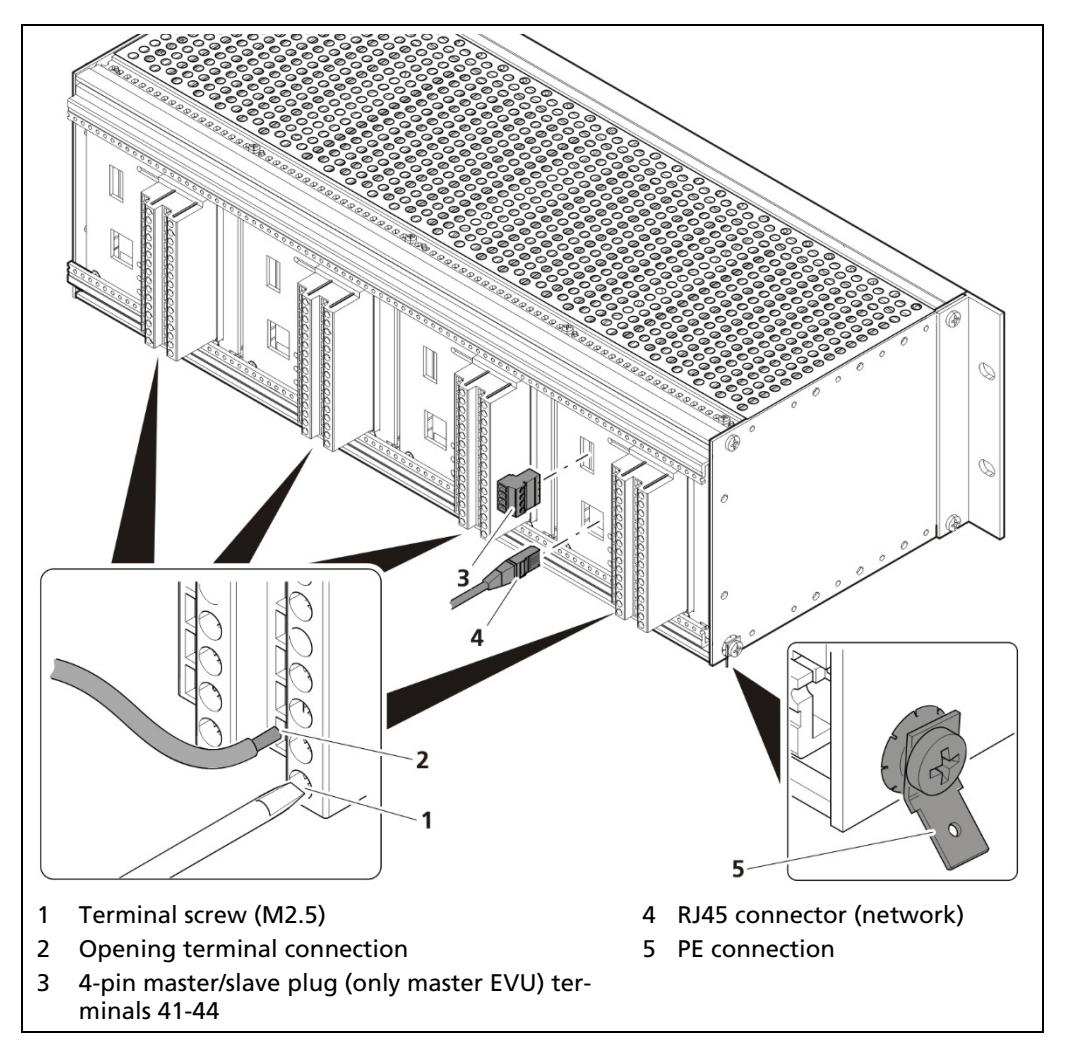

<span id="page-53-0"></span>Fig. 21 Electrical connection in the 19″ component rack (Ex.: 4x Master)

- 1. Unused slots must be closed with blinds.
- 2. Connect the lines to the clamp blocks according to assignment (see [2.5](#page-217-0) [As](#page-217-0)[signment Terminal Block Master EVU](#page-217-0) or [2.6](#page-219-0) [Assignment Terminal Block Slave](#page-219-0) in "Technical Information"). To ensure protection against accidental contact in accordance with EN61010-1, the rear side with the terminals must be covered with a protective cover, e.g. with a door of a 19" cabinet.
- 3. Open the terminal screw [\(Fig. 24,](#page-53-0) item 1) and insert the stripped wire (min. 8 mm).
- The terminal connections are designed for wires with a conductor cross-section from 0.2 mm² to 2.5 mm².
- 4. Screw the terminal screw with a tightening torque of 0.4 0.5 Nm.
- 5. Plug in the master/slave plug and reconnect the lines in accordance with assignment (chap. 5.5.1).
- 6. Plug the network plug into the RJ45 socket [\(Fig. 24,](#page-53-0) item 4) (optional).
- 7. Check the correct connection of the PE conductor [\(Fig. 24,](#page-53-0) item 5).

#### **NOTICE**

Note the specification relating to Protective earth and equipotential bonding in chapter [5.1.4](#page-45-0) .

The connection was made correctly.

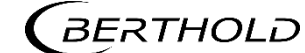

#### <span id="page-54-0"></span>5.5.1 Master/Slave Plug

The master/slave plug is used by applications with terminal blocks. Further information on the connection can be found in chapters [2.5](#page-217-0) [Assignment Terminal Block](#page-217-0)  [Master EVU](#page-217-0) and [2.7Assignment Terminals Master/Slave Plug](#page-221-0) under "Technical Information".

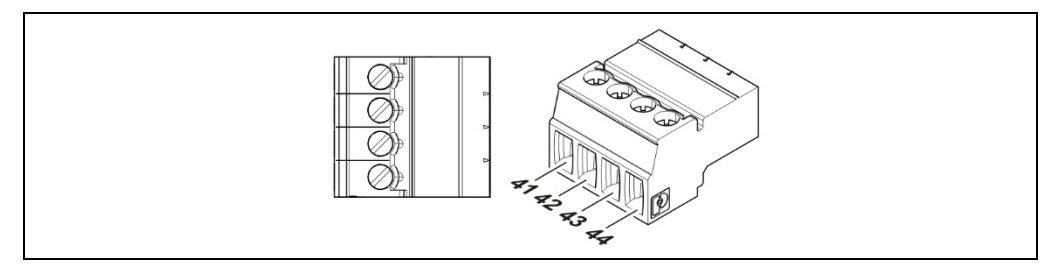

Fig. 22 Assignment Terminals master/slave plug

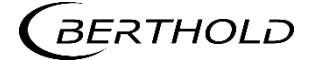

#### 5.6 Switching Current Output

Switching between "SOURCE" (active) and "SINK" (passive) is possible using the slide switch on the I/O board. Factory setting EVU is delivered in "SOURCE" mode. Please note that the polarity at the current output must be inverted as soon as the current output is switched at the switch.

#### $\triangle$  DANGER

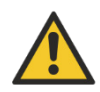

#### Danger to life from electric shock!

- The switching may only be carried out by a qualified electrician.
- $\blacktriangleright$  Please adhere to the relevant safety regulations.
- Switching may only be carried out if the device has been de-energized.
- $\triangleright$  Only open the device when free of voltage.

In case of an electric shock, carry out first aid measures and immediately call an emergency service.

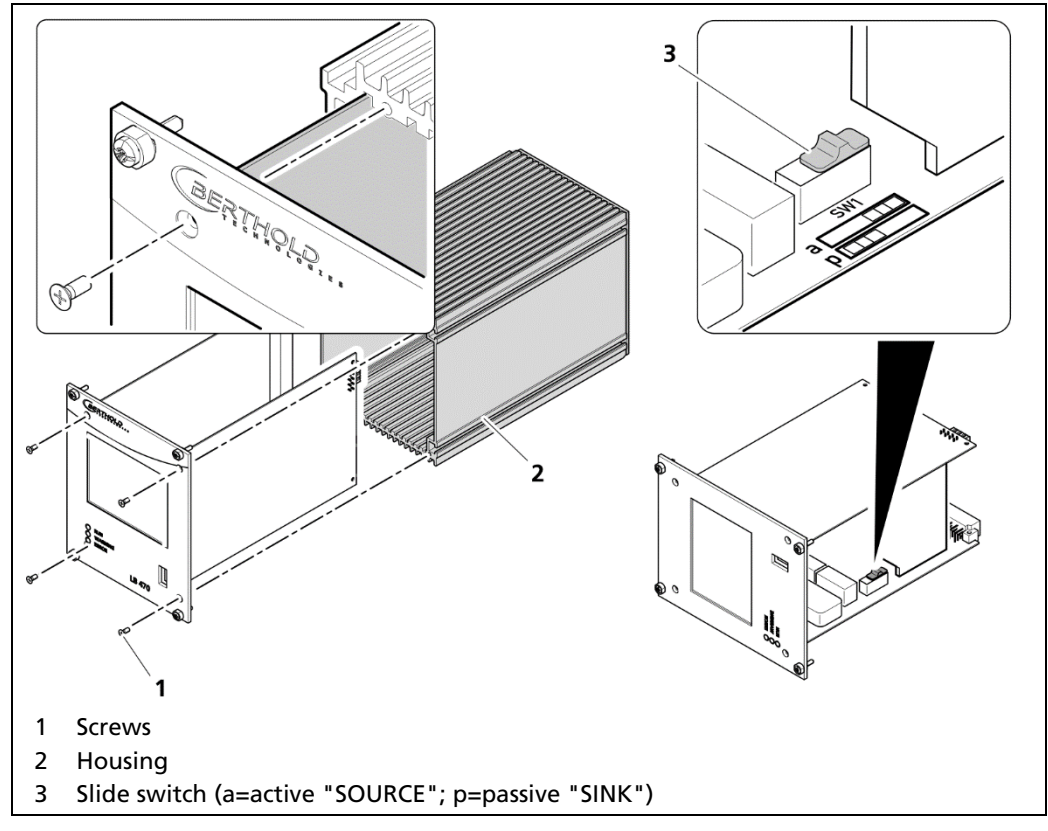

<span id="page-55-0"></span>Fig. 23 Switching of the current output

- 1. Loosen the four sunken screws on the front side of the EVU [\(Fig. 23,](#page-55-0) item 1).
- 2. Pull out the housing [\(Fig. 23,](#page-55-0) item 2) carefully.
- 3. Slide the switch [\(Fig. 23,](#page-55-0) item 3) to position  $a$  for "active" (SOURCE), to position  $p$  for "passive" (SINK).
- 4. Carefully insert the front panel into the housing. Pay attention to the correct guide rail!
- 5. Screw the front panel to the housing [\(Fig. 23,](#page-55-0) item 2) with the four screws [\(Fig. 23,](#page-55-0) item 1).
- The switching has been carried out correctly.

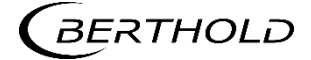

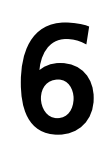

## Operation of the Software

#### 6.1 System Start

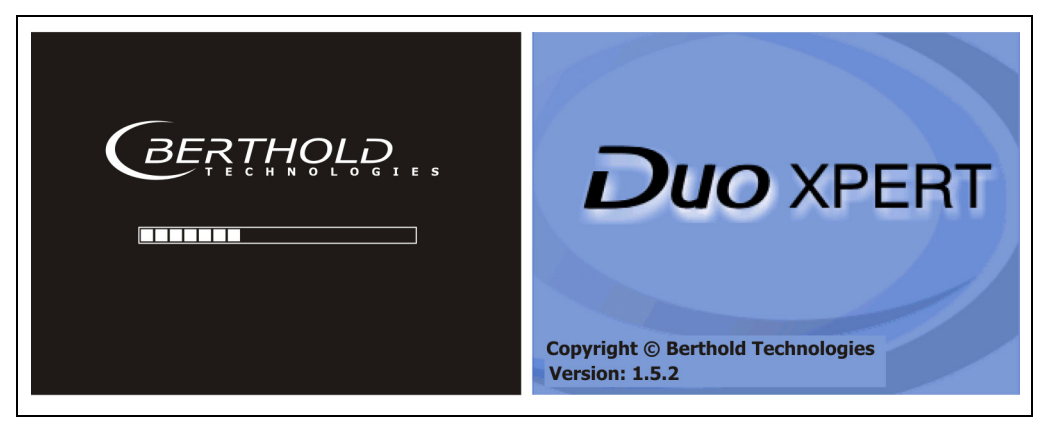

Fig. 24 Start screens with display of the software version

#### System start with invalid application software

A different menu structure is present in this mode.

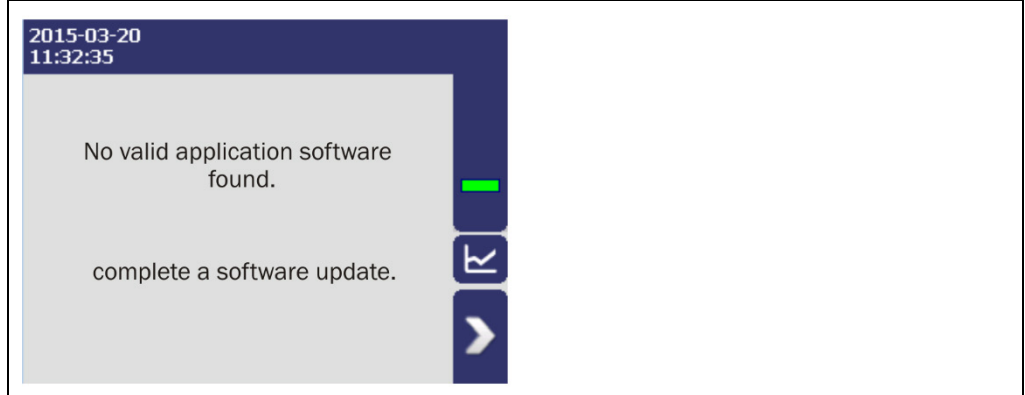

Fig. 25 Start screen (Invalid application software)

#### IMPORTANT

The communication between the sensor and EVU is limited to 1200 baud. Accordingly, there is a load time for data that are retrieved in the detector.

All set values as well as the calibration data are stored in a non-volatile memory.

The real-time clock for date and time is buffered via a capacitor and continues to run for up to approx. 4 weeks even when the device is switched off. See also "Date and time" on page [72.](#page-71-0)

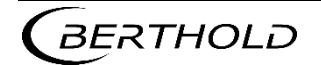

#### 6.2 EVU Standard Display

#### IMPORTANT

Changing the language of the user interface is changed in menu Device Setup | Setup | System | Interfaces | Languages.

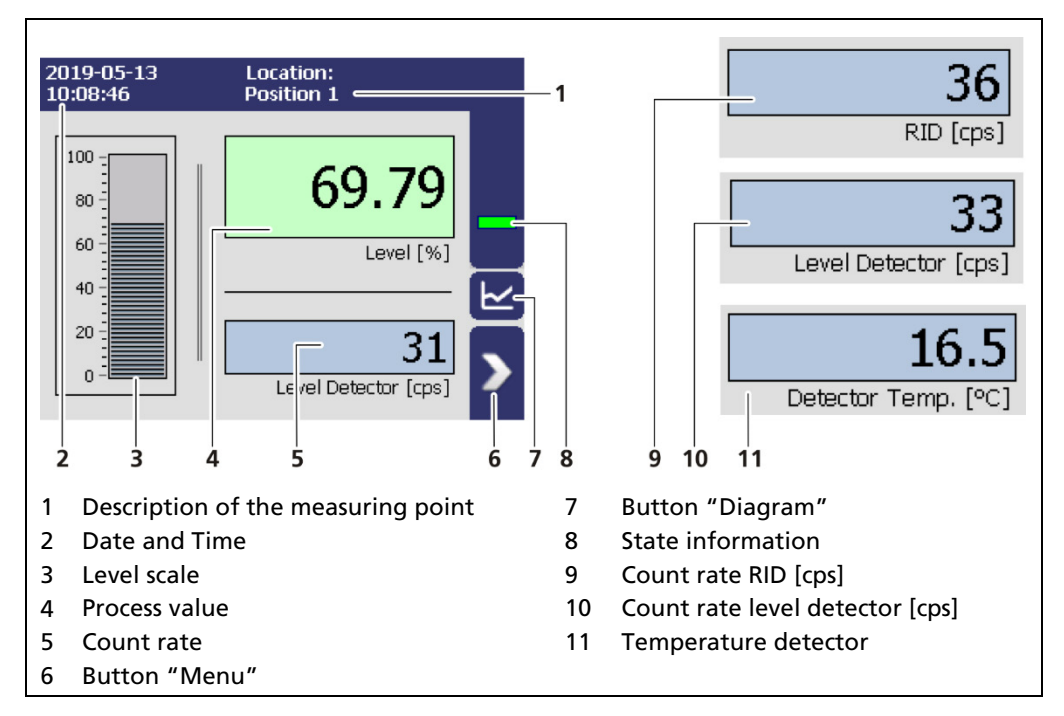

<span id="page-57-0"></span>Fig. 26 Standard display of the EVU

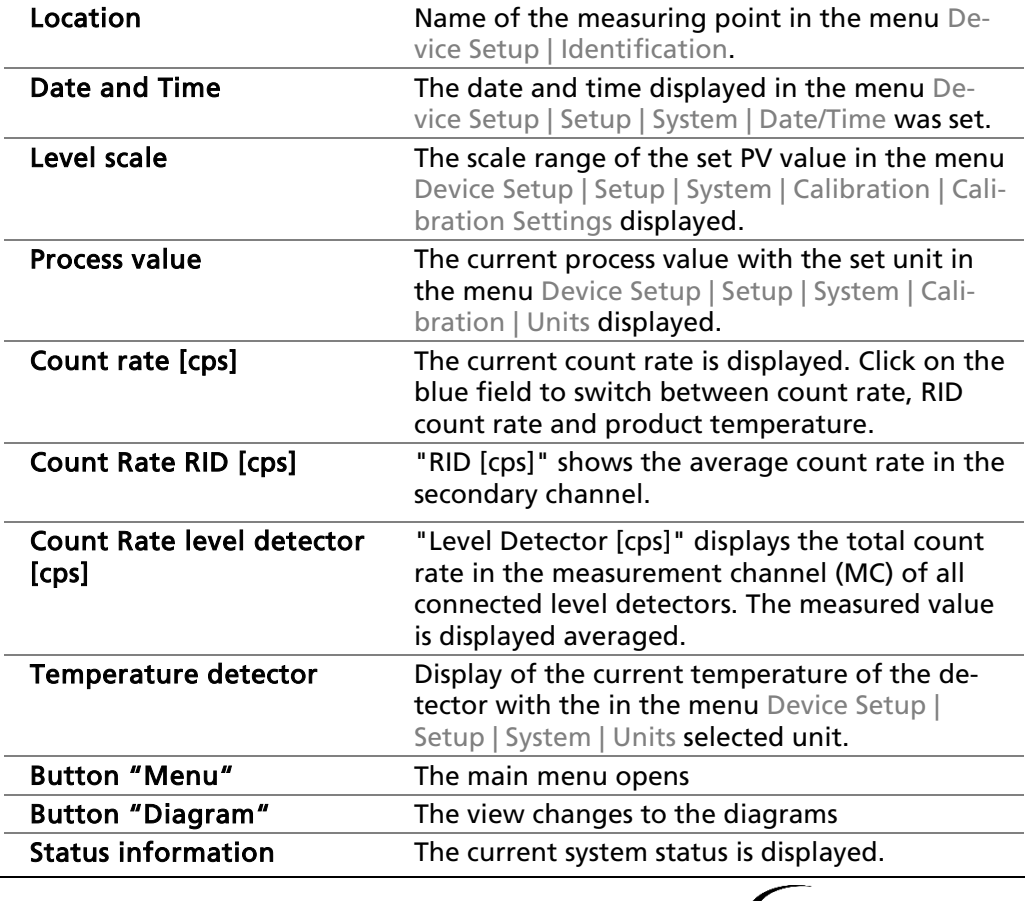

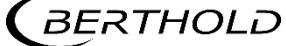

### 6.3 Navigation

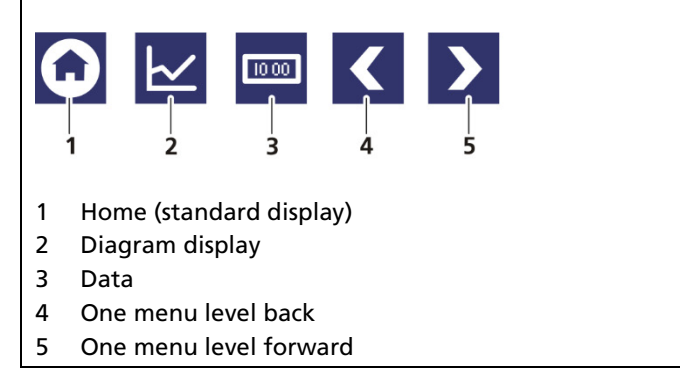

Fig. 27 Icons for navigation

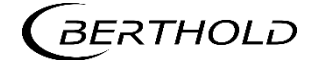

#### 6.3.1 Diagram Display

Clicking the diagram symbol [\(Fig. 26,](#page-57-0) item 5) changes the view to the diagram display. The arrow keys [\(Fig. 28,](#page-59-0) item 1) are used to switch between the diagrams Level – Count Rate – Detector Temperature.

Clicking the display symbol [\(Fig. 28,](#page-59-0) item 3) changes the view to the standard display.

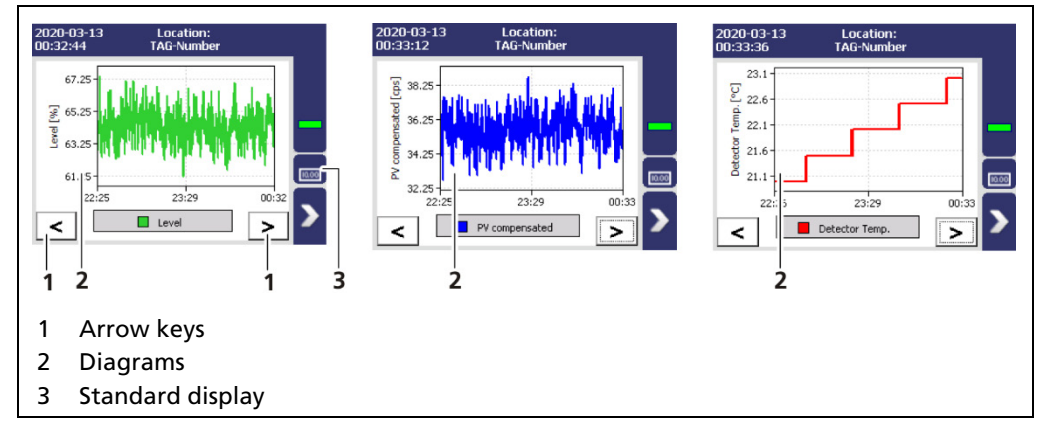

<span id="page-59-0"></span>Fig. 28 Diagram display of the EVU

#### 6.3.2 Status Messages

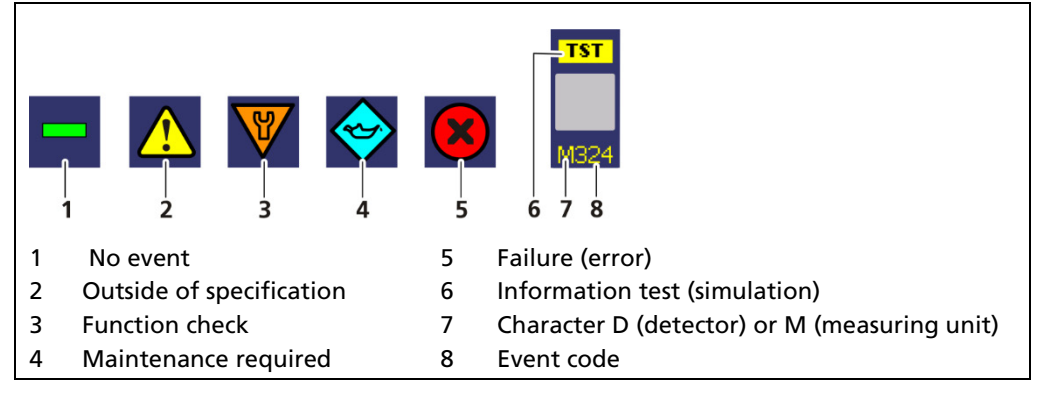

Fig. 29 Status messages

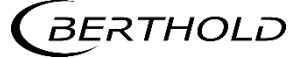

#### 6.3.3 Event Reports

Events are displayed in the standard display and in the submenus and windows as a symbol. All events are displayed on the main screen. A specific "D" (for detector) indicates that a detector has an event, the prefix "M" (for measuring unit) indicates that there is an event in the LB 470RID transmitter. In the event of a detector fault, the operating manual of the detector must be observed.

Only the event with the highest priority will be displayed. Refer to the menus Transmitter Events (chapte[r 8\)](#page-165-0) and Detector Event Log "Detector-Service" (chapter 7.3.2) for additional information.

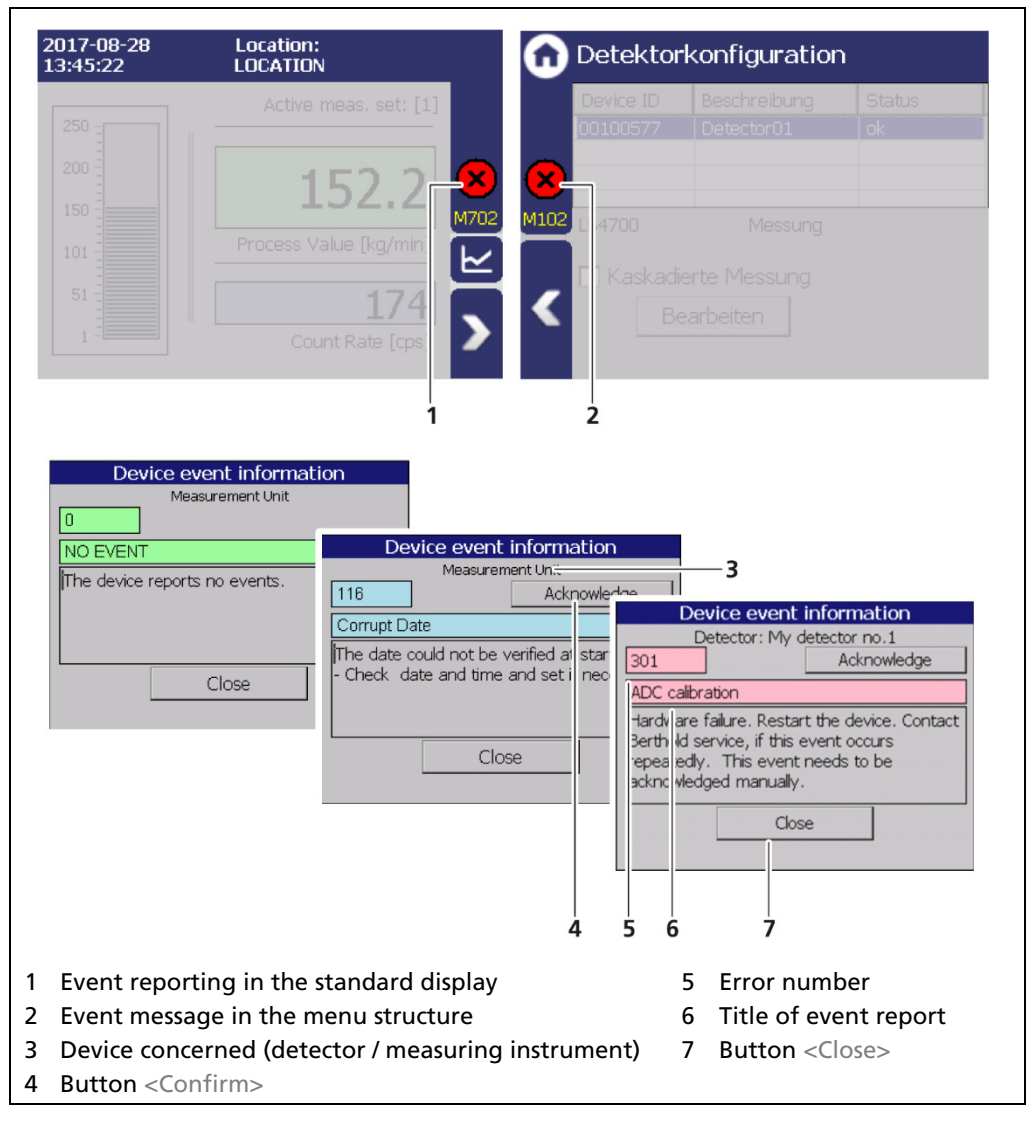

#### Fig. 30 Event reports (examples)

- 1. Click on the icon (Fig. 30, item 1, item 2) to display detailed information about the event.
- 2. Click the button <Acknowledge> to confirm an event that requires a manual confirmation.
- $\blacktriangleright$  The event description indicates the next event or reports no further events.
- 3. Click <Close> to return to the submenu or to the standard display.
- $\blacktriangleright$  The icon disappears from the status information.

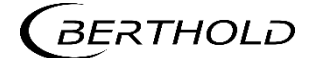

#### IMPORTANT

If you click the button <Close>, the event message is closed, the icon continues to be displayed.

#### 6.4 Input Field

#### **NOTICE**

The input field appears by clicking on the blue display panels.

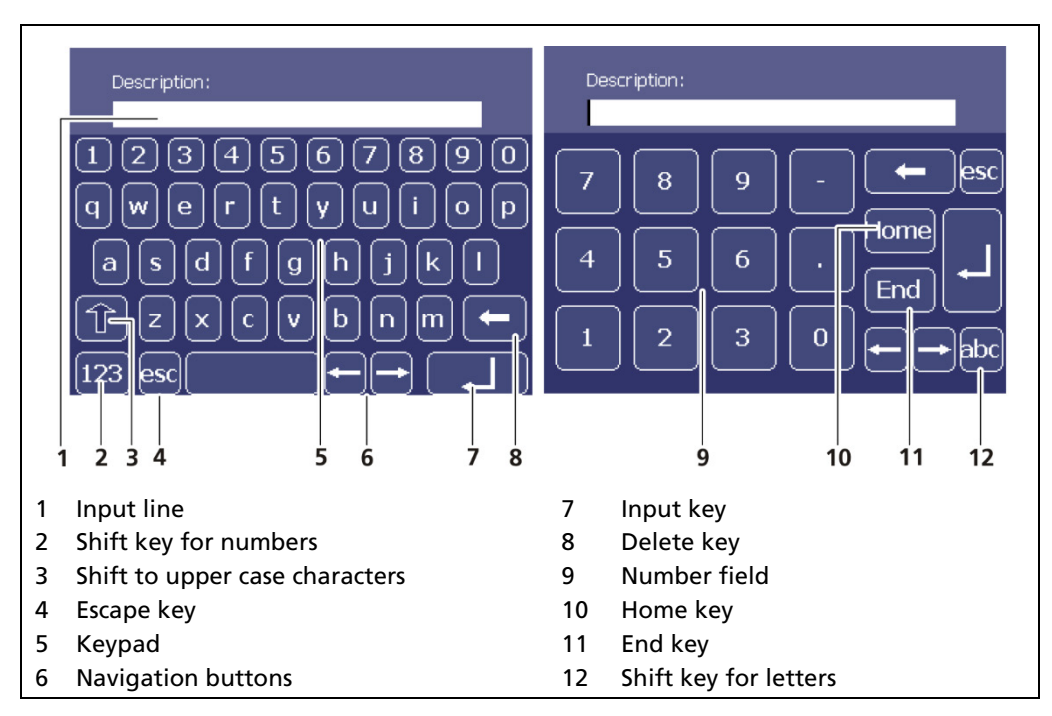

Fig. 31 Screen keyboard

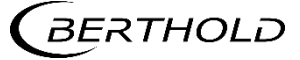

## **Main Menu Device Setup**

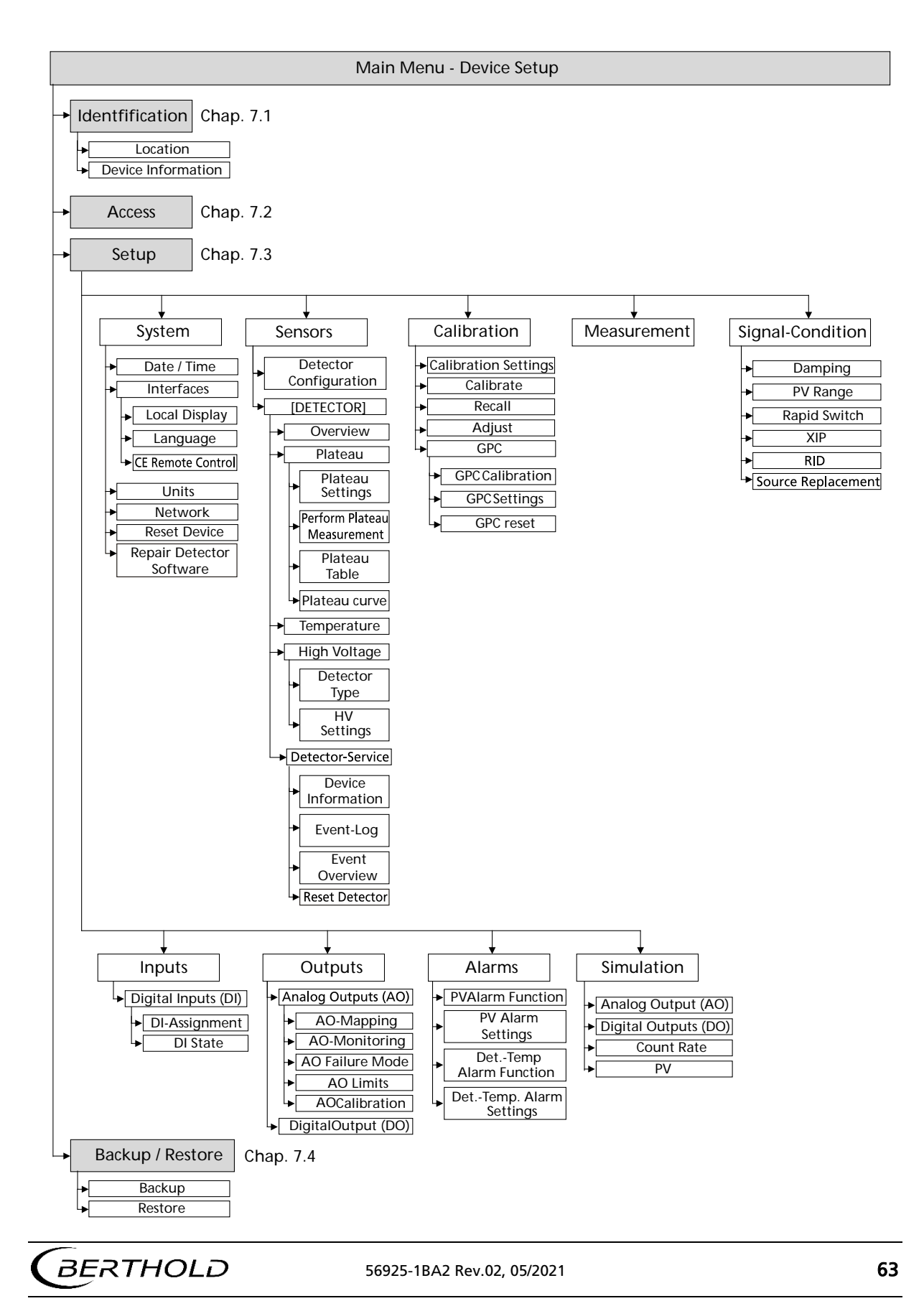

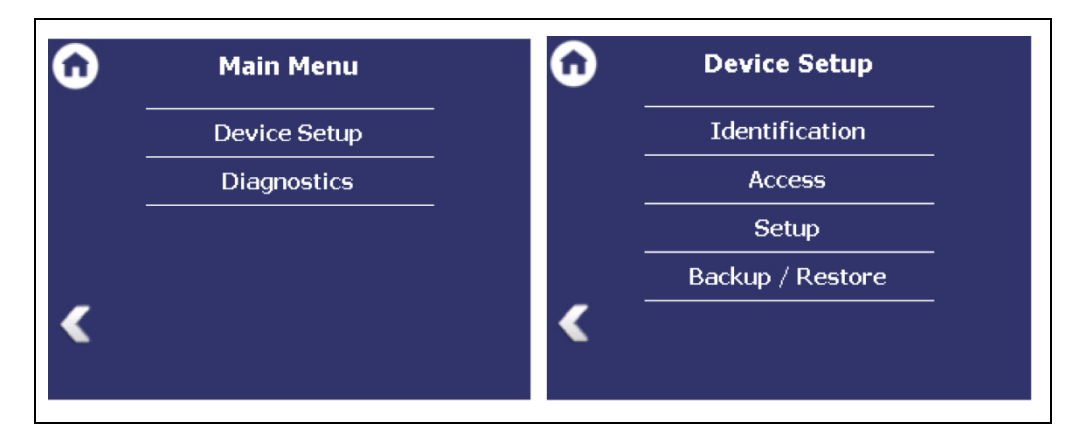

Fig. 32 Menu "Main Menu", "Device Setup"

#### 7.1 Menu Identification

#### Device Setup | Identification

You can make the following settings and read information in the Identification menu:

- Display and change the location name
- Display of hardware and software information
- Perform software update

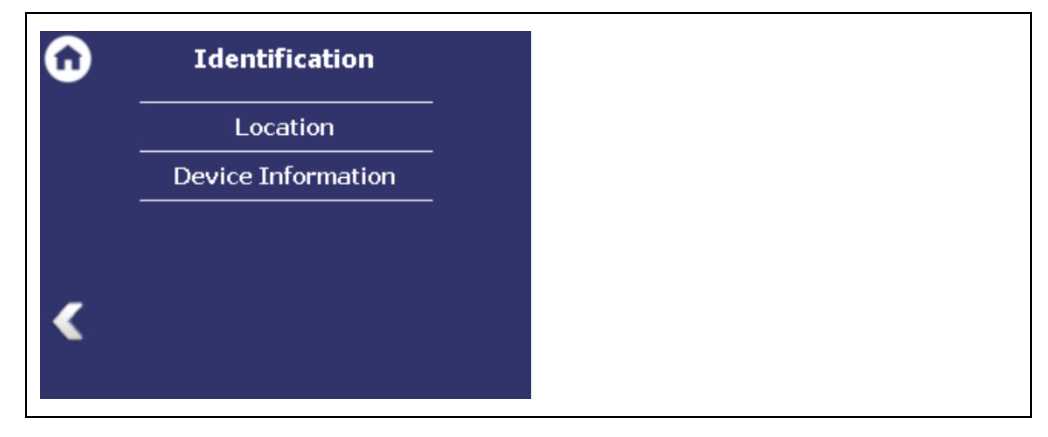

Fig. 33 Menu "Identification"

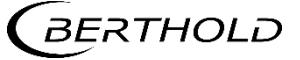

#### 7.1.1 Location

Device Setup | Identification | Location

The location of the evaluation unit is displayed [\(Fig. 34,](#page-64-0) item 1) in the "Location" menu. The name can only be edited [\(7.2](#page-68-0) [Menu Access\)](#page-68-0) in the access level "Standard". The Location is displayed on the EVU standard display [\(Fig. 26,](#page-57-0) item 1).

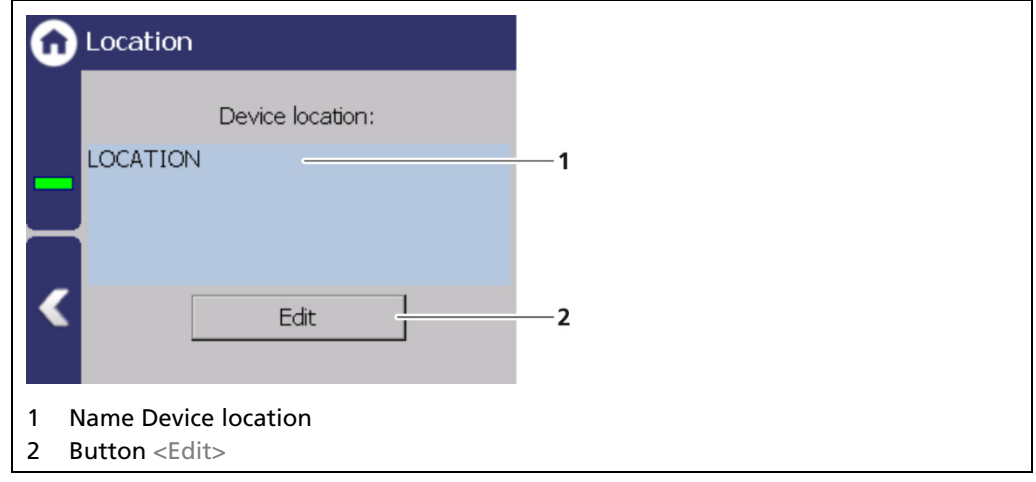

<span id="page-64-0"></span>Fig. 34 Device Location

- 1. Click <Edit> [\(Fig. 39,](#page-64-0) item 2) to open the input field.
- 2. Enter a location name for the evaluation unit.
- 3. Confirm with the Enter key.
- **The name has been changed.**

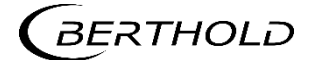

#### 7.1.2 Device Information

Device Setup | Identification | Device Information

Information about hardware and software of the evaluation unit are displayed in the submenu "Device Information".

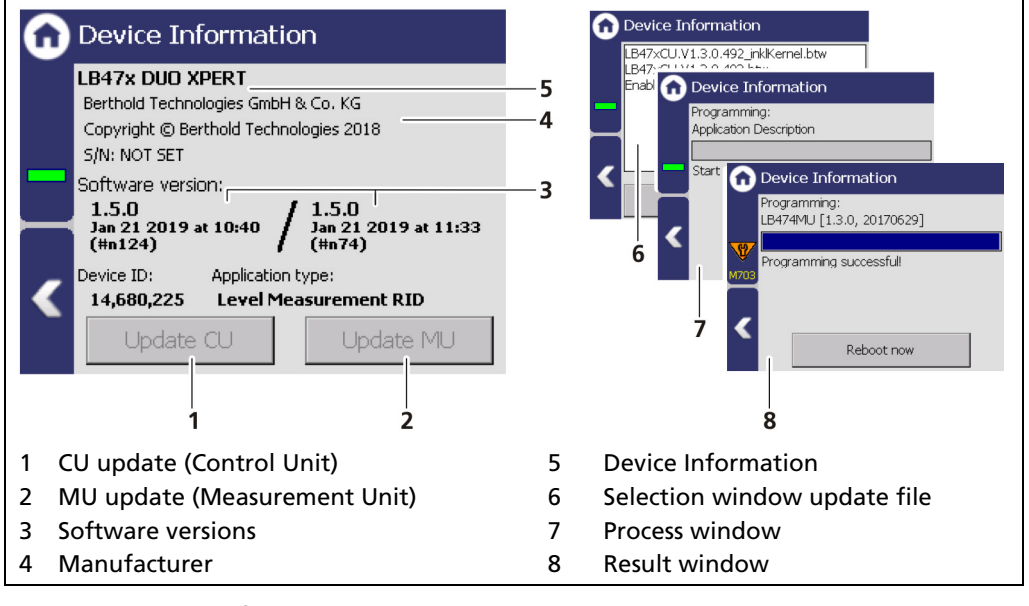

<span id="page-65-0"></span>Fig. 35 Device Information

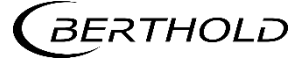

#### 7.1.3 Perform Software Update

#### **NOTICE**

During an update where the first or second digit of the version changes, it is necessary to reset the EVU to factory settings.

#### **NOTICE**

#### Settings are deleted!

- Carry out a backup of the measuring channel settings before resetting and the update of the EVU [\(7.4.1](#page-162-0) [Backup\)](#page-162-0).
- The secured settings should then be imported after the successful software update.

#### Tip

The current software versions can be downloaded from the Berthold website (www.berthold.com).

#### Perform CU Update

- 1. Save the current update file of the CU software on a USB storage device.
- 2. Connect a USB storage device to the front of the device [\(Fig. 4,](#page-25-0) item 5). IMPORTANT

In order for the system to detect the update files it must not be located in a directory in the USB storage device.

- 3. In the "Device Setup" menu, click on "Device Information" (Device Setup | Identification | Device Information).
- 4. The USB storage device is recognized by the system after a few seconds and the <CU Update> [\(Fig. 35,](#page-65-0) item 1) button can be clicked.
- ▶ The selection window "update file" [\(Fig. 35,](#page-65-0) item 6) opens.
- **5.** Select the appropriate file and click on the button <CU Update> [\(Fig. 35,](#page-65-0) item 1). Confirm with <Yes>.
- 6. The update is performed and the measurement is interrupted.
- After the loading process, the message "also update MU Software?" appears
- 7. Click the Button <Yes> to carry out the MU update. Click the Button <No> reboot the EVU.
- The device restarts and the new CU software has been installed.

#### **NOTICE**

Berthold recommends calibrating the current outputs whenever a module has been installed/replaced or if a software update has been carried out.

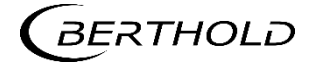

#### Perform MU Update

- 1. Save the current update file of the MU software on a USB storage device.
- 2. Connect a USB storage device to the front of device [\(Fig. 4,](#page-25-0) item 5).
- 3. In the "Device Setup" menu, click on "Device Information" (Device Setup | Identification | Device Information).
- 4. The USB storage device is recognized by the system after a few seconds and the <MU Update> [\(Fig. 35,](#page-65-0) item 2) button can be clicked.
- ▶ The selection window "update file" [\(Fig. 35,](#page-65-0) item 6) opens.
- 5. Select the appropriate file and click on the button <MU Update> [\(Fig. 35,](#page-65-0) item 2). Confirm with <Yes>.
- $\blacktriangleright$  The update is performed and the measurement is interrupted.
- 6. Click the Button <Restart> to reboot the EVU.
- The device restarts and the new MU software has been installed.

#### **NOTICE**

Berthold recommends calibrating the current outputs whenever a module has been installed/replaced or if a software update has been carried out.

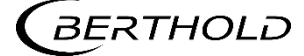

#### <span id="page-68-0"></span>7.2 Access

Device Setup | Access

You can set the user rights via the user levels and assign passwords in the window "Access". After assigning a password the device is protected against unauthorized manipulation of the parameters.

#### IMPORTANT

Make sure that the password is known to you before you select the "Basic" access level and lock the device. The same applies if you set "Automatically logout".

If you do not know the password, you will not be able to unlock the device! If in doubt, enter a new password with "Change Password".

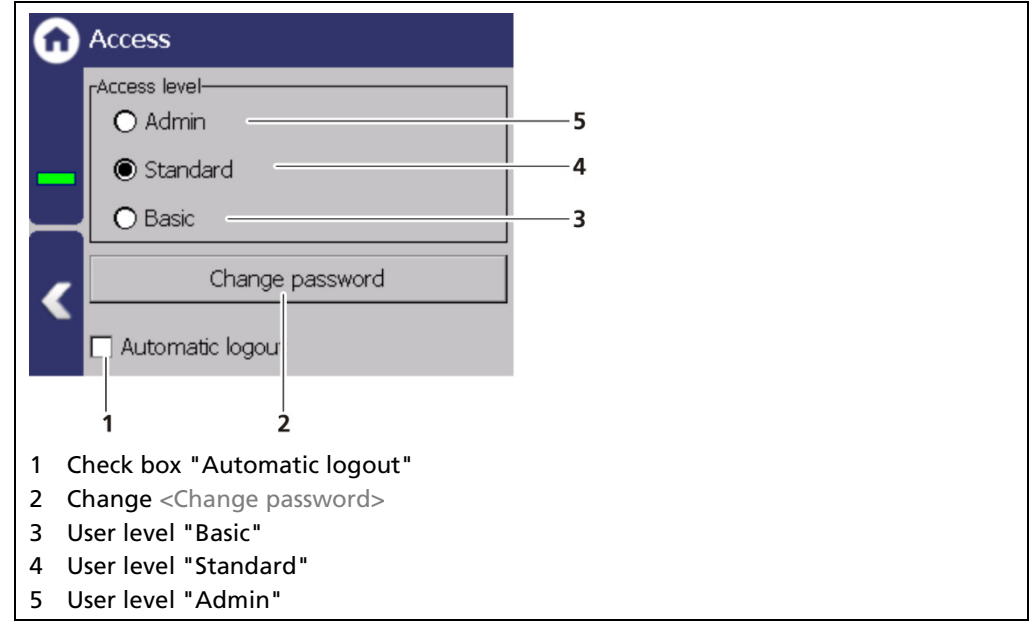

Fig. 36 Access

The following user levels are available to you:

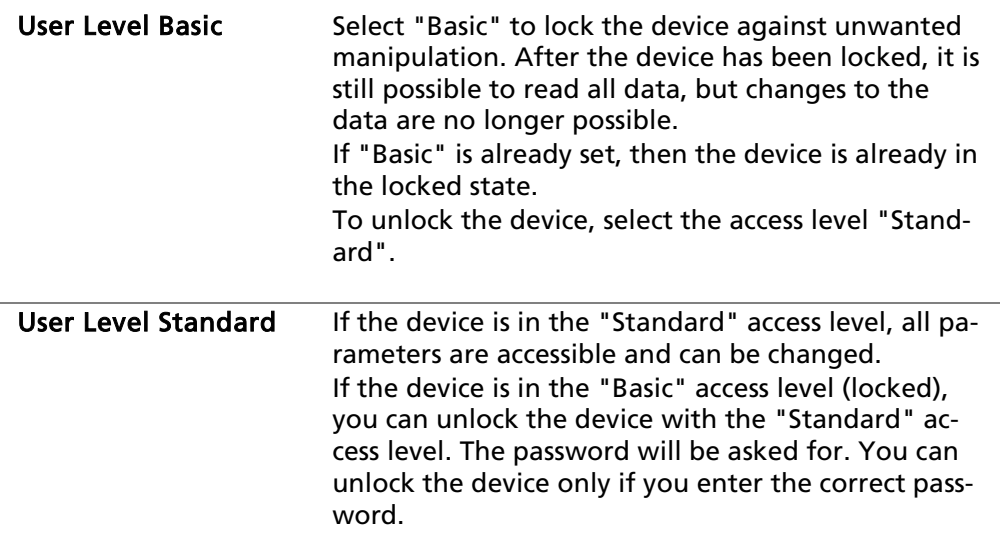

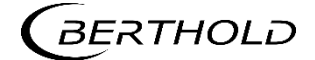

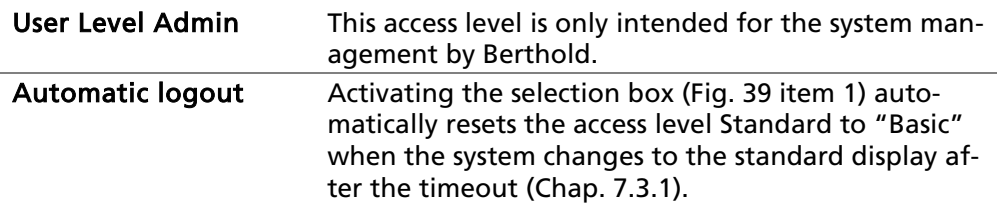

#### **NOTICE**

Incorrect measurement and calibration parameters can be set through unauthorized inputs. These can possibly lead to production losses and damage in the system.

Protect the measuring system from unauthorized entries with a password and activate the function "Automatic logout".

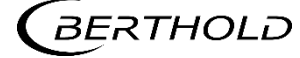

#### Assign / change password

To set or change a password, select "Standard" [\(Fig. 42,](#page-70-0) item 4) and click on <Change password> [\(Fig. 42,](#page-70-0) item 2) to open the input field.

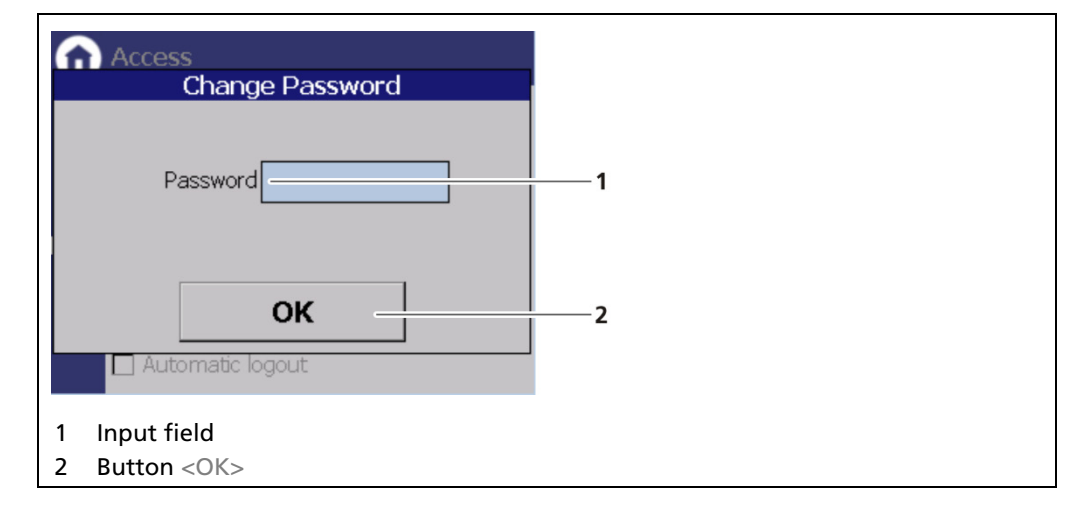

<span id="page-70-0"></span>Fig. 37 Change password

- 1. Click on the text field [\(Fig. 37,](#page-70-0) item 1.) to open the input field.
- 2. Enter a password (case-sensitive!).
- 3. Confirm with the Enter key.
- 4. Click <OK> [\(Fig. 37,](#page-70-0) item 2) to confirm.
- $\blacktriangleright$  The password has been set / changed.

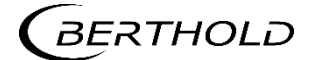

#### 7.3 Menu Setup

Device Setup | Setup

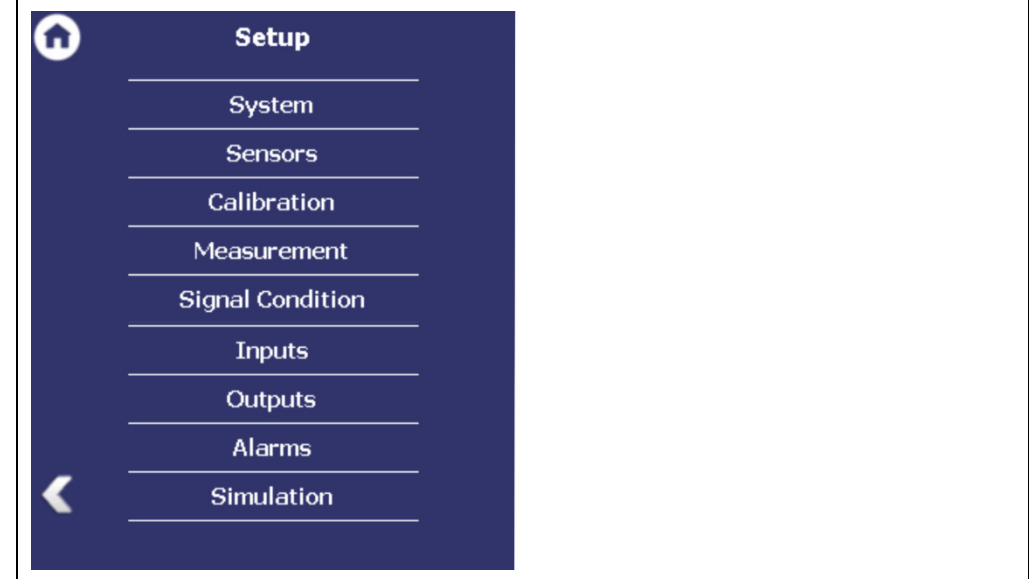

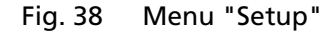

#### <span id="page-71-0"></span>7.3.1 System (Date / Time, Interfaces, Units, Network, Reset, Repair Det. Software)

Device Setup | Setup | System

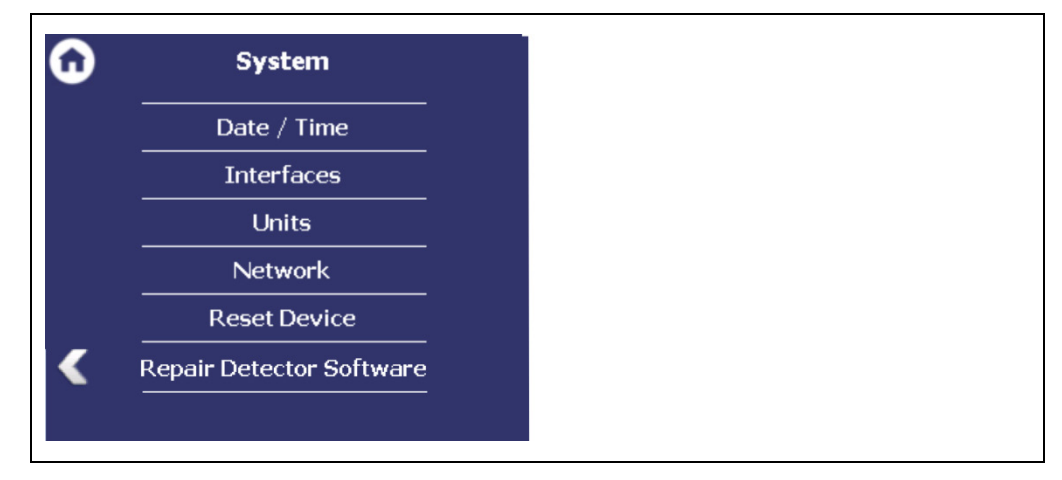

Fig. 39 Submenu "System"

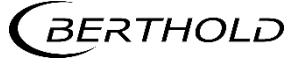
### Set Date and Time

Device Setup | Setup | System | Date / Time

#### IMPORTANT

The date and time must always be set correctly so that all records (log files) have the correct metadata. The correct date is also indispensable for the decay compensation.

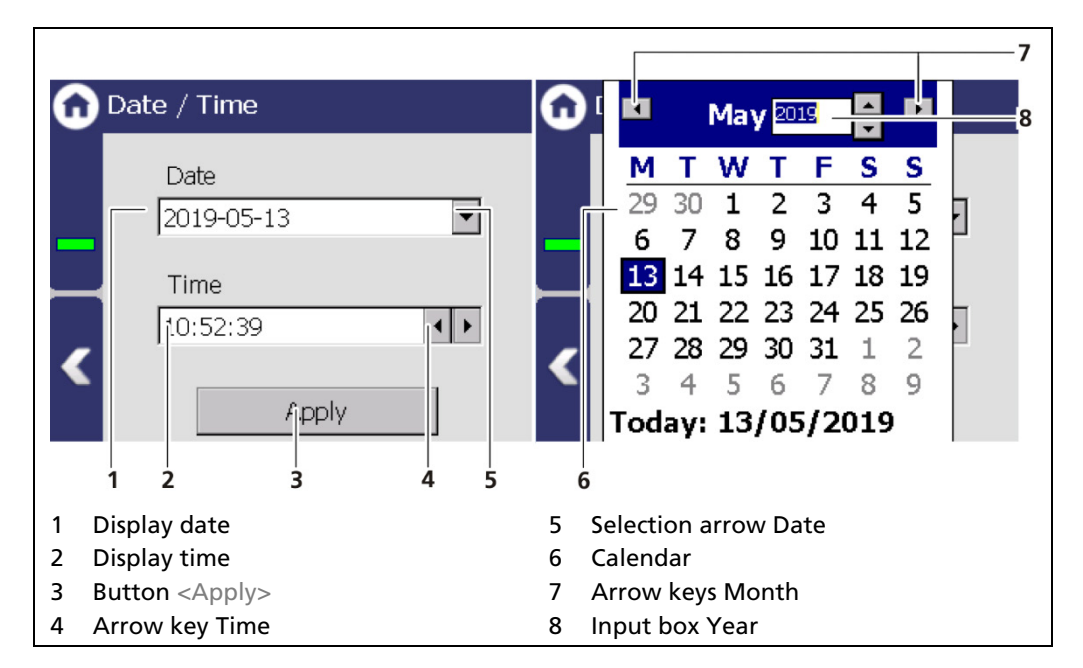

<span id="page-72-0"></span>Fig. 40 Date / Time, calendar

- 1. Click on the arrow key [\(Fig. 40,](#page-72-0) item 5) in order to set the date.
- ▶ The calendar is opened [\(Fig. 40,](#page-72-0) item 6).
- 2. Click on the year number [\(Fig. 40,](#page-72-0) item 8) in order to enter the year.
- 3. Set the month [\(Fig. 40,](#page-72-0) item 7) by clicking on the arrow keys.
- 4. Set the day by clicking on a number in the calendar.
- 5. Change the time by clicking on the arrow keys [\(Fig. 40,](#page-72-0) item 4).
- 6. Click on <Apply> [\(Fig. 40,](#page-72-0) item 3), to accept the date and time settings.
- $\blacktriangleright$  Date and the time have been set

#### **NOTICE**

The real-time clock for date and time is buffered via a capacitor and continues to run for up to approx. 4 weeks even when the device is switched off.

If the device has been out of operation for more than 4 weeks, error M116 appears. The date and time must then be reset.

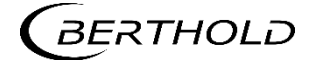

## Interfaces

Device setup | Setup | System | interfaces

You can adjust the following settings in the submenu "Interfaces" ([Fig. 41](#page-73-0)):

- Local Display
	- o Brightness / Touch
	- o Input / Output
- Language
- CE Remote control

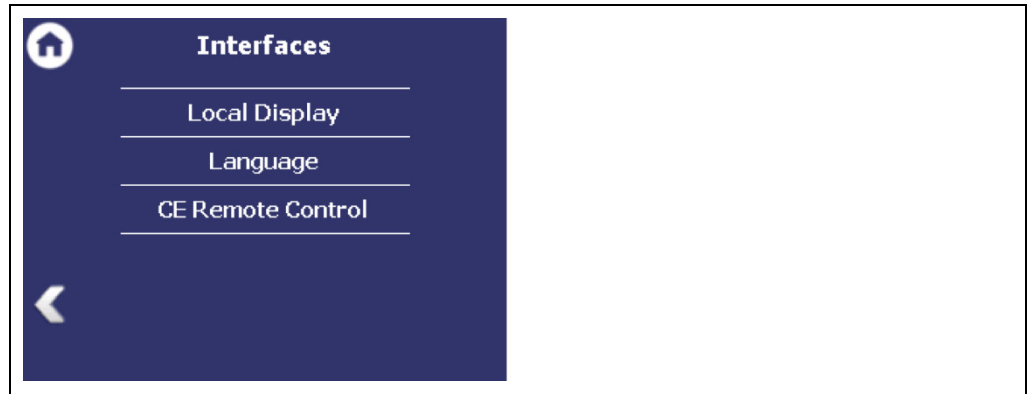

<span id="page-73-0"></span>Fig. 41 Menu "Interfaces"

## Local Display

Device setup | Setup | System | Interfaces | Local Display

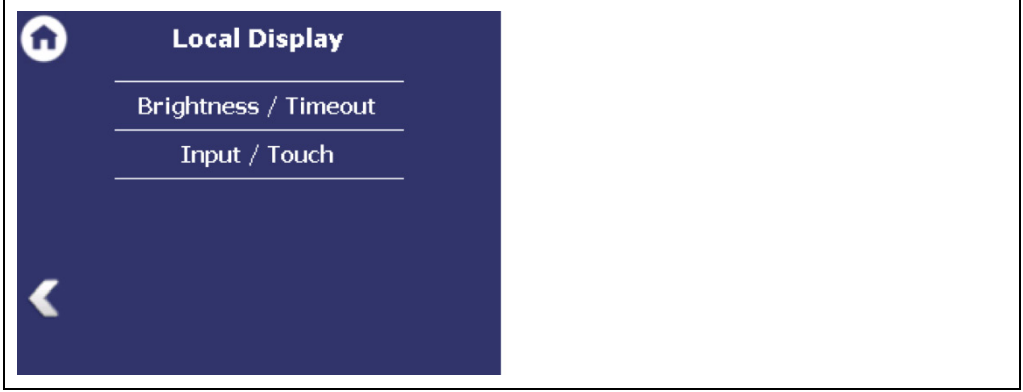

Fig. 42 Submenu "Local Display"

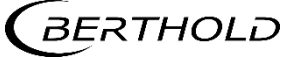

# Brightness / Timeout

Device Setup | Setup | System | interfaces | Local Display | Brightness / Timeout

"Timeout" refers to the period of time during which the display is not operated. The value "Time out display brightness" cannot be set greater than the value at "Time out display switch-off".

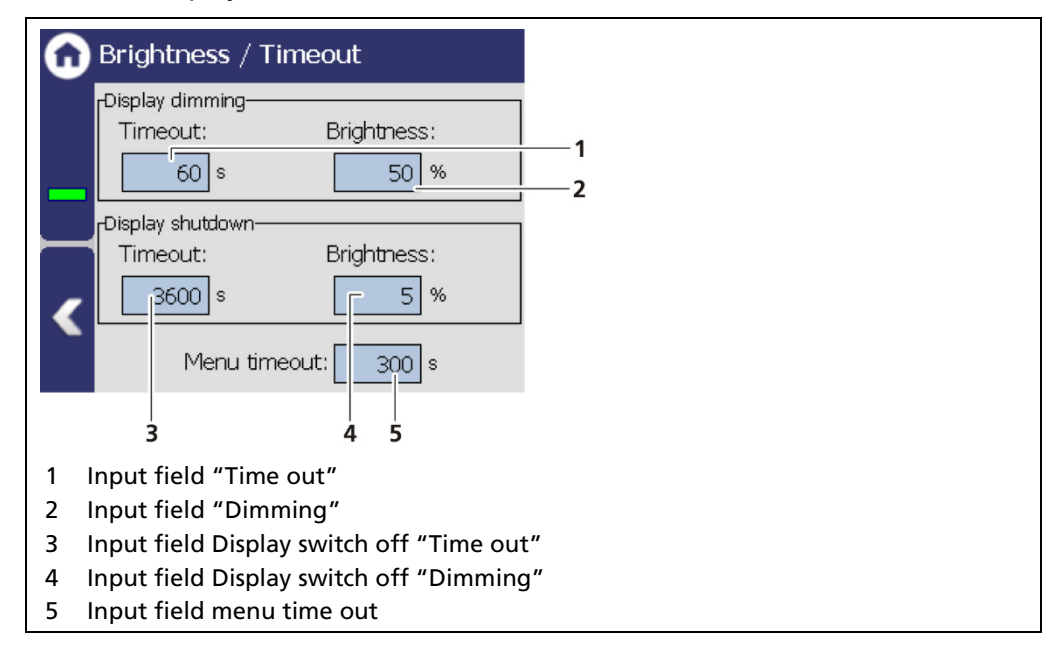

<span id="page-74-0"></span>Fig. 43 Brightness / Timeout

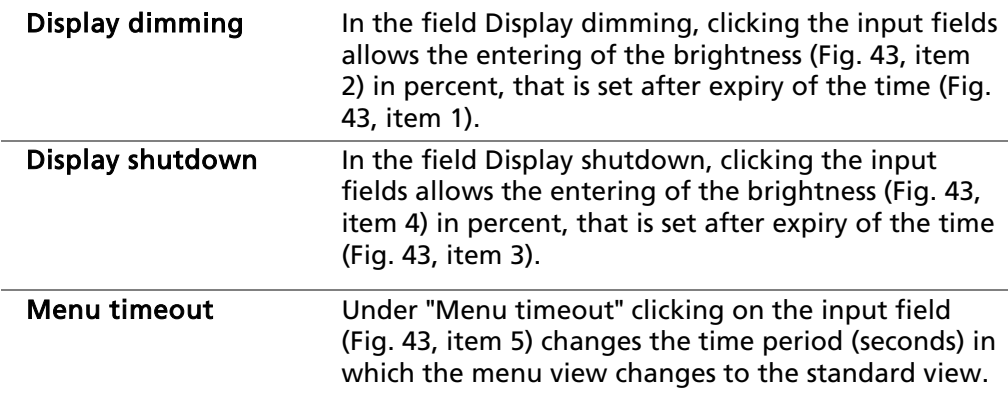

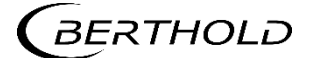

### Input / Touch

Device Setup | Setup | System | Interfaces | Local Display | Input / Touch | Calibrate Touchscreen

The mouse pointer automatically becomes visible when a mouse is inserted into the USB port.

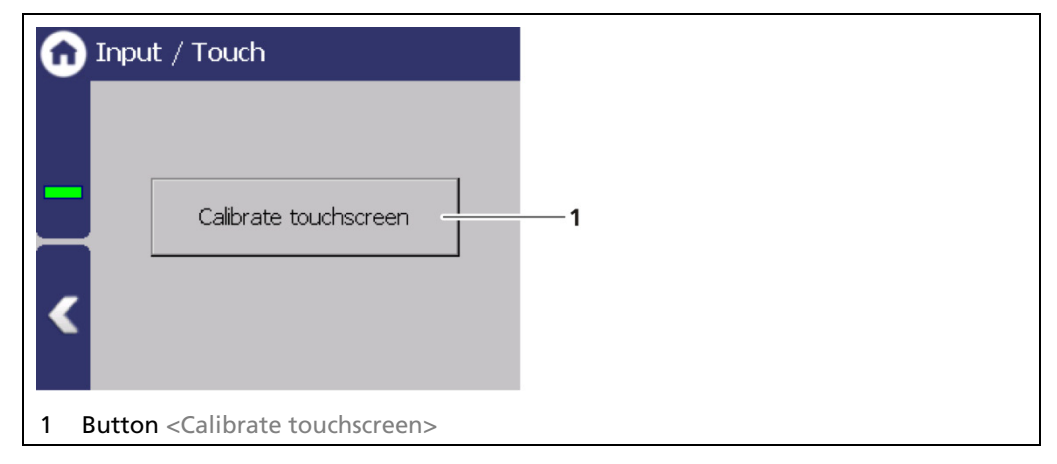

Fig. 44 Input/ Touch

### Calibrate Touch Screen

The calibration may only be carried out with direct skin contact. Take gloves or any other protective equipment off your hands. Calibration via the remote control software is not possible.

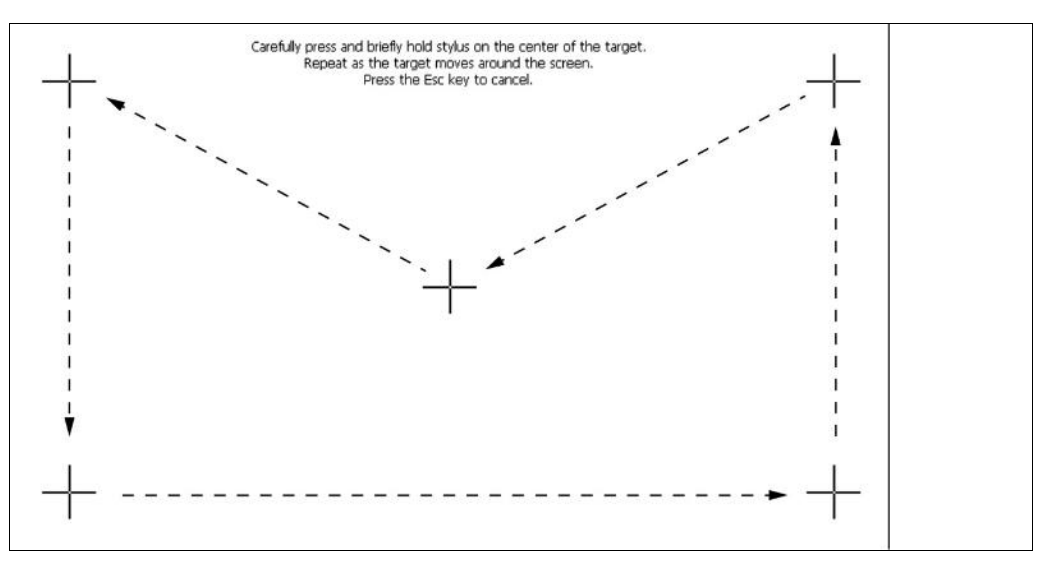

Fig. 45 System menu, Settings - Display (Calibrate touch display)

- 1. Click on <Calibrate touchscreen>.
	- $\blacktriangleright$  The calibration screen opens.
- 2. Press the middle of the displayed cross with your finger.
	- If you take your finger off the cross again, the cross jumps to the top left corner.
- 3. Repeat the process until the cross is no longer displayed and the calibration is finished.

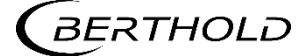

- 4. Confirm the calibration by clicking on the white screen to go back to "Input/Touch"
- 5. Execute a restart of the EVU after prompting.
- $\blacktriangleright$  The touch display is calibrated.

## Language

Device Setup | Setup | System | interfaces | Language

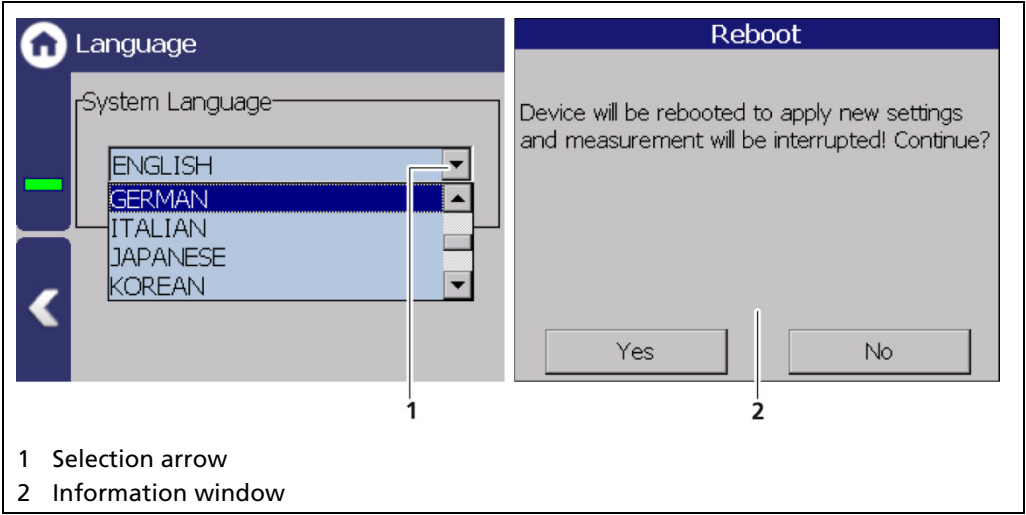

<span id="page-76-0"></span>Fig. 46 Language

## Change System Language

- 1. Click on the selection arrow [\(Fig. 46,](#page-76-0) item 1) and select a language.
- An information window "Restart" appears.
- 2. Confirm with <Yes> to restart the device.
- The measurement is interrupted, device is restarted and the language has been changed.

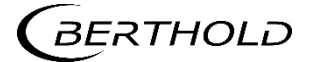

# CE Remote Control

Device Setup | Setup | System | interfaces | Local Display | Remote Control

By activating [\(Fig. 47,](#page-77-0) item 1) the CE Remote Control, the unit can be operated via the network connection. The software of the remote control (RC software) is stored on the device and can be copied to a USB storage device.

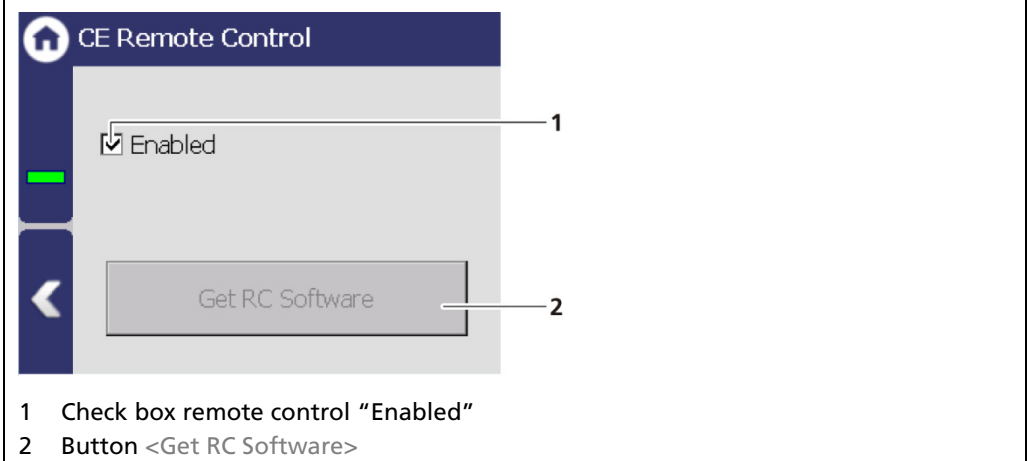

<span id="page-77-0"></span>Fig. 47 Remote Control

### Copy RC software

- 1. Connect a USB storage device to the device [\(Fig. 4,](#page-25-0) item 5).
- The USB storage device is recognized by the system after a few seconds and the button <Get RC software> [\(Fig. 47,](#page-77-0) item 2) can be clicked.
- 2. Click on the button <Get RC software> [\(Fig. 47,](#page-77-0) item 2).
- $\blacktriangleright$  The software ("LB47xRemoteControl.exe") is copied to the USB storage device.

### Information

The RC software includes the file "LB47xRemoteControl.exe" and runs without installation.

Operation of the RC software is described in Chapter "Remote Control Software" (see next but one chapter).

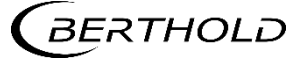

## Units

Device Setup | Setup | System | Units

Clicking on the individual selection arrow lists the available units for the measuring value. The selected unit is shown in the standard display and used in the calibration settings.

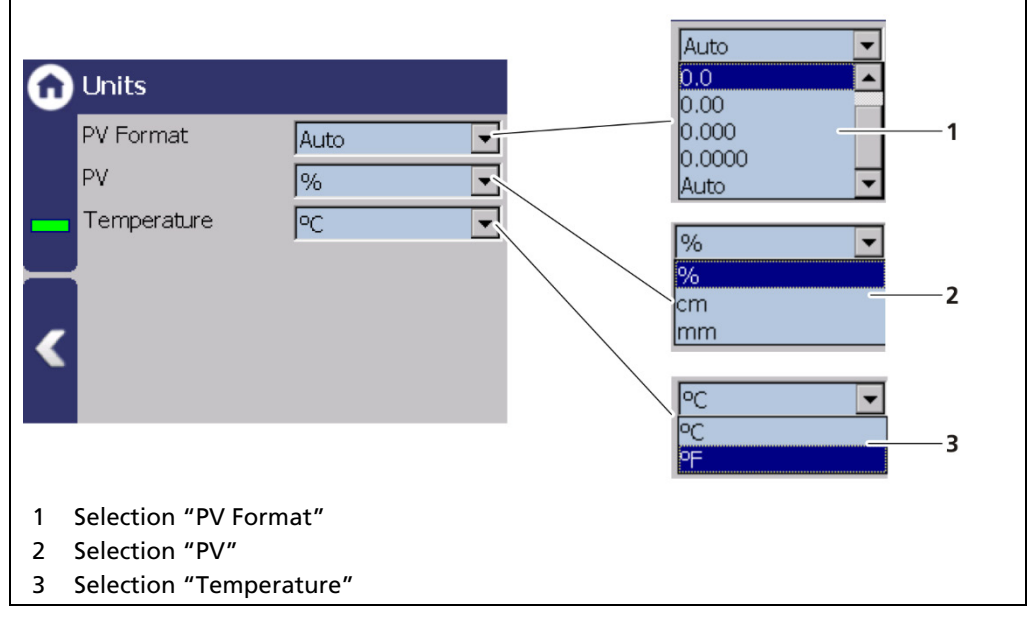

Fig. 48 Units

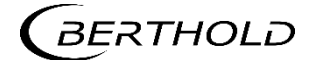

## Network

Device Setup | Setup | System | Network

In the Network settings window, you can make changes to the network settings. The information can only be edited in the access level "Standard" (see chap. [7.2](#page-68-0) [Menu Access\)](#page-68-0).

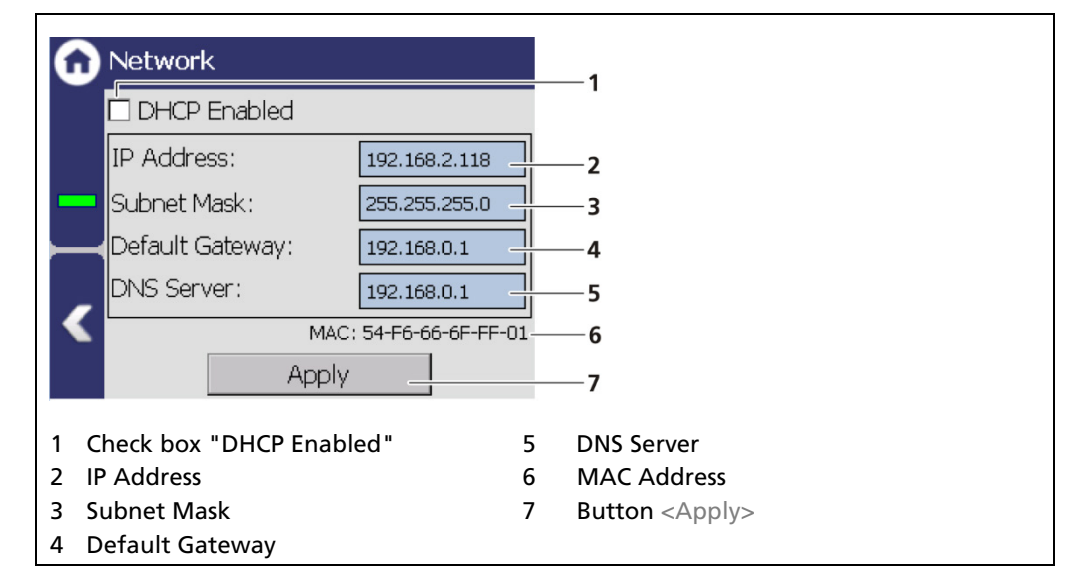

<span id="page-79-0"></span>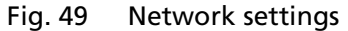

You can set the network address either manually or using DHCP (automatic assignment). To do this, check the "DHCP active" in the selection field [\(Fig. 49,](#page-79-0) item 1).

### IMPORTANT

The PC and the LB 47x have to be in the same IP subnet.

In the event of an automatic assignment of the IP address by a DHCP server, you can only look at the given IP address. A modification of the IP address is not possible. On this side, you can also read the MAC address of the device [\(Fig. 49,](#page-79-0) item 6).

### Manual Setting

- 1. Click on the text field [\(Fig. 49,](#page-79-0) item 2 5) to open the input field.
- 2. Enter the appropriate network addresses.
- 3. Confirm with the Enter key.
- 4. Click on <Apply> [\(Fig. 49,](#page-79-0) item 7) to adopt the network settings.

### IMPORTANT

All settings performed must be confirmed by clicking on <Apply> so that the settings become real.

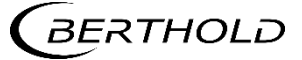

### Remote Control Software

If the EVU is connected to a network at the RJ45 socket [\(Fig. 5,](#page-27-0) item 2), the EVU can be operated via a computer. The software can be loaded onto a USB storage device (see chapter "CE Remote Control").

### IMPORTANT

In order for the Remote Control to function, the selection check mark in the menu "CE Remote Control" must be set to "Active" [\(Fig. 47,](#page-77-0) item 1).

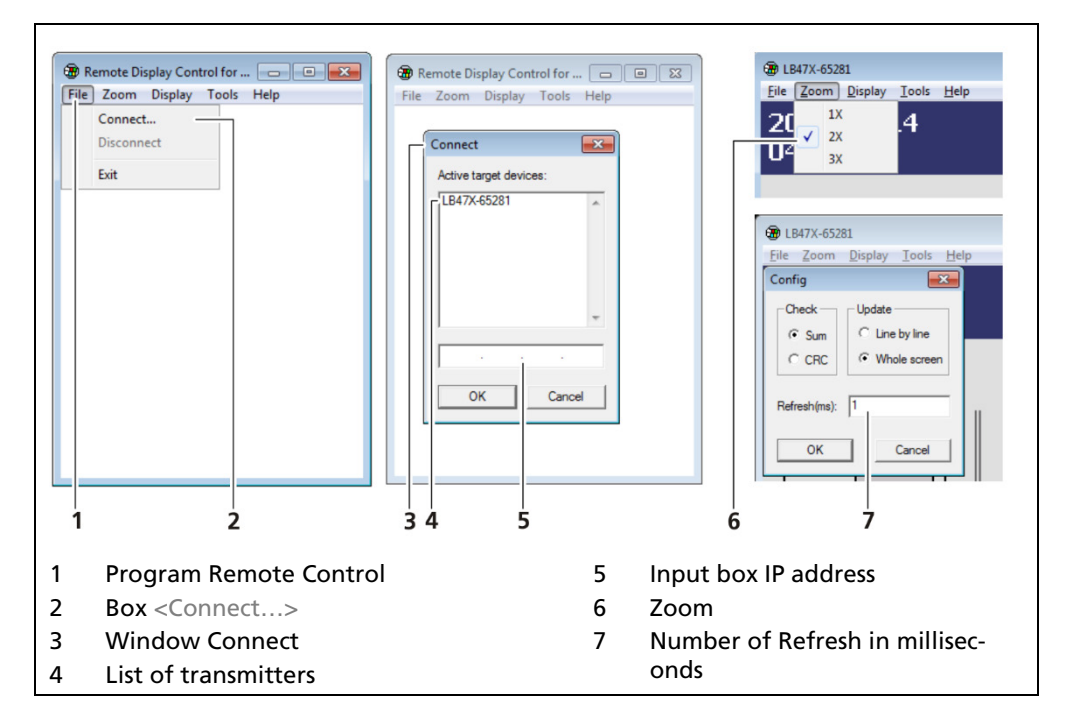

<span id="page-80-0"></span>Fig. 50 Establishing connection to the EVU using the RC software

- 1. Click on **"**LB47xRemoteControl.exe", to start the program.
- $\blacktriangleright$  The program starts [\(Fig. 50,](#page-80-0) item 1).
- 2. Click on the <File> tab and then on <Connect...> [\(Fig. 50,](#page-80-0) item 2), to establish a connection to the EVU.
- A new window "Connect" is opened [\(Fig. 50,](#page-80-0) item 3) and the connected transmitters are listed.

### IMPORTANT

The IP address of the EVU must be in the same sub-network [\(Fig. 49,](#page-79-0) item 3) as the network adapter of the computer (see previous Chapter "Network").

- 3. Click on the identifier of the transmitter [\(Fig. 50,](#page-80-0) item 4) or enter the IP address of the EVU in the input box [\(Fig. 50,](#page-80-0) item 5) (see [Fig. 50,](#page-80-0) item 2).
- 4. Click on <OK>.
- The connection to the EVU is established.
- 5. You can enlarge the view in the "Zoom" menu ( $2x,3x$ ). In the menu " $\text{Tools}$  | Config" you can change the display refresh rate.

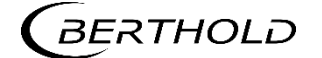

## Reset Device (Evaluation Unit)

Device Setup | Setup | System | Reset Device

The evaluation unit can be restarted and reset to factory settings in the window "Reset device".

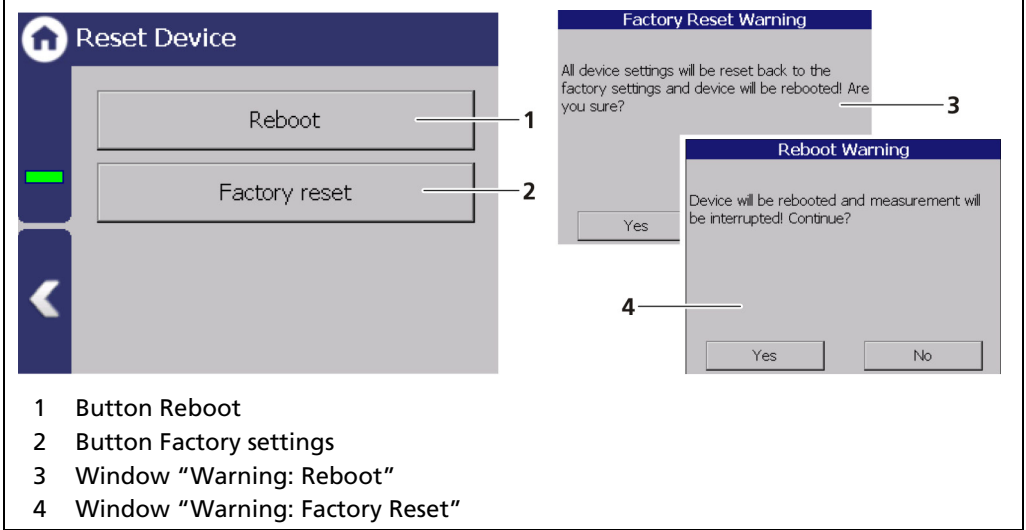

<span id="page-81-0"></span>Fig. 51 Reset device

### Restart Device

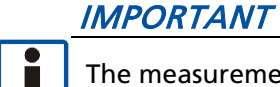

The measurement is interrupted during a restart!

- 1. To restart the device, click the button <Restart> [\(Fig. 51,](#page-81-0) item 1).
- A window with a warning "Restart" [\(Fig. 51,](#page-81-0) item 3) opens.
- 2. Click on <Yes> to confirm.
- $\blacktriangleright$  The device is restarted.

### Reset Device (Factory Reset)

### IMPORTANT

- When there is a reset to factory settings, all data logs are deleted and all user-defined configuration settings are reset!
- If error M102 appear, the device possibly must be reset twice.
- 1. To reset the evaluation unit to the factory settings, click the button <Factory settings> [\(Fig. 51,](#page-81-0) item 2).
- A window with the warning "Factory settings" [\(Fig. 51,](#page-81-0) item 4) opens.
- 2. Click on <Yes> to confirm.
- The device is reset to factory settings and restarts.

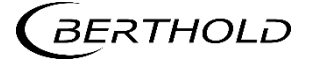

## Repair Detector Software

Device Setup | Setup | System | Repair Detector Software

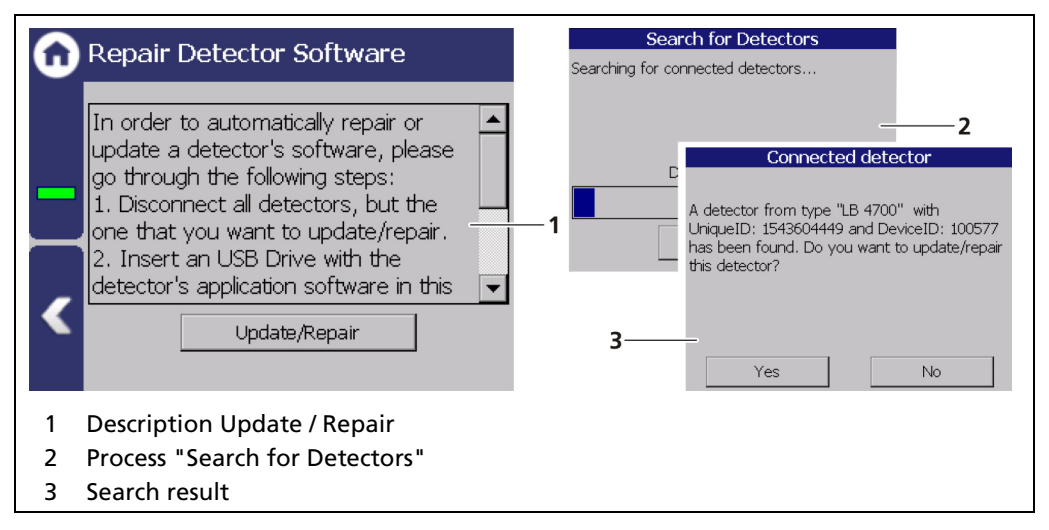

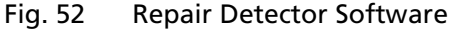

### $\triangle$  DANGER

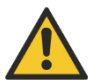

#### Danger to life from electric shock!

- $\blacktriangleright$  The repair may only be carried out by a qualified electrician.
- $\blacktriangleright$  Please adhere to the relevant safety regulations.
- Only open the device when free of voltage.

In case of an electric shock, carry out first aid measures and immediately call an emergency service.

If a communication interruption occurs during an update of the detector software, it is not possible to reinstall the software. With the "Repair detector software" function, the connection to the detector can be re-established and the update restarted. Corresponding information is displayed to the user in this menu.

# Tip

The current software versions for the detectors can be downloaded from the Berthold website (www.berthold.com).

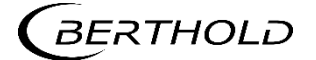

# 7.3.2 Sensors

Device Setup | Setup | Sensors

You can perform the following settings and read information in the submenu "Sensors":

- Detector configuration [\(Fig. 53,](#page-83-0) item 1)
	- o Add / Remove detectors
	- o Settings of the detectors
- Configuration of the respective detector [\(Fig. 53,](#page-83-0) item 2)
	- o Overview
	- o Plateau
	- o Temperature
	- o High voltage
	- o Detector Service

#### IMPORTANT

If the system does not detect a detector, then the detector submenu cannot be selected.

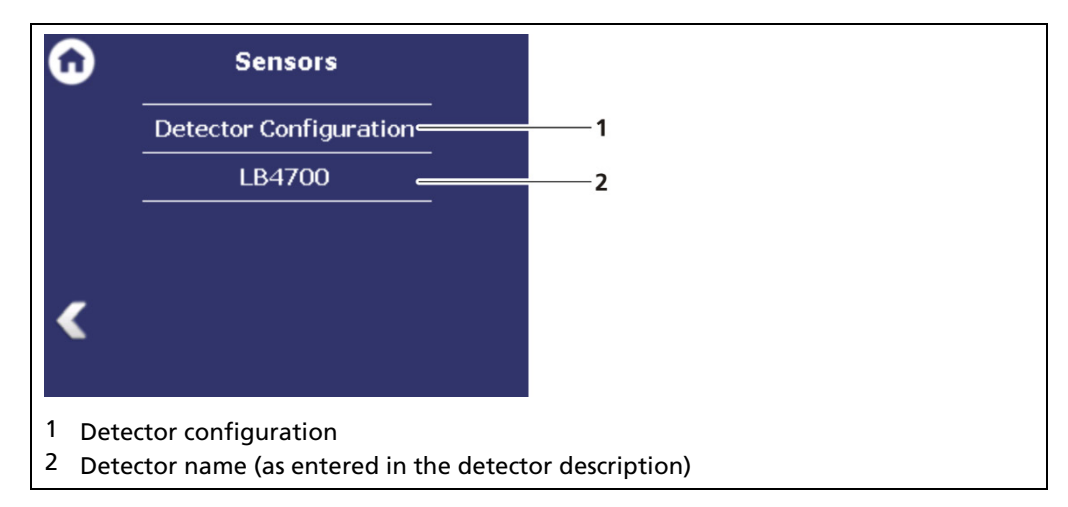

<span id="page-83-0"></span>Fig. 53 Menu "Sensors"

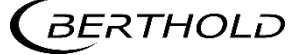

### Detector Configuration

Device Setup | Setup | Sensors | Detector Configuration

In the window "Detector Configuration" the detectors for the measuring system are added and configured. Only configured detectors are listed and shown in the menu [\(Fig. 53\)](#page-83-0). When a detector is selected [\(Fig. 54,](#page-84-0) item 6), the detector type [\(Fig.](#page-84-0)  [54,](#page-84-0) item 4) and measuring task [\(Fig. 54,](#page-84-0) item 5) are shown.

Clicking the box  $<$  Edit $>$  [\(Fig. 54,](#page-84-0) item 3) selects the type of detector and changes the description. The boxes  $\lt +$  and  $\lt$  -  $\lt$  can be used to add and remove detectors for cascading measurement.

Evaluation of the measurement data from detectors type LB 44xx and LB 54xx is only possible with master units [\(Fig. 3,](#page-23-0) item 1).

### Information

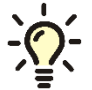

Information and settings for the detector are in the individual detector menu [\(Fig. 57\)](#page-87-0).

#### IMPORTANT

In systems with a single detector the device ID is determined automatically and listed. The description can be edited by clicking on <Edit> [\(Fig. 54,](#page-84-0) item 3).

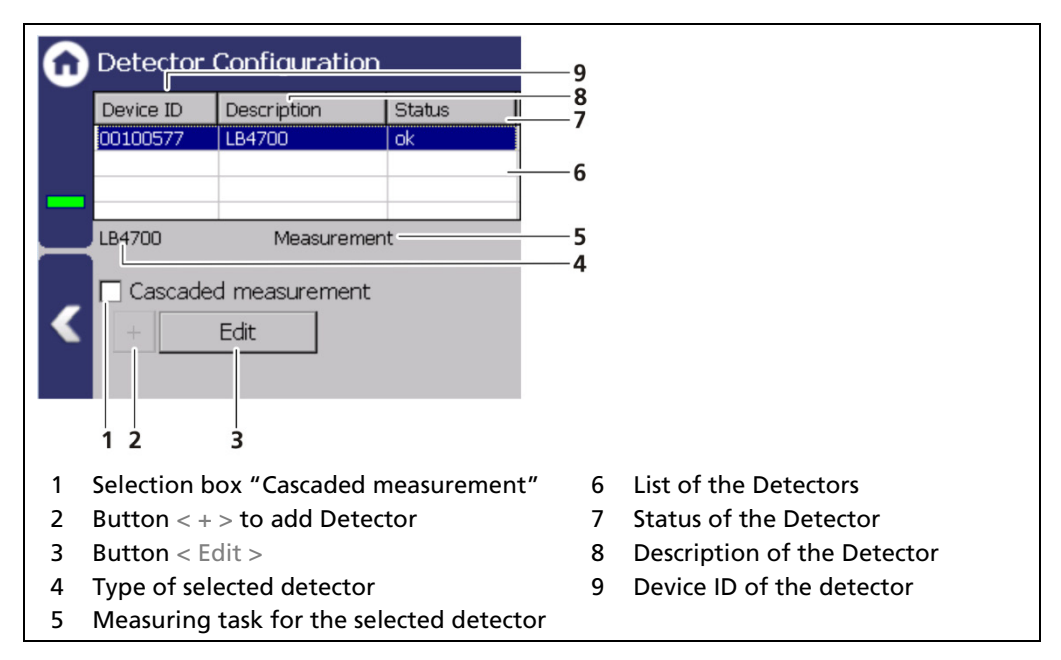

<span id="page-84-0"></span>Fig. 54 Detector Configuration

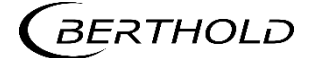

# Detector Settings

The settings of a configured detector are edited by selecting and clicking on <Edit> [\(Fig. 54,](#page-84-0) item 3).

### IMPORTANT

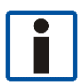

For systems with a single detector, window A is displayed. For cascaded systems, window B is displayed.

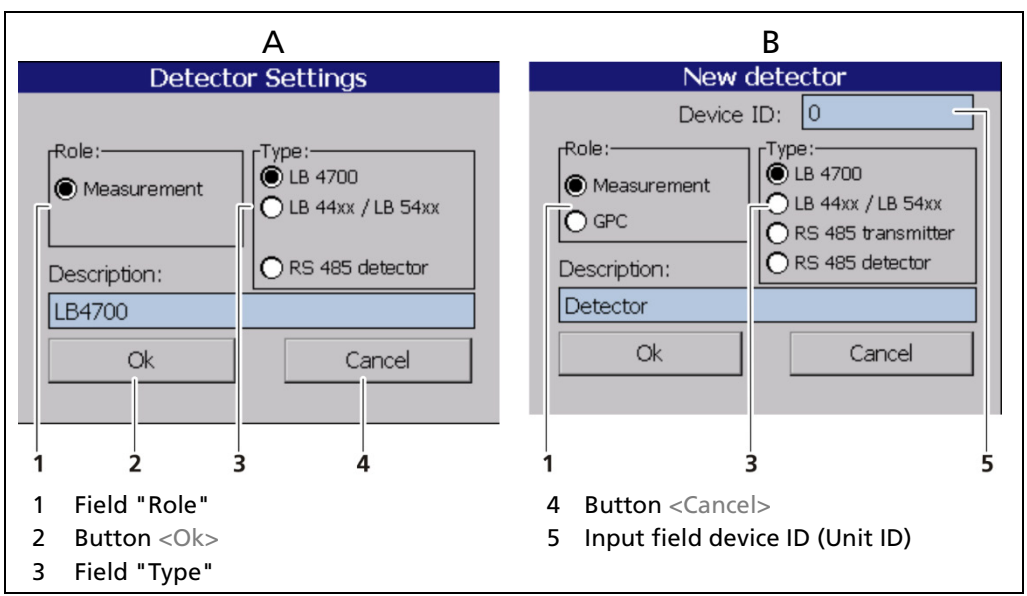

<span id="page-85-0"></span>Fig. 55 Detector Settings

| <b>Measurement</b>        | The selection "Measurement" determines the<br>level of the container.                                                                                                    |
|---------------------------|----------------------------------------------------------------------------------------------------|
| <b>GPC</b>                | The selection "GPC" (Gas Properties Compensa-<br>tion) determines the gas density in order to<br>compensate these for a precise measurements.                                                                                                    |
| LB 4700                   | Detector of type LB 4700 (a LB 4700 detector can<br>be connected either to the master unit itself or<br>to a slave module).                                                                                                    |
| LB 44xx / LB 54xx         | Detector of the type LB 44xx and LB 54xx (no de-<br>vice ID; can capture measurement data only with<br>master EVU)                                                                                                    |
| <b>RS 485 transmitter</b> | By selecting "RS 485 transmitter", other LB 470<br>master units can be used to perform cascaded<br>measurements. This way multiple detectors of<br>different designs can be integrated into a meas-<br>urement system. Please refer to the instructions<br>in the following chapters. |
| RS 485 detector           | With the selection "RS 485 detector" it is possi-<br>ble to connect a specific detector via the RS 485<br>interface.                                                                                                    |
| <b>Description</b>        | Detector description. Also used for error mes-<br>sages, logs and in the menu structure (Fig. 53).                                                                                                    |

### Configure a cascaded system

Note the arrangement of the system components during configuration (see chapter [3.2](#page-17-0) [Measuring Principle\)](#page-17-0).

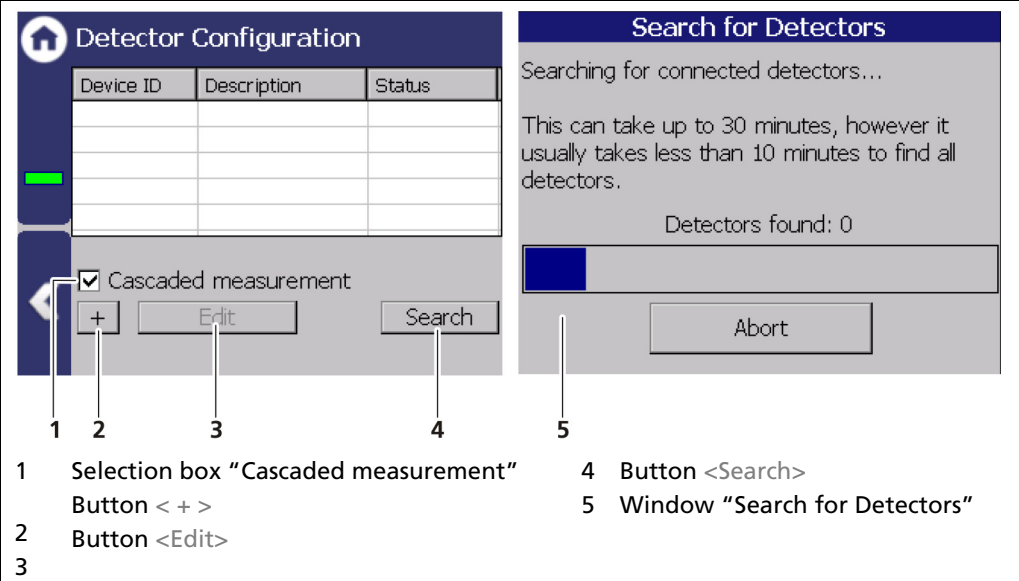

<span id="page-86-0"></span>Fig. 56 Configure cascaded system

- 1. If the connection to the EVU (Master-Slave) is correct, the detectors type LB 47xx are detected and incorporated automatically. Click on the button <Search> [\(Fig. 56,](#page-86-0) item 4) to incorporate connected detectors.
- 2. Activate the selection box "Cascaded measurement" [\(Fig. 56,](#page-86-0) item1).
- 3. Set the appropriate function for each detector [\(Fig. 55\)](#page-85-0).
- $\triangleright$  Both LED (Rx, Tx) indicators flash with proper installation and configuration of a detector on the slave module.

# Tip

If a detector is correctly installed and configured on the slave module both LED displays (Rx, Tx) flash.

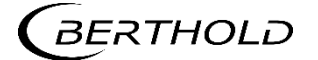

### Detector Settings

Device Setup | Setup | Sensors | [NAME DETECTOR]

You can adjust the following settings and read information in the submenu of the respective detector:

- Overview of count rate, HV value and temperature
- Plateau
	- o Plateau Settings
	- o Plateau Measurement
	- o Plateau Table
	- o Plateau Curve
- Current temperature and extreme values
- High voltage
	- o Detector Type
	- o HV Settings
- Detector Service
	- o Device information
	- o Event Log
	- o Event Overview
	- o Reset Device

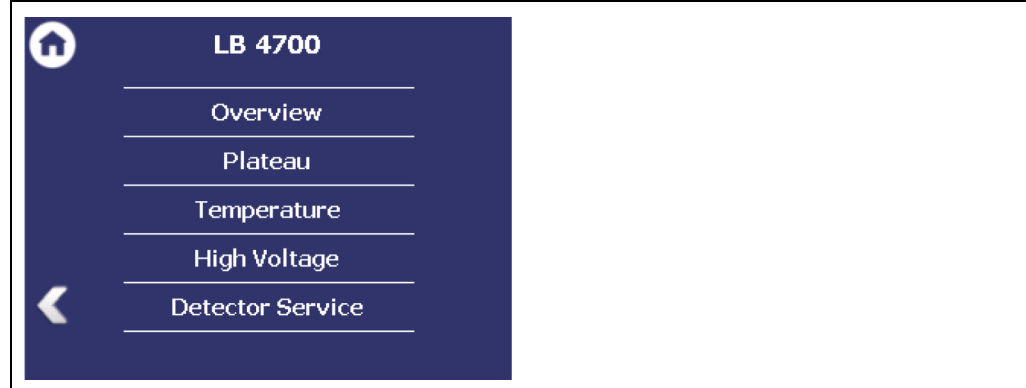

<span id="page-87-0"></span>Fig. 57 Submenu "Detector"

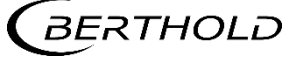

# Detector Settings: Overview

Device Setup | Setup | Sensors | [NAME DETECTOR] | Overview

All important parameters and measured values of the detector are clearly displayed in the window "Overview".

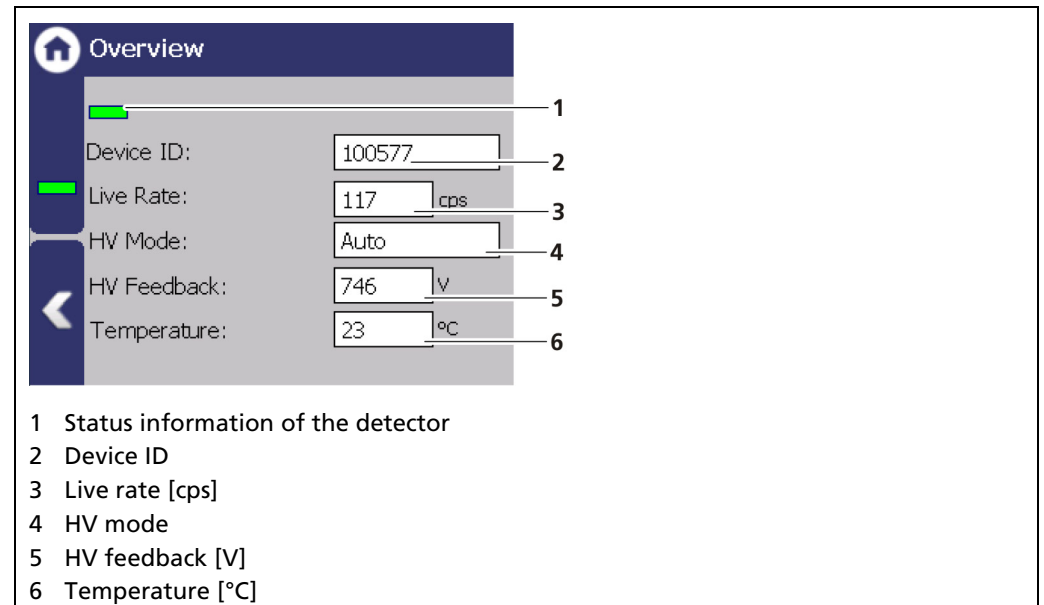

#### <span id="page-88-0"></span>Fig. 58 Overview Detector Information

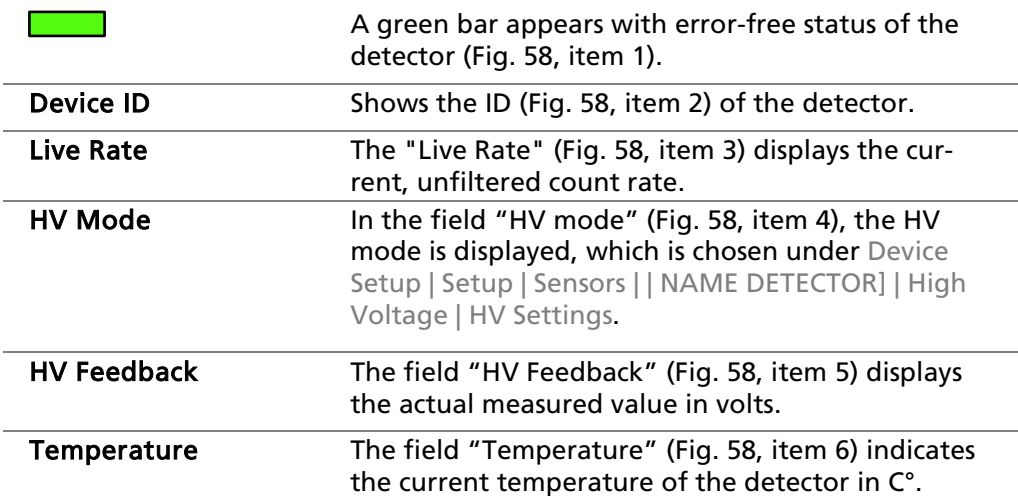

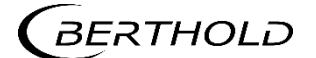

#### Detector Settings: Plateau

Device Setup | Setup | Sensors | [NAME DETECTOR] | Plateau

The plateau provides information on whether the detector is stable. A plateau measurement is therefore only carried out when the measured value drifts, or other doubts exist about the function of the detector. Panel measurement can help narrow down the possible cause of the problem.

The high voltage necessary for the operation of the photomultipliers is increased stepwise for the plateau recording and the pulse rate measured after each increase. The determined plateau curve is displayed on a diagram. The pulse rate increases with increasing voltage. This must form a unique plateau. If a too short or too steep plateau is detected, the detector is operating in an unstable manner. The submenu "Plateau" [\(Fig. 59\)](#page-89-0) leads to the plateau measuring and the display of plateau values.

Please contact your responsible service or sales partner, or Berthold directly, so that they can get a qualified assessment to the measured plateau.

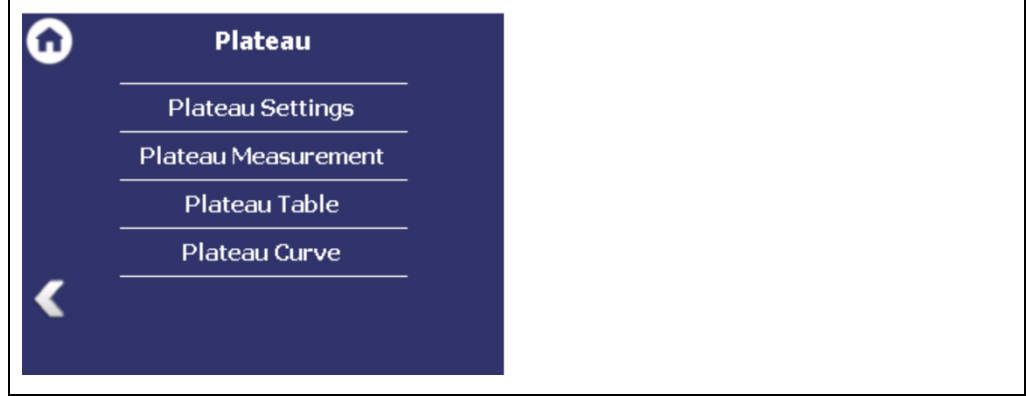

<span id="page-89-0"></span>Fig. 59 Menu "Plateau"

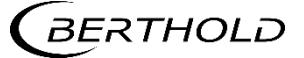

# Plateau Settings

Device Setup | Setup | Sensors | [NAME DETECTOR] | Plateau | Plateau Settings

The values in the window "Plateau settings" are pre-set by Berthold on delivery and can be used in most situations.

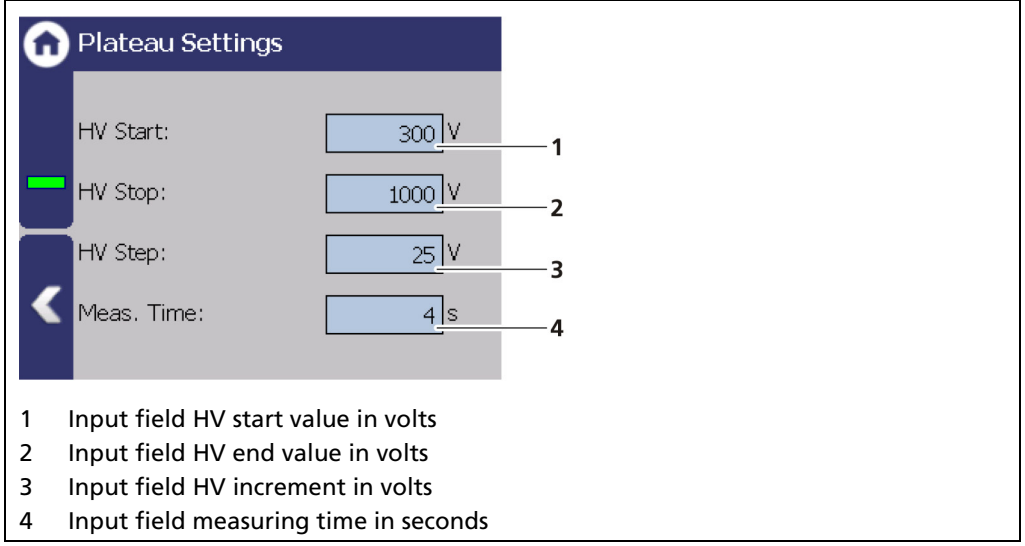

#### <span id="page-90-0"></span>Fig. 60 Plateau Settings

You have the following settings options in the window "Plateau Settings":

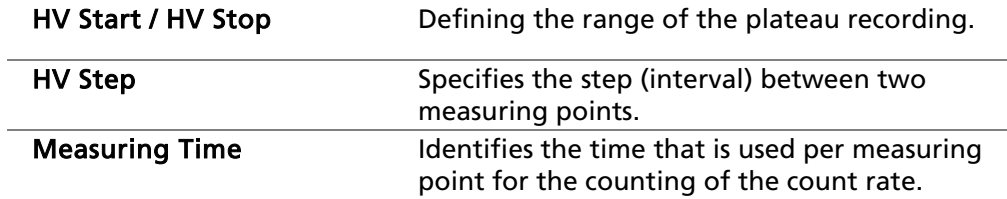

- 1. Click on the corresponding input field [\(Fig. 60,](#page-90-0) item 1-4).
- **The input field opens.**
- 2. Change to the keypad and enter the value.
- 3. Confirm with the Enter key.
- **The values for the recording plateau have been changed.**

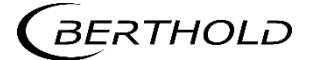

### Perform Plateau Measurement

Device Setup | Setup | Sensors | [NAME DETECTOR] | Plateau | Plateau Measurement

### IMPORTANT

The environmental conditions and the dose rate must be constant during the plateau recording.

 $\triangleright$  Observe the operating manual of the detector.

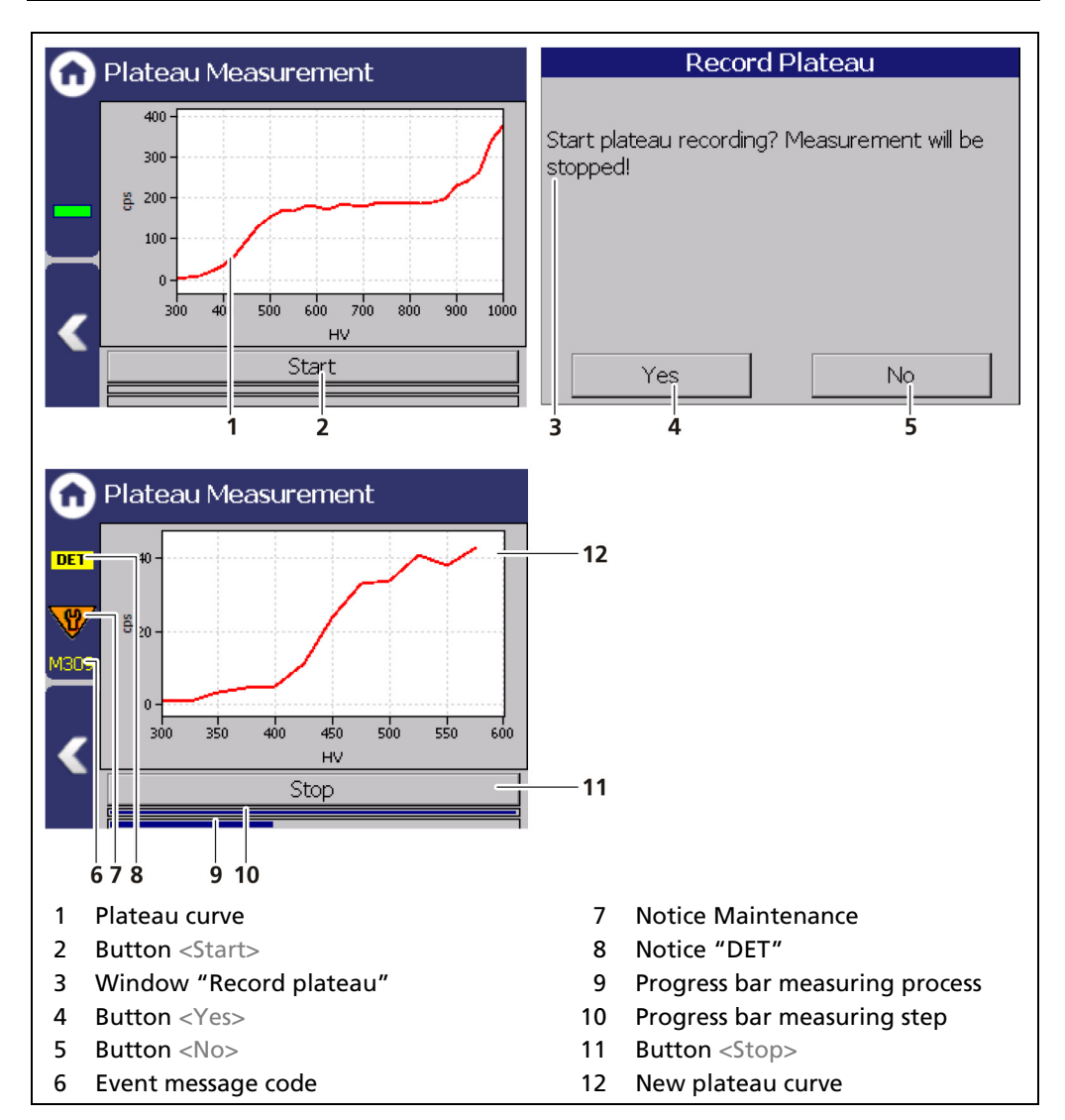

<span id="page-91-0"></span>Fig. 61 Recording a plateau curve

- 1. Click on <Start> [\(Fig. 61,](#page-91-0) item 2) to perform a plateau measurement.
- ▶ The confirmation message "Record plateau" [\(Fig. 61,](#page-91-0) item 3) opens.
- 2. Confirm with  $\langle$  Yes $>$  [\(Fig. 61,](#page-91-0) item 4).
- ▶ The EVU switches to mode "DET" [\(Fig. 61,](#page-91-0) item 8) and the current measurement is stopped.
- The information [\(Fig. 61,](#page-91-0) item 6 8) from the plateau measurement are displayed in the status information. The LED Run flashes on the EVU during the plateau measurement. The LED "Warning" LED lights up at the same time.
- If you click on the < Stop > button during the measurement, the measuring process is interrupted. The measurement data are invalid and will be deleted.

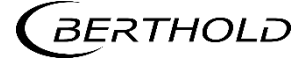

▶ The recorded values are read and entered into the table [\(Fig. 62\)](#page-92-0), the plateau curve [\(Fig. 63\)](#page-93-0) is drawn and stored automatically.

## Plateau Table

Device Setup | Setup | Sensors | [NAME DETECTOR] | Plateau | Plateau Table

The data from each measurement point are listed in the plateau table. The data from the plateau table can be exported to a USB memory device.

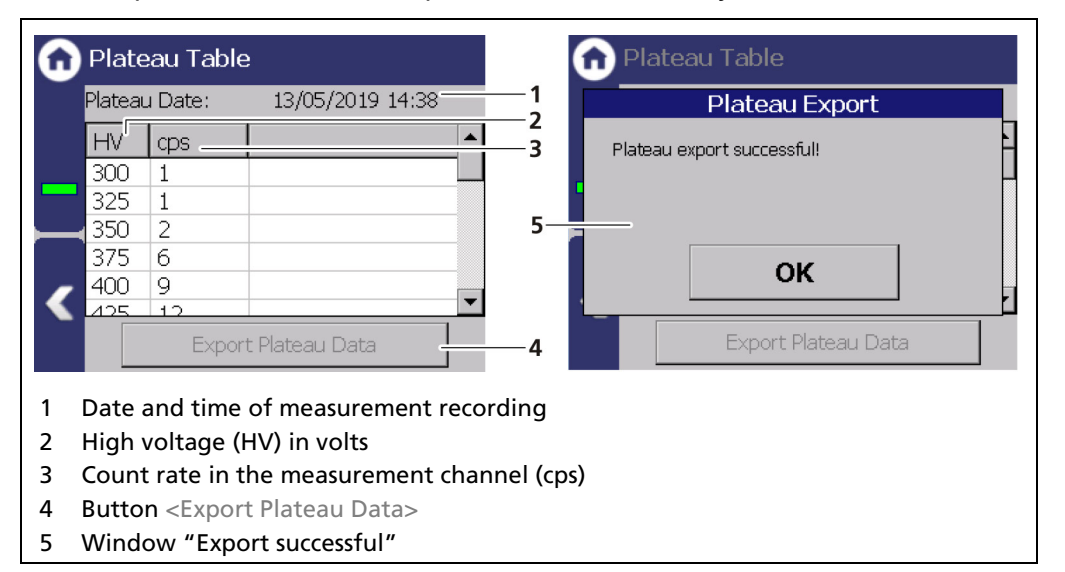

<span id="page-92-0"></span>Fig. 62 Plateau Table

### Export Plateau Data

- 1. Connect a USB flash drive to the USB port of the EVU.
- The USB memory device is recognized by the system after a few seconds and the button <Export Plateau Data> can be clicked.
- 2. Click on the button <Export Plateau Data> [\(Fig. 62,](#page-92-0) item 4).
- $\blacktriangleright$  The values of the plateau measurement have been stored in a .txt file.
- **3.** Confirm the message with  $\langle$ OK $>$ .

### Information

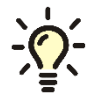

The file name is derived from "Plateau", the date and time of the measurement process (PlateauYYYYMMDD\_hr\_min\_sec.txt).

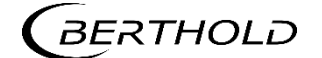

## Plateau Curve

Device Setup | Setup | Sensors | [NAME DETECTOR] | Plateau | Plateau Curve

The mapped characteristic curve [\(Fig. 63,](#page-93-0) item 2) of the last complete plateau measurement is displayed in the window "Plateau Curve".

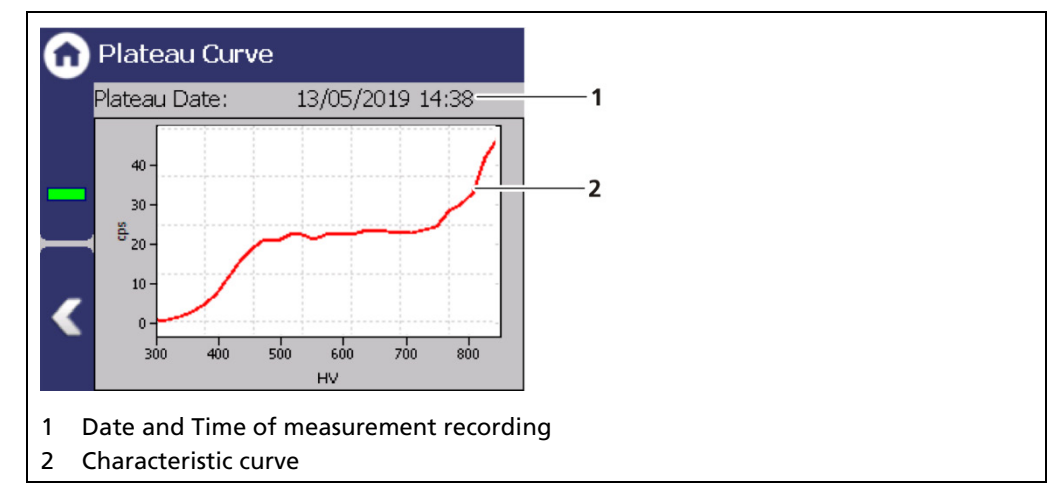

<span id="page-93-0"></span>Fig. 63 Plateau Curve

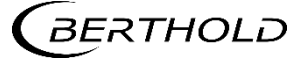

### Detector Settings: Temperature

Device Setup | Setup | Sensors | [NAME DETECTOR] | Temperature

The current temperature and the extreme values of the detector is displayed in the window "Temperature".

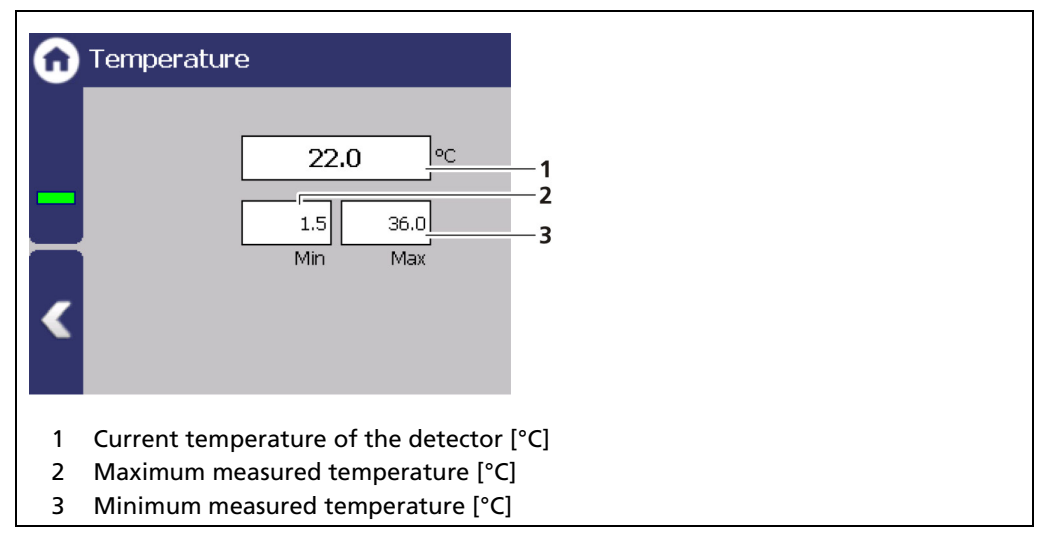

Fig. 64 Temperature display of the detector

# Detector Settings: High Voltage

Device Setup | Setup | Sensors | [NAME DETECTOR] | High Voltage

You can select the detector code and make settings for high-voltage regulation in the submenu "High Voltage" of the respective detector.

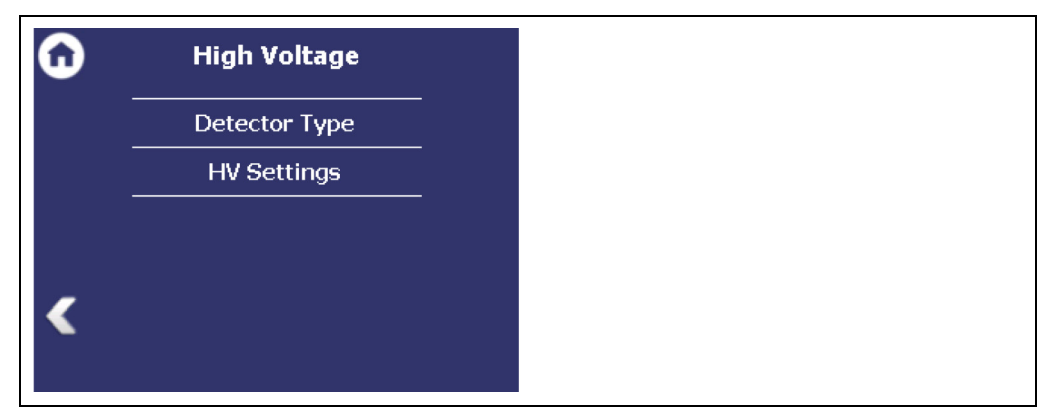

Fig. 65 Submenu "High Voltage"

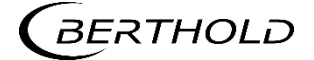

## Detector Settings: High Voltage | Detector Type

Device Setup | Setup | Sensors | [NAME DETECTOR] | High Voltage | Detector Type

Internal device parameters are adjusted to suit the size of the used scintillator by setting the detector code. The correct detector code is already set at the factory and a change is not normally required.

### IMPORTANT

A table with the detector code to be used is in the operating manual of the detector.

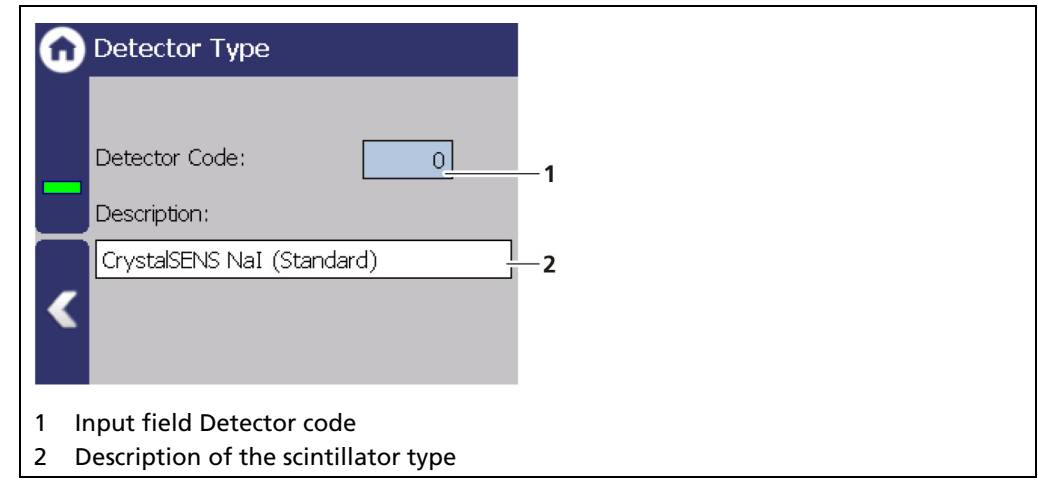

Fig. 66 Detector Code: Setting the scintillator type

### Detector Settings: High Voltage | HV Settings

Device Setup | Setup | Sensors | [NAME DETECTOR] | High Voltage | HV Settings

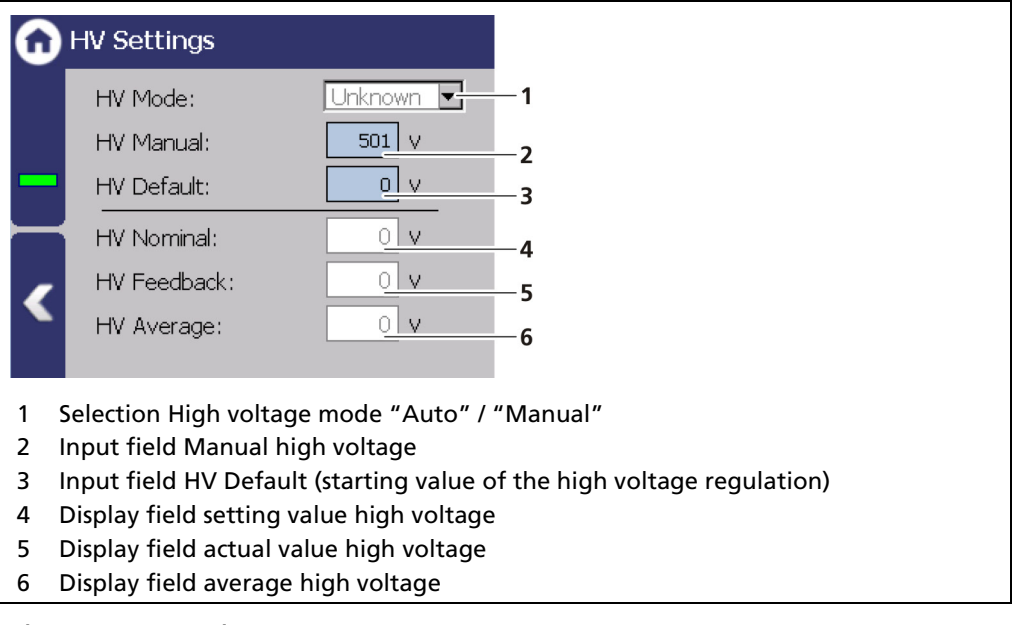

<span id="page-95-0"></span>Fig. 67 HV Settings

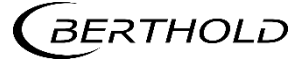

### **NOTICE**

Default HV is preset by Berthold. A subsequent change is not usually necessary. The default value  $HV = 0$  may only be set for testing purposes. An incorrect setting may cause malfunction.

### **NOTICE**

It is not recommended to use the "Manual" mode as a normal operating mode for high-voltage control. "Manual" should only be used for service purposes.

### Make HV Settings

- 1. Click on the selection arrow [\(Fig. 67,](#page-95-0) item 1) in order to set the desired HV mode (auto or manual).
	- AUTO: The optimum high-voltage supply of the photomultiplier is automatically determined and set by the device.
	- MANUAL: The high voltage is maintained at a fixed, user-entered value [\(Fig.](#page-95-0)  [67,](#page-95-0) item 2).
- 2. Click in the input field "HV Default" [\(Fig. 67,](#page-95-0) item 3) to open the input field.
- 3. Enter the desired starting value for the high-voltage regulation.
- 4. Confirm with the Enter key.
- $\blacktriangleright$  The start value has been changed.

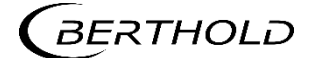

## Detector Settings: Detector Service

Device Setup | Setup | Sensors | [NAME DETECTOR] | Detector Service

You can adjust the following settings and read information in the submenu "Service":

- Device Information
- Event Log
- Event overview
- Reset Detector

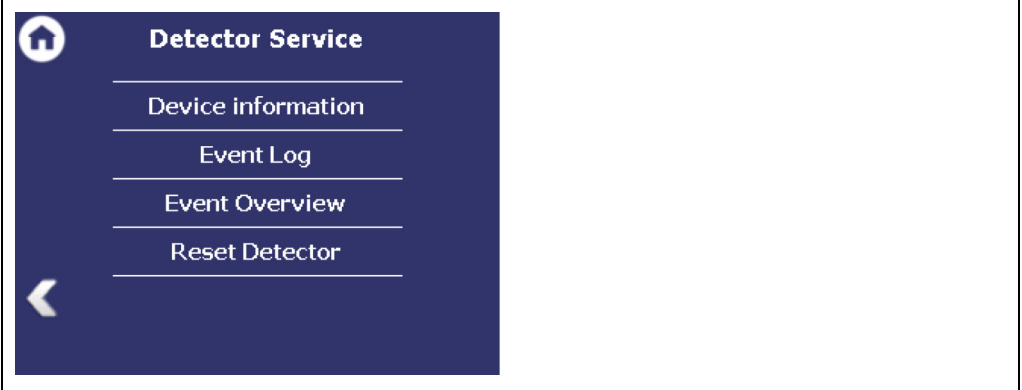

Fig. 68 Menu "Detector Service"

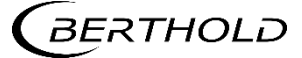

### Detector Settings: Service | Device information

Device Setup | Setup | Sensors | [NAME DETECTOR] | Detector Service | Device information

This window shows you the type of detector [\(Fig. 69,](#page-98-0) item 1) as well as an overview of the software version [\(Fig. 69,](#page-98-0) item 2, item 3) of the detector.

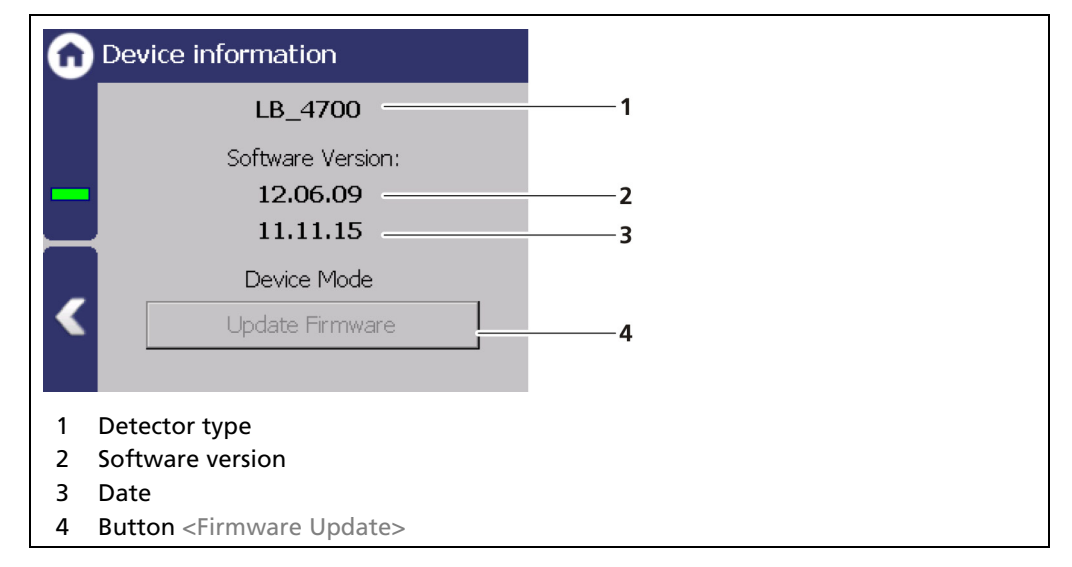

<span id="page-98-0"></span>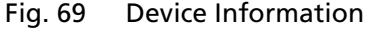

# Perform Firmware Update

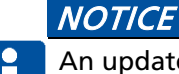

An update of the firmware of the detector may take 1 hour and may only be performed by qualified specialists.

## Tipp

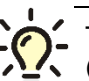

The current software versions can be downloaded from the Berthold website (www.berthold.com).

### IMPORTANT

In order for the system to detect the update file it must not be located in an index in the USB storage device.

- 1. Save the current update file of the firmware of the detector on a USB storage device.
- 2. Connect a USB storage device to the device [\(Fig. 4,](#page-25-0) item 5).
- 3. The USB storage device is recognized by the system after a few seconds and the <Firmware Update> [\(Fig. 69,](#page-98-0) item 4) button can be clicked.
- 4. Click on the button <Firmware Update> [\(Fig. 69,](#page-98-0) item 4).
- A warning message appears [\(Fig. 69,](#page-98-0) item 5).
- 5. Confirm with <Yes>.
- After a short search, the "Select firmware file" window appears.
- **6.** Select the file and click on <Update>.
- $\triangleright$  The old firmware is deleted and the new version is installed automatically. After the update is finished, an update log is displayed.

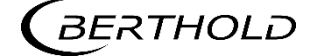

### **NOTICE**

Berthold recommends a test or a calibrating the current outputs whenever if a software update has been carried out.

## Detector Settings: Service | Event Log

Device Setup | Setup | Sensors | [NAME DETECTOR] | Detector Service | Event Log

The last 25 events of the detector are displayed in the window "Event Log".

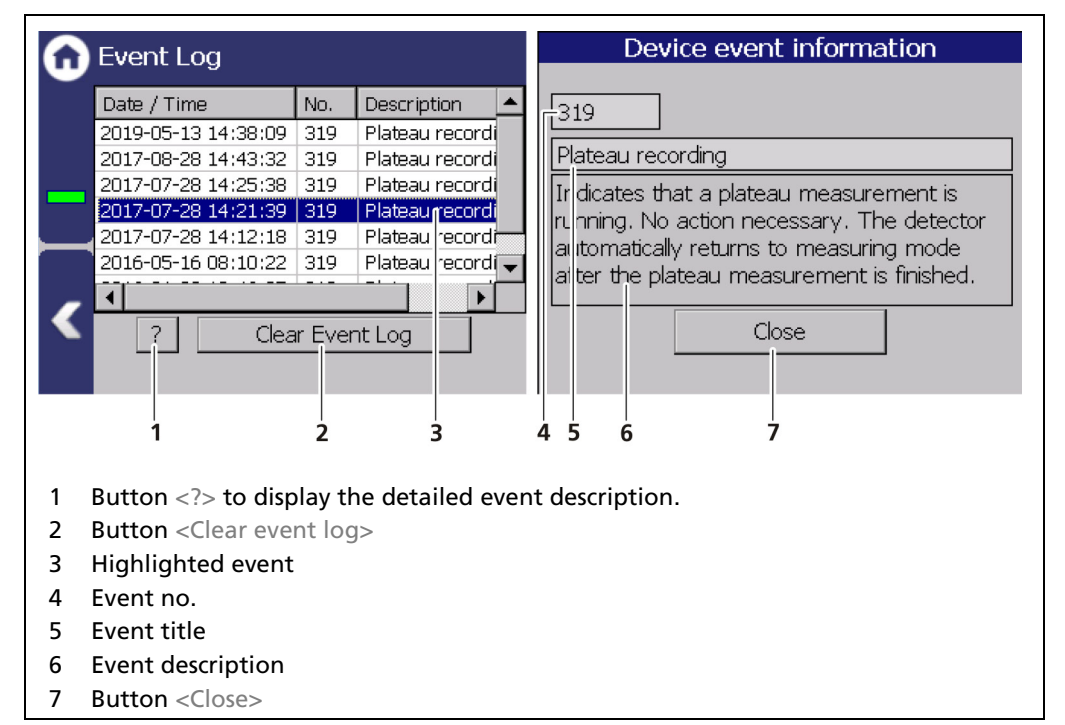

<span id="page-99-0"></span>Fig. 70 Event Log

### Display Event Description

- 1. Click on a line in the list [\(Fig. 70,](#page-99-0) item 3).
- **2.** Click on  $\lt?$  > [\(Fig. 70,](#page-99-0) item 1)
- $\blacktriangleright$  The event description appears.
- 3. With the button <Close>, close the event description [\(Fig. 70,](#page-99-0) item 7).
- $\triangleright$  With the button <Clear event log> [\(Fig. 70,](#page-99-0) item 2) all events are deleted permanently.

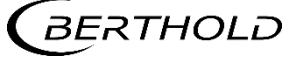

### Detector Settings: Detector Service | Event Overview

Device Setup | Setup | Sensors | [NAME DETECTOR] | Detector Service | Event Overview

All events that can be logged are chronologically presented in tabular form in the window "Event overview". Activate the check box "Non-zero counter only" in order to display events that have occurred.

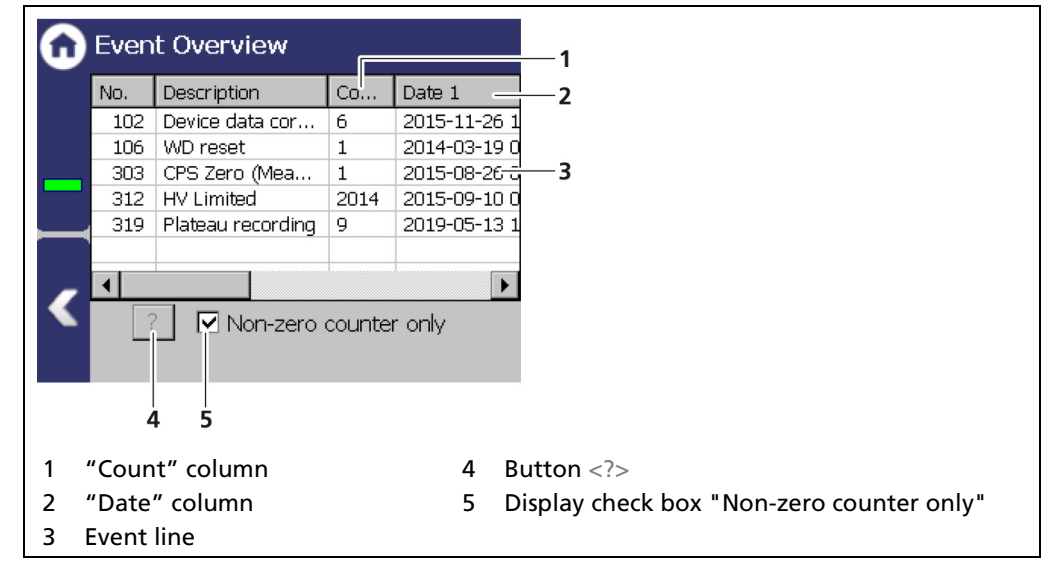

<span id="page-100-0"></span>Fig. 71 Event Overview

- 1. Click on a line in the list [\(Fig. 71,](#page-100-0) item 3).
- **2.** Click on  $\lt?$  > [\(Fig. 71,](#page-100-0) item 4).
- $\blacktriangleright$  The event description appears.
- **3.** With the button <Close>, close the event description.
- 4. Slide the bar of the horizontal scroll bar to the right to see at what times (date, time) the event occurred.

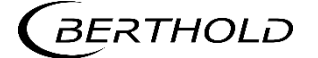

## Detector settings: Detector Service | Reset Detector

Device Setup | Setup | Sensors | [NAME DETECTOR] | Detector Service | Reset Detector

#### In the window "Reset Detector", the detector can be restarted and be reset to the factory settings.

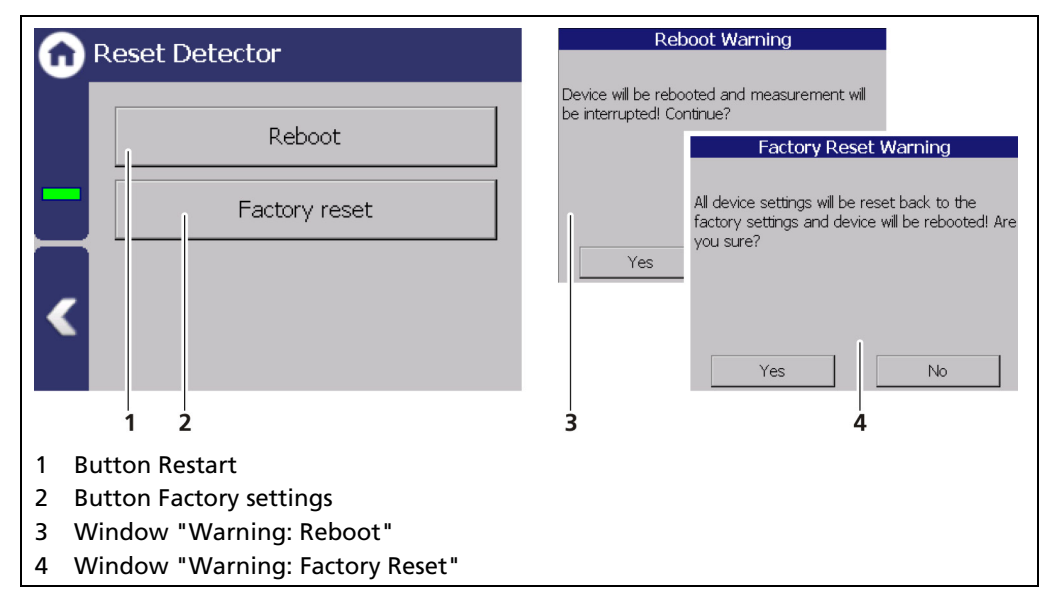

<span id="page-101-0"></span>Fig. 72 Reset Detector

### IMPORTANT

The measurement is interrupted during a restart!

- 1. To restart the Detector, click the button <Reboot> [\(Fig. 72,](#page-101-0) item 1).
- A window with a warning "Reboot" [\(Fig. 72,](#page-101-0) item 3) opens.
- 2. Click on <Yes> to confirm.
- $\blacktriangleright$  The device is restarted.

### IMPORTANT

All custom configuration settings will be lost with a reset to factory settings!

- 1. To reset the detector to the factory settings, click the button <Factory reset> [\(Fig. 72,](#page-101-0) item 2).
- A window with the warning Factory settings [\(Fig. 72,](#page-101-0) item 4) opens.
- 2. Click on <Yes> to confirm.
- The device is reset to factory settings and restarts.

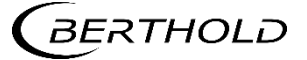

# 7.3.3 Calibration

Device Setup | Setup | Calibration

The Calibration menu is used for the selection of the calibration and calculation method and for adaption of the measurement system to the respective environmental conditions, the actual radiation activity and the adaptation of the background radiation (background level).

#### **NOTICE**

#### Material damage to the device or the system!

- **Errors in calibration or in the parameter setting can lead to incorrect measure**ment results. This may possibly lead to loss of production or to damage in the system.
- ▶ We encourage you to have the calibration and commissioning performed by Berthold service.

### IMPORTANT

The RID function must be activated in the menu Device Setup | Setup | Signal processing | RID.

**Interference Radiation Suppression using the LB 470RID operates only with** detectors having plastic scintillators; these are especially susceptible to interference radiation on account of their large volumes.

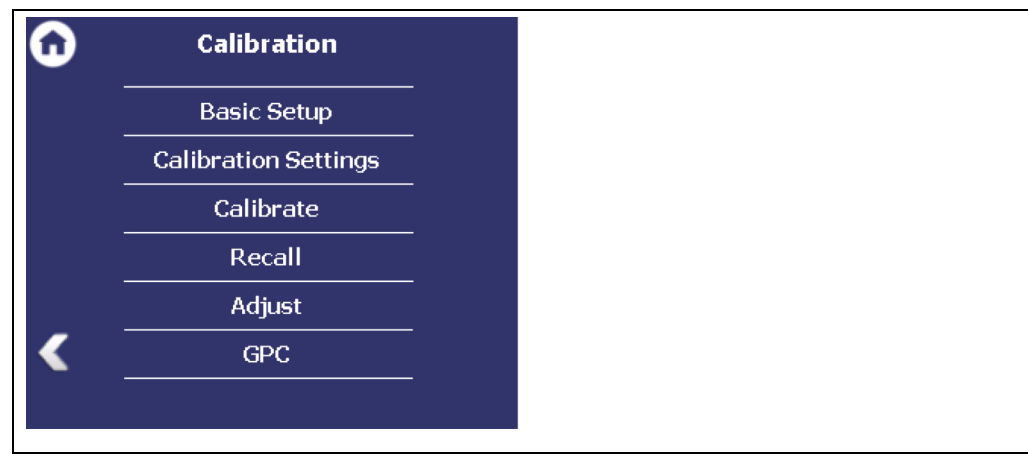

Fig. 73 Menu "Calibration"

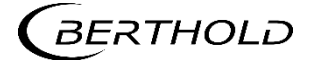

# Basic Setup

Device Setup | Setup | Calibration | Basic Setup

| <b>Basic Setup</b>                                                | <b>Basic Setup</b>                                                                |
|-------------------------------------------------------------------|-----------------------------------------------------------------------------------|
| <sub>r</sub> Calibration type-<br>Linear<br><b>Inverted Curve</b> | <sub>r</sub> Calibration type-<br>Linear<br>⊫Linear<br>1 Point Exp<br>2 Point Exp |
|                                                                   | 3<br>4                                                                            |
| Checkbox "Inverted Curve"                                         | Calibration "1 Point Exp."<br>4                                                   |
| Selection calibration Type<br>2                                   | 5.<br>Calibration "2 Point Exp."                                                  |
| Calibration "Linear"<br>3                                         |                                                                                   |

<span id="page-103-0"></span>Fig. 74 Basic Setup

## Calibration Method

The method by which the measuring system must be calibrated depends on the respective measuring arrangement.

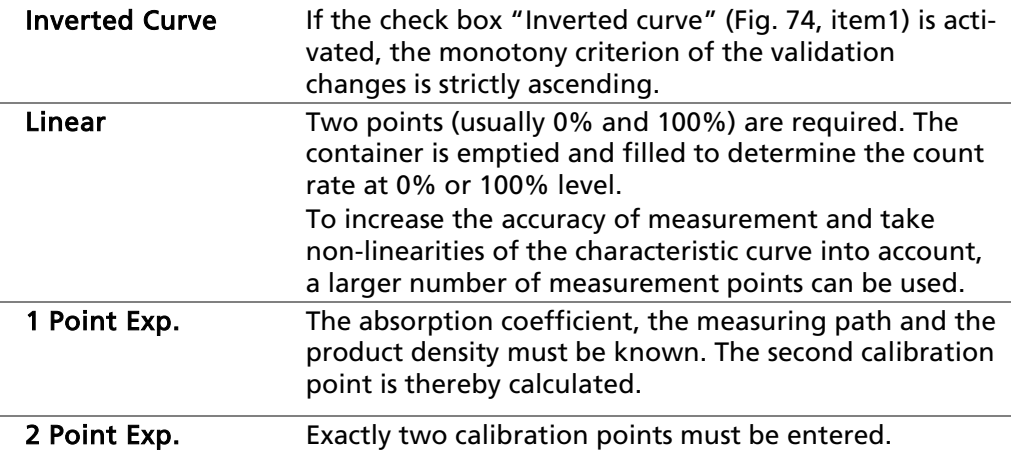

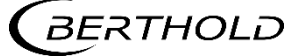

### Calibration Settings: Background

Device Setup | Setup | Calibration | Calibration Settings

The background count rate [\(Fig. 76,](#page-105-0) item 1) is the natural background radiation seen by the detector and must be measured at least for rod detectors. This count rate is compensated for by the system. The best approach for your background measurement is dependent on the situation on site and on the type of radiation source.

#### **NOTICE**

A closed shield also results in measurable residual radiation, which can falsify the measurement of background radiation. For this reason, it is recommended that the detector [\(Fig. 75,](#page-104-0) item 4) be determined at a suitable distance (approx. 10 m) or behind a thick concrete wall [\(Fig. 75,](#page-104-0) item 2).

- In the case of measuring arrangements with point sources, it is recommended to place the shield with spotlights at a suitable distance (approx. 10 m), or behind a thick concrete wall.
- To avoid calibration errors, it must be ensured that during calibration and commissioning of the measuring equipment no welding tests are being done on the site, even at long distance.

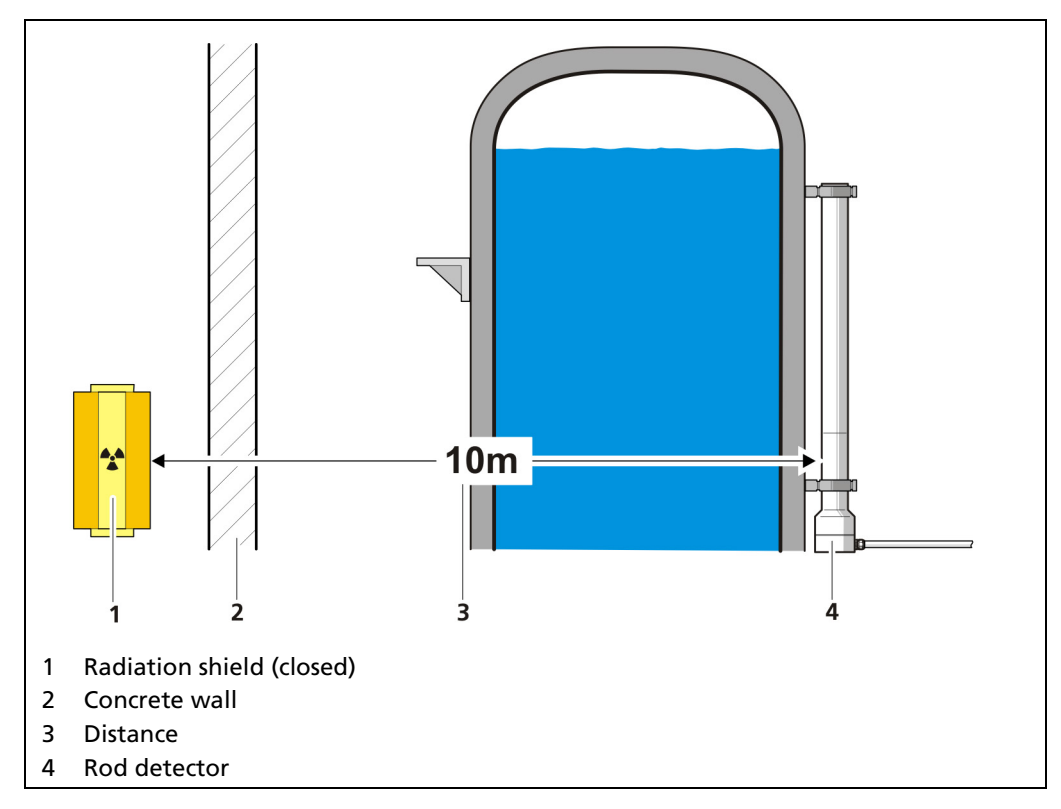

<span id="page-104-0"></span>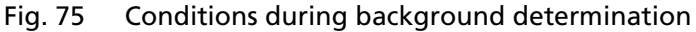

### IMPORTANT

All entries and changes in the "Parameters" tab will take effect only when you click on the <Calibrate> button in the submenu "Calibrate".

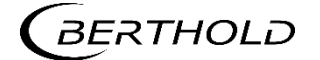

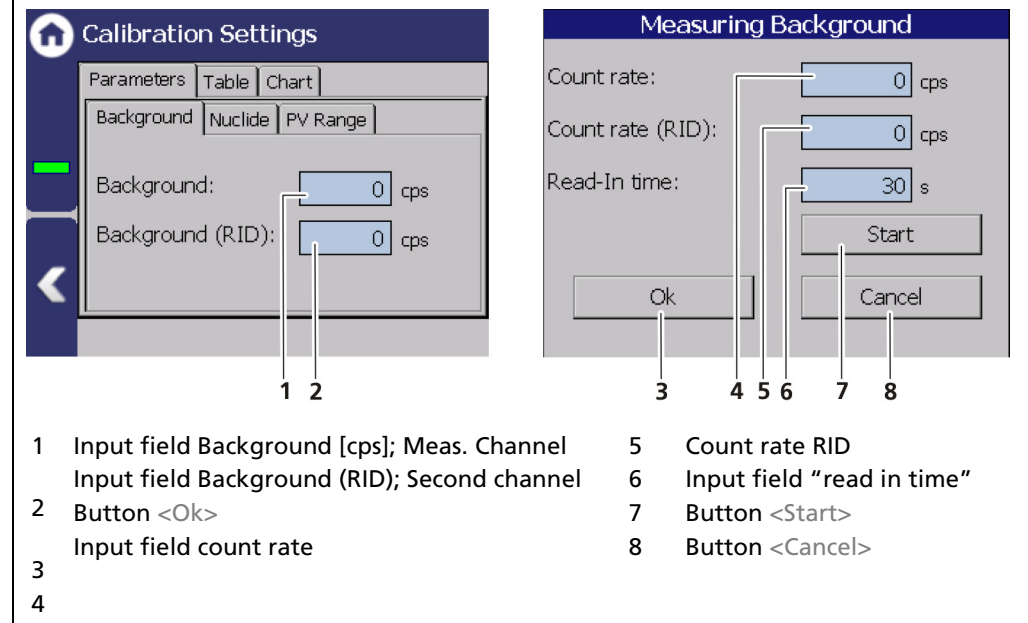

<span id="page-105-0"></span>Fig. 76 Calibration Parameters: Background

# Determine Background

Device Setup | Setup | Calibration | Calibration Settings

When determining the background, the natural background radiation for the measurement channel and the second channel is determined simultaneously.

- 1. Click on the text field "Background" [\(Fig. 76,](#page-105-0) item 1).
- A new window "Background" opens to determine the background count rate.

### **NOTICE**

Influences from neighboring sources must be excluded in order to avoid errors in the measurement of natural background radiation.

- 2. Click on the "Read-In-Time" field and specify the duration of the measurement in seconds. The higher you set the measurement time, the more accurate the result.
- 3. Confirm with the Enter key and click on the button <Start> to start the measurement.
- $\blacktriangleright$  The measurement is performed.
- 4. Click on <OK> to accept the count rate.
- $\blacktriangleright$  The window closes and the values are accepted.

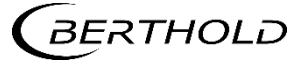

#### Calibration Settings: Nuclide

Device Setup | Setup | Calibration | Calibration Settings

The isotope used can be selected in the "Nuclide" tab. The half-life of the isotope is shown on the display field [\(Fig. 77,](#page-106-0) item 1).

#### **NOTICE**

The sources for level measurement and the sources of the GPC measurement must contain the same Nuclide.

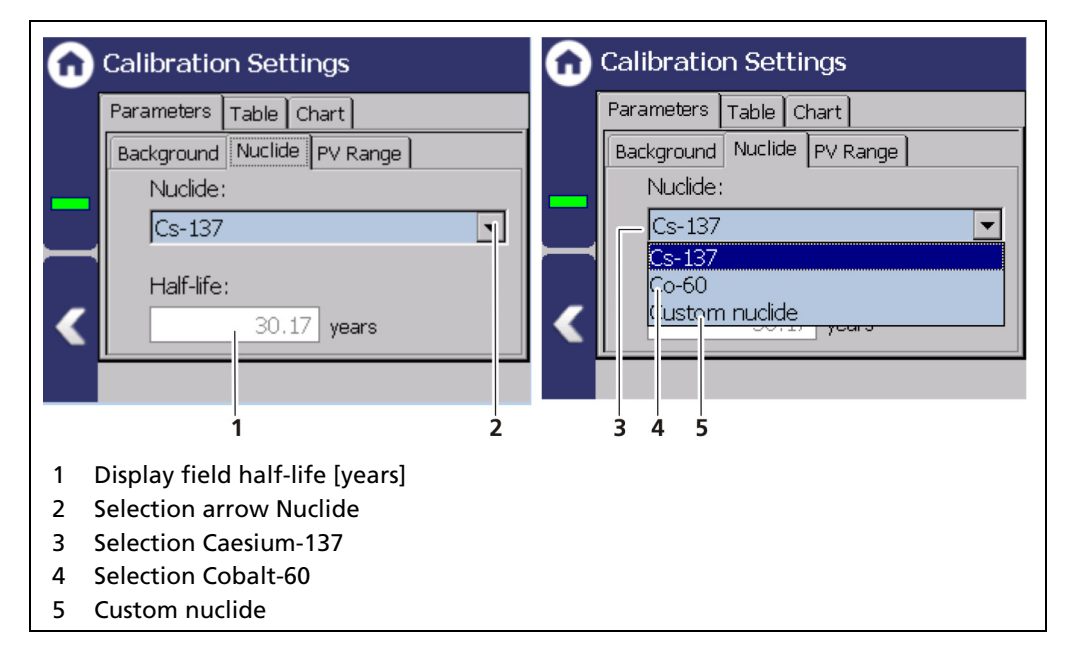

<span id="page-106-0"></span>Fig. 77 Calibration Parameters: Nuclide

- 1. Click on the selection arrow [\(Fig. 77,](#page-106-0) item 2).
- 2. Select the isotope used. Cs-137 [\(Fig. 77,](#page-106-0) item 3) or Co-60 [\(Fig. 77,](#page-106-0) item 4). The isotope of the source is on the type plate of the screen [\(Fig. 78\)](#page-106-1).
- 3. When selecting "Custom nuclide" [\(Fig. 77,](#page-106-0) item 5), the half-life of the isotope can be entered.

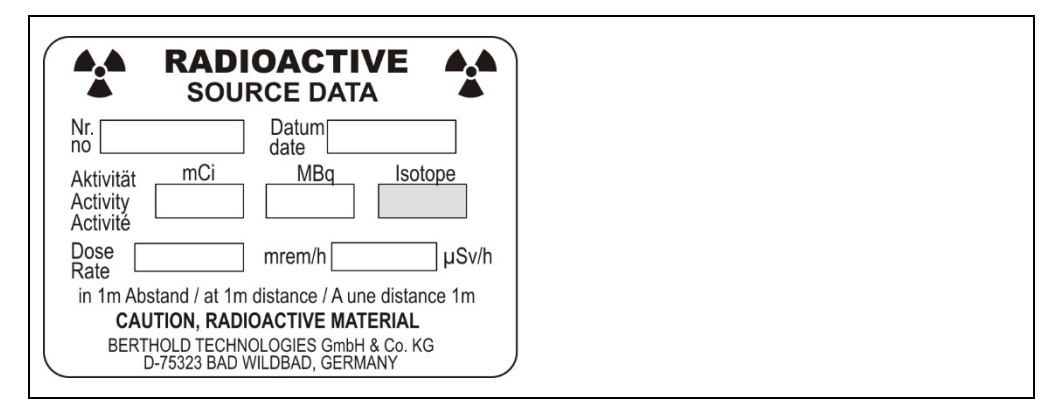

<span id="page-106-1"></span>Fig. 78 Type Plate Source

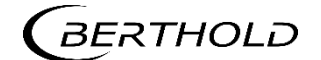

# Calibration Settings: PV Range

Device Setup | Setup | Calibration | Calibration Settings

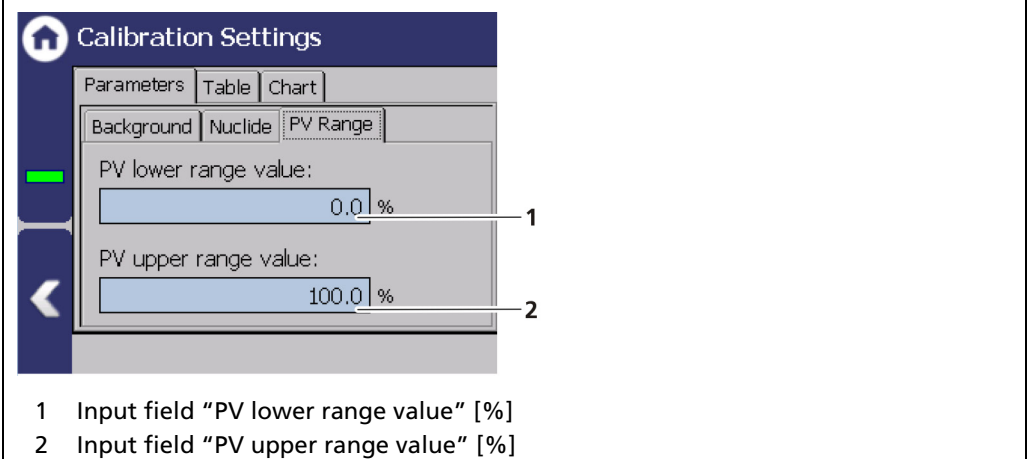

Fig. 79 Calibration Parameters (PV Range)

| <b>PV Range Value</b> | Lower limit of the measuring range. Is also used as lower<br>limit of the current output during calibration. These can<br>subsequently be adjusted separately (see chapter 7.3.5<br>Signal Condition). |
|-----------------------|----------------------------------------------------------------------------------------------------|
| <b>PV Range Value</b> | Upper limit of the measuring range. Is also used as lower<br>limit of the current output during calibration. These can<br>subsequently be adjusted separately (see chapter 7.3.5<br>Signal Condition). |

During calibration, the count rates of both channels (measurement channel and secondary channel) are recorded.

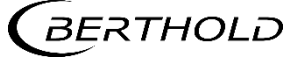
# Calibration Settings: Table (linear calibration type)

Device Setup | Setup | Calibration | Calibration Settings

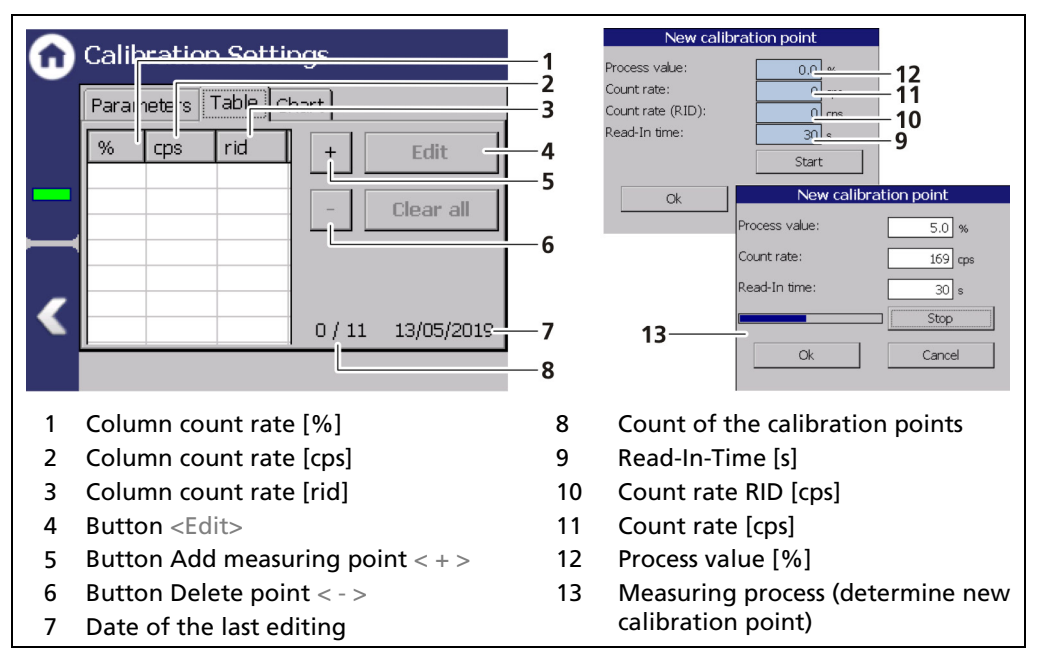

<span id="page-108-0"></span>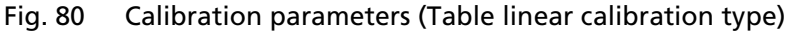

#### **NOTICE**

To avoid calibration errors, it must be ensured that during calibration and commissioning of the measuring equipment no welding tests are being done on the site, even at long distance.

# Add new calibration point

- **1.** Click on the button  $\lt +$  > [\(Fig. 80,](#page-108-0) item 5).
- ▶ The window "New calibration point" [\(Fig. 80,](#page-108-0) item 9-12) opens.
- 2. Click on the input field "Process value" [\(Fig. 80,](#page-108-0) item 12) to open the input field.
- 3. Specify the current, actual level in percent and confirm with the Enter key.
- 4. Click on the input field "Read-In-Time" [\(Fig. 80,](#page-108-0) item 9) to open the input field.
- 5. Specify a read-in time and confirm with the Enter key.
- **6.** Click on the button <Start>.
- The Window "New calibration Point" [\(Fig. 80,](#page-108-0) item 13) opens and the count rate is determined.
- 7. Click on <Ok> to confirm the new calibration point.
- The new calibration point is recorded in the table.

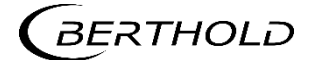

# Calibration Settings: Table (2 Point Exp. calibration type)

Device Setup | Setup | Calibration | Calibration Settings

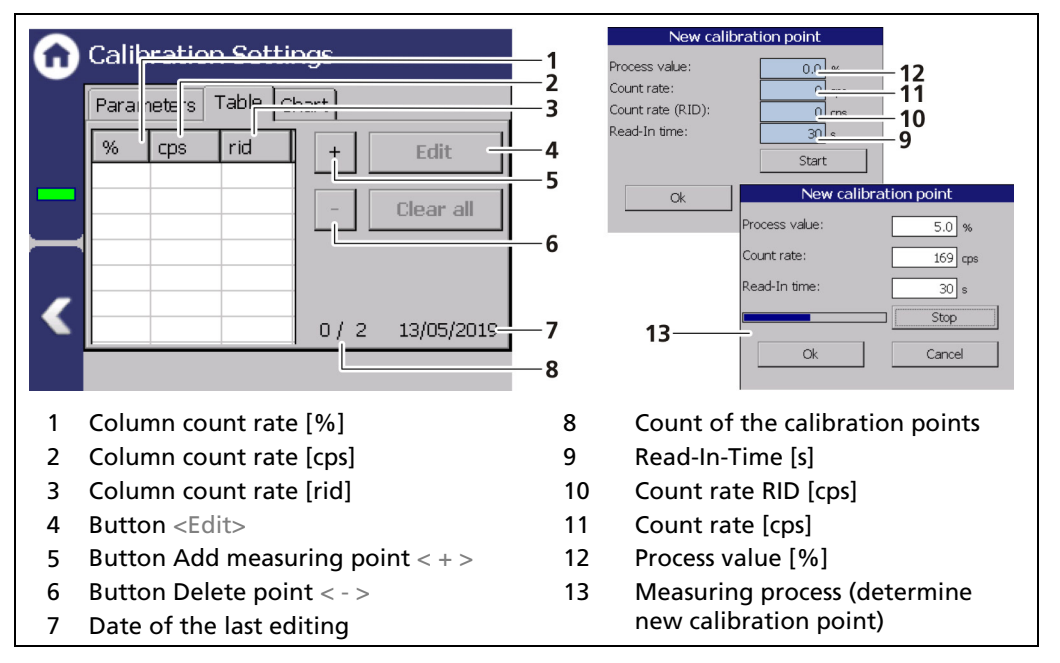

<span id="page-109-0"></span>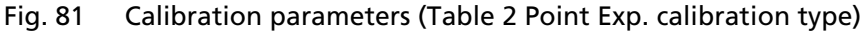

## **NOTICE**

To avoid calibration errors, it must be ensured that during calibration and commissioning of the measuring equipment no welding tests are being done on the site, even at long distance.

# Add new Calibration Point

- **1.** Click on the button  $\lt +$  > [\(Fig. 81,](#page-109-0) item 5).
- $\triangleright$  The window "New calibration point" [\(Fig. 81,](#page-109-0) item 9-12) opens.
- 2. Click on the input field "Process value" [\(Fig. 81,](#page-109-0) item 12) to open the input field.
- 3. Specify the current, actual level in percent and confirm with the Enter key.
- 4. Click on the input field "Read-In Time" [\(Fig. 81,](#page-109-0) item 9) to open the input field.
- 5. Specify a read-in time and confirm with the Enter key.
- **6.** Click on the button <Start>.
- The Window "New calibration Point" [\(Fig. 81,](#page-109-0) item 13) opens and the count rate is determined.
- 7. Click on <OK> to confirm the new calibration point.
- The new calibration point is recorded in the table.

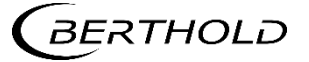

# Calibration Settings: Table (1 Point Exp. calibration type)

Device Setup | Setup | Calibration | Calibration Settings

The absorption coefficient, the measuring path and the product density must be known. The second calibration point is thereby calculated.

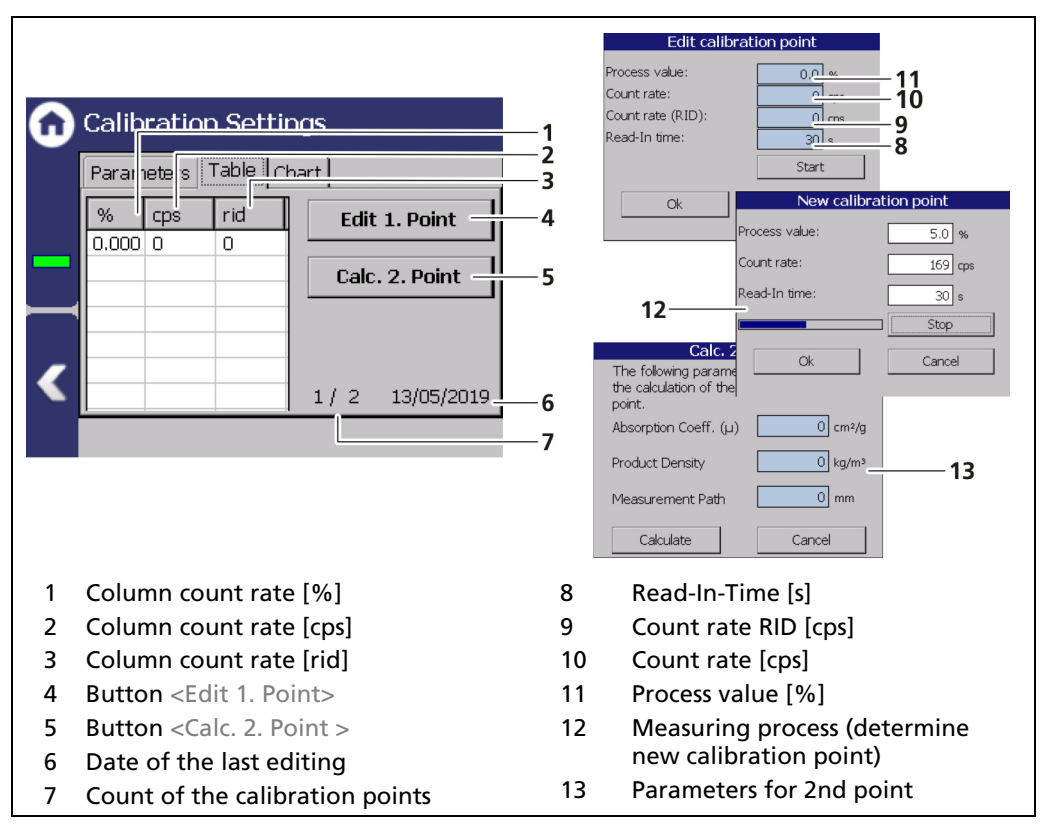

<span id="page-110-0"></span>Fig. 82 Calibration Parameters (Table 1 Point Exp. calibration type)

#### **NOTICE**

To avoid calibration errors, it must be ensured that during calibration and commissioning of the measuring equipment no welding tests are being done on the site, even at long distance.

#### Add new Calibration Point

- **1.** Click on the button  $\leq$  Edit 1. Point  $>$  [\(Fig. 82,](#page-110-0) item 2).
- The window "Edit calibration point" [\(Fig. 82,](#page-110-0) item 8-11) opens.
- 2. Click on the input field "Read-In Time" [\(Fig. 82,](#page-110-0) item 9) to open the input field.
- 3. Specify a measurement time and confirm with the Enter key.
- 4. Click on the input field "Process value" [\(Fig. 82,](#page-110-0) item 11) to open the input field.
- 5. Specify the current, actual level in percent and confirm with the Enter key.
- 6. Click on the button <Start>.
- $\blacktriangleright$  The count rate is determined.
- 7. Click on <OK> to confirm the new calibration point.
- 8. Click on the button <Calc. 2. Point > [\(Fig. 82,](#page-110-0) item 5).
- The "Calc. 2nd point" window opens.

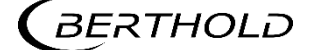

- 9. Enter the absorption coefficient of the product. Enter it with a negative prefix. Unless it is one of the very rare applications with an inverted characteristic.
- 10. Enter the product density.
- 11. Enter the measurement path.
- 12. Click on the button <Calculate>.
- $\blacktriangleright$  The second Point was calculated.
- 13. Click on <OK> to confirm the new calibration point.

# Calibration Settings: Chart

Device Setup | Setup | Calibration | Calibration Settings

The characteristic curve of the calibration performed is shown in the tab "Chart".

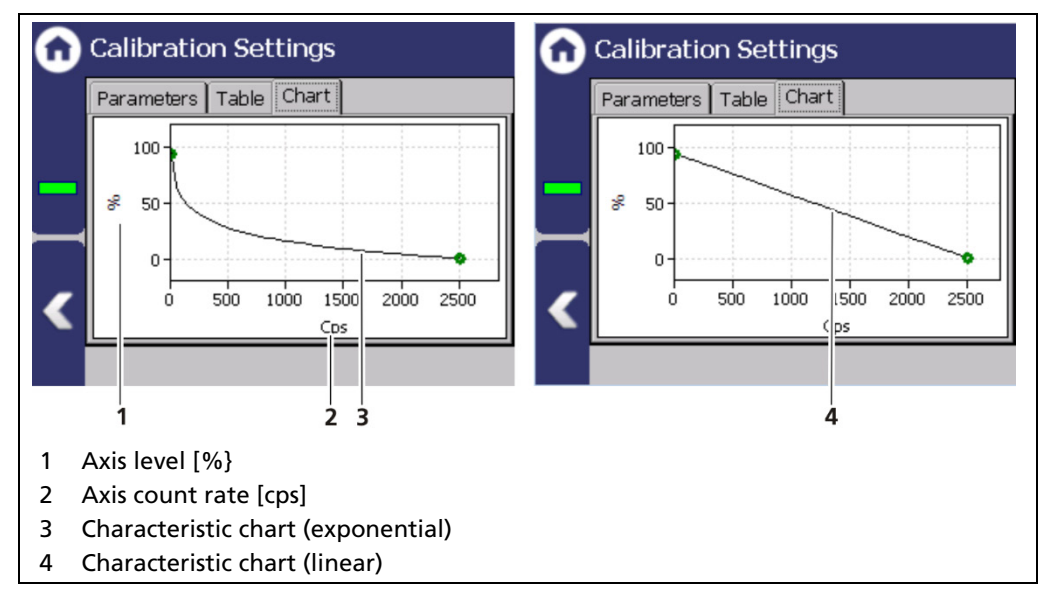

Fig. 83 Calibration Parameters (Chart)

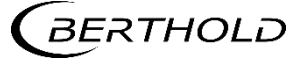

### Calibrate

Device Setup | Setup | Calibration

Data that are necessary for a complete measurement are found in the calibration parameter set. All the data of the calibration parameter set are transferred to the measurement parameter set when the button "Calibrate" is clicked. Only after this are they can be used for measurement value calculation.

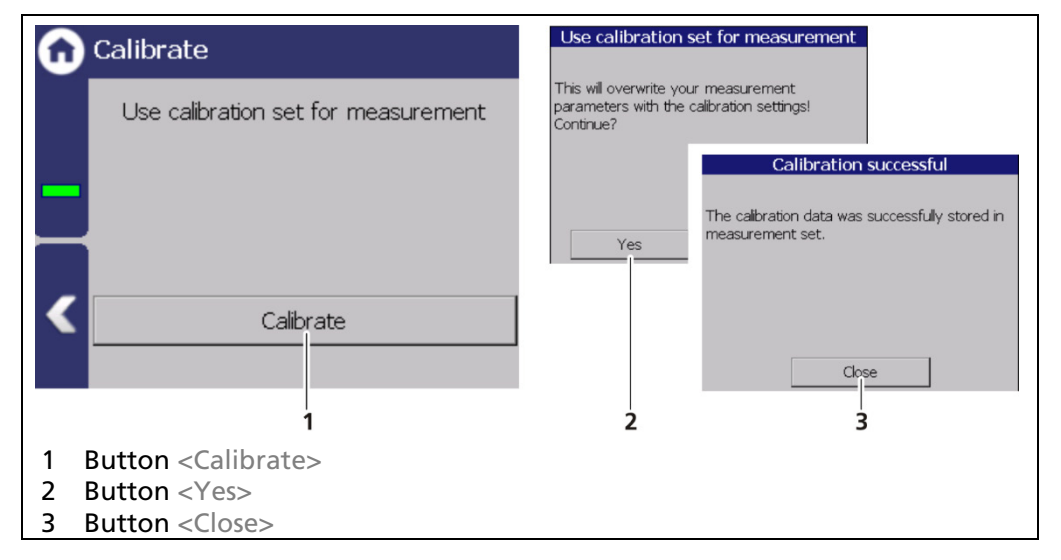

<span id="page-112-0"></span>Fig. 84 Calibrate

- 1. Click on the button <Calibrate> [\(Fig. 84,](#page-112-0) item 1).
- A new window with the message "Use calibration set for measurement" appears.
- 2. Click on the <Yes> button [\(Fig. 84,](#page-112-0) item 2) to overwrite your measurement parameters with the calibration settings.
- A new window with the message "Calibration successful" appears.
- 3. Click on the <Close> button [\(Fig. 84,](#page-112-0) item 3)
- $\blacktriangleright$  The calibration was performed.
- 4. Activate the check box in the Device Settings | Setup | Signal processing | RID.

#### **NOTICE**

Check your calibration by simulating a detector count rate. Use the test count rate in the simulation menu.

As the value of the test count rates, e.g. the counting rates from the calibration points are used. Check whether the correct measured value is displayed at the respective test count rate.

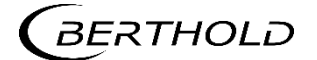

# Recall

Device Setup | Setup | Calibration | Recall

| Recall                                       | Recall measurement to calibration set                                                                  |  |
|----------------------------------------------|----------------------------------------------------------------------------------------------------|--|
| Recall measurement to calibration set        | Recall measurement set. The data currently<br>stored in the calibration set will be lost!<br>Continue? |  |
| Recall                                       | Yes<br>No.                                                                                             |  |
|                                              |                                                                                                    |  |
| <b>Button <recall></recall></b>              |                                                                                                    |  |
| Window "Recall measurement to parameter set" |                                                                                                    |  |

Fig. 85 Recall

# Recall to calibration set

- 1. Click on the button <Recall> if you want to copy the measurement set into the calibration set.
- 2. The window with the message "Recall measurement to calibration set" appears.
- 3. Click on <Yes>.
- $\blacktriangleright$  The calibration parameter set was overwritten.

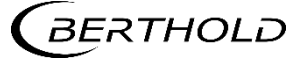

#### Adjust: Standard Adjust

Device Setup | Setup | Calibration | Adjust

Use the functionality after source exchange or after entering a theoretical, normalized multi-point calibration (e.g. a Radical calculation) to adjust the table in the measuring set.

That will keep the shape of the curve, because all calibration points are extrapolated as percentage of the difference between the old- and the new calibration points.

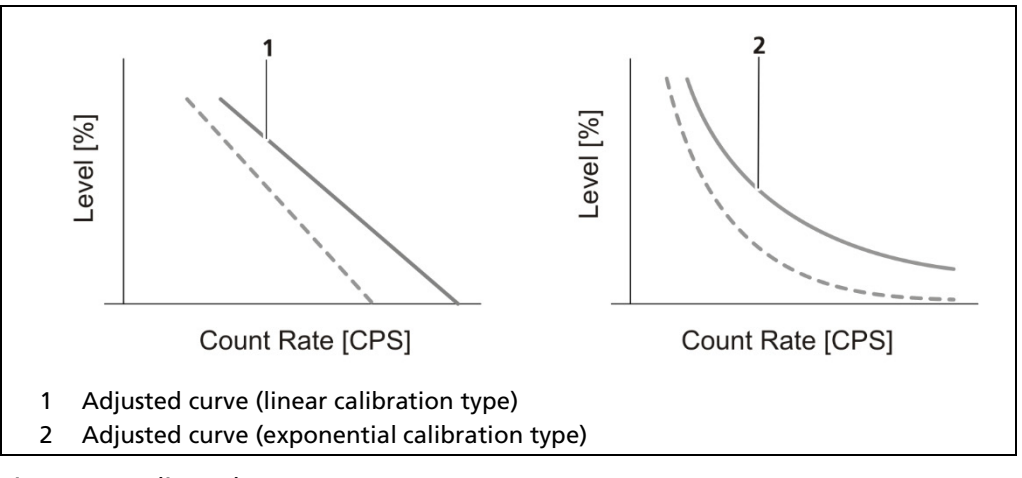

Fig. 86 Adjusted curves

#### **NOTICE**

During the Standard Adjust, level and pressure must remain constant.

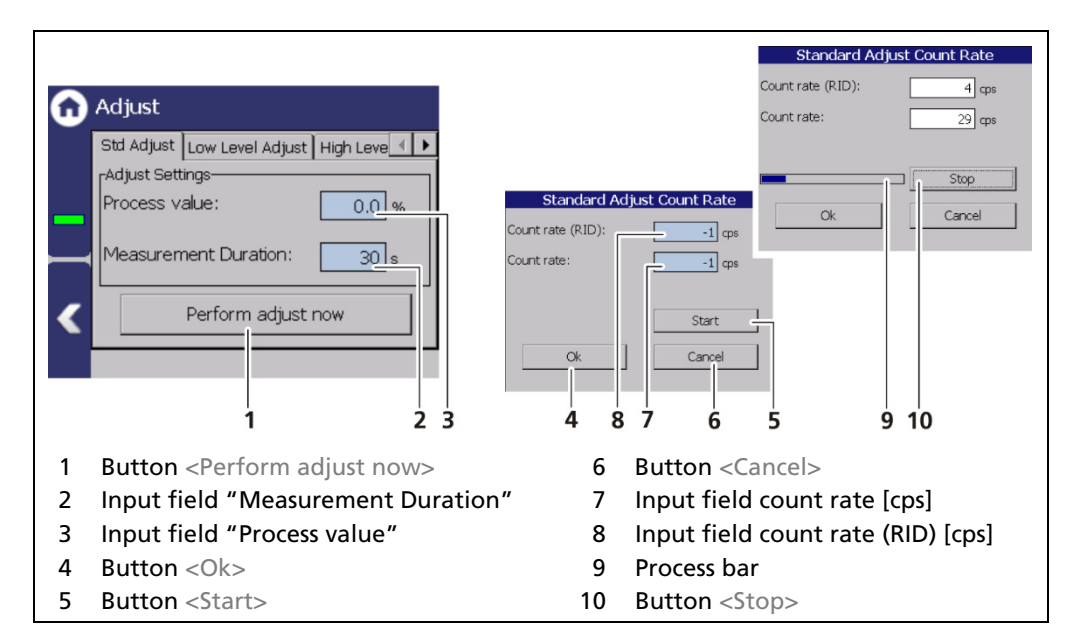

<span id="page-114-0"></span>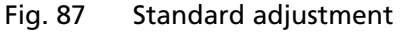

- 1. Click on the field "Process value" [\(Fig. 87,](#page-114-0) item 3) to open the input field.
- 2. Enter the process value % (acc. to standard display) and confirm.
- 3. Click on the field "Measurement Duration" field [\(Fig. 87,](#page-114-0) item 2) and specify

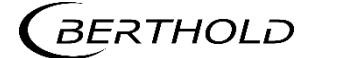

the duration of measurement in seconds. The higher you set the measurement time, the more accurate the result.

- 4. Click  $\langle$  Ok $>$  to accept the value.
- 5. Click on the button <Perform adjust now> [\(Fig. 87,](#page-114-0) item 1).
- A new window opens (Standard Adjust Count Rate).
- 6. Click on the button <Start> [\(Fig. 87,](#page-114-0) item 5) to start the measurement.
- 7. Click <Ok> [\(Fig. 87,](#page-114-0) item 4) to accept the values.
- **The standard adjust was performed.**

# IMPORTANT

When executing an Adjust, the measurement parameter set was overwritten.

 If the system should be recalibrated, a recall of the measurement parameter set to the calibration parameter must be performed (see subchapter "recall". Otherwise the adjust will become lost.

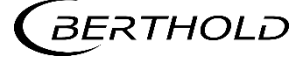

# Adjust: Low Level Adjust

Device Setup | Setup | Calibration | Adjust

After calibration, a level adjustment can be performed. A level adjustment must be performed if the level shown is not the actual level. The lower adjustment can only be performed at a level < 50%. The count rate at 100% will be kept fixed, while all other points of the curve will be adjusted according to the adjusted count rate at the entered level value.

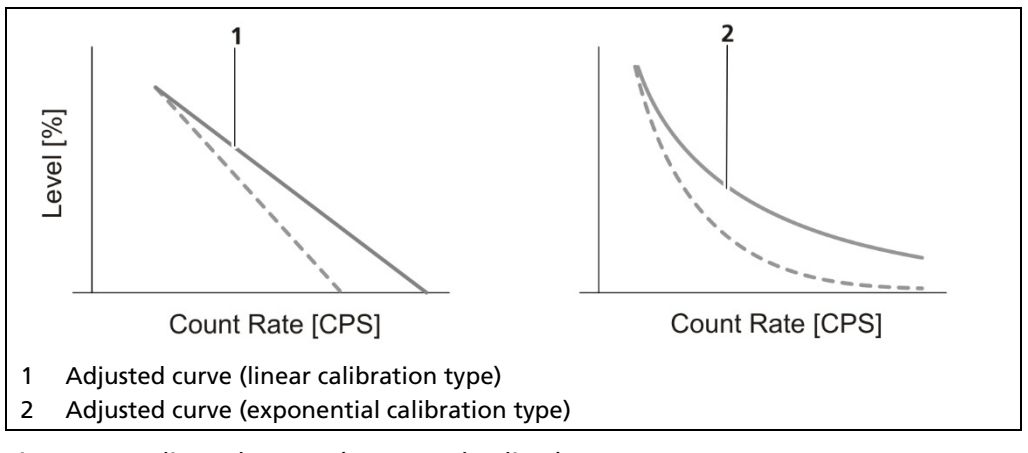

Fig. 88 Adjusted curves (Low Level Adjust)

# **NOTICE**

Make sure that the source is mounted and the beam path is open. The container must be empty, or be below the limit value.

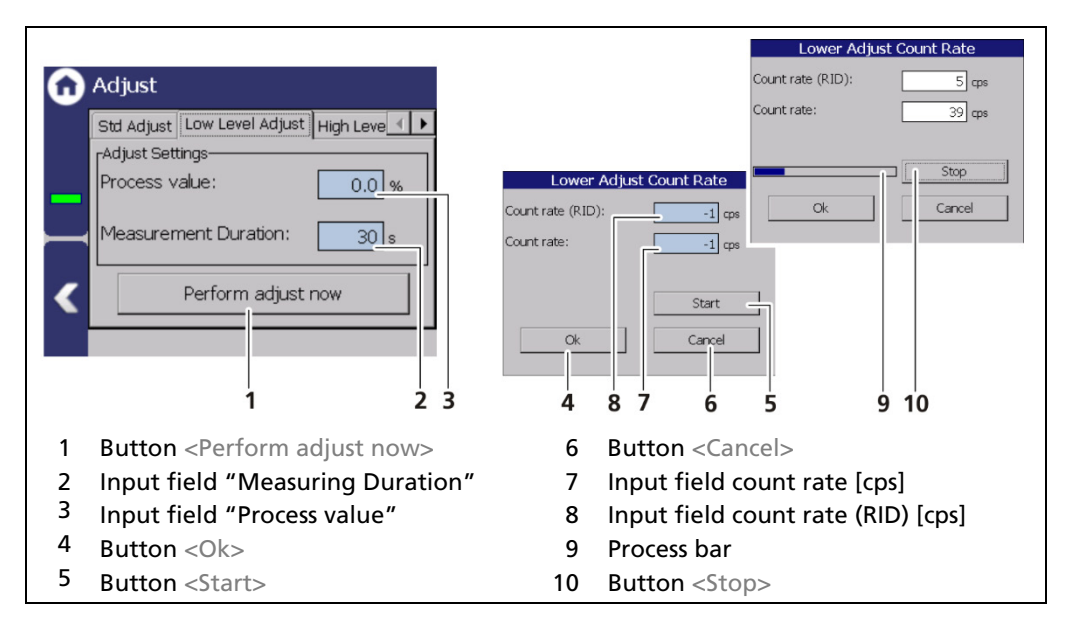

<span id="page-116-0"></span>Fig. 89 Lower adjustment

- 1. Click on the field Process value [\(Fig. 89,](#page-116-0) item 3) to open the input field.
- 2. Specify a percentage value for the lower adjustment and confirm with the Enter key.
- 3. Click on the "Measuring Duration" field [\(Fig. 89,](#page-116-0) item 2) and specify the duration of measurement in seconds. The higher you set the measurement time, the more accurate the result.
- 4. Click on the button <Perform adjust now> [\(Fig. 89,](#page-116-0) item 1).

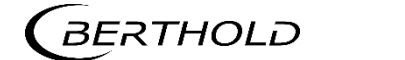

- $\blacktriangleright$  A new window opens.
- 5. Click on the button <Start> [\(Fig. 89,](#page-116-0) item 5).
- **The measurement starts.**
- **6.** Click  $<$  Ok  $>$  to accept the values.
- The level has been adjusted to the process value (see standard display).

# IMPORTANT

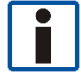

When executing an Adjust, the measurement parameter set was overwritten. If the system should be recalibrated, a Recall of the measurement parameter set to the calibration parameter must be performed. Otherwise the Adjust will become lost.

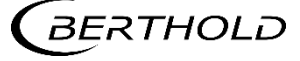

# Adjust: High Level Adjust

Device Setup | Setup | Calibration | Adjust

The upper adjustment can only be performed at a level > 50%. The count rate at 0% will be kept fixed, while all other points of the curve will be adjusted according to the adjusted count rate at the entered level value.

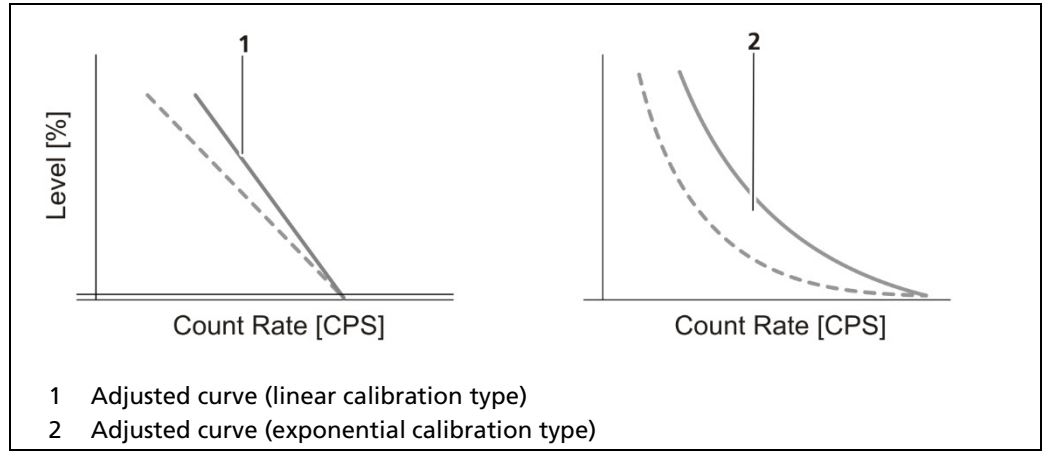

Fig. 90 Adjusted curves (High Level Adjust)

#### **NOTICE**

Make sure that the source is mounted and the beam path is open. The container must be full during the upper adjustment.

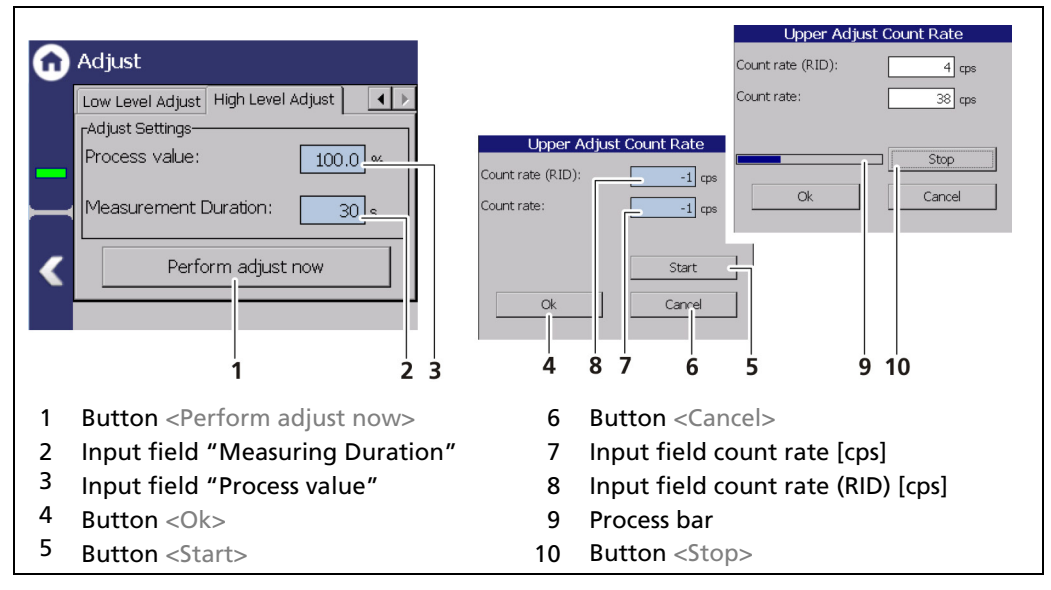

<span id="page-118-0"></span>Fig. 91 Upper adjustment

- 1. Click on the field Process value [\(Fig. 91,](#page-118-0) item 3) to open the input field.
- 2. Specify a percentage value for the upper adjustment and confirm with the Enter key.
- 3. Click on the field "Measurement Duration" field [\(Fig. 91,](#page-118-0) item 2) and specify the duration of measurement in seconds. The higher you set the measurement time, the more accurate the result.
- 4. Click on the button <Perform adjust now> [\(Fig. 91,](#page-118-0) item 1).
- 5. Click on the <Start> button [\(Fig. 91,](#page-118-0) item 5).

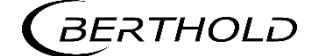

- **The measurement starts.**
- 6. Click <Ok> to accept the values.
- The level has been adjusted to the process value (see standard display).

# IMPORTANT

When executing an adjust, the measurement parameter set was overwritten. If the system should be recalibrated, a recall of the measurement parameter set to the calibration parameter must be performed. Otherwise the Adjust will become lost.

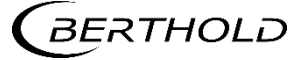

#### GPC[2](#page-120-0)

Device Setup | Setup | Calibration | GPC

If the container is operating under gas pressure and the gas pressure is not constant, then a continuous gas density compensation is recommended. For this purpose, an additional measurement is required which is located above the level measurement and which continuously measures the gas density in the container.

## **NOTICE**

For the gas property compensation (GPC) an additional detector is mandatory to measure the gas density. This detector is connected with the LB 470RID level evaluation unit, via a slave module, or via another LB 470RID evaluation unit.

Add this detector according the instructions in chapter [7.3.2](#page-83-0) and activate it as GPC detector [Fig. 55.](#page-85-0)

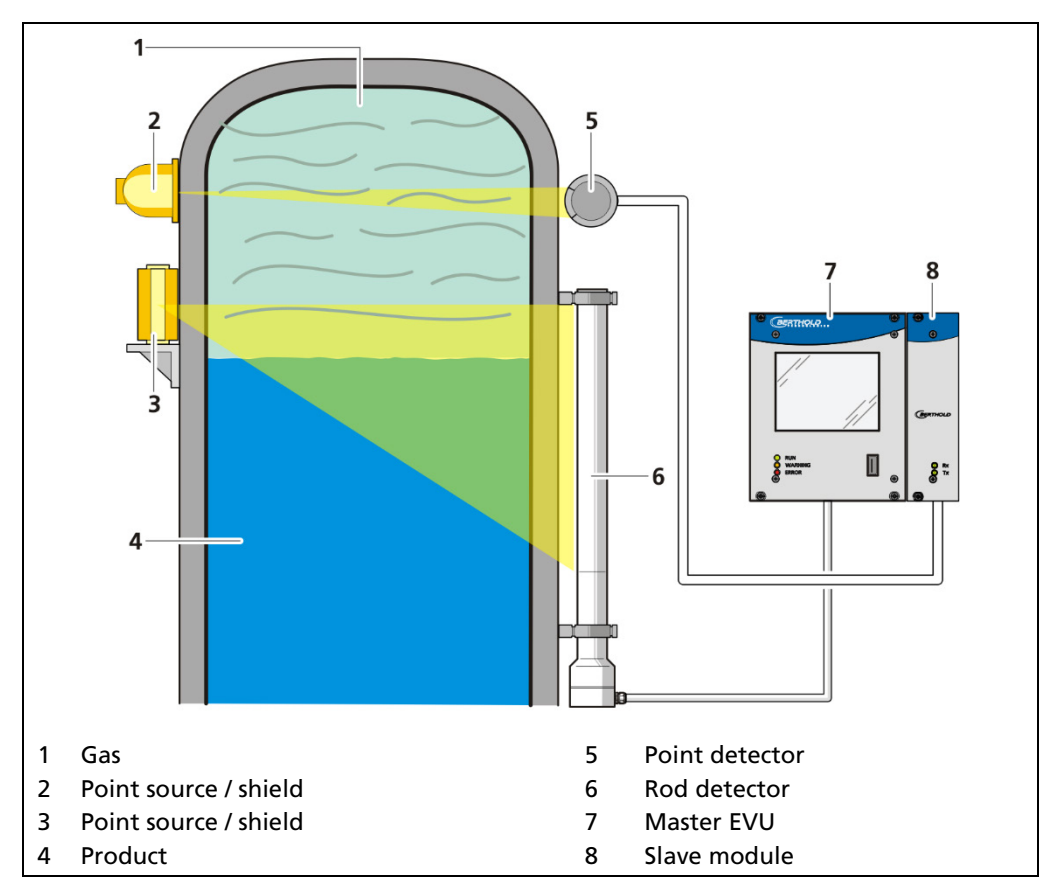

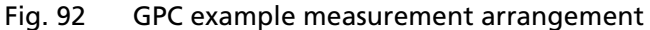

#### **NOTICE**

This functionality presupposes comprehensive knowledge and should only be activated by a Berthold service technician or a specially trained and instructed person.

<span id="page-120-0"></span>2 GPC = Gas Property Compensation

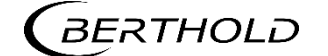

You can make the following settings in the submenu GPC (gas properties compensation) [\(Fig. 93\)](#page-121-0):

- GPC Calibration
	- o Reference count rate
	- o Background
	- o Factor M
	- o Max. GPC factor
	- o Time constant
- GPC settings
- Reset GPC

#### **NOTICE**

An additional compatible Berthold probe for measuring the gas density is absolutely necessary for the gas properties compensation. The probe is connected to the level measurement via the slave interface.

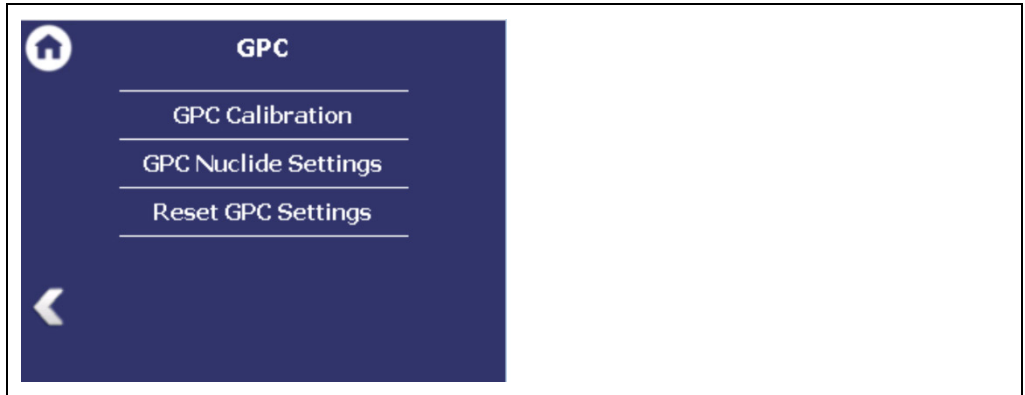

<span id="page-121-0"></span>Fig. 93 Submenu "GPC"

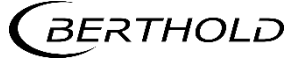

# GPC Calibration

Device Setup | Setup | Calibration | GPC | GPC Calibration

The "GPC calibration" is used to adapt the measuring sensitivity of the gas density detector to that of the level detector.

The check box "GPC enabled" [\(Fig. 94,](#page-122-0) item 1) can only be selected when a detector is configured for gas density measurement and the unit % is for "PV" selected.

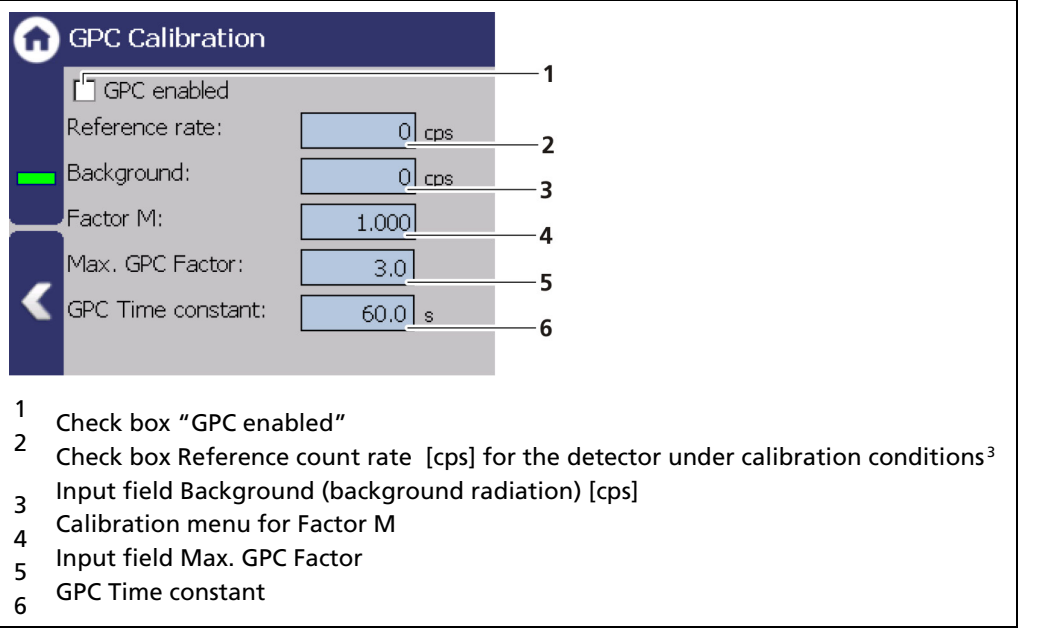

<span id="page-122-0"></span>Fig. 94 GPC Calibration

<span id="page-122-1"></span><sup>&</sup>lt;sup>3</sup> Calibration conditions exist when the gas density is the same as in the calibration of the level measurement.

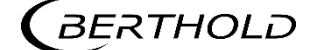

## GPC Calibration: Reference Rate

The reference count rate of the connected density measurement must be recorded at the same pressure at which the level calibration table was recorded. Therefore, it is recommended to read in the reference count rate immediately after recording the empty level count rate. Click on the input field for the reference count rate [\(Fig. 94,](#page-122-0) item 2) to read in the reference count rate.

#### **NOTICE**

To determine the reference count rate of the GPC detector, there must be a constant gas density (calibration conditions) in the container.

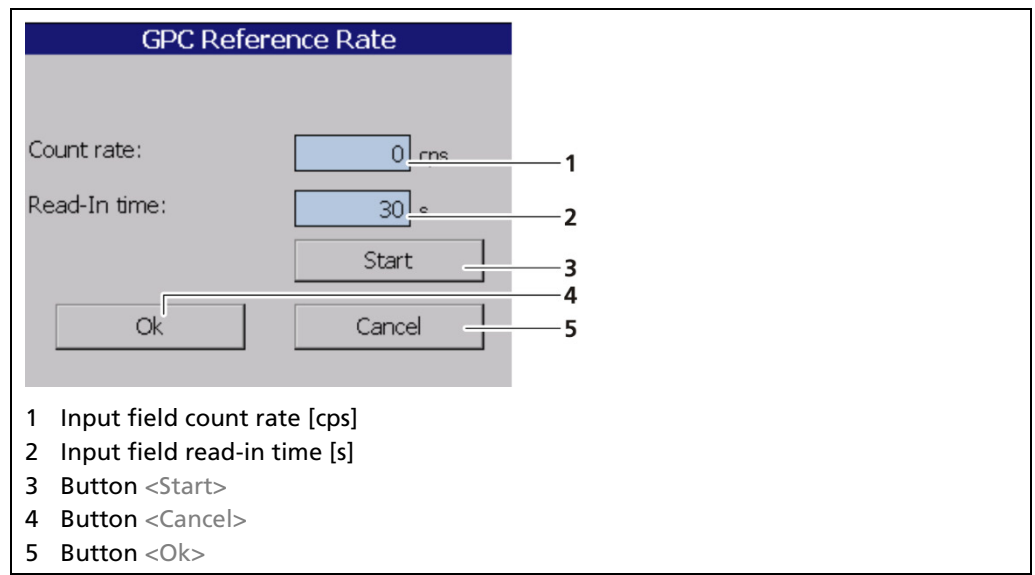

<span id="page-123-0"></span>Fig. 95 GPC Reference count rate

#### Determine Reference Count Rate

- 1. Click on the input field "Count Rate" [\(Fig. 94,](#page-122-0) item 2).
- A new window "GPC Reference Rate" opens [\(Fig. 95\)](#page-123-0).
- 2. Click on the "Read-In time" field [\(Fig. 95,](#page-123-0) item 2) and specify the duration of measurement in seconds. The higher you set the measurement time, the more accurate the result.
- **3.** Confirm with the Enter key and click on the button <Start> to start the measurement.
- $\blacktriangleright$  The measurement is performed.
- 4. Click on <OK> to accept the count rate.

### IMPORTANT

The value of the count rate may be entered manually [\(Fig. 95,](#page-123-0) item 1), if a determination of the unique reference count rate is not possible.

## GPC Calibration: Background

The background count rate [\(Fig. 94,](#page-122-0) item 3) indicates the natural background radiation of the gas density detector if no radiation source is installed. This count rate is compensated by the system.

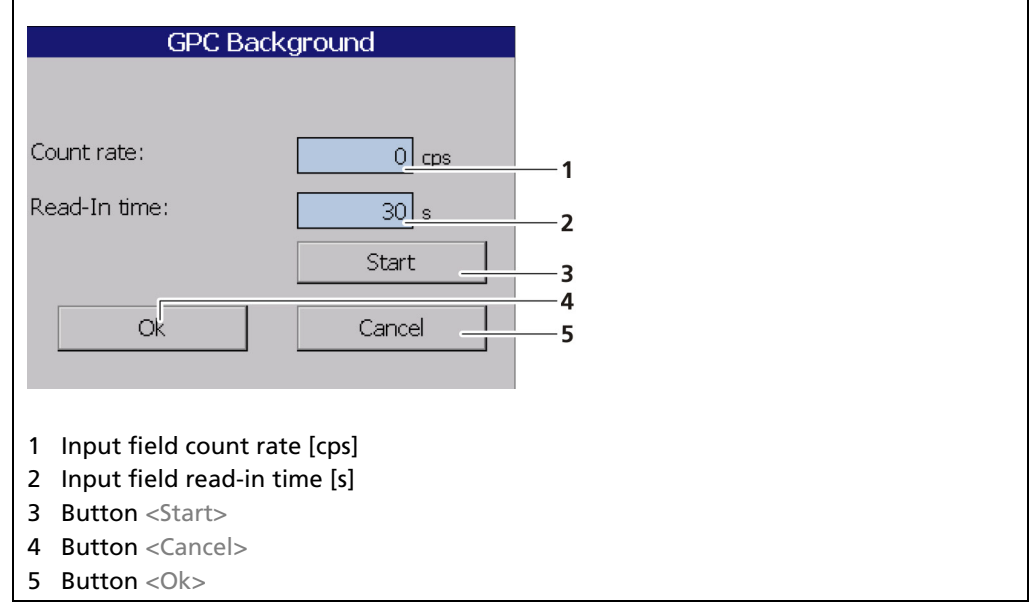

<span id="page-124-0"></span>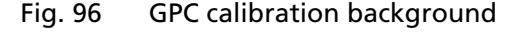

## Determine background

- 1. Click on the text field "Background" [\(Fig. 94,](#page-122-0) item 3).
- A new window "Background" opens to determine the background radiation [\(Fig. 96\)](#page-124-0).
- 2. Click on the "Read-In-Time" field and specify the duration of measurement in seconds. The higher you set the measurement time, the more accurate the result.
- 3. Confirm with the Enter key and click on the button <Start> to start the measurement.
- $\blacktriangleright$  The measurement is performed.
- 4. Click on <OK> to accept the count rate.

# IMPORTANT

The value of the count rate can be entered manually [\(Fig. 96,](#page-124-0) item 1) if a determination of background radiation without foreign radiation effects is not possible.

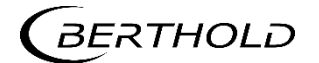

## GPC calibration: Factor M

To calculate the correct factor M, click on the input field for the factor M. In this table the first calibration point can be inserted directly from the available data with the button <Add Reference> [\(Fig. 97,](#page-125-0) item 5). At least one more point is required to calculate a factor M. This second point is ideally taken at the highest occurring gas density. Further table points with other gas densities improve the accuracy of Factor M. With the button <Calculate> [\(Fig. 97,](#page-125-0) item 3) the factor M is calculated from the table values.

For complex applications, differences in geometry between level measurement and density measurement may exist and/or highly different absorption coefficients (e.g. by different nuclides) may occur. In this case, an adjustment for at least 2 (up to 10) different gas densities is necessary to determine the manual correction factor (M). No adjustment needs to be performed for standard applications.

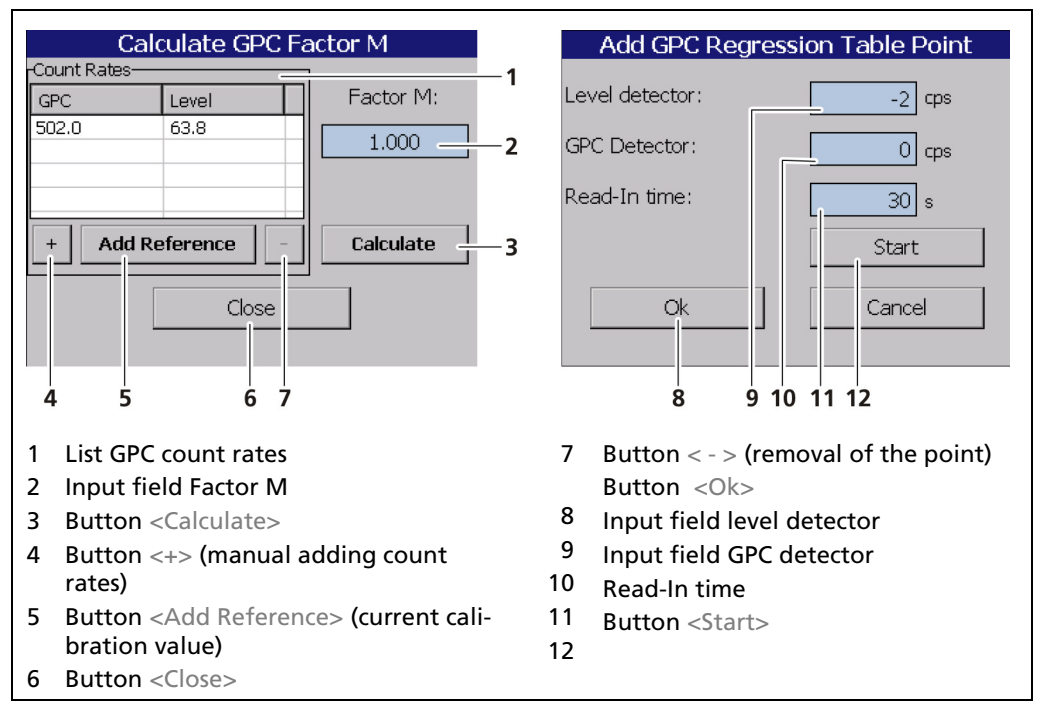

<span id="page-125-0"></span>Fig. 97 GPC calibration: calculate factor M

## Read in the Count Rates

## IMPORTANT

If it is not possible to capture the count rates, the values may be entered manually into the input fields [\(Fig. 97,](#page-125-0) item 9 and item 10).

- 1. Click on the  $\lt +$   $>$  button [\(Fig. 97,](#page-125-0) item 4) to add a new point.
- 2. Click on the input field "Read-In-Time" [\(Fig. 97,](#page-125-0) item 11) and enter a measurement time. Confirm with the Enter key.
- 3. Click on the button <Start> [\(Fig. 97,](#page-125-0) item 12). Make sure that the actual level in the container does not change during the read-In time.
- Repeat the capture for at least one other level.
- 4. A new point is added when clicking on the button <Add Reference> [\(Fig. 97,](#page-125-0) item 5), which takes over the count rates of the measurement during calibration.

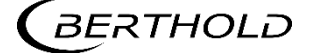

## Calculate Factor M

After all values have been entered or calculated in the GPC calibration window, the GPC function can be activated with the "GPC activated" check box [\(Fig. 94,](#page-122-0) item 1).

The "Factor M" [\(Fig. 97,](#page-125-0) item 2) is close to *1* (default value) for standard applications.

- 1. Click the button <Calculate> [\(Fig. 97,](#page-125-0) item 3) to determine Factor M from the count rate.
- Factor M has been calculated and is displayed in the input field [\(Fig. 97,](#page-125-0) item 2).
- 2. Click the button <Close> [\(Fig. 97,](#page-125-0) item 6) to return to "GPC calibration" in the submenu.
- ▶ The determined Factor M has been accepted.

#### IMPORTANT

The M factor can be entered manually [\(Fig. 97,](#page-125-0) item 2), if a determination of the counting rates is not possible.

# GPC Calibration: Max. GPC Factor

The maximum factor with which the level count rate may be compensated is specified in the field "Max. GPC Factor" [\(Fig. 94,](#page-122-0) item 5). The default value is 3.0.

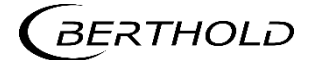

## GPC Nuclide Settings

Device Setup | Setup | Calibration | GPC | GPC Nuclide Settings

Under "GPC Settings" the isotope of the source for gas density measurement can be selected [\(Fig. 98,](#page-127-0) item 1). The half-life time of the isotope is shown in the display field [\(Fig. 98,](#page-127-0) item 2).

#### **NOTICE**

The sources for level measurement and the sources of the GPC measurement must contain the same Nuclide (see Device Setup | Setup | Calibration | Calibration Settings tab "Nuclide).

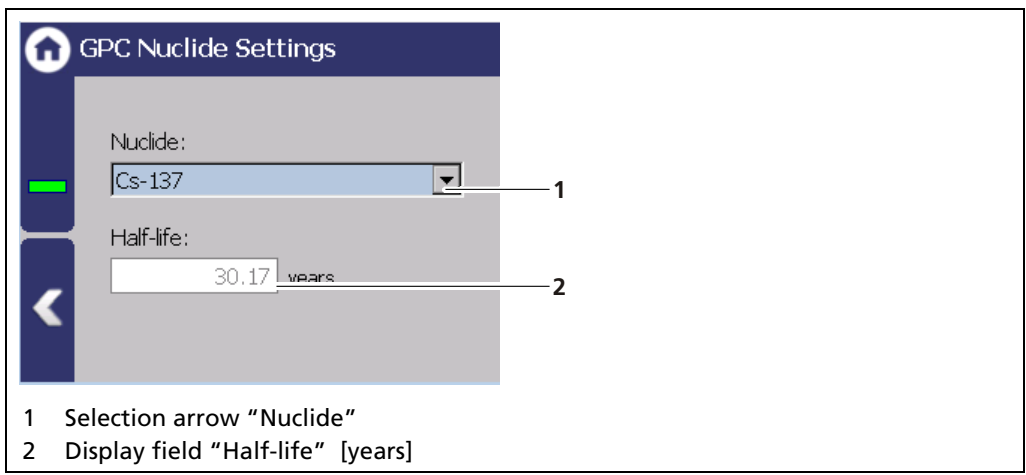

<span id="page-127-0"></span>Fig. 98 GPC Nuclide Settings

# Reset GPC Settings

Device Setup | Setup | Calibration | GPC | Reset GPC

All GPC settings can be reset in the window "Reset GPC Settings″.

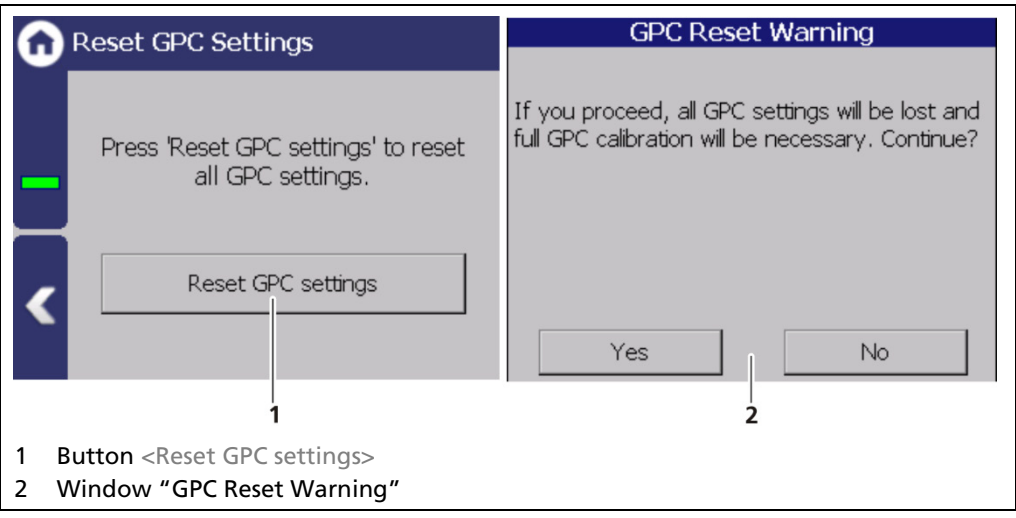

<span id="page-127-1"></span>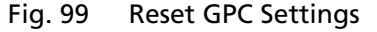

- 1. Click on the button <Reset GPC settings> [\(Fig. 99,](#page-127-1) item 1).
- A confirmation message [\(Fig. 99,](#page-127-1) item 2) appears.
- 2. Click on <Yes> to set all values to "Default", click on <No> to cancel.

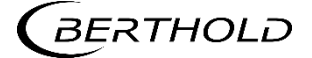

# 7.3.4 Measurement

Device Setup | Setup | Measurement

The window "Measurement" is used for an overview of the measurement parameters and calibration settings used.

#### Measurement: Parameter

The parameters used for the current measurement are displayed in the "Parameters" tab.

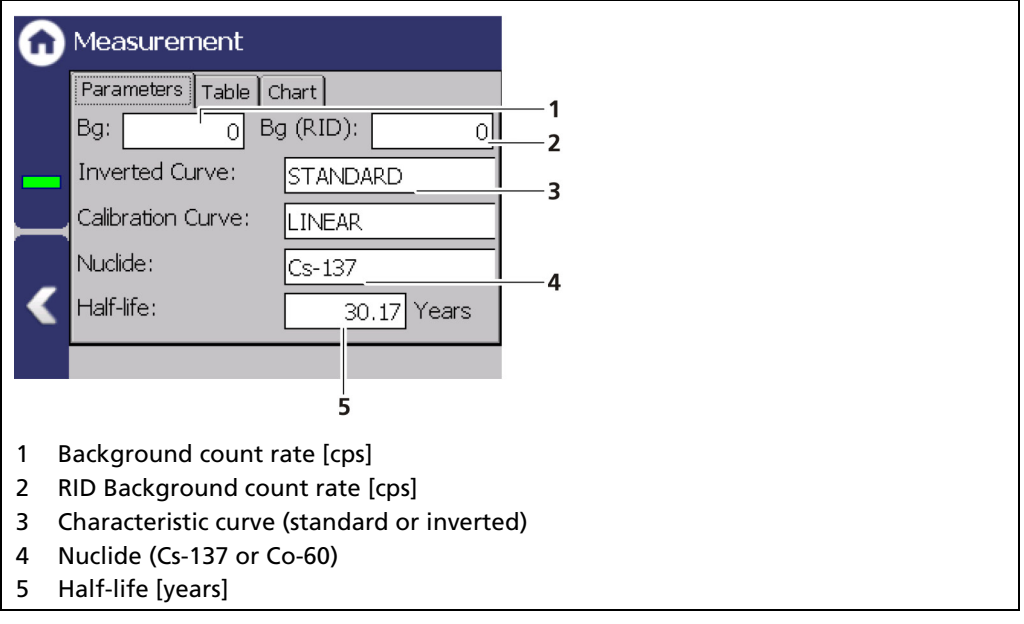

Fig. 100 Measurement (Parameters)

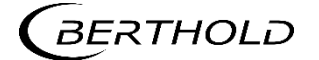

## Measurement: Table

The measurement points used for the current measurement are displayed in the "Table" tab.

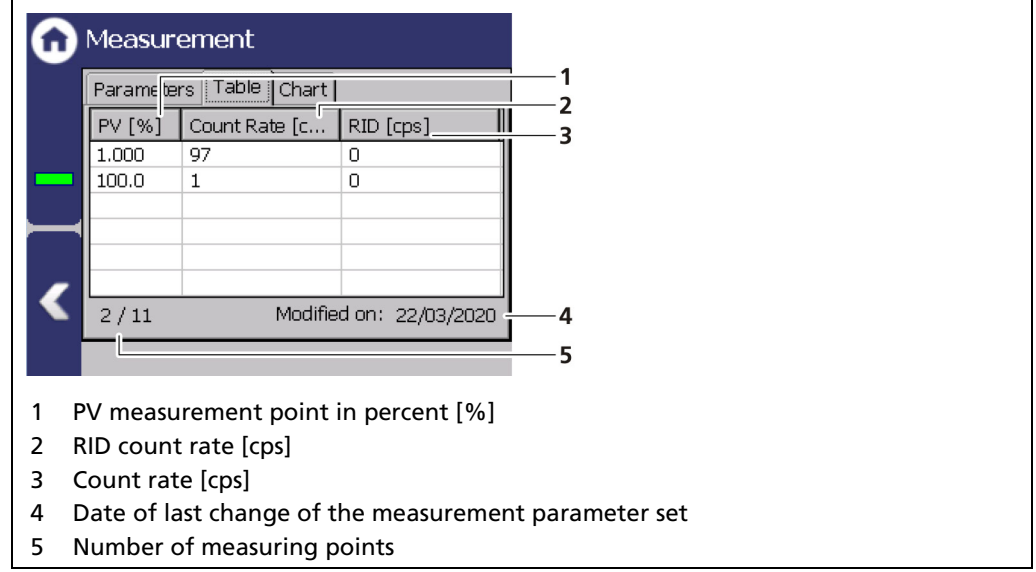

Fig. 101 Measurement (Table)

# Measurement: Chart

The characteristic curve of the current measurement is displayed in the "Graphics" tab.

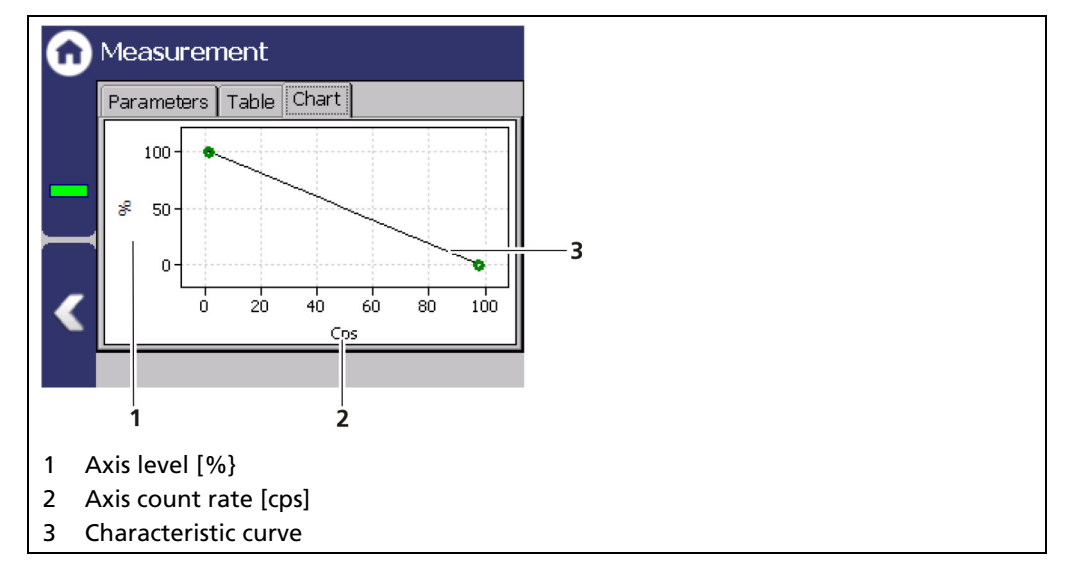

Fig. 102 Measurement (Chart)

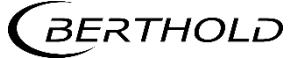

# 7.3.5 Signal Condition

Device Setup | Setup | Signal Condition

You can perform the following settings and read information in the "Signal Condition" submenu:

- Damping (time constant)
- PV range
- Rapid Switch
- XIP (X-Ray interference protection)
- RID
- Source Replacement

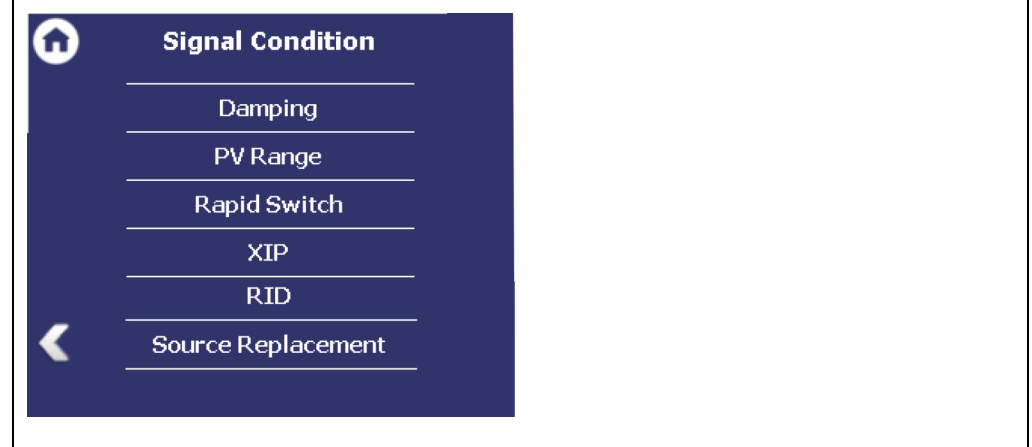

Fig. 103 Menu "Signal Condition"

### Signal Condition: Damping

Device Setup | Setup | Signal Condition | Damping

The reaction time of the measured value display (standard display) can be set in the window "Damping". The measurement reacts quickly to rapid process changes (e.g. by agitators) for a small time constant (min. 1 sec). The measurement reacts correspondingly slower for a larger time constant. However, due to the stronger filtering, the statistical error is reduced with a larger time constant and the measurement is correspondingly less noisy. A typical time constant for radiometric level measurements is 20 seconds.

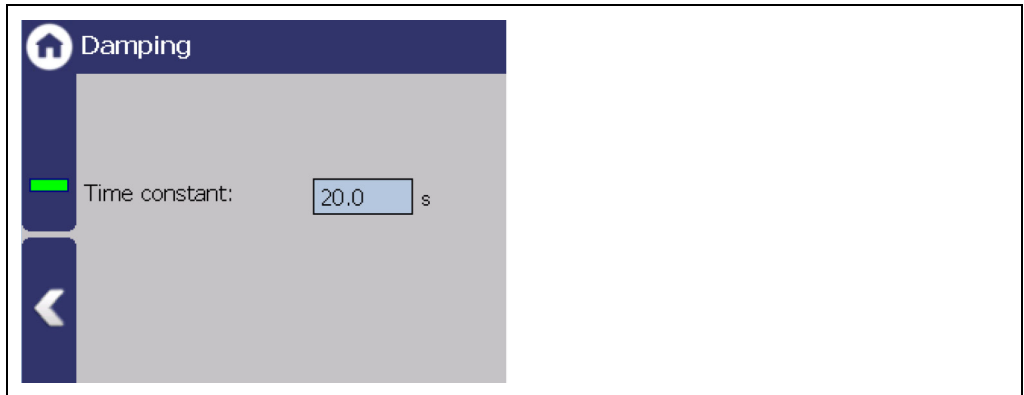

Fig. 104 Signal Condition (damping)

1. Click on the input field to change the time constant.

- 2. Confirm the value with the Enter key.
- $\blacktriangleright$  The time constant has been changed.

# Signal Condition: PV Range

#### Device Setup | Setup | Signal Condition | PV Range

The lower and upper limit of the process range of the active measuring parameter set can be set in the tab "PV Range" (Process Value Range). These limits define the signal range of the analog current output (4 ... 20 mA or 0 ... 20 mA). The unit is displayed that is selected in the menu System | Units in the box "PV".

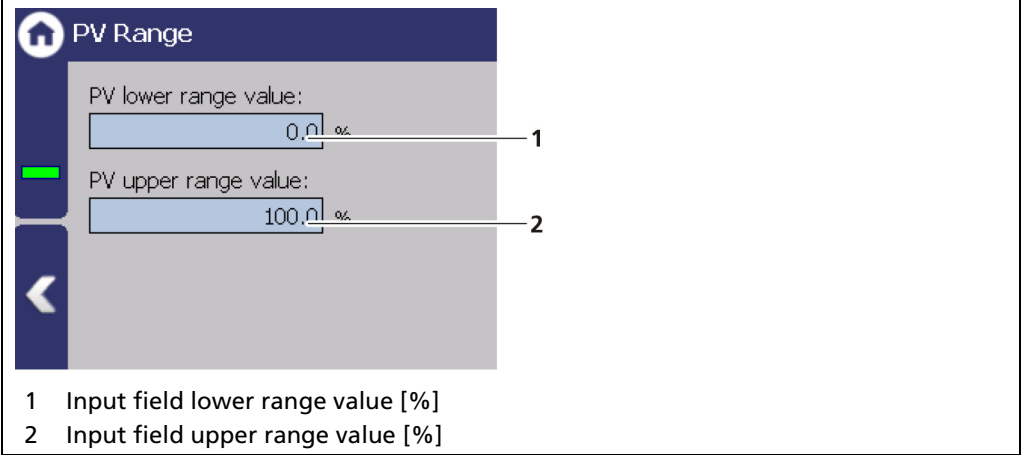

<span id="page-131-0"></span>Fig. 105 Signal Condition (PV Range)

- 1. Click on the input field [\(Fig. 105,](#page-131-0) item 1) to enter, in percent [%], the level which should correspond to an output current of e.g. 4 mA.
- 2. Confirm with the Enter key.
- 3. Click on the input field [\(Fig. 105,](#page-131-0) item 2) to enter, in percent [%], the level which should correspond to an output current of 20 mA.
- 4. Confirm with the Enter key.
- $\blacktriangleright$  The PV values are set.

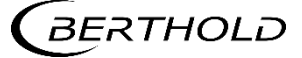

# Signal Condition: Rapid Switch

Device Setup | Setup | Signal Condition | Rapid Switch

#### IMPORTANT

The use of the function "Rapid Switch" is recommended only for special applications where the output signal has to adapt rapidly to the new value, e.g. in case of measurements on small tanks and if sudden level changes occur.

When "Rapid Switch" [\(Fig. 106,](#page-132-0) item 1) is activated, there is a rapid reaction ([\(Fig.](#page-132-0)  [106,](#page-132-0) item 2) to a quick change in level. The time constant in this case is set to 1/10. After that, the time constant is reset to the original value. A change in level is considered to be a "rapid" change when the count rate is changing more than the entered sigma value within a short time. The sigma value can be adjusted to the process. A sigma of 4.0 is factory set at delivery.

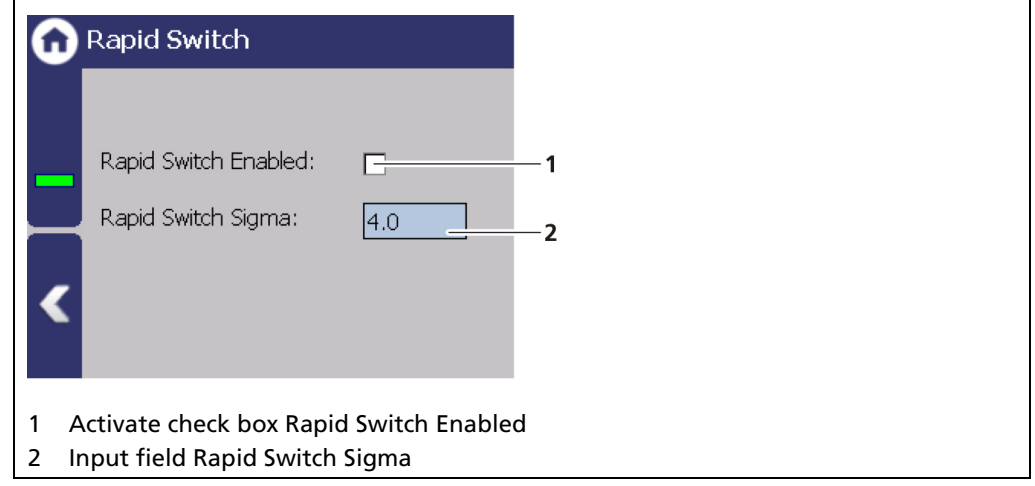

<span id="page-132-0"></span>Fig. 106 Signal Condition (Rapid Switch)

**NOTICE** Rapid Switch and XIP / RID detection must not be activated simultaneously.

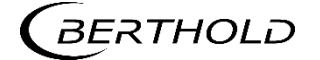

# Signal processing: XIP[4](#page-133-1) (Radiation Interference)

Device Setup | Setup | Signal Condition | XIP

This function allows you to take interference (XIP) into consideration. Measurement jumps that influence the process can arise through interference. Only rapid increases are considered. If detection [\(Fig. 107,](#page-133-0) item 1) is activated, the last valid measured value is frozen.

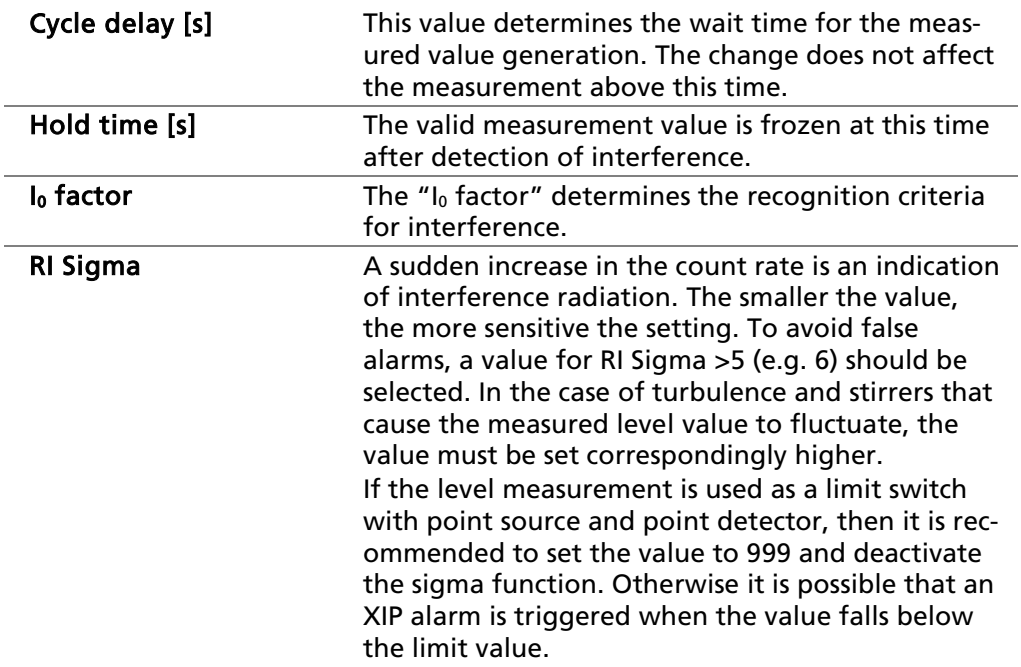

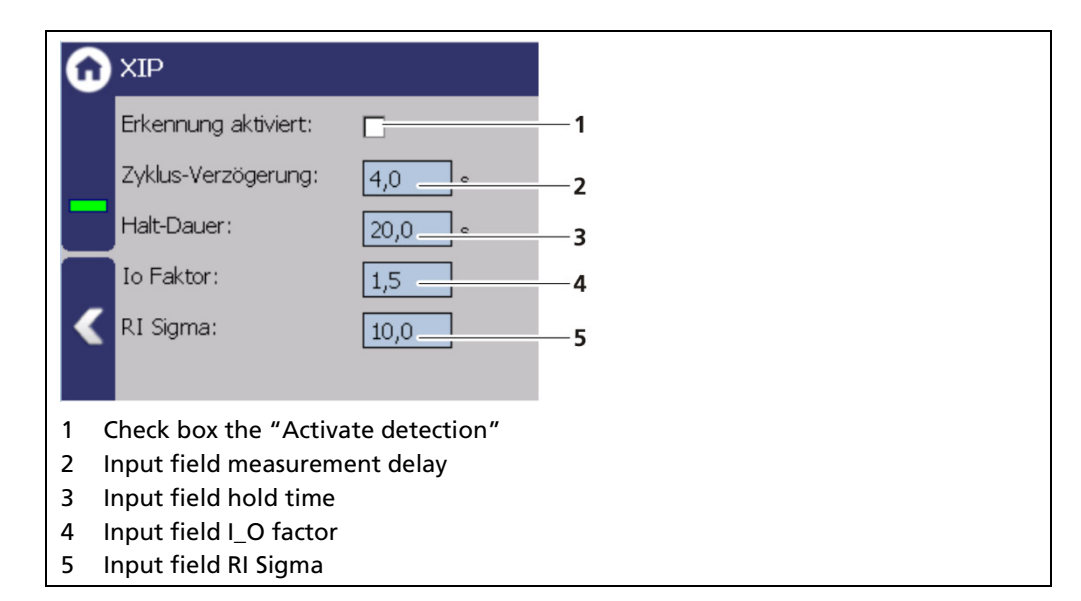

<span id="page-133-0"></span>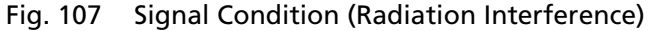

# **NOTICE**

Rapid Switch and Interference detection must not be activated simultaneously.

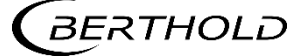

<span id="page-133-1"></span> <sup>4</sup> XIP = X-Ray Interference Protection

# Detecting Interference Radiation XIP

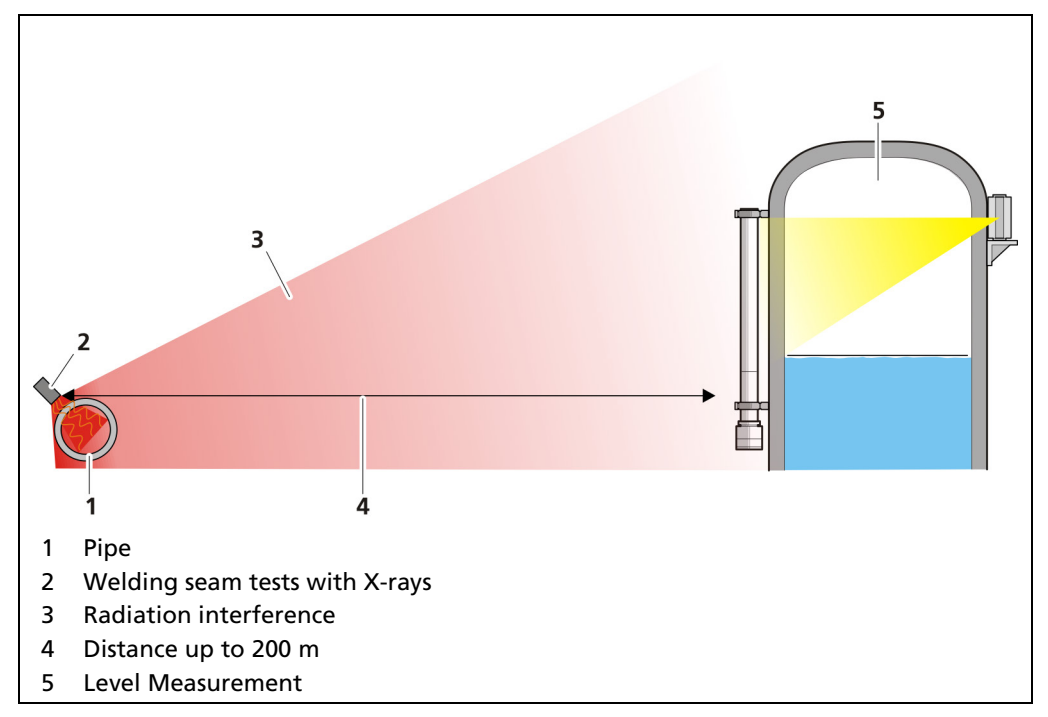

Fig. 108 Interference radiation during a weld inspection

# Detecting Interference Radiation

The high Gamma sensitivity of scintillation detectors may cause a false reading. To detect interfering radiation, a double plausibility check can be enabled.

The alarm is triggered by:

#### Scenario A - Maximum possible count rate (empty calibration)

 $Is > 10 * 1.5$ 

Is = current count rate in cps integrated over one second Io = maximum count rate at empty calibration

#### Scenario B - Mean value of current count rate monitored

The system sensitivity, i.e. the distance of the alarm thresholds is defined as the multiple of the mean statistical variations and can be entered as Sigma value as needed. The time constant is one second.

When reaching the alarm threshold, a message is output via the error relay and on the device display.

 $Is > Im + n * Signa$ 

Im = current count rate integrated over one second n = multiple value of Sigma

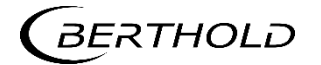

#### Further information on scenario A

A relative limit value is monitored, i.e. the alarm threshold is reached when exceeding a maximum dose rate (calibration value at empty vessel) at the detector.

False alarms due to operative factors are not possible. However, only stronger interfering radiation is detected.

#### Further information on scenario B

A differential limit value is monitored, i.e. each fast rise of the dose rate triggers an alarm.

Even minor outside radiation is detected, when it occurs erratically. Operative factors such as fast emptying of the vessel or opening the shielding container may trigger false alarms.

To rule out false alarms with sufficient statistical safety, you should enter  $n > 5$ . The mathematical correlation shows that the distance of the alarm threshold is dependent upon the respective mean count rate in.

For calculation it holds:

Sigma =  $\sqrt{p}$ 

Example:

Count rate  $Im = 300$  cps,  $n = 6$ 

 $Is = Im + n x \sqrt{In}$ 

 $Is = 300 + 6 \times \sqrt{300} = 404$  lps

Thus, an alarm is signaled as soon as *Is* exceeds 404 cps.

#### IMPORTANT

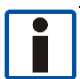

Due to the dynamic behavior of the interfering radiation detection, a quick increase of the pulse rate due to operational factors (e.g. very fast emptying of the vessel or large short-term level changes caused by agitators) can be interpreted as interfering radiation. Due to a high Sigma value, false triggering by these operating conditions can be suppressed. However, the radiation interference detection also becomes less sensitive.

For example, opening the useful beam channel on the shielding can also cause a quick increase of the count rate. You have to reset the alarm that is then triggered, or better, do not enable the interfering radiation detection at first. However, it would be better not to enable the interfering radiation detection at first. Enable the interfering radiation detection only after calibration.

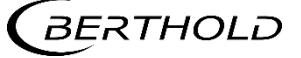

# Interference Radiation Detection Flow Chart

If radiation interference is detected, following will happen:

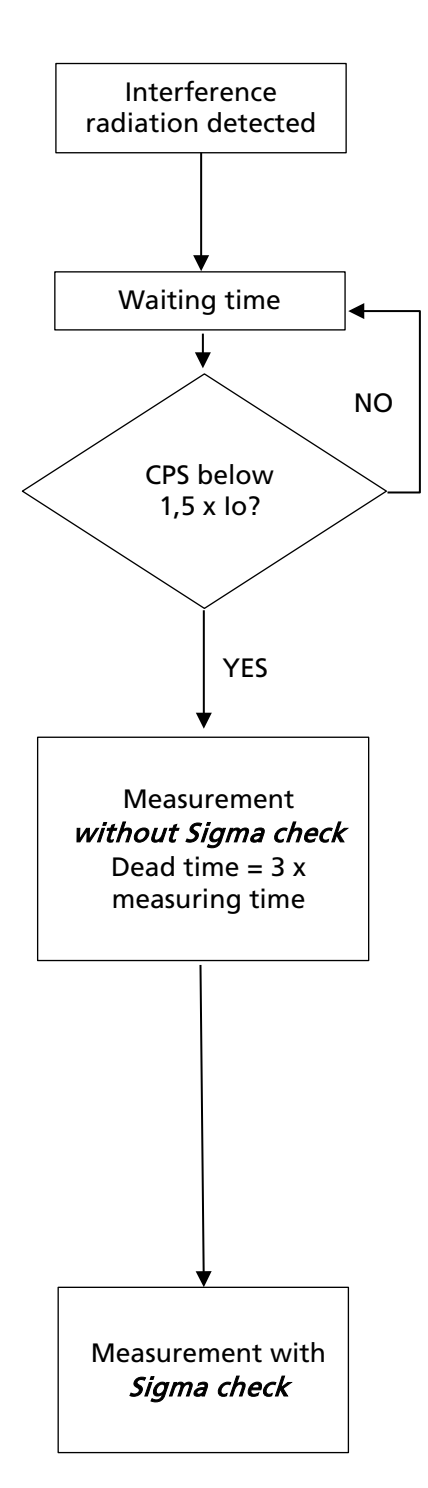

- − Measured value and current output are "held".
- Error relay indicates alarm.

The measurement is "held" up to the end of the defined waiting time.

At the end of the waiting time the system checks if the arriving count rate is smaller than 1.5-times the calibrated empty count rate (Io) (see scenario A). If not, the waiting time starts again.

If the count rate is below 1.5-times the empty count rate, the measurement automatically switches to the RUN mode. Sigma detection (see scenario B) is disabled for 3 x measuring time (= dead time).

#### Example:

If the measurement time is 20 s, the dead time is 60 s. This time is needed for the measurement to adjust to a possibly changed level, without triggering interference radiation detection. During this time, interference radiation is detected only when the count rate has increased to 1.5-times the empty count rate.

At the end of the waiting time the system the sigma detection is reactivated.

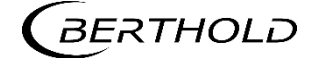

# Signal processing: RID[5](#page-137-0)

Device Setup | Setup | Signal Condition | RID

| <b>RID</b>                                                        |                          | <b>RID Expert Settings</b><br>Detection   Learning   Reset  <br>RID Time Constant:<br>5.0<br>s<br>4.<br>RID Limit:<br>100000<br>cps<br>5<br>Close              |
|-------------------------------------------------------------------|--------------------------|----------------------------------------------------------------------------------------------------|
| Enabled:<br>PV Threshold:<br>10.0<br>96<br><b>Expert Settings</b> | 1<br>$\overline{2}$<br>3 | <b>RID Expert Settings</b><br>Detection Learning Reset<br>Min Weight:<br>1.0<br>6<br>Max Weight:<br>100.0<br>7<br>Daily Weight Reduction:<br>1.0<br>8<br>Close |
|                                                                   |                          | <b>RID Expert Settings</b><br>Detection Learning Reset<br><b>Reset Expert Settings</b><br>9<br>Reset RID Table<br>10 <sup>1</sup><br>Close                     |
| Checkbox "Enabled"<br>1                                           | 6                        | Input field "Min. Weight"                                                                                                    |
| Input field "PV Threshold"<br>2                                   | 7                        | Input field "Max. Weight"                                                                                                    |
| <b>Button <expert settings=""></expert></b><br>3                  | 8                        | Input field "Daily Weight Reduction"                                                                                                    |
| Input field "RID Time Constant"<br>4                              | 9                        | Button <expert-settings></expert-settings>                                                                                                    |
| Input field "RID Limit"<br>5                                      | 10                       | <b>Button <reset rid="" table=""></reset></b>                                                                                                    |

Fig. 109 Signal Condition (RID)

# **NOTICE**

The following parameters should be changed only by Berthold employees, or in consultation with Berthold.

# Explanation "Weight"

The RID table consists of 100 points. Through these points, a characteristic curve is formed from the function between the secondary channel and the measurement channel. The weight describes how strongly the respective point affects the characteristic curve. The higher the weight the stronger the characteristic is forced by the respective point.

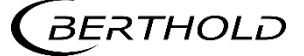

<span id="page-137-0"></span> <sup>5</sup> Radiation Interference Discrimination

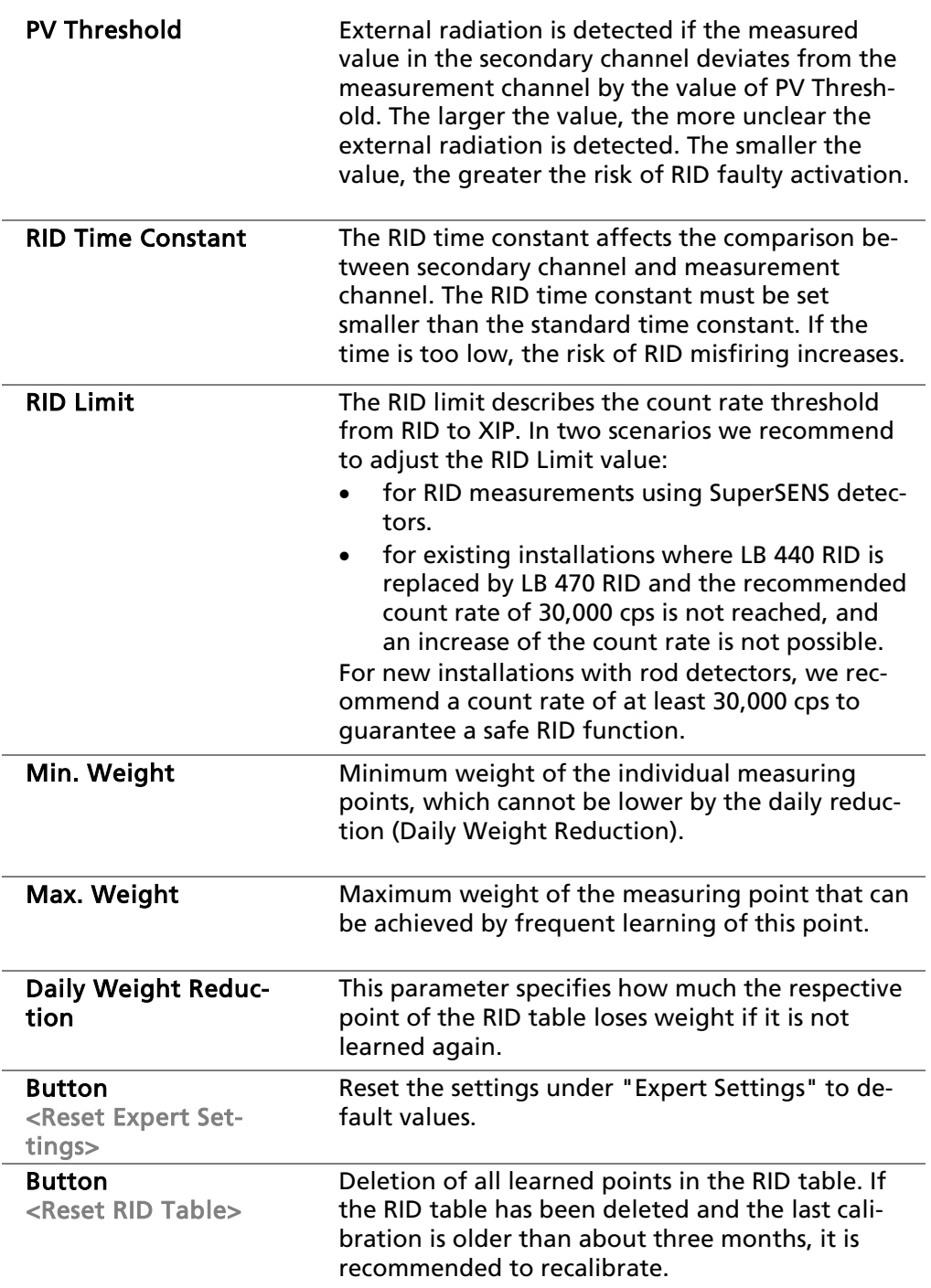

# **NOTICE**

If the level measurement is used as a min-level switch, with point source and point detector, it is recommended that the measurement be carried out approximately every six months, at least briefly when the container is empty, or with a level below the limit. This automatically compensates for any changes in sensitivity due to aging and the function of external radiation detection remains guaranteed. Similarly, with the maximum level switch, it is recommended that the fill level be exceeded about the limit value every six months.

Alternatively, you can also recalibrate with an empty and full adjustment.

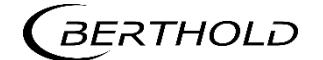

# Recommended Parameters

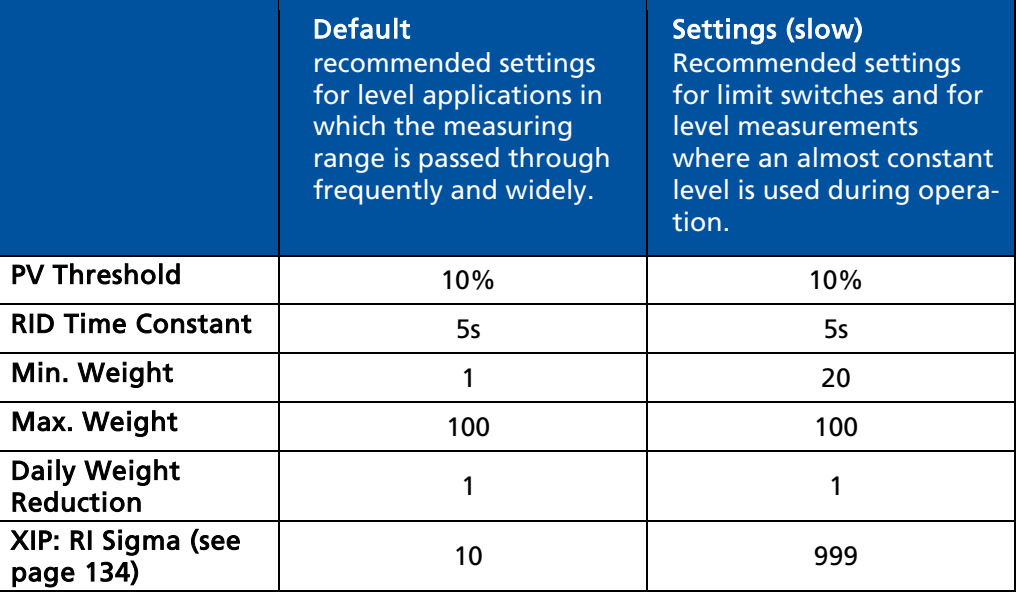

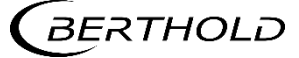

#### Signal Processing: Source Replacement

Device Setup | Setup | Signal Condition | Source Replacement

Notification for a source replacement can be activated in this window. The maintenance message "Replace source" when this date is reached.

#### **NOTICE**

For radiation protection reasons, a source replacement is recommended after 15 years. After a source exchange, a standard adjust must be performed (see "Standard Adjust" in chapter [7.3.3](#page-102-0) [Calibration\)](#page-102-0)

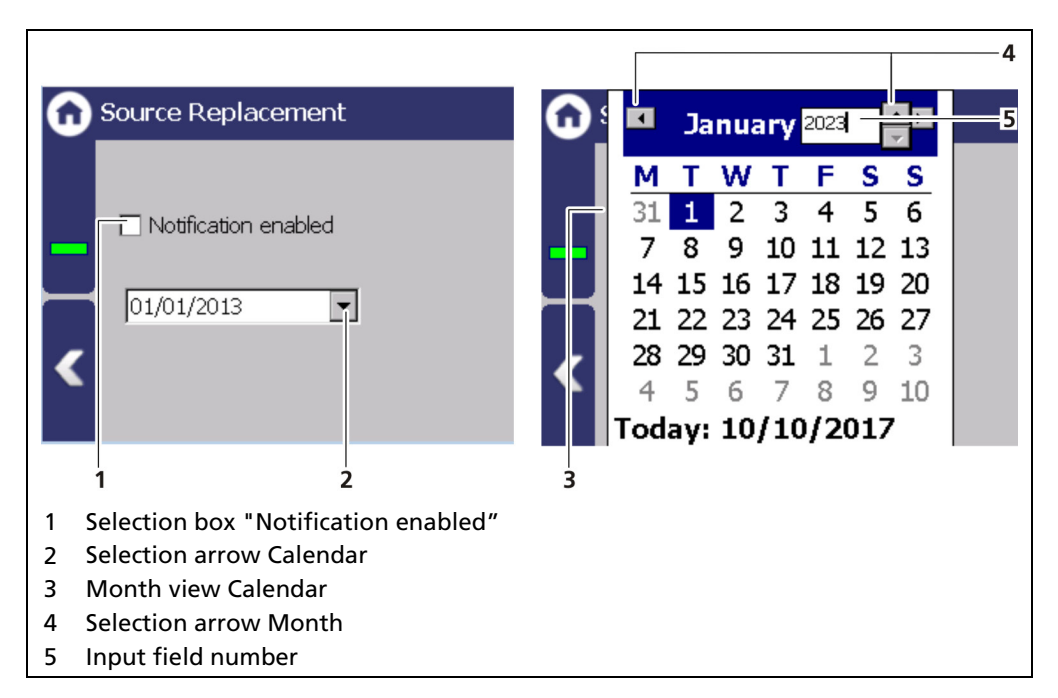

<span id="page-140-0"></span>Fig. 110 Source replacement

#### Setting source replacement date

- 1. Activate the check box [\(Fig. 110,](#page-140-0) item 1).
- 2. Click on the arrow key [\(Fig. 110,](#page-140-0) item 2) in order to set the date.
- $\blacktriangleright$  The calendar is opened.
- 3. Click on the year [\(Fig. 110,](#page-140-0) item 5) to select the year with the arrow keys.
- 4. Set the month and day in the calendar.
- $\blacktriangleright$  The calendar retracts and the notification has been established.

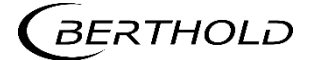

# 7.3.6 Inputs

Device Setup | Setup | Inputs

The two digital inputs (DI) can be set, as well as displaying the DI status, in the submenu Inputs.

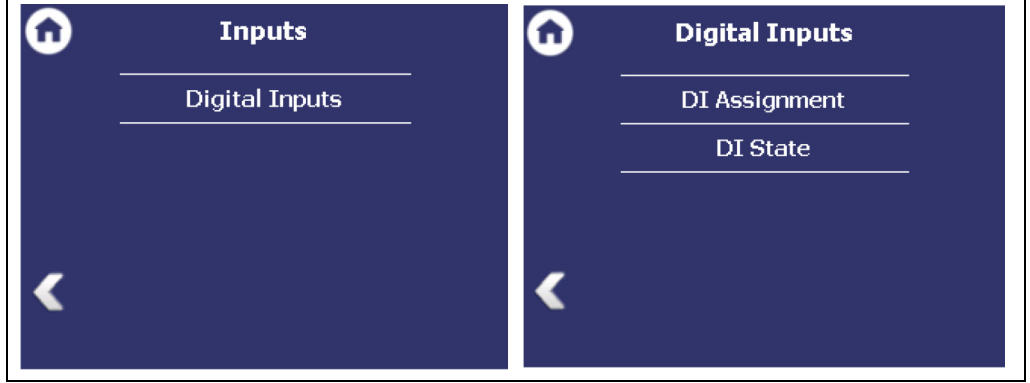

Fig. 111 Menu "Inputs"; Submenu "Digital inputs (DI)"

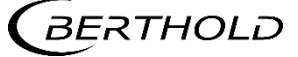

#### Digital inputs (DI) Assignment

Device Setup | Setup | Inputs | Digital Inputs | Assignment

The menu Assignment determines which function is executed when the digital input is switched. In the "ACTIVE" state, the selected function is executed. The active state is initiated by closing the digital input.

The functions Standard Adjust / Lower Adjust / Upper Adjust are used for external control of the adjustment. The parameters of the adjustment function are thereby used (Device Setup | Setup | Calibration | Adjust).

The function "Signal Radiation Interference" is used to switch manually to the secondary channel of the RID function instead of waiting for the automatic detection. In the case of announced interference radiation events, such as weld inspections, it is therefore possible to activate this function manually and keep it active until the weld inspection is completed.

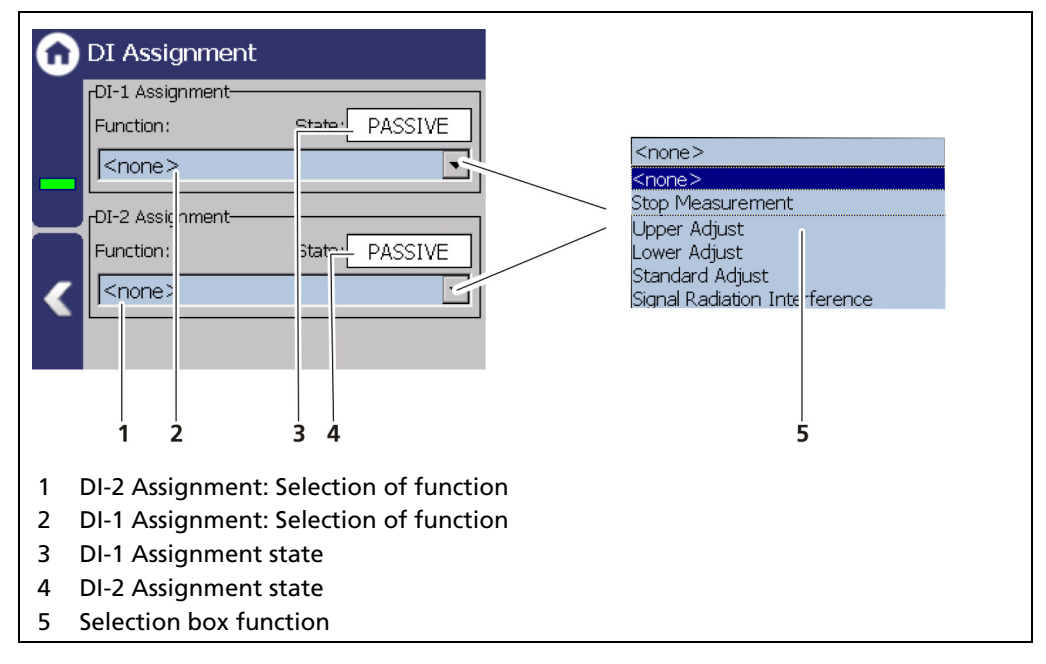

Fig. 112 DI Inputs Assignment

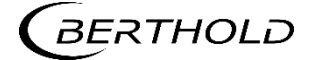

# DI State

Device Setup | Setup | Inputs | Digital Inputs | DI State

The states of the two digital inputs are displayed in the window "DI State".

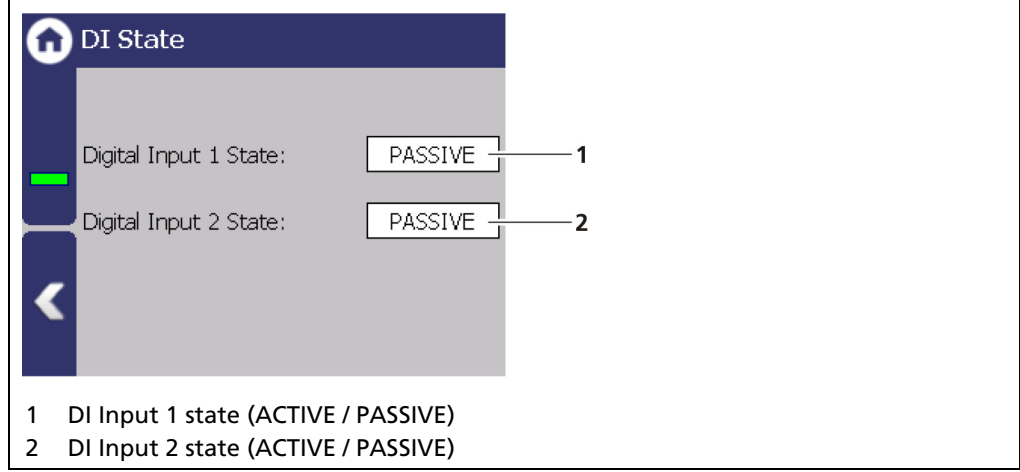

Fig. 113 DI Inputs State

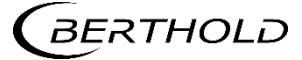
## 7.3.7 Outputs

Device Setup | Setup | Outputs

You can make the following settings and read information in the submenu "Outputs":

- Analog Output Mapping (AO)
	- o Function
	- o AO monitoring
	- o Failure mode
	- o Current limits
	- o Calibrate
- Digital output (DO)
	- o Alarm assignment

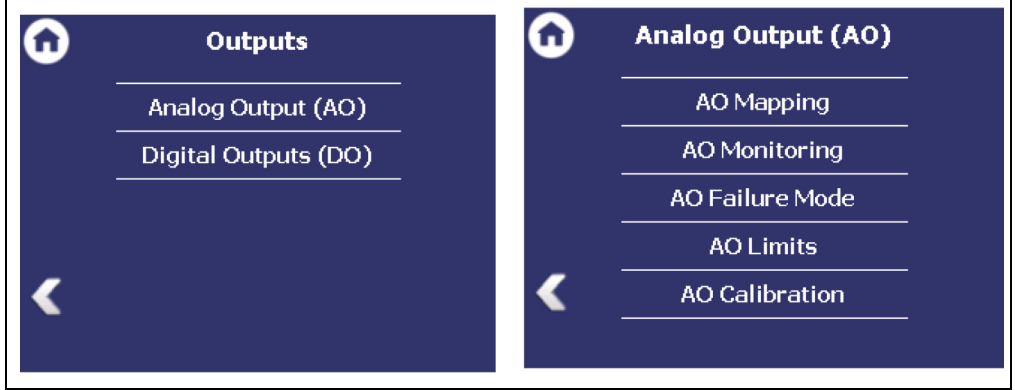

Fig. 114 Menu "Outputs"; Submenu "Analog Output"

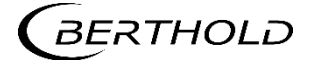

#### Analog Output: AO Mapping

Device Setup | Setup | Outputs | Analog Output (AO) | AO Mapping

A function can be assigned to an analogue output in the window "AO Mapping". The current output signal is between 4 mA and 20 mA. The corresponding values (e.g. level) can be freely assigned.

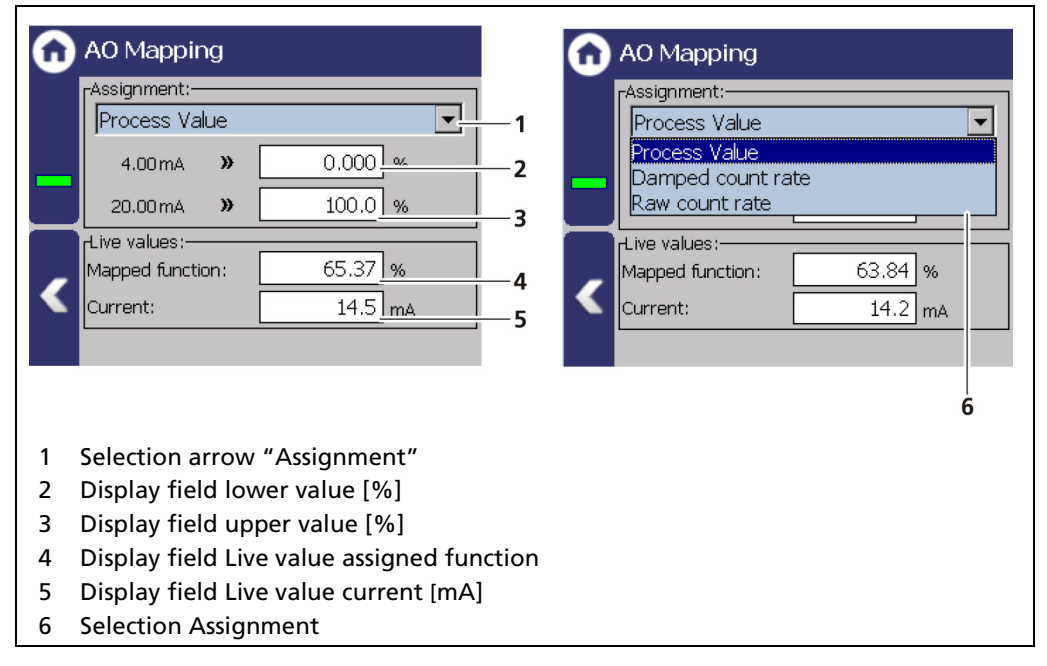

#### Fig. 115 Analog Output Mapping (Assignment)

The value which is assigned to a current output signal of 4 mA must be smaller than the value which is assigned to that of 20 mA.

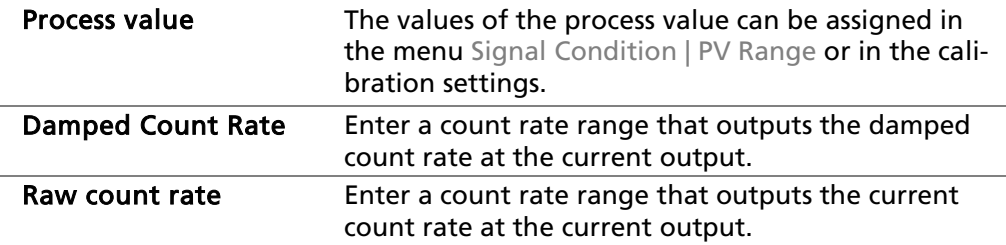

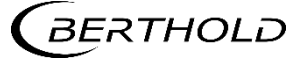

#### Analog Output: AO Monitoring

Device Setup | Setup | Output | Analog Output (AO) | AO Monitoring

If "AO Monitoring" is activated [\(Fig. 116,](#page-146-0) item 1), the current output will be monitored. It is continuously monitored whether the current value flowing in the current loop is correct.

In the event of a variation e.g. owing to an error in the hardware, too large a load or a disruption in the loop, an error message is triggered.

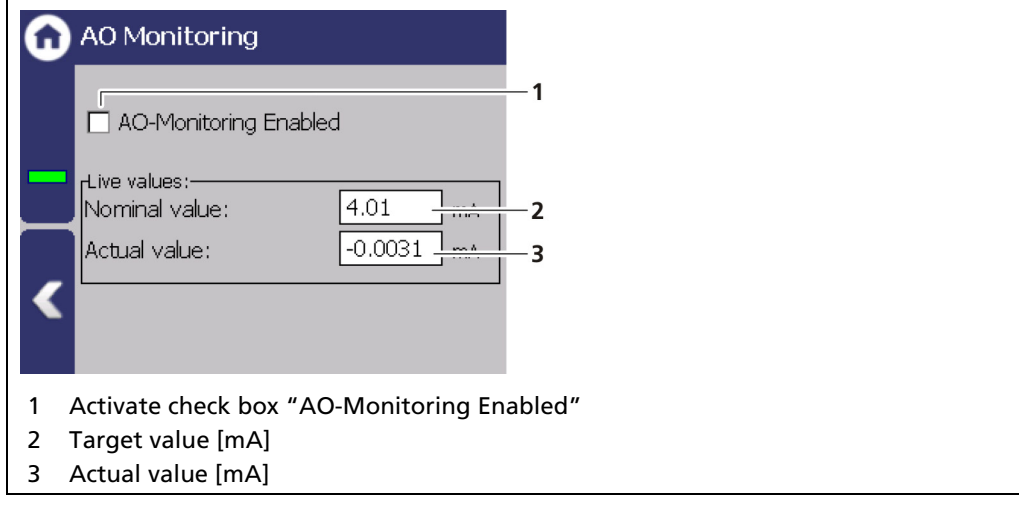

<span id="page-146-0"></span>Fig. 116 Analog Output Monitoring

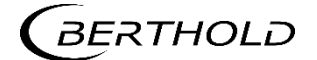

#### Analog Output: AO Failure Mode

Device Setup | Setup | Output | Analog Output (AO) | AO Failure Mode

The alarm function is set when an error is detected at the current output in the window "AO Failure Mode".

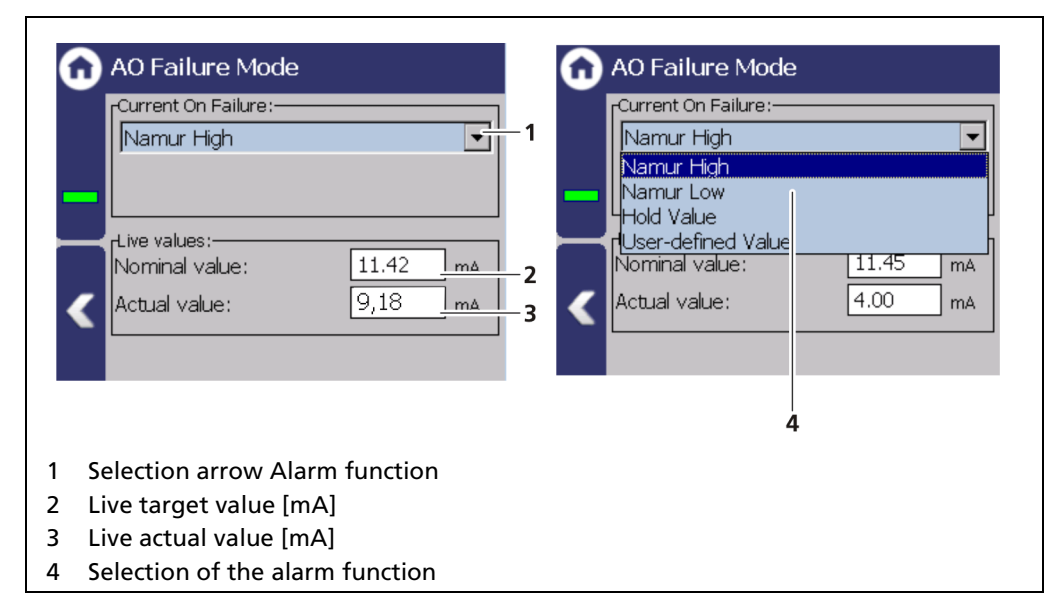

#### Fig. 117 Analog Output (AO Failure Mode)

The following behavior of the current output can be assigned in case of error:

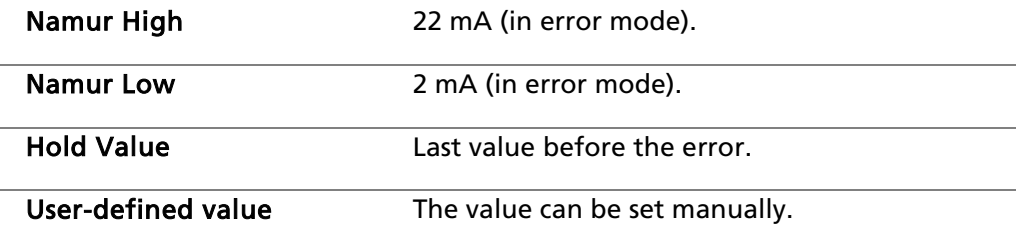

#### **NOTICE**

If the value "Hold Value" is set, it is recommended that the error relay is connected in order to allow device errors to be transmitted to the control system.

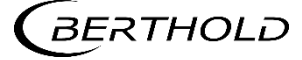

#### Analogue Output: AO Limits

Device Setup | Setup | Output | Analog Output (AO) | AO Limits

By clicking on the input fields [\(Fig. 118,](#page-148-0) item 1, item 2), the values [mA] for the lower and upper current limit can be set. In addition to the default value of 3.8 mA, the lower current limit can be set to 0 mA in order to switch the current output from 4 ... 20 mA to 0 ... 20 mA.

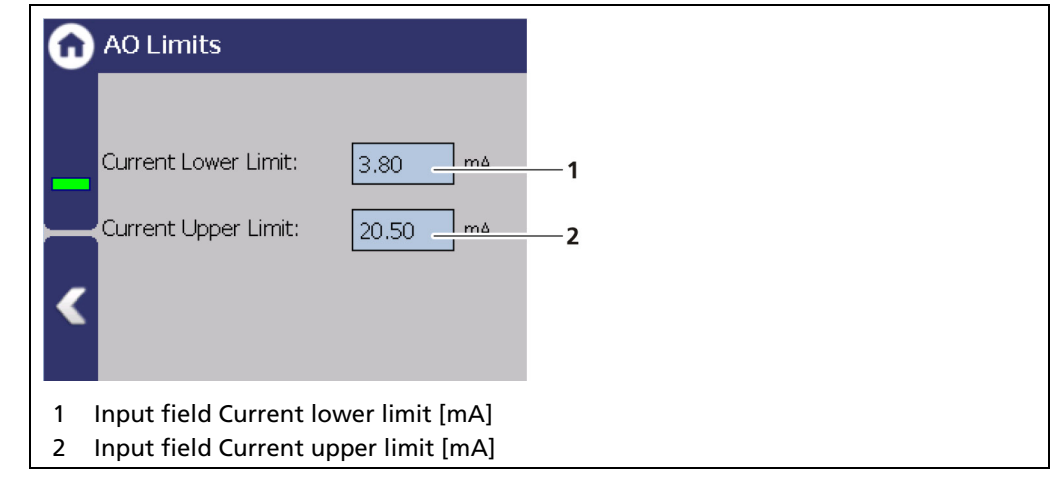

<span id="page-148-0"></span>Fig. 118 Analog Output (AO Limit)

**NOTICE** If the measurement is operated according to Namur, the standard current values of 3.8 or 20.5 mA must be maintained.

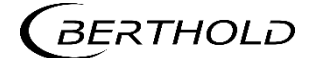

#### Analog Output: Calibrate

Device Setup | Setup | Output | Analog Output (AO) | AO Calibration

If there are any discrepancies between the target value and the actual value of the current signal, then the current output may be calibrated again.

#### **NOTICE**

For calibration of the current output, an ammeter (not included in the scope of delivery) is required, which is connected to the current output.

Berthold recommends calibrating the current outputs whenever a module has been installed/replaced or if a software update has been carried out.

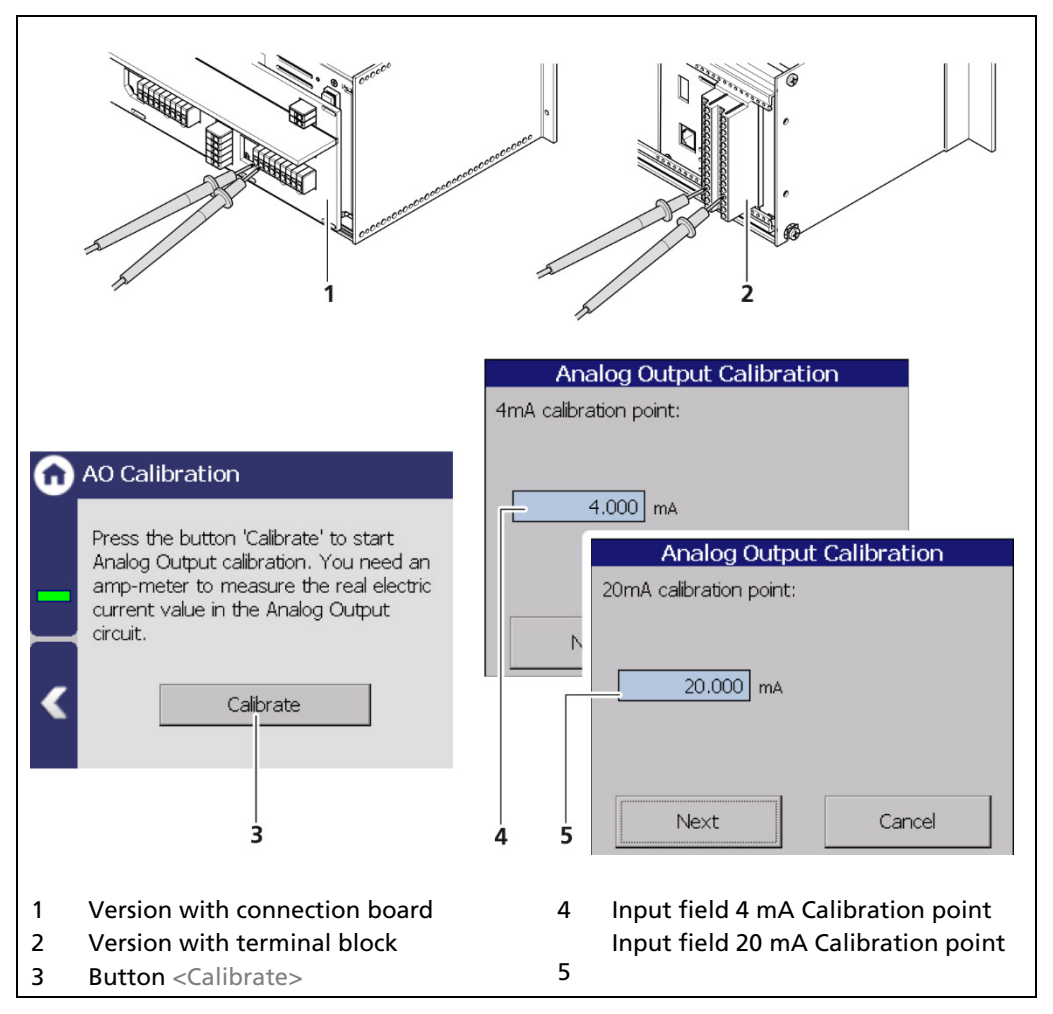

<span id="page-149-0"></span>Fig. 119 Analog Output (Calibration)

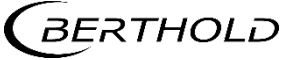

#### Perform calibration

#### $\triangle$  DANGER

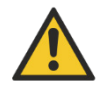

#### Danger to life from electric shock!

- $\blacktriangleright$  The calibration may only be carried out by a qualified electrician.
- ▶ Observe the relevant safety regulations.
- $\triangleright$  Only open the device when free of voltage.

In case of an electric shock, carry out first aid measures and immediately call an emergency service.

- 1. Connect the test leads of the ammeter to the analog current output terminals on the rear of the EVU. Observe the terminal allocation in the document "Technical Information".
- **2.** Click on the button <Calibration>.
- The device switches to test mode and a new window (Analog output calibration) opens.
- $\blacktriangleright$  The calibration point 4 mA is displayed and the current measuring instrument shows a value.
- 3. Enter the indicated value on the current measuring instrument in the input box [\(Fig. 119,](#page-149-0) item 4).
- 4. Click on the button <Continue>.
- $\triangleright$  The calibration point 20 mA is displayed and the current measuring instrument shows a value.
- 5. Enter the indicated value on the current measuring instrument in the input box [\(Fig. 119,](#page-149-0) item 5).
- **6.** Click on the button <Continue>.
- A message appears "Calibration successful".
- 7. Click on the button <Continue>.
- $\blacktriangleright$  The calibration of the analog output is completed.

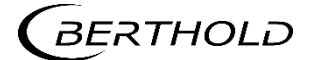

#### Digital Outputs (DO)

Device Setup | Setup | Output | Digital Outputs (DO)

The signals of the digital outputs are switched via potential-free relay contacts. The contacts are controlled "fail safe", i.e., in the event of an alarm, the current at the relay coil drops and the NO contact (normally open) is opened. The wiring diagrams in the document "Technical Information" show the relay contacts in the de-energized state.

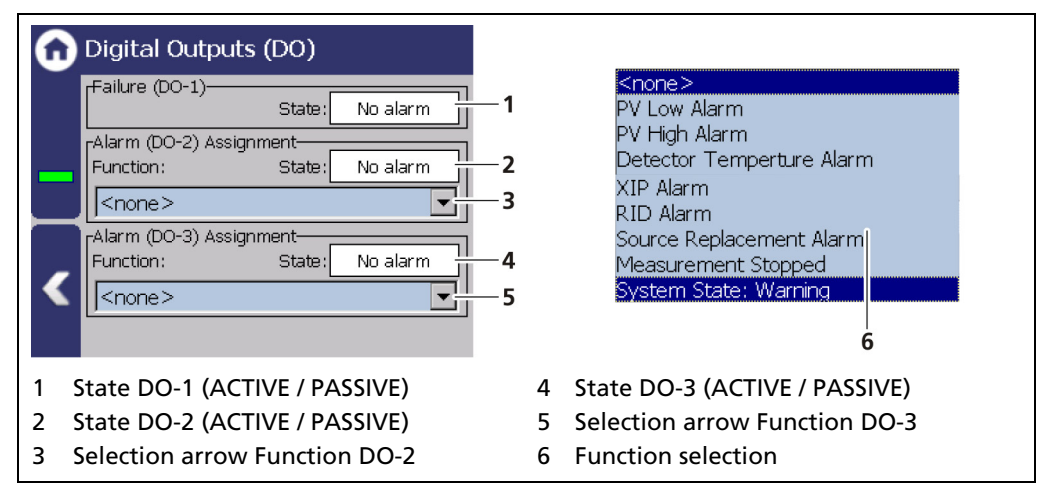

#### <span id="page-151-0"></span>Fig. 120 Digital Outputs

The alarm relays 1 and 2 can be assigned to the following functions in the event of an alarm:

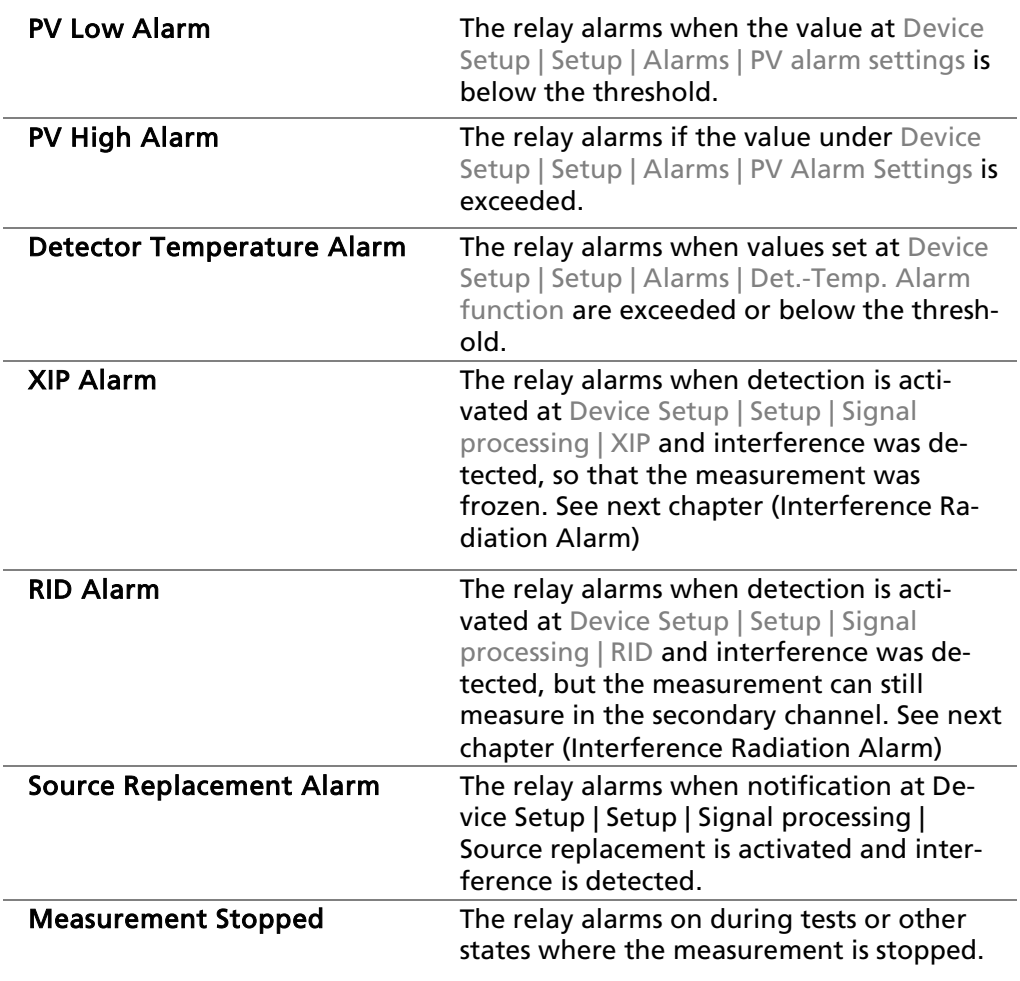

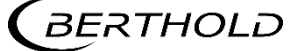

For example, Simulation, plate space measurement, and detector update.

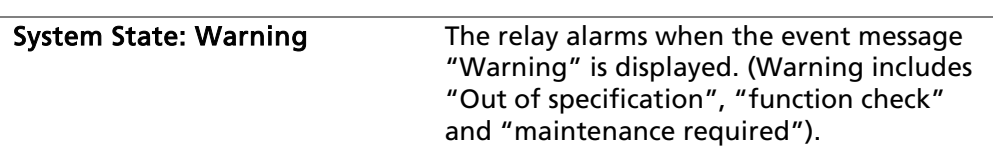

#### Interference Radiation Alarm

According to intensity of the interference radiation at the detector, one of three operating states of the measuring equipment is recognized

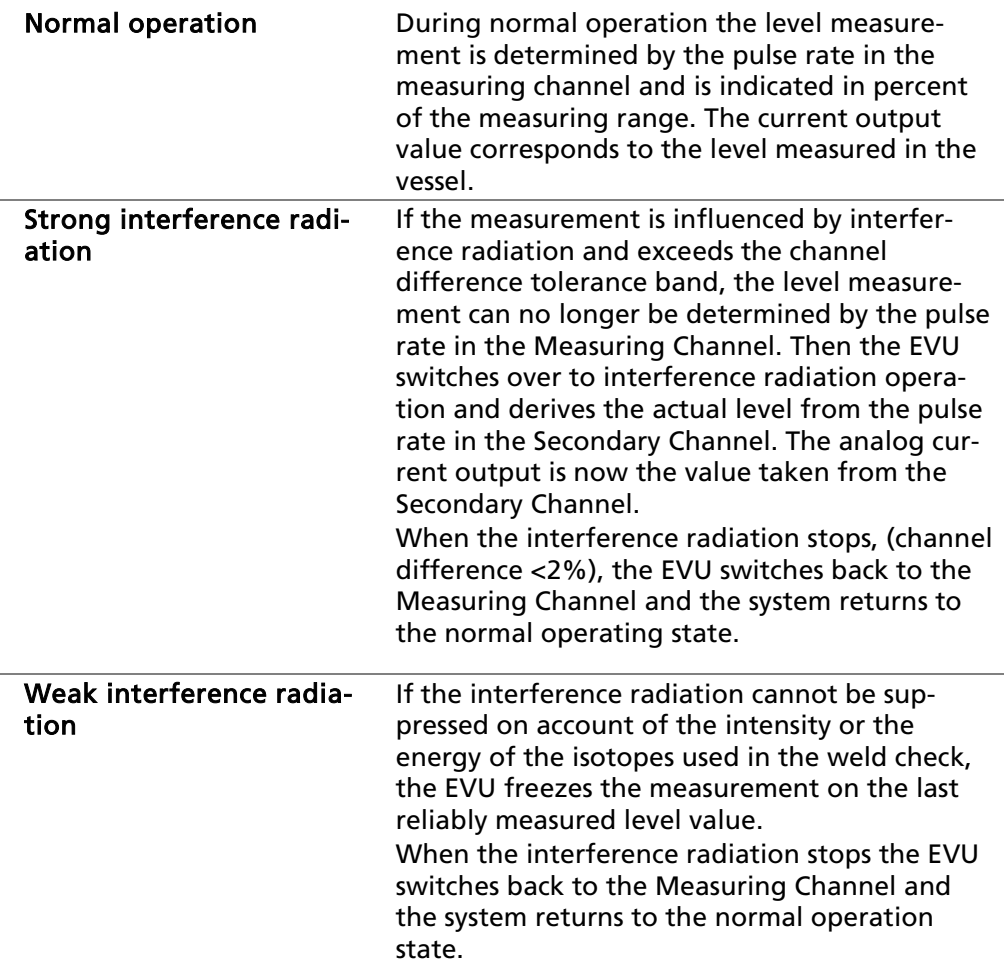

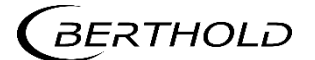

## 7.3.8 Alarms

Device Setup | Setup | Alarms

You can make the following settings and read information in the submenu "Alarms":

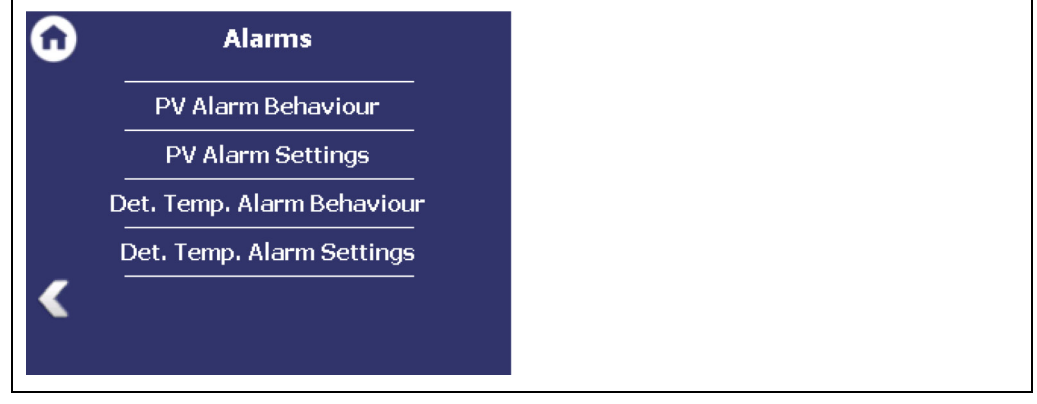

Fig. 121 Menu "Alarms"

#### PV Alarm Behavior

Device Setup | Setup | Alarms | PV Alarm Behavior

The behavior in case of alarm (NE107 Status) for the process value can be set in the window "PV Alarm Behavior".

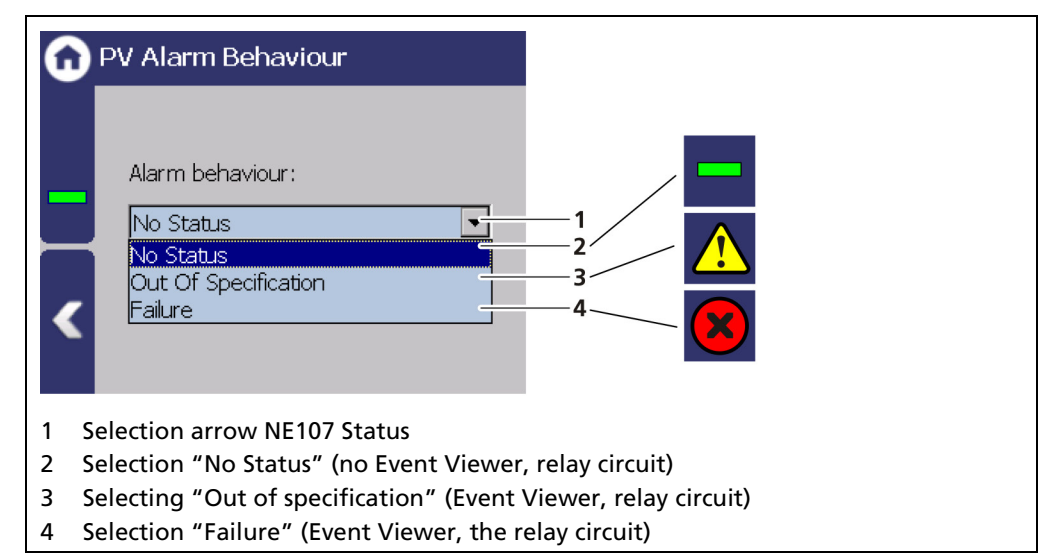

Fig. 122 PV Alarm Behavior

#### **NOTICE**

If the PV alarm function is set to "Failure", the measurement for the occurrence of a PV alarm is switched to the error current. Monitoring of the PV in the master display is therefore no longer possible.

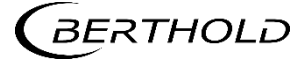

#### PV Alarm Settings

Device Setup | Setup | Alarms | PV Alarm Settings

You can set the values for the level alarms (max. and min.) and the hysteresis of these in the window "PV Alarm Settings".

When exceeding or falling below the switching point, an event message appears in the status display. If a digital output "min. level Alarm" or "max. Level Alarm" is assigned under the function [\(Fig. 120,](#page-151-0) item 6), the relay alarms.

Hysteresis is defined as the tolerance range of the alarm trigger which occurs at a predefined threshold of the process range.

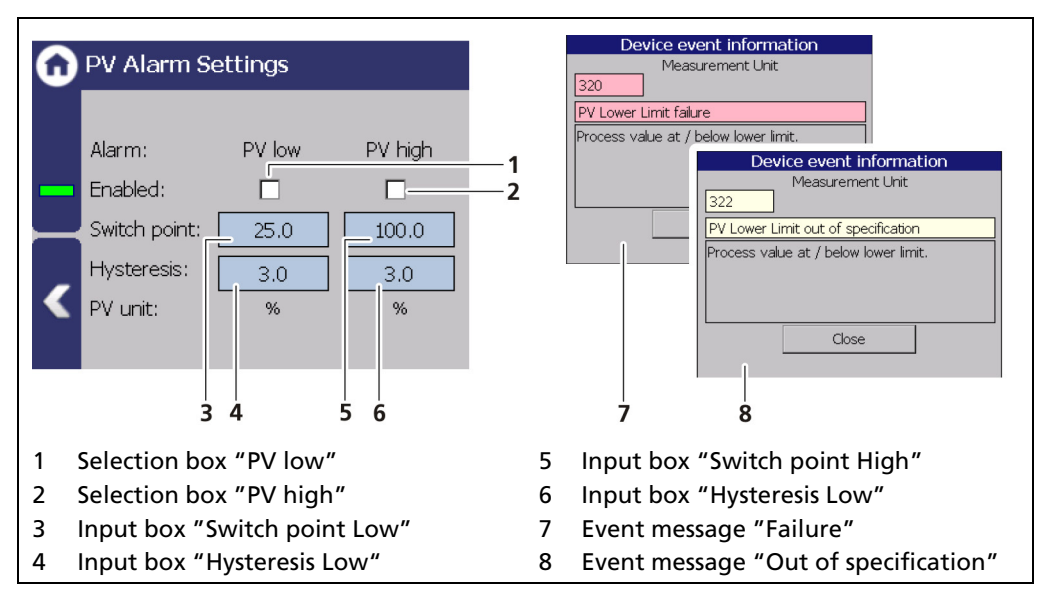

Fig. 123 PV Alarm Settings

#### Example

Tolerance range =  $5\%$ , Process range =  $20\%$  and  $85\%$ 

In the event of a rising process range, the max. alarm is triggered when a process range of 85% is exceeded. When the process range falls again, then the alarm does not switch off again until the process range falls below 85% - 5% = 80%.

In the event of a falling process range, the min. alarm is triggered when a process range falls below 20%. When the process range rises again, then the alarm does not switch off again until the process range rises above  $20\% + 5\% = 25\%$ .

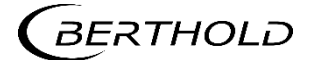

#### Det.-Temp. Alarm Behavior

Device Setup | Setup | Alarms | Det.-Temp. Alarm Behavior

The behavior in case of alarm (NE107 status) can be set for the detector temperature in the window "Det.-Temp. Alarm Behavior".

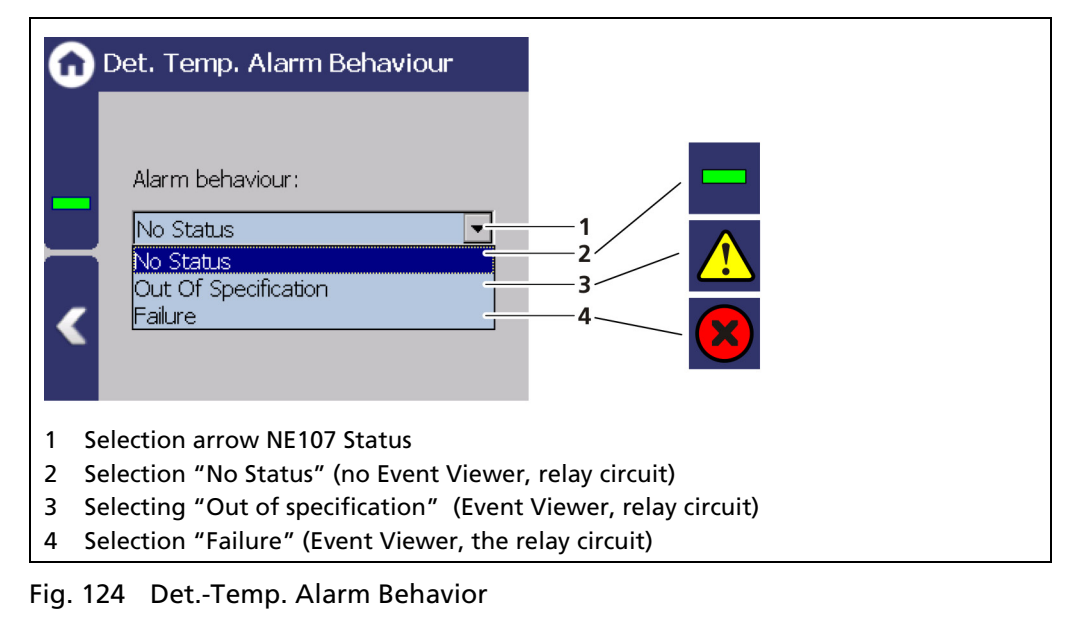

#### **NOTICE**

If the detector alarms are set to "Failure", the measurement is switched in the error current during the occurrence of a temperature alarm. Monitoring of the PV in the master display is therefore no longer possible.

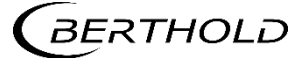

#### Detector Temperature Alarm Settings

Device Setup | Setup | Alarms | Det.-Temp. Alarm Settings

The values for the detector temperature (max. and min.) can be set in the window "PV Det.-Temp. Alarm Settings".

When there is exceeding or falling below the switching point, an event message appears in the status display. If a digital output "Detector temperature alarm" is assigned under "Function", the relay alarms.

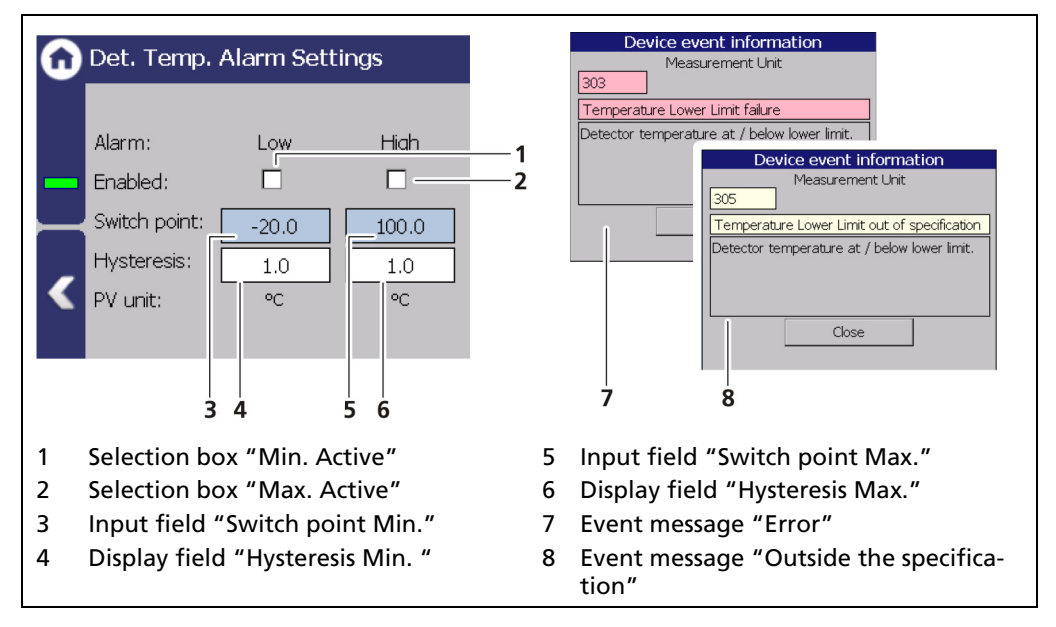

<span id="page-156-0"></span>Fig. 125 Det.-Temp Alarm Settings

#### Setting max. Temperature Alarm:

- 1. Activate the check box [\(Fig. 125,](#page-156-0) item 1).
- 1. Click on the input field [\(Fig. 125,](#page-156-0) item 2) to enter a switching point.
- 2. Confirm with the Enter key
- $\blacktriangleright$  The value was changed.

#### Set min. Temperature Alarm:

- 1. Activate the check box [\(Fig. 125,](#page-156-0) item 3).
- 2. Click on the input field [\(Fig. 125,](#page-156-0) item 4) to enter a switching point.
- 3. Confirm with the Enter key
- $\blacktriangleright$  The value was changed.

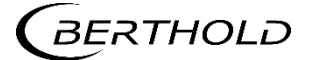

## 7.3.9 Simulation

Device Setup | Setup | Simulation

A check for the following functions can be performed in the submenu "Simulation".

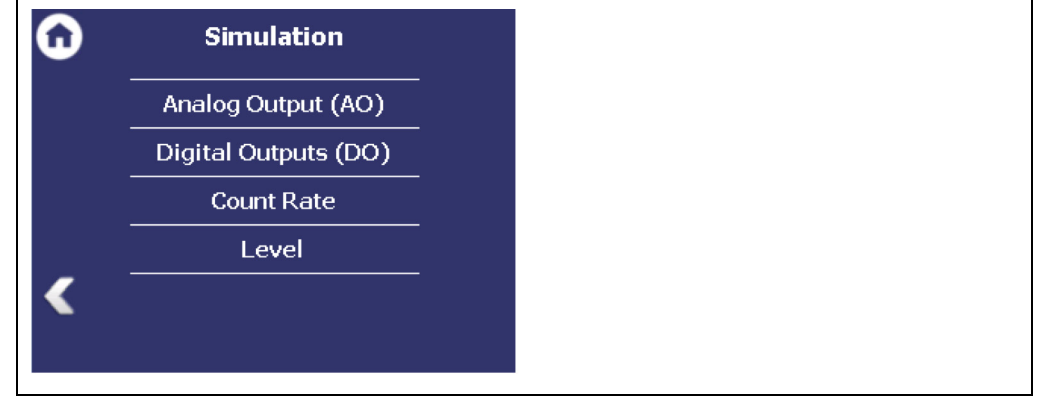

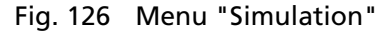

#### **NOTICE**

When starting a simulation, the measurement is stopped and a status message **TST** appears.

The simulation mode is automatically terminated after about 5 minutes. If the simulation is to be reactivated, you must enter the value again in the input field.

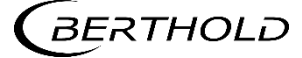

#### Simulation Analog Output

Device Setup | Setup | Simulation | Analog Output

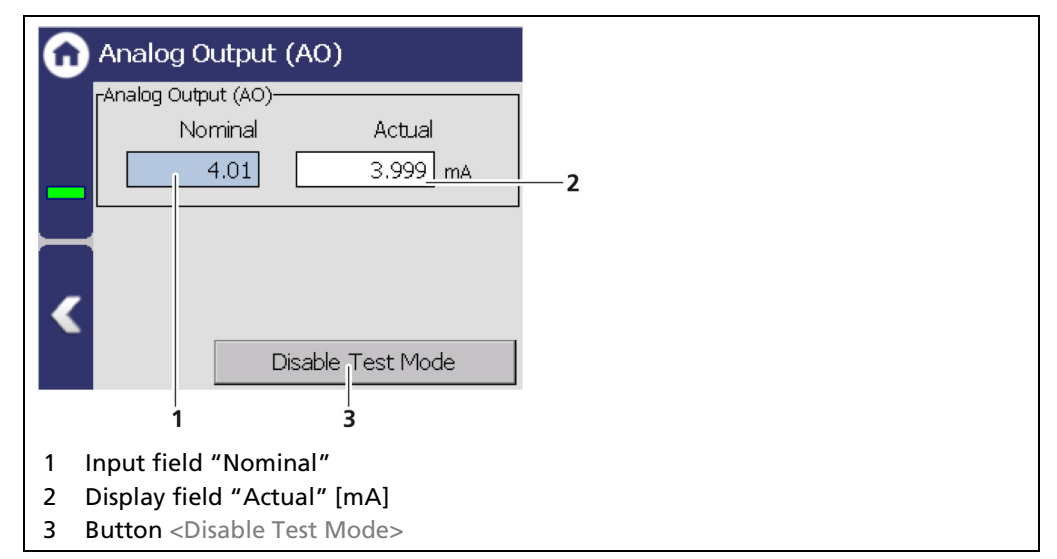

<span id="page-158-0"></span>Fig. 127 Simulation Analog Output

- 1. Click on the input field [\(Fig. 127,](#page-158-0) item 1) and enter the target value for the simulation.
- 2. Confirm with the Enter key.
- ▶ The test is performed, and a system event is displayed.
- 3. Click on the <Disable Test Mode> button [\(Fig. 127,](#page-158-0) item 3) to stop the simulation.

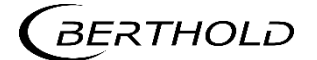

#### Simulation Digital Output

Device Setup | Setup | Simulation | Digital Output

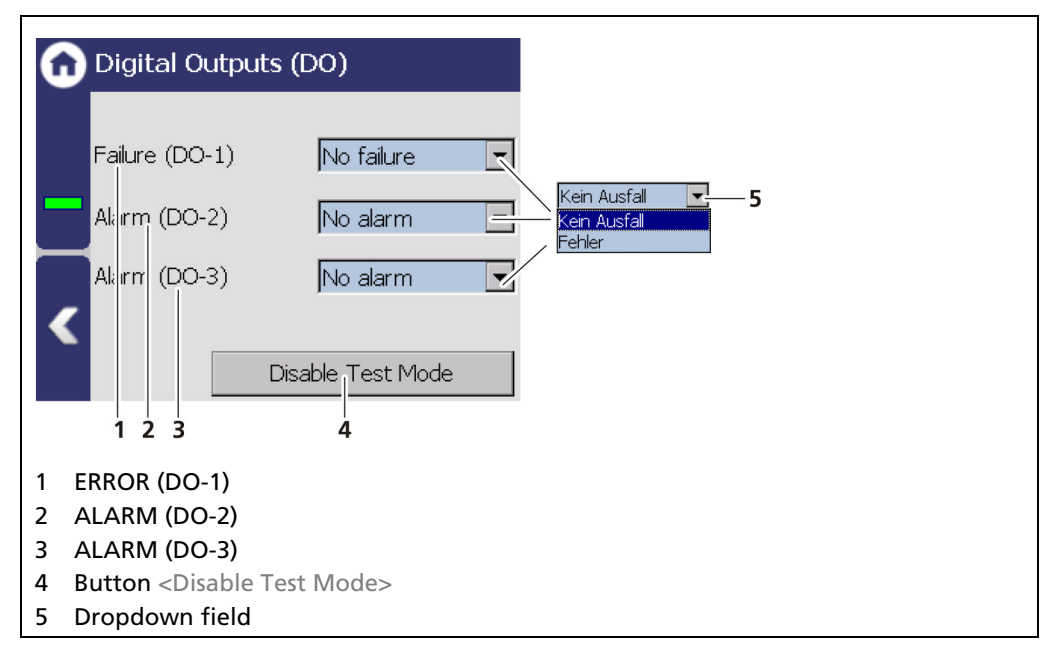

<span id="page-159-0"></span>Fig. 128 Simulation Digital Outputs

- 1. Click on the dropdown field [\(Fig. 128,](#page-159-0) item 5) and select "FAILURE" or "ALARM" for the simulation.
- $\blacktriangleright$  The test is performed and a system event is displayed.
- 2. Click on the <Disable Test Mode> button [\(Fig. 128,](#page-159-0) item 4) to stop the simulation.

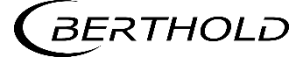

#### Simulation Count Rate

Device Setup | Setup | Simulation | Count Rate

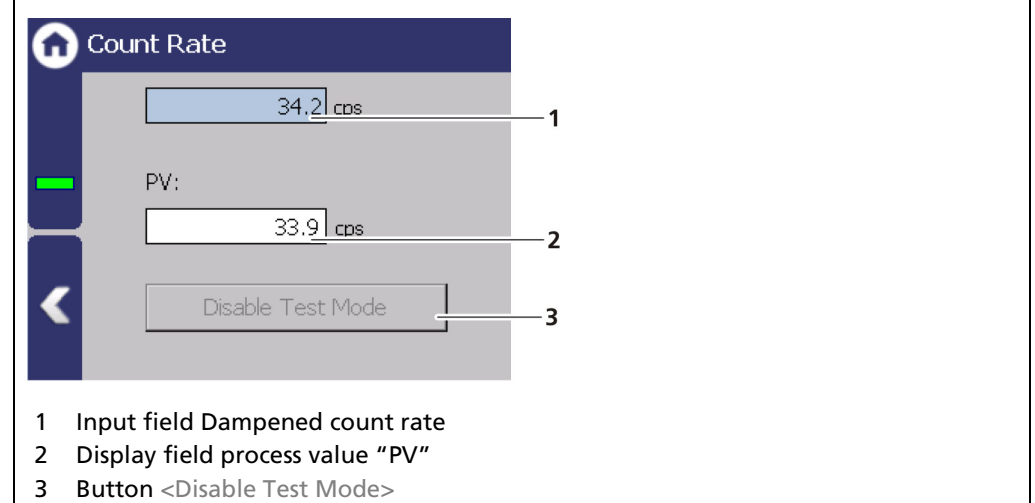

<span id="page-160-0"></span>Fig. 129 Simulation Count Rate

- 1. Click on the input field [\(Fig. 129,](#page-160-0) item 1) and enter count rate for the simulation.
- 2. Confirm with the Enter key.
- $\blacktriangleright$  The measurement is interrupted.
- The test is performed, and the process value [\(Fig. 129,](#page-160-0) item 2) is displayed.
- 3. Click on the <Disable Test Mode> button [\(Fig. 129,](#page-160-0) item 3) to stop the simulation.

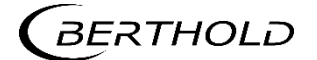

#### Simulation Level

Device Setup | Setup | Simulation | Level

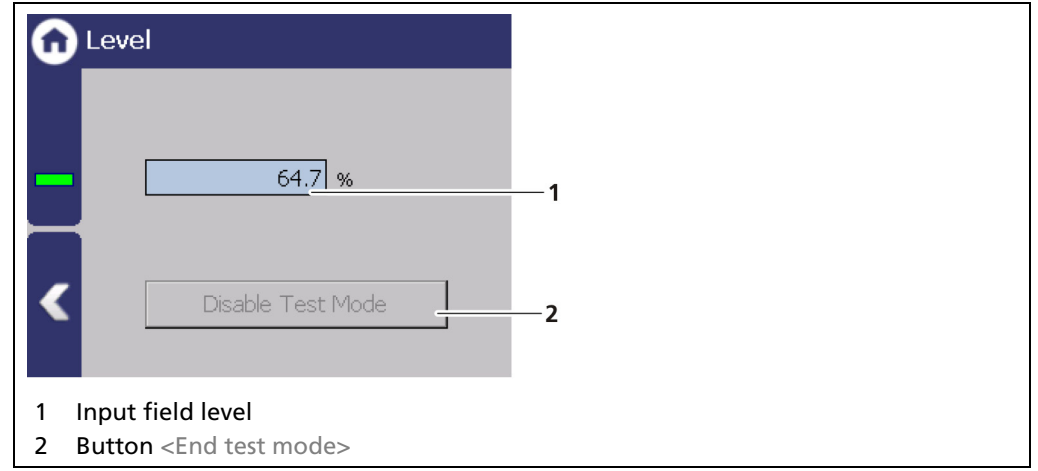

<span id="page-161-0"></span>Fig. 130 Simulation Level

- 1. Click on the input field [\(Fig. 130,](#page-161-0) item 1) and enter a value for the simulation.
- 2. Confirm with the Enter key.
- ▶ The test is performed, and a system event is displayed.
- 3. Click on the <Disable Test Mode> button [\(Fig. 130,](#page-161-0) item 2) to stop the simulation.

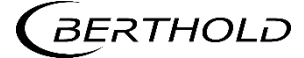

## 7.4 Menu Backup/Restore

Device Setup | Backup/Restore

You can make a backup copy of the configuration data, and perform a recovery in the submenu Backup/Restore.

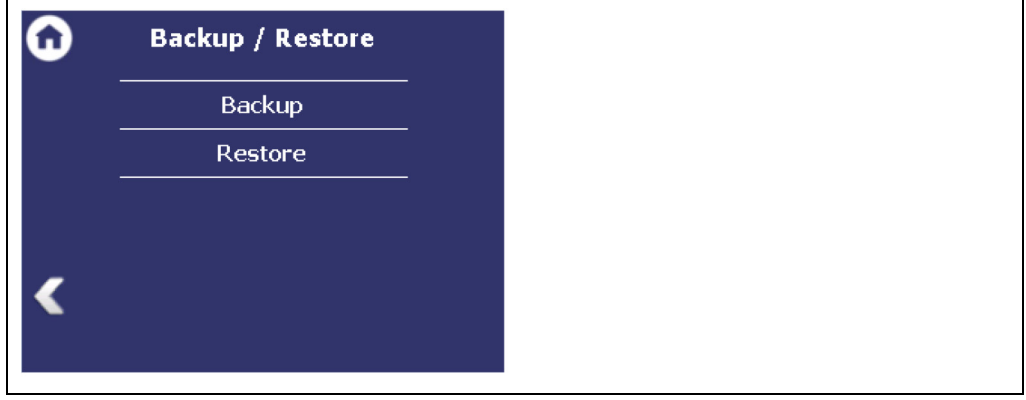

Fig. 131 Menu "Backup/Restore"

#### 7.4.1 Backup

Device Setup | Backup/Restore | Backup

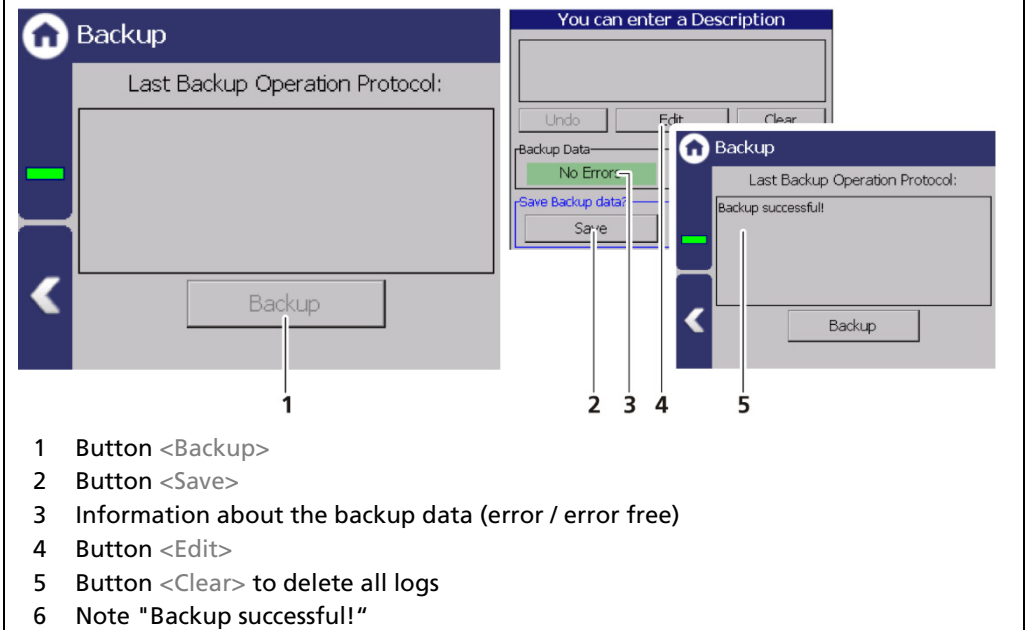

<span id="page-162-0"></span>Fig. 132 Backup

#### Perform Backup

- 1. Connect a USB storage device to the device.
- 2. The USB storage device is recognized by the system after a few seconds and the button <Backup> [\(Fig. 132,](#page-162-0) item 1) can be clicked.
- The read-in time of the USB storage device can be longer if the storage capacity of the USB storage device and the number of data records are high.
- 3. Click on the button <Backup> [\(Fig. 132,](#page-162-0) item 1).

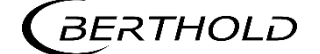

- **The window "Enter description" appears.**
- The message "Error free" [\(Fig. 132,](#page-162-0) item 3) appears in the field "Backup data" for error-free backup files.
- 4. Click the button <Edit>, enter a description, and confirm with the Enter key.
- **5.** Click on the button <Save>.
- ▶ The backup files are copied to the USB storage device.
- The message "Backup successful" appears after a successful copy process [\(Fig.](#page-162-0)  [132,](#page-162-0) item 6).

#### Information

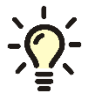

The backup includes an XML file that is created in the folder "../LB47x/Export/Location\_DevID\_xxxxxx/LB47x\_Backup". The file name is derived from "Backup", the date and time (Backup\_YYYYMMDD\_ hr-min-sec).

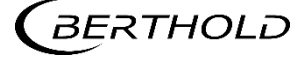

## 7.4.2 Restore

Device Setup | Backup/Restore | Restore

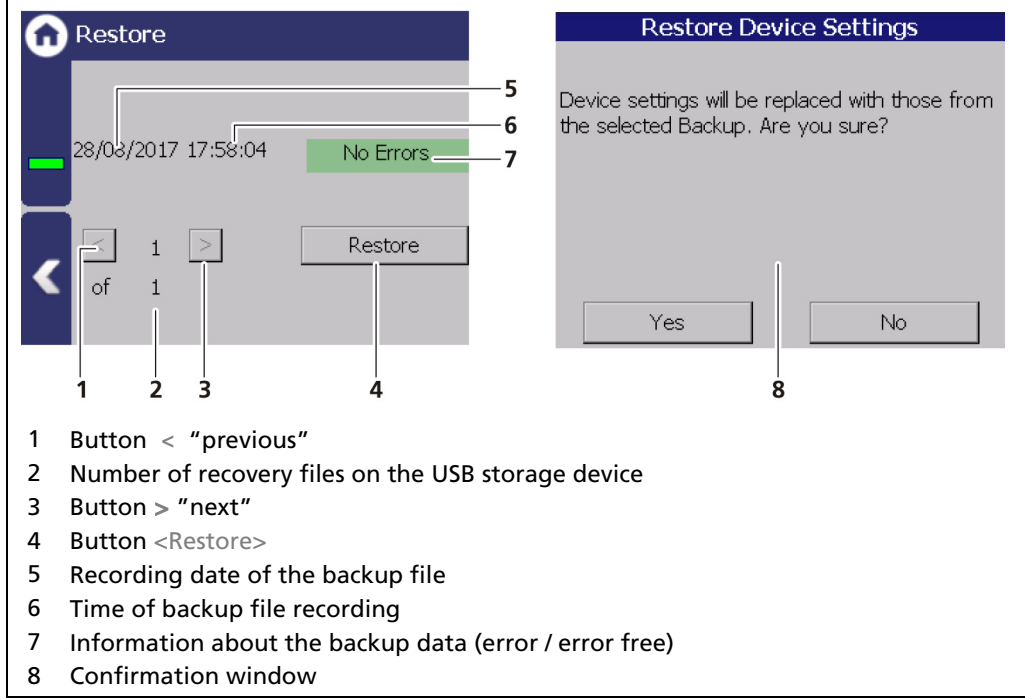

<span id="page-164-0"></span>Fig. 133 Restore

#### Executing restore

- 1. Connect a USB storage device to the device.
- 2. Select the backup file with the buttons [\(Fig. 133,](#page-164-0) item 1,3)
- ▶ The date and time of the backup is displayed [\(Fig. 133,](#page-164-0) item 5, 6). Only errorfree [\(Fig. 133,](#page-164-0) item 7) backup files can be loaded.
- 3. Click on the button "Restore" [\(Fig. 133,](#page-164-0) item 4).
- 4. A confirmation message [\(Fig. 133,](#page-164-0) item 8) appears.
- 5. Click on <Yes> to confirm.
- $\blacktriangleright$  The restore of data is carried out.

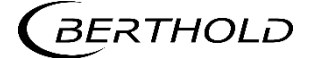

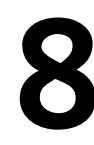

## **Main Menu Diagnostics**

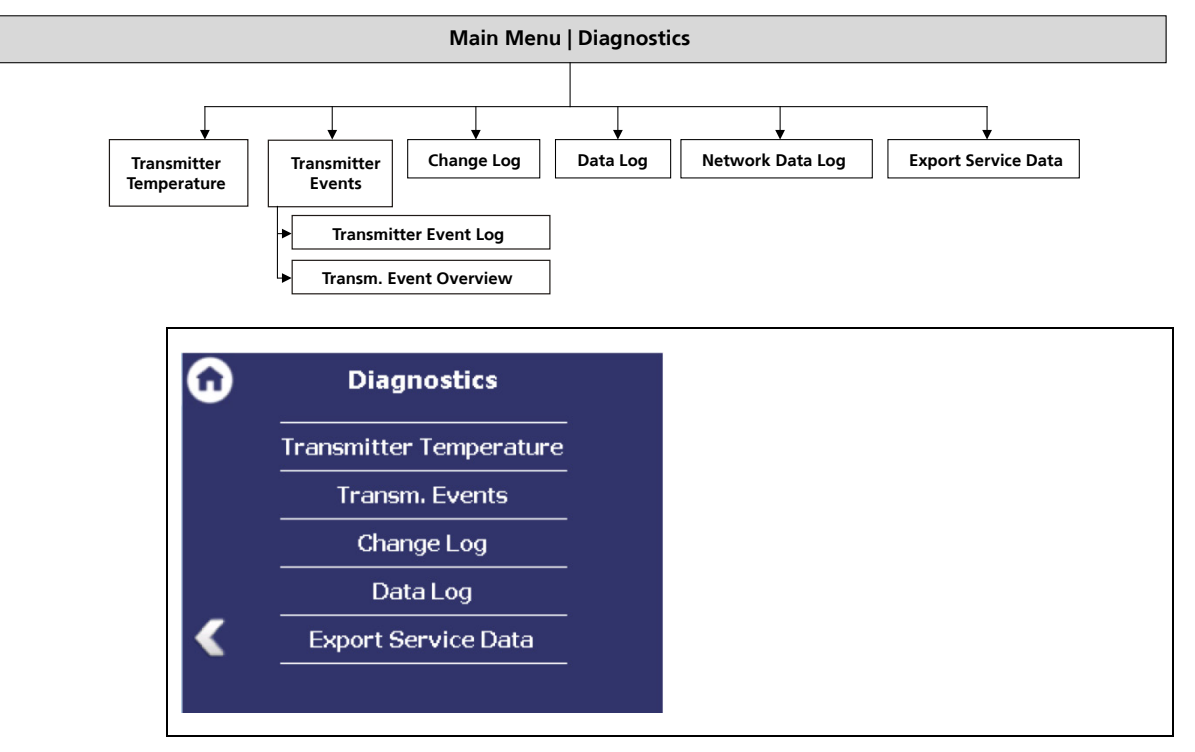

Fig. 134 Menu "Diagnostics"

## 8.1 Transmitter Temperature

Diagnostics | Transmitter Temperature

Temperature values from the evaluation unit (processor) are displayed in the menu item "Transmitter Temperature".

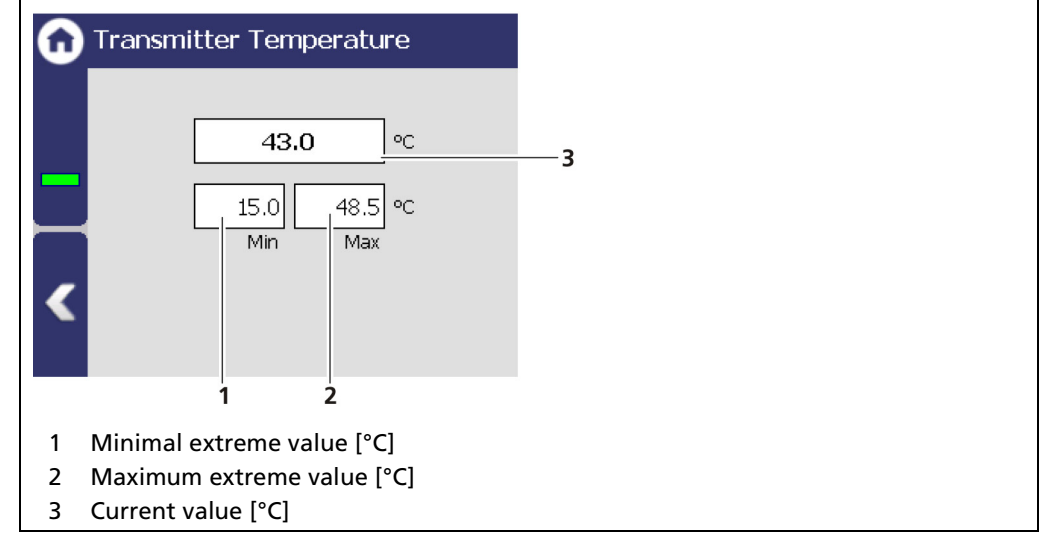

Fig. 135 Transmitter Temperature

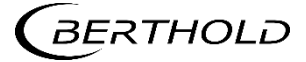

#### 8.2 Events

Diagnostics | Transm. Events

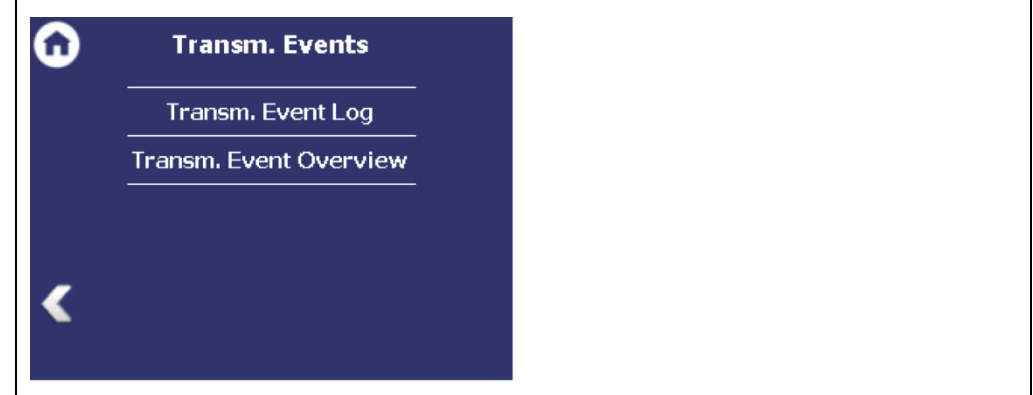

Fig. 136 Menu "Transm. Events"

#### Information

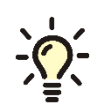

Events of the respective detector can be seen at Device Setup | Setup | Sensors | [NAME OF DETECTOR] | Detector Service.

## 8.2.1 Transmitter Event Log

Diagnostics | Transmitter Events | Transmitter Event Log

The last 25 events of the detector are displayed in the window "Event Log".

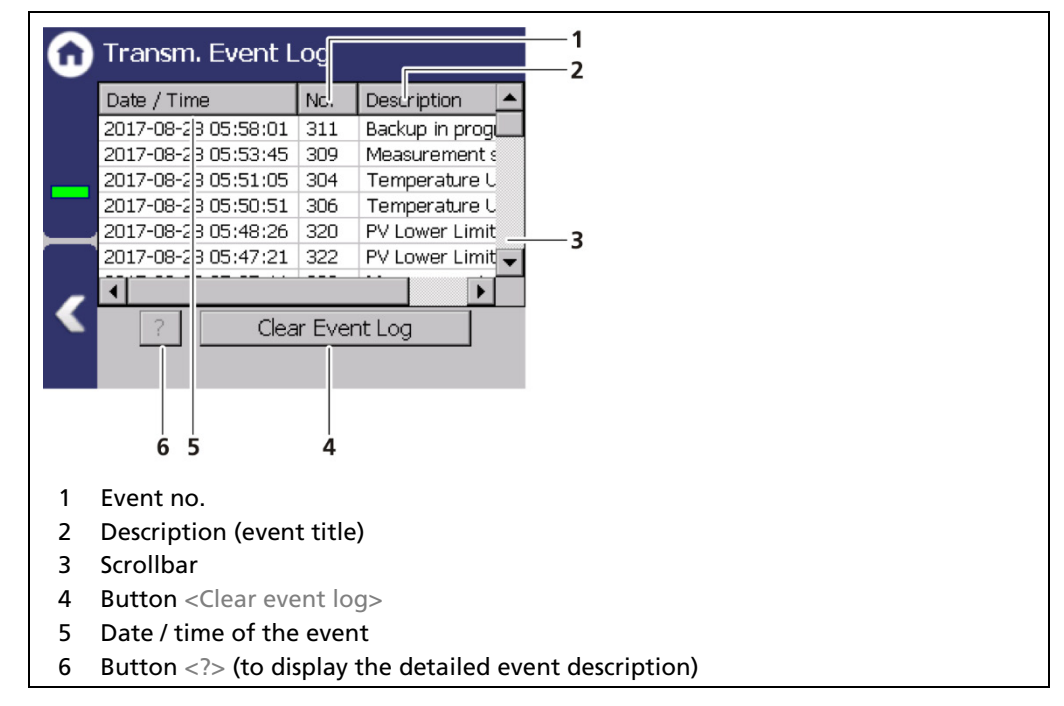

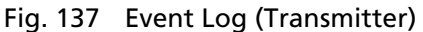

#### Display Event Description

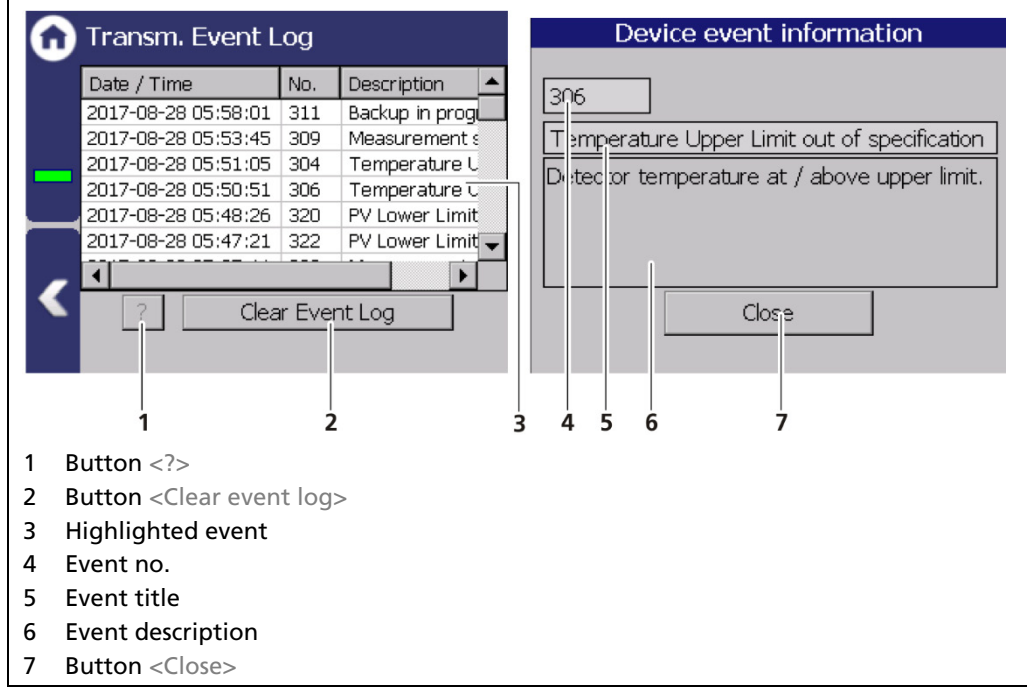

#### <span id="page-167-0"></span>Fig. 138 Display an Event Log Information

- 1. Click on a line in the list [\(Fig. 138,](#page-167-0) item 3).
- 2. Click on <?> [\(Fig. 138,](#page-167-0) item 1).
- **The event description appears.**
- 3. With the button <Close>, close the event description [\(Fig. 138,](#page-167-0) item 7).

#### **NOTICE**

With the button <Clear event log> [\(Fig. 138,](#page-167-0) item 2) all events are deleted irrevocable.

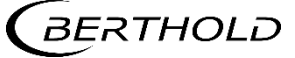

## 8.2.2 Transm. Event Overview

Diagnostics | Transm. Events | Transm. Event Overview

All events that can be logged are chronologically presented in tabular form in the window "Event overview". Activate the check box "Non-zero Counter only 0" [\(Fig.](#page-168-0)  [139,](#page-168-0) item 5) in order to display events that have occurred.

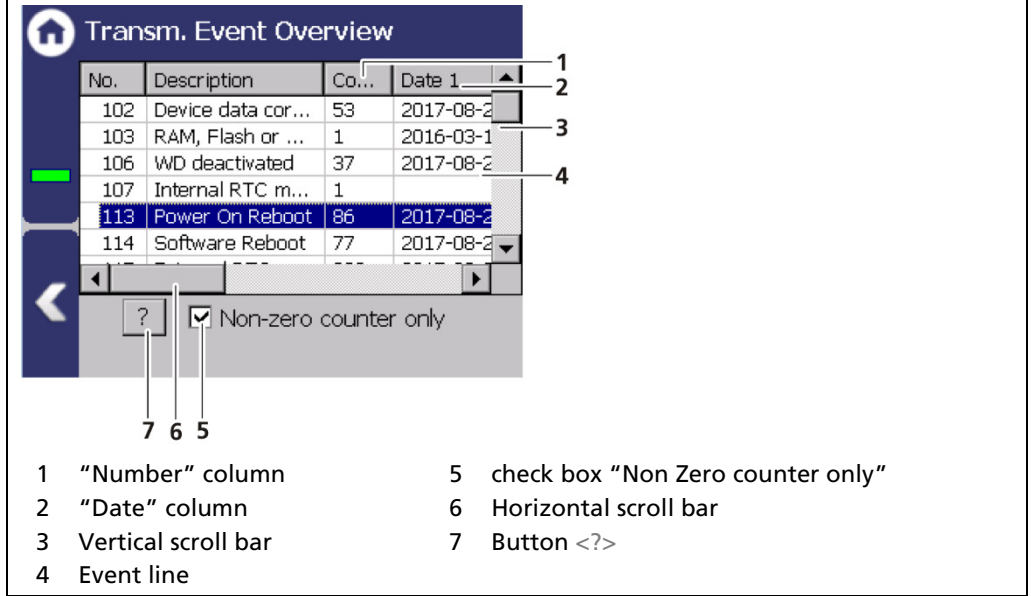

<span id="page-168-0"></span>Fig. 139 Transmitter Event Overview

- 1. Click on a line in the list [\(Fig. 139,](#page-168-0) item 4).
- 2. Click on <? > [\(Fig. 139,](#page-168-0) item 7).
- $\blacktriangleright$  The event description appears.
- 3. Close the event description with the button <Close>.
- 4. Slide the bar of the horizontal scroll bar [\(Fig. 139,](#page-168-0) item 6) to the right to see at what times (date, time) the event occurred.
- $\blacktriangleright$  The last 5 time points are displayed.

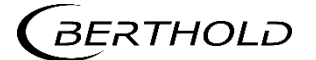

## 8.3 Change Log

Diagnostics | Change Log

You can track changes that were performed on the device in the window "Change Log".

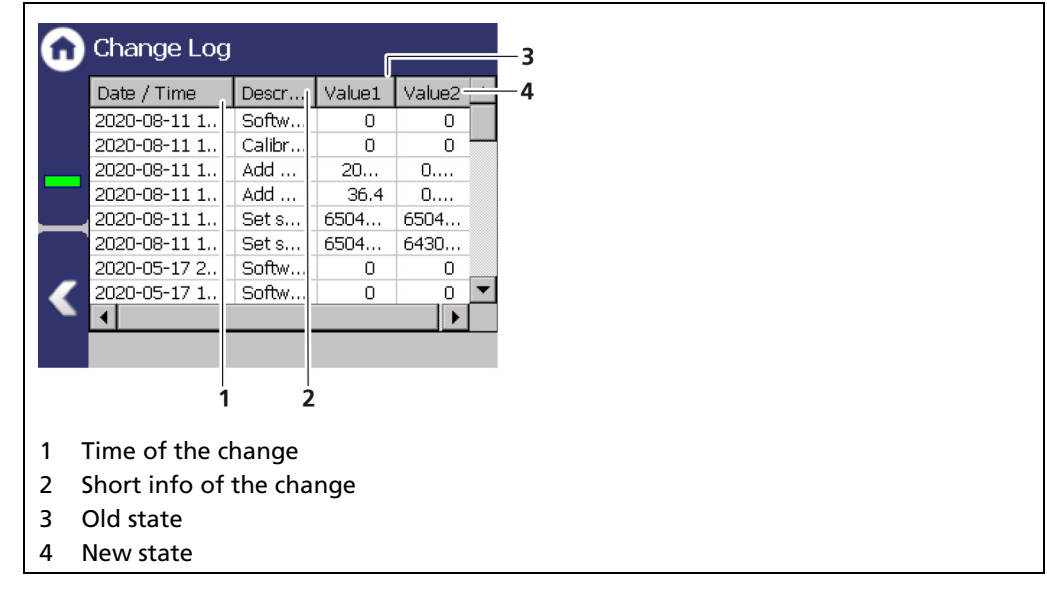

Fig. 140 Change Log (Transmitter)

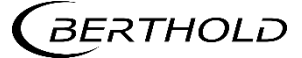

## 8.4 Data Log

#### Diagnostics | Data Log

You can set the log interval as well as delete and export the log data in the submenu "Data log".

#### IMPORTANT

The data cannot be viewed on the EVU Display or via Ethernet. The data must be exported to a USB storage device to view it on a PC.

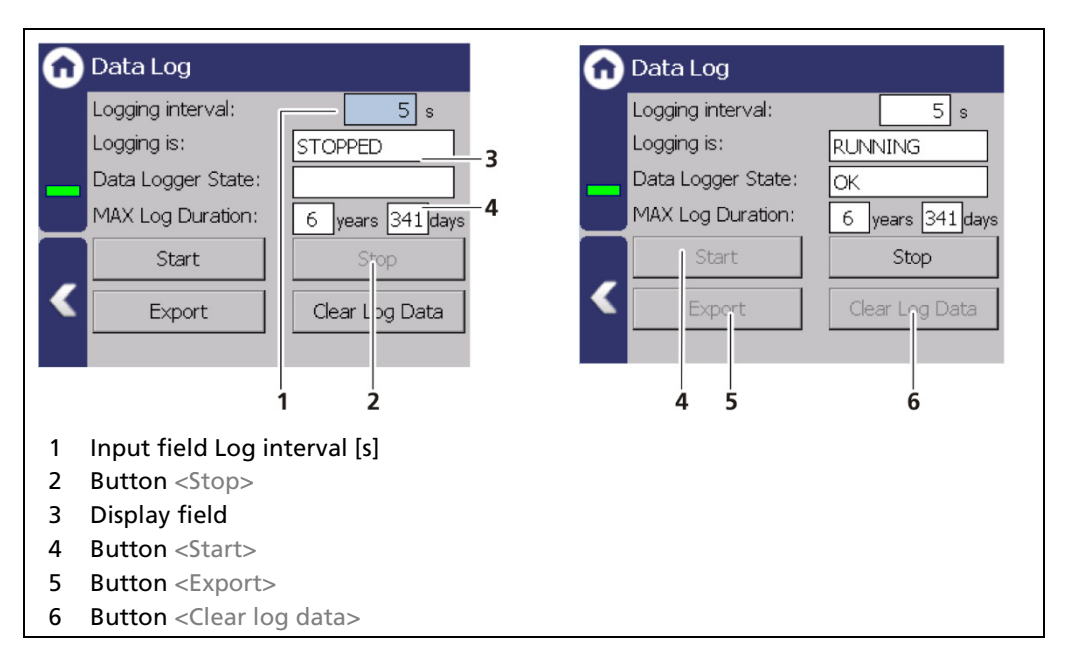

<span id="page-170-0"></span>Fig. 141 Data Log

#### Change log interval

- 1. Click on the button <Stop> [\(Fig. 141,](#page-170-0) item 2) to stop the data log process.
- 2. Click on the input field "Log interval" [\(Fig. 141,](#page-170-0) item 1) and enter the time in seconds.
- 3. Confirm with the Enter key.
- $\blacktriangleright$  The interval was accepted
- 4. Click on the button <Start> [\(Fig. 141,](#page-170-0) item 4) to start the data log process.

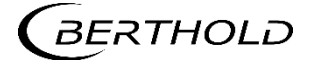

#### Export log data

- 1. Click on the button <Stop> [\(Fig. 141,](#page-170-0) item 2) to stop the data log process.
- 2. Connect a USB storage device to the device [\(Fig. 3,](#page-25-0) item 5).
- 3. Click on the button <Export> [\(Fig. 141,](#page-170-0) item 5).
- **The export process is started and can take several minutes to complete under** certain circumstances.
- ▶ The message window "Export successful!" appears with a successful export.

#### Information

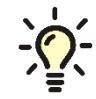

The export includes a zip file that is created in the folder "ExtendedLogExport". The file name is derived from "ExtendedLogExport", the date and time (ExtendedLogExport\_YYYYMMDD\_hr-min-sec).

#### Exported Data Structure

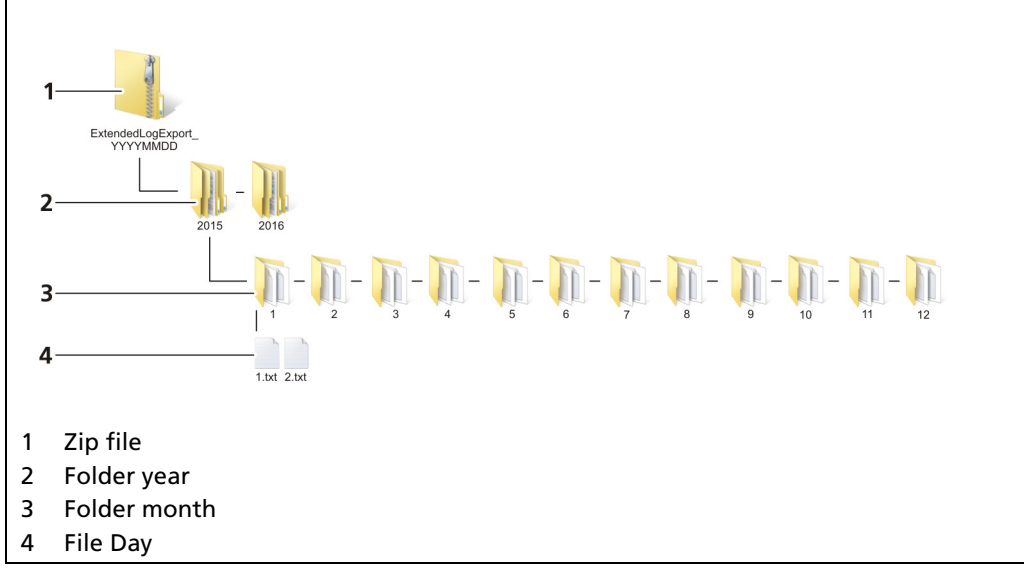

Fig. 142 Data structure

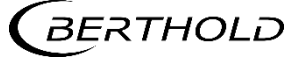

## 8.5 Network Data Log

Diagnostics | Network Data Log

In the window "Network data log", the transmission of log data via the ethernet network can be started. With a log program, the data can be displayed on the PC.

#### IMPORTANT

The PC and the LB 47x have to be in the same IP subnet.

Observe the notes in chapter [7.3.1](#page-71-0) – Network.

The network logger utilizes the Telnet protocol to send data over the local network. There are terminal emulator programs that can read this data and save it in a log file. Note the following links:

- <https://support.microsoft.com/help/2801292>
- [https://social.technet.microsoft.com/wiki/contents/articles/38433.windows-](https://social.technet.microsoft.com/wiki/contents/articles/38433.windows-10-enabling-telnet-client.aspx)[10-enabling-telnet-client.aspx](https://social.technet.microsoft.com/wiki/contents/articles/38433.windows-10-enabling-telnet-client.aspx)

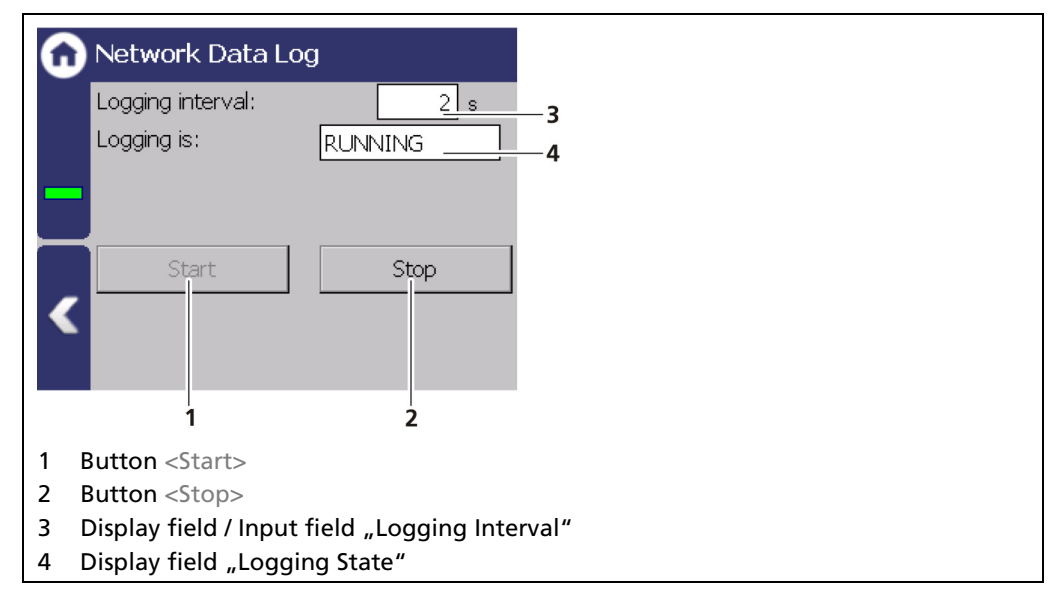

Fig. 143 Network Data Log (started)

- 1. Click Stop if necessary. Click on the entry field "Logging interval" [\(Fig. 144,](#page-173-0) item 3) and enter an interval.
- 2. Start the network data log with the button <Start> [\(Fig. 144,](#page-173-0) item 1).
- **3.** Make a note of the EVUs IP address (Device Settings | Settings | System | Network).
- 4. Enter the following input in the command line of the PC: > telnet "IP Address" -f "LogFileName" (for example 192.168.83 -f C:\\Users\Test\log.txt).
- The log data is displayed and saved in the created log file.
- Use the key combination "CTRL" and "+" to stop the recording of the log data.

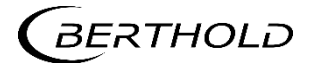

## 8.6 Export Service Data

Diagnostics | Export Service Data

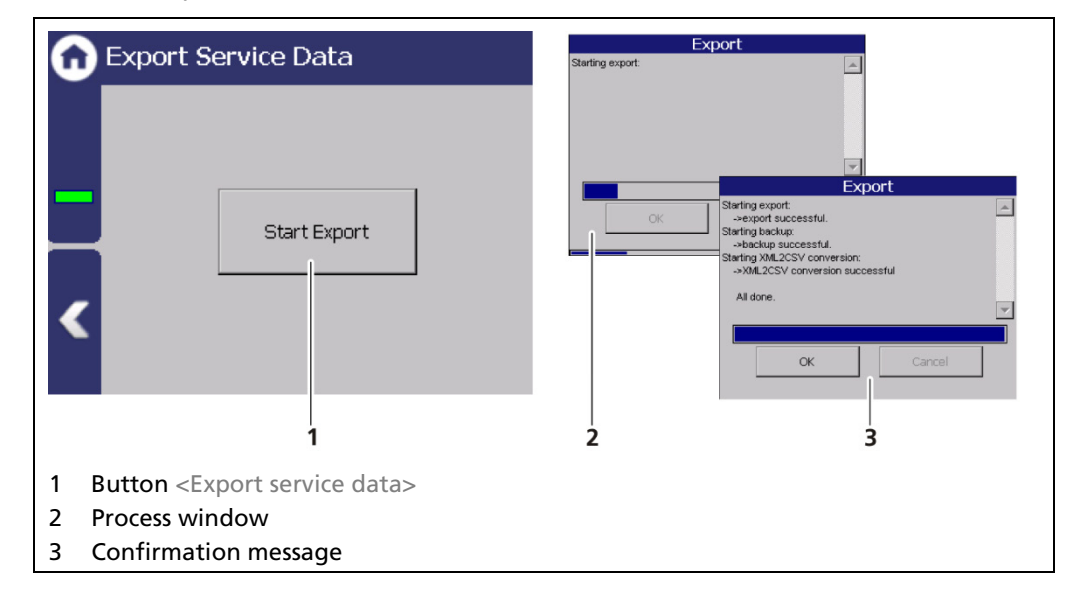

<span id="page-173-0"></span>Fig. 144 Export Service Data

- 1. Connect a USB storage device to the device [\(Fig. 3,](#page-25-0) item 5).
- 2. The USB storage device is recognized by the system after a few seconds and the button <Export service data> [\(Fig. 144,](#page-173-0) item 1) can be clicked.
- 3. Click on the button <Export service data> [\(Fig. 144,](#page-173-0) item 1).
- The process window is displayed and the export of service data will be carried out [\(Fig. 144,](#page-173-0) item 2).
- After successful export a confirmation message [Fig. 144,](#page-173-0) item 3) is displayed.

#### Information

A new folder "LB47x\_Export" is created and the Backup-File is copied when exporting.

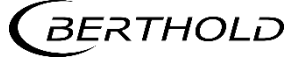

# **9** Troubleshooting

## 9.1 Error Search

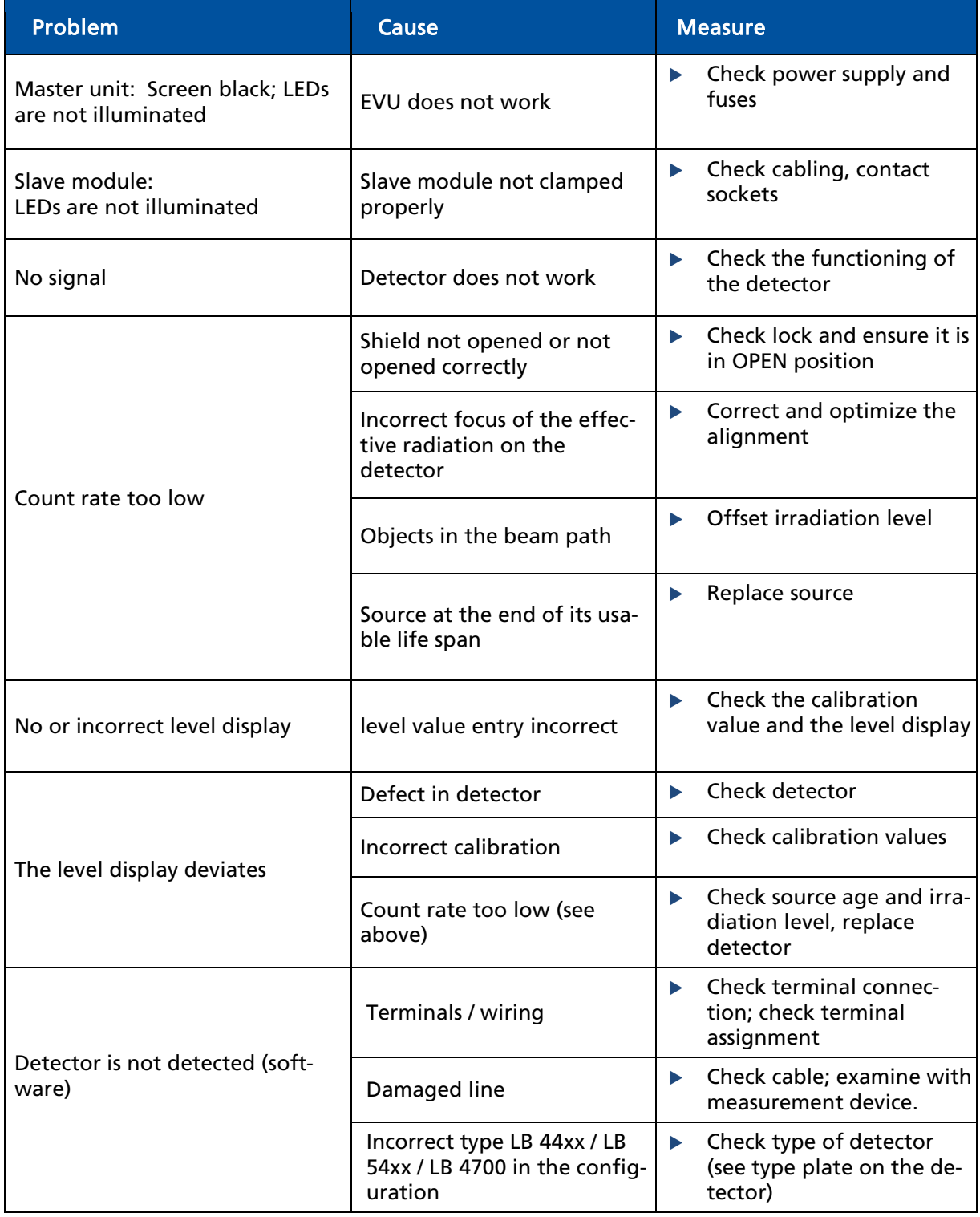

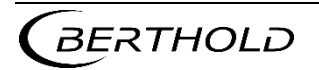

## Error Search (continued)

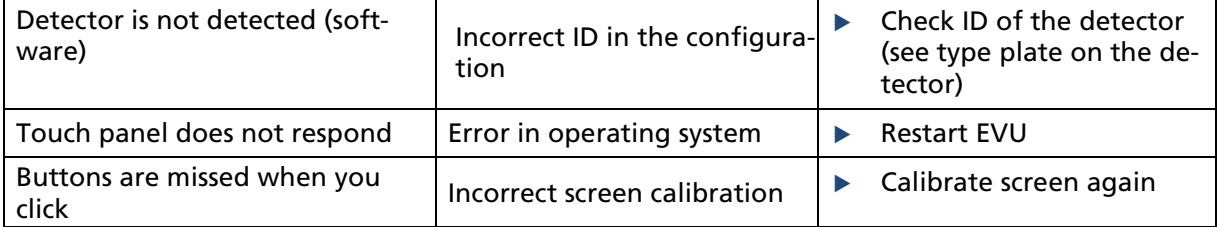

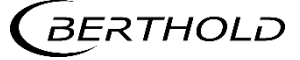

## 9.2 Error Codes of the Evaluation Unit

In the following tables you can find the EVU and detector error codes which give you exact information on how to fix them. The error codes of the detectors can be found in the operating instructions of the respective detectors.

System events are classified in

- FAILURE (F)
- OUT OF SPECIFICATION (S)
- FUNCTION CHECK (C)
- MAINTENANCE REQUIRED (M)

#### Failure (F)

Severe device error. The current output emits an error current. The error relay gives alarm (contact opens).

#### Out of specification (S)

The detector, one of its components or the process itself, are out of normal specification. The message appears on the display and is stored in the error log (error relay and current output remain unaffected).

#### Function Check (C)

Indicates that entries are made at the detector or a function check/simulation is being performed. The message appears on the display and is stored in the error log (error relay and current output remain unaffected).

#### Maintenance required (M)

Appears e.g. at M308 "Source Replacement". See table in section [9.2.2.](#page-179-0) The message appears on the display and is stored in the error log (error relay and current output remain unaffected).

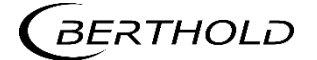

## 9.2.1 System

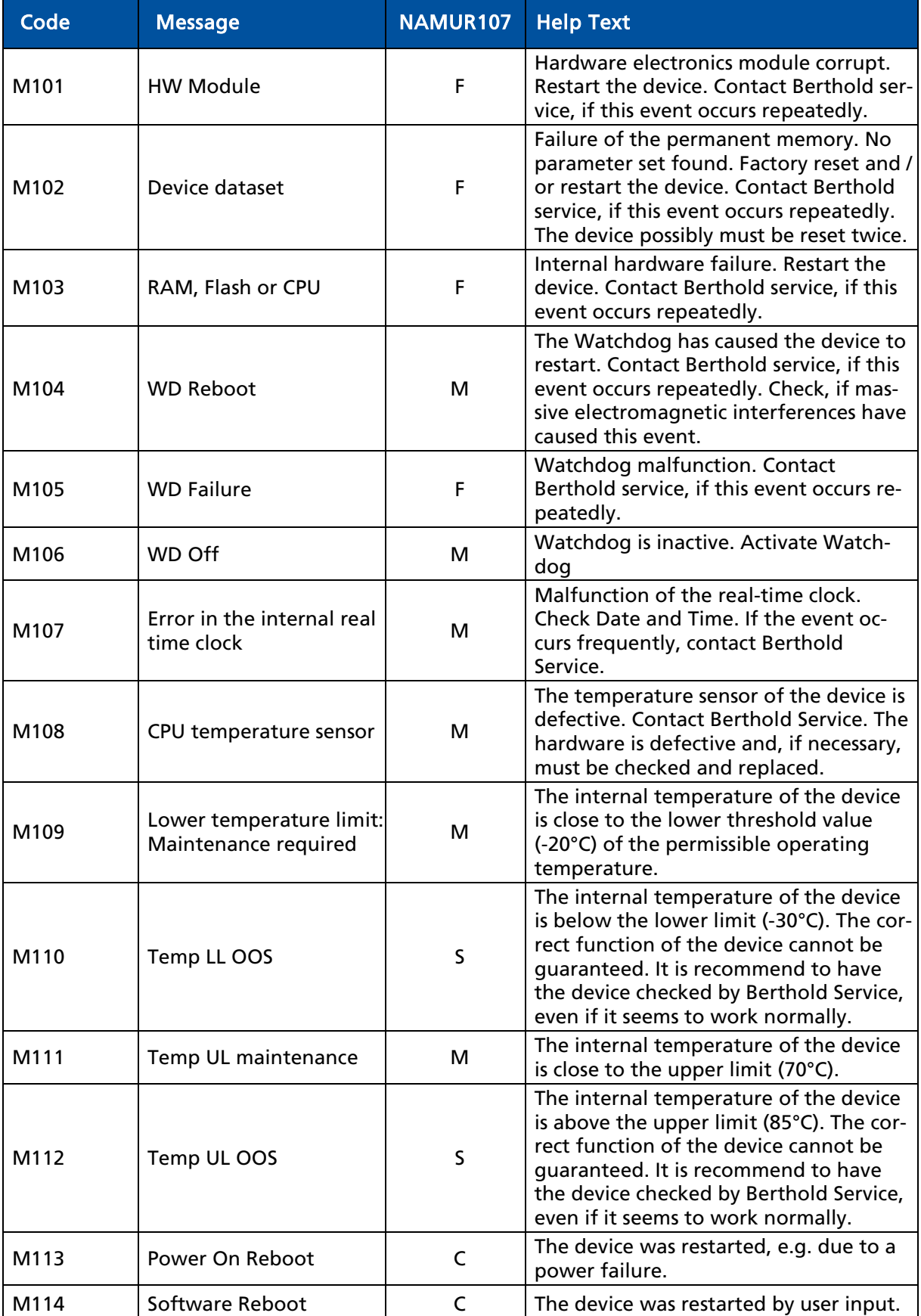

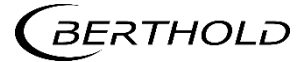

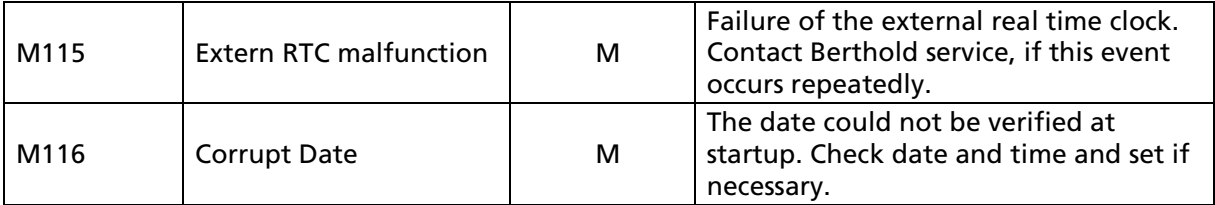

## <span id="page-179-0"></span>9.2.2 Application

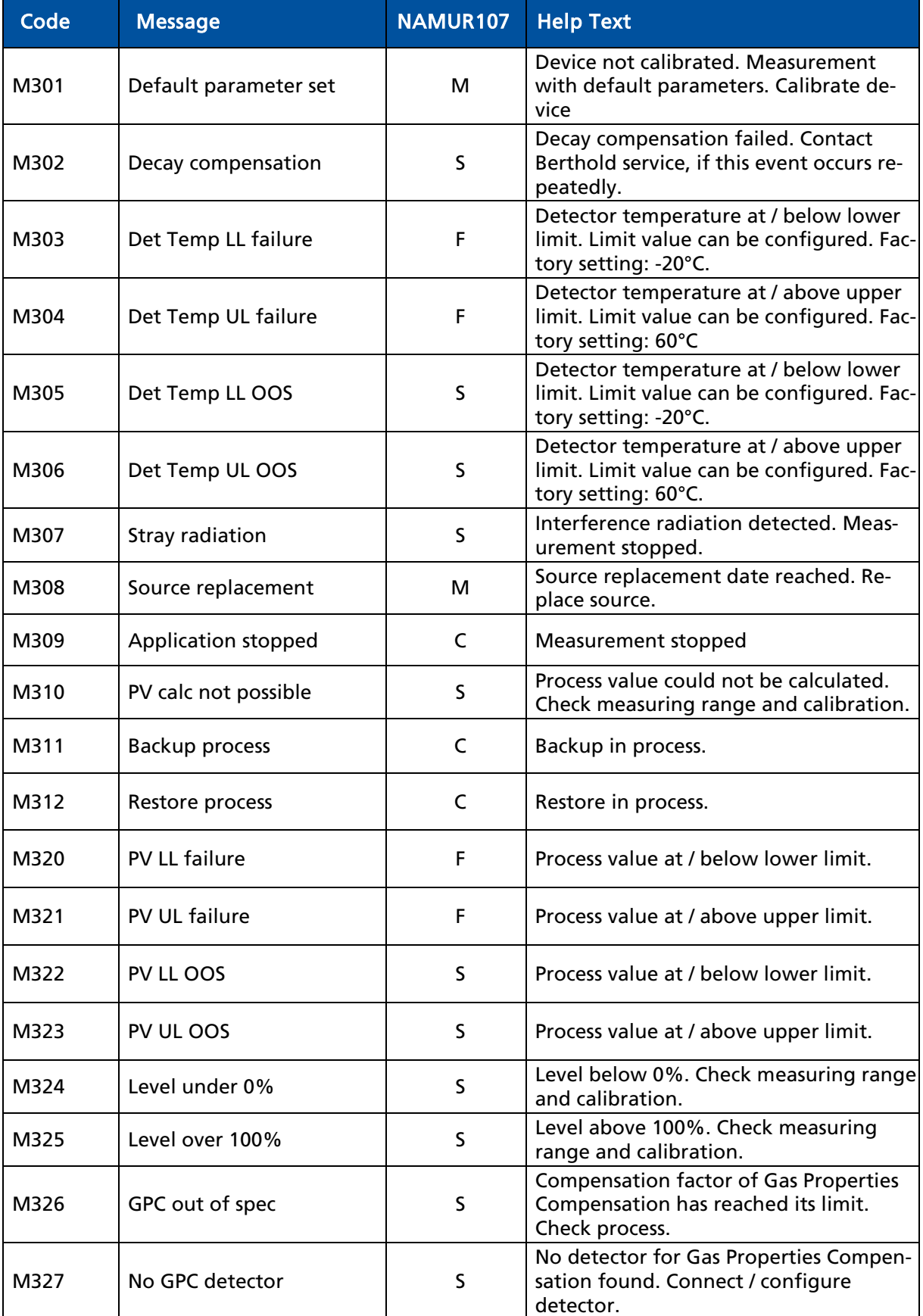

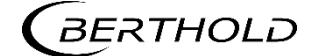
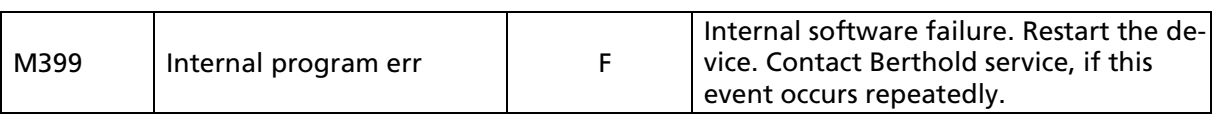

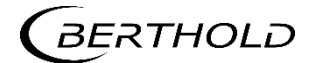

## 9.2.3 RID

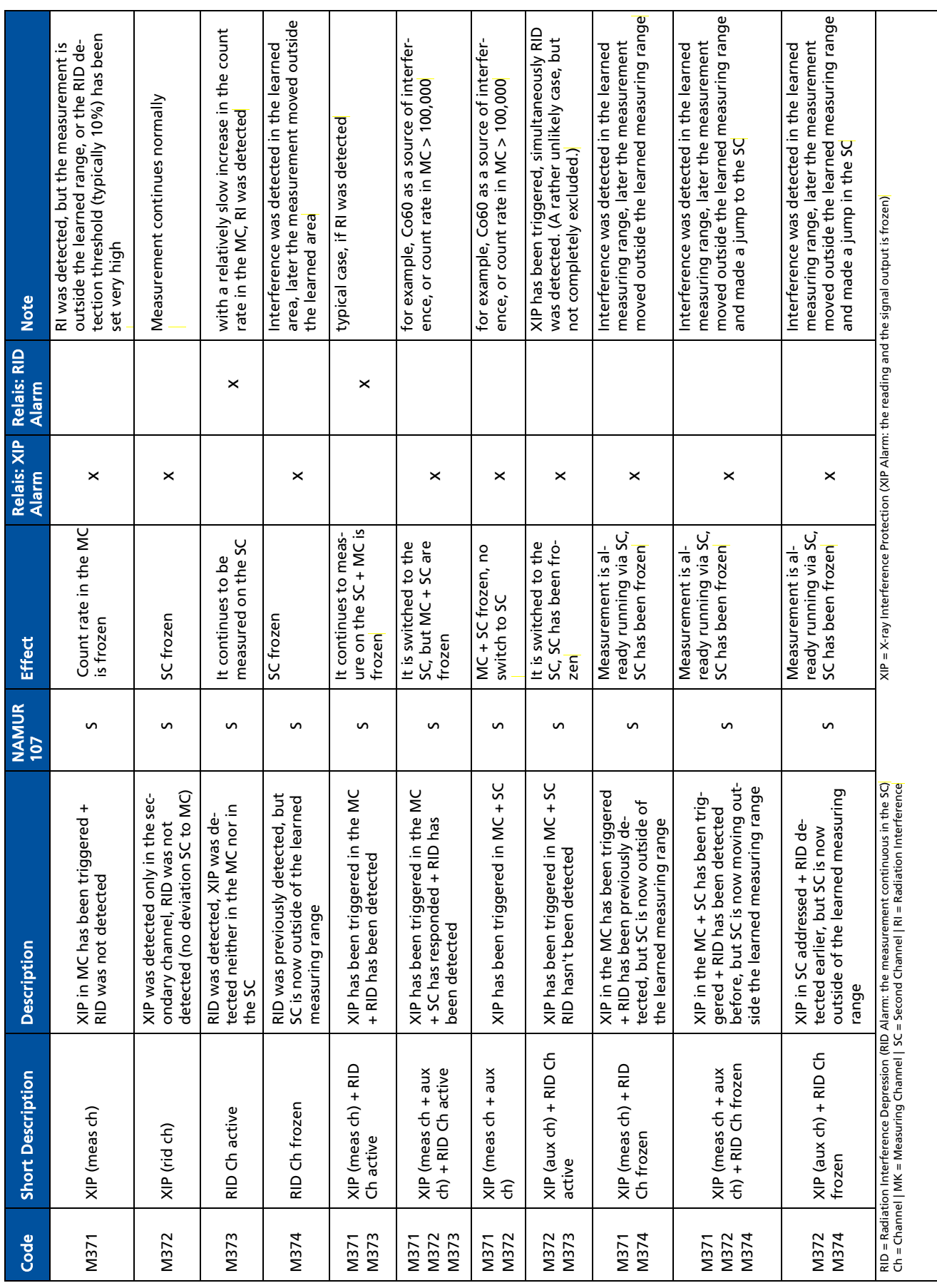

182 56925-1BA2 Rev.02, 05/2021

*(BERTHOLD* 

If interference radiation is detected, then there are cases in which only a message (a code) is displayed. There are other cases where multiple messages (multiple codes) occur in combination. The previous list describes both cases. Because the errors overlap, only one error becomes visible. In the "EVU event log" is visible which errors occurred at the same time.

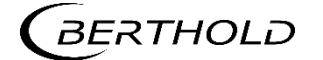

## 9.2.4 Detector

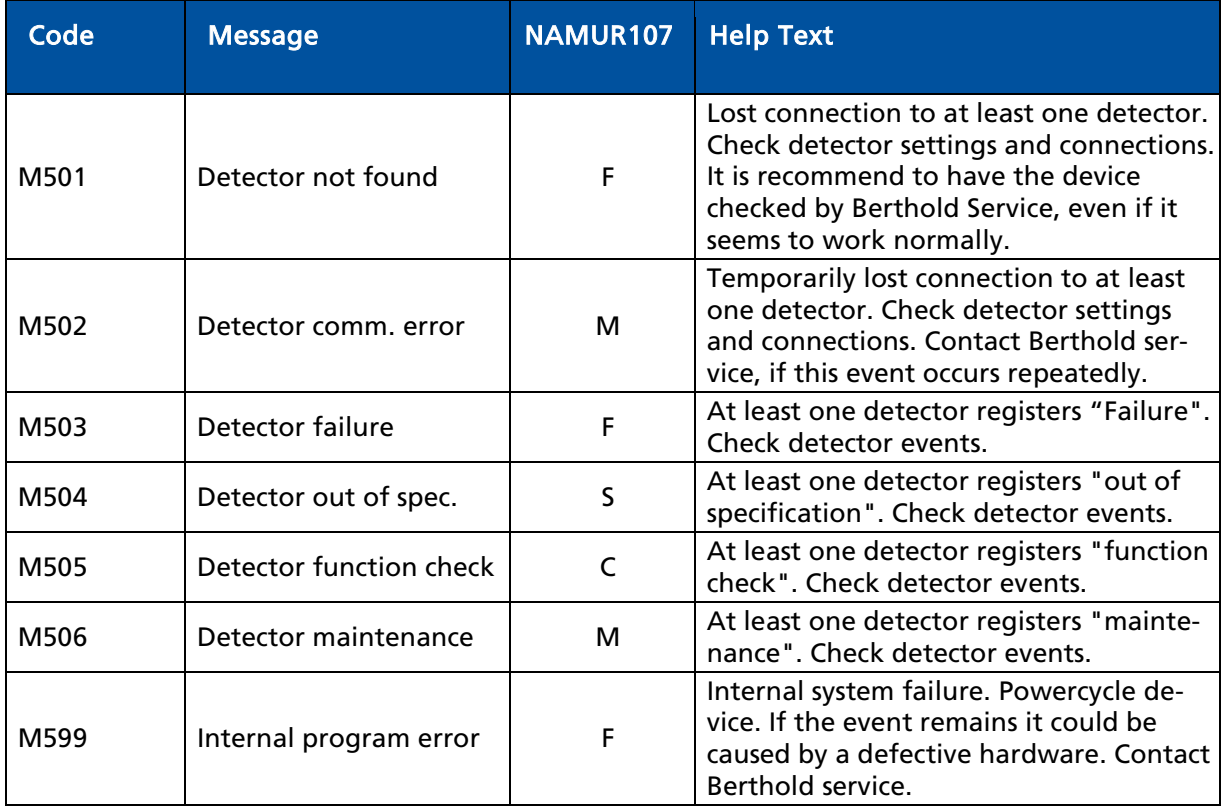

## 9.2.5 RS 485 Interface

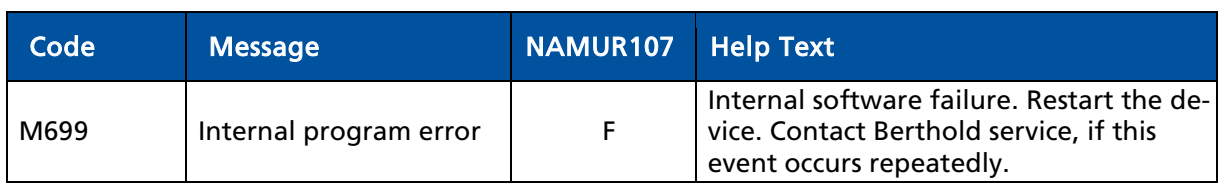

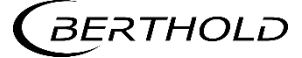

## 9.2.6 Process Connection

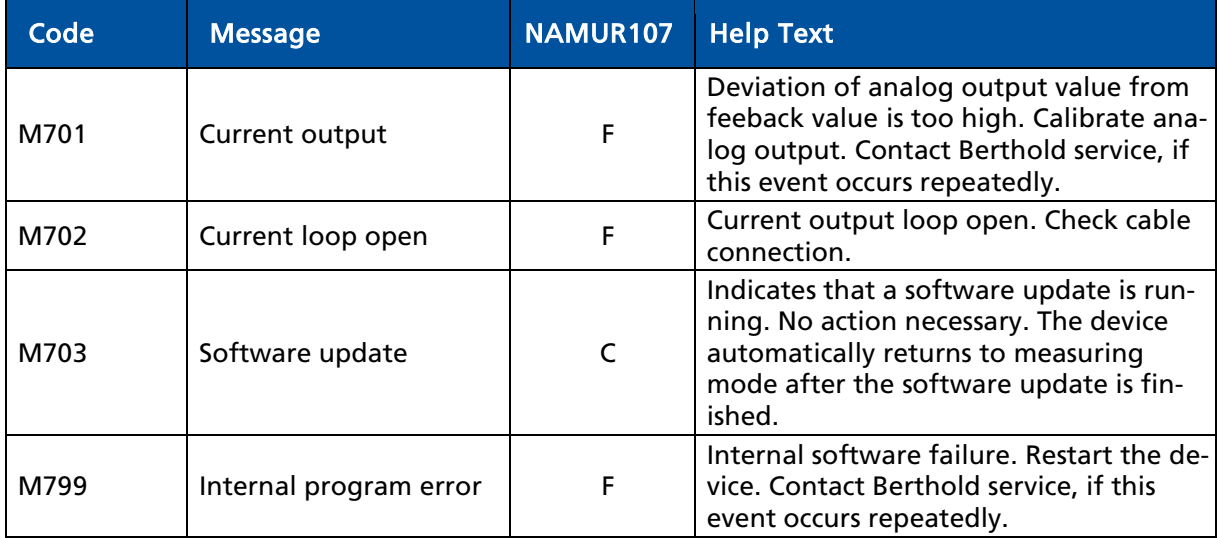

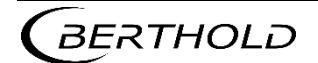

# 10 Maintenance and Repair

The replacing of fuses and the cleaning of the EVU are described in the maintenance chapter.

#### IMPORTANT

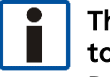

The applicable national regulations of the respective country of use have to be observed!

Repair and servicing on the EVU may only be carried out by experts (see chapter [2.3\)](#page-13-0). In case of doubt, the complete EVU is to be sent to Berthold.

#### **NOTICE**

Repair on electronic circuits on the circuit boards of a field device may only be carried out in the manufacturer's factory.

When working at electronic components, the relevant safety regulations must always be observed. Particularly observe the safety instructions in the chapter ["2](#page-12-0) Safety".

 De-energize the detector and potentially connected relay contacts as well as all inputs and outputs.

#### IMPORTANT

To achieve optimum measuring accuracy, we recommend recalibrating the measuring system after a repair (not after changing the housing).

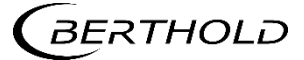

## 10.1 Replacing of Fuses

#### $\triangle$  DANGER

#### Danger to life from electric shock!

Replacing of fuses may only be carried out by a qualified electrician.

- $\blacktriangleright$  Please adhere to the relevant safety regulations.
- Installation/maintenance may only be carried out if the device has been de-energized.
- Only open the device when free of voltage.

In case of an electric shock, carry out first aid measures and immediately call an emergency service.

#### **NOTICE**

#### Damage to the device! Short circuit!

The EVU can be damaged if incorrect fuses are used.

• Only use fuses which correspond to the fuses on the circuit board of the module (see document "Technical Information").

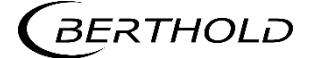

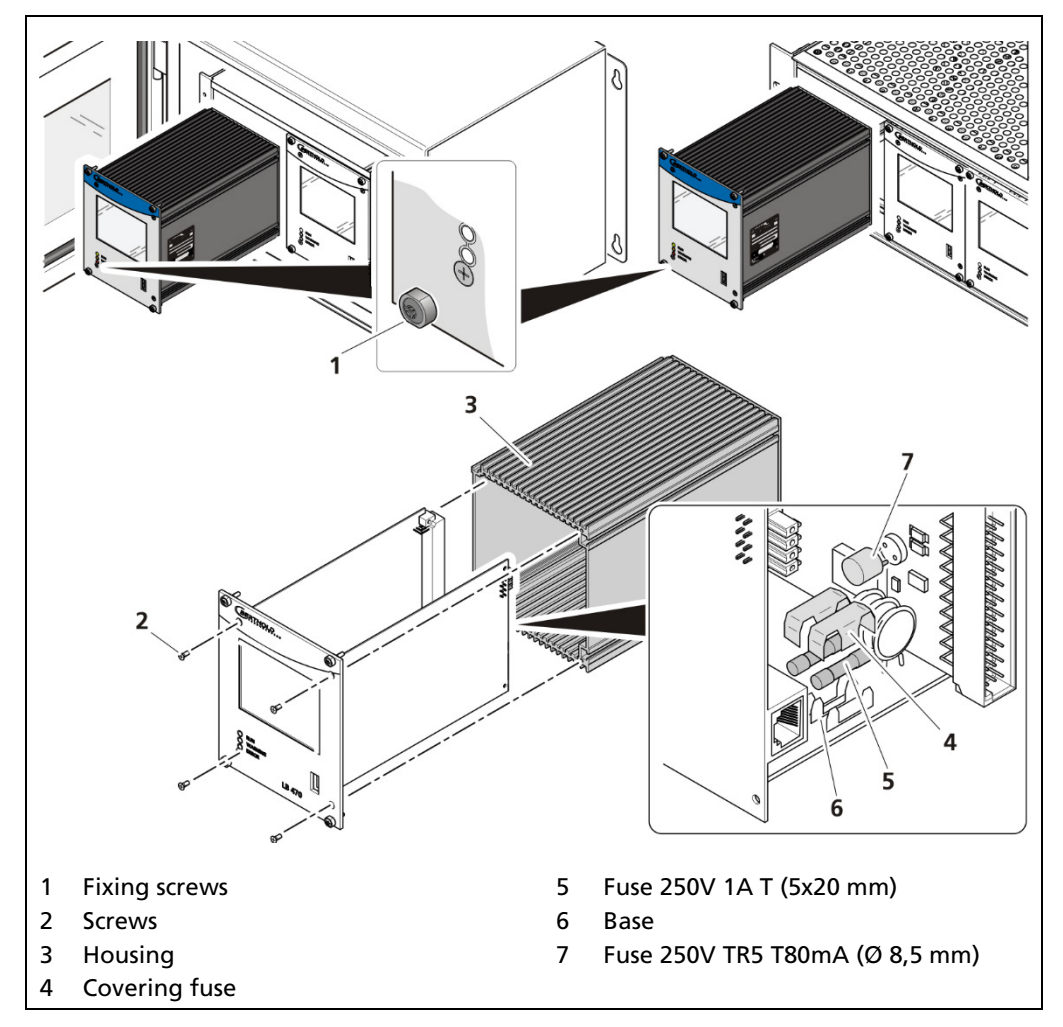

#### Replacing Fuse in the Master Module

<span id="page-187-0"></span>Fig. 145 Replacing fuses master EVU

- 1. De-energize the device.
- 2. Loosen the four fixing screws [\(Fig. 145,](#page-187-0) item 1) and remove the EVU from the wall housing or subrack.
- 3. Loosen the four sunken screws on the front side of the EVU [\(Fig. 145,](#page-187-0) item 2).
- 4. Pull out the housing [\(Fig. 145,](#page-187-0) item 3) carefully.
- 5. Remove the protective covering of the fuse [\(Fig. 145,](#page-187-0) item 4)
- 6. Remove the fuse [\(Fig. 145,](#page-187-0) item 5, item 7).
- 7. Insert the new fuses and attach the protective covering again.
- 8. Carefully slide the circuit board into the housing.
- 9. Screw the front panel to the housing with the four screws [\(Fig. 145,](#page-187-0) item 2).
- 10. Set module into the guide rails and push it gently until the plug connector of the module is inserted into the socket board.
- 11. Tighten all fixing screws [\(Fig. 145,](#page-187-0) item 1).
- The fuse change was carried out correctly.

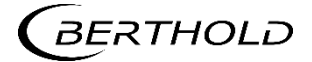

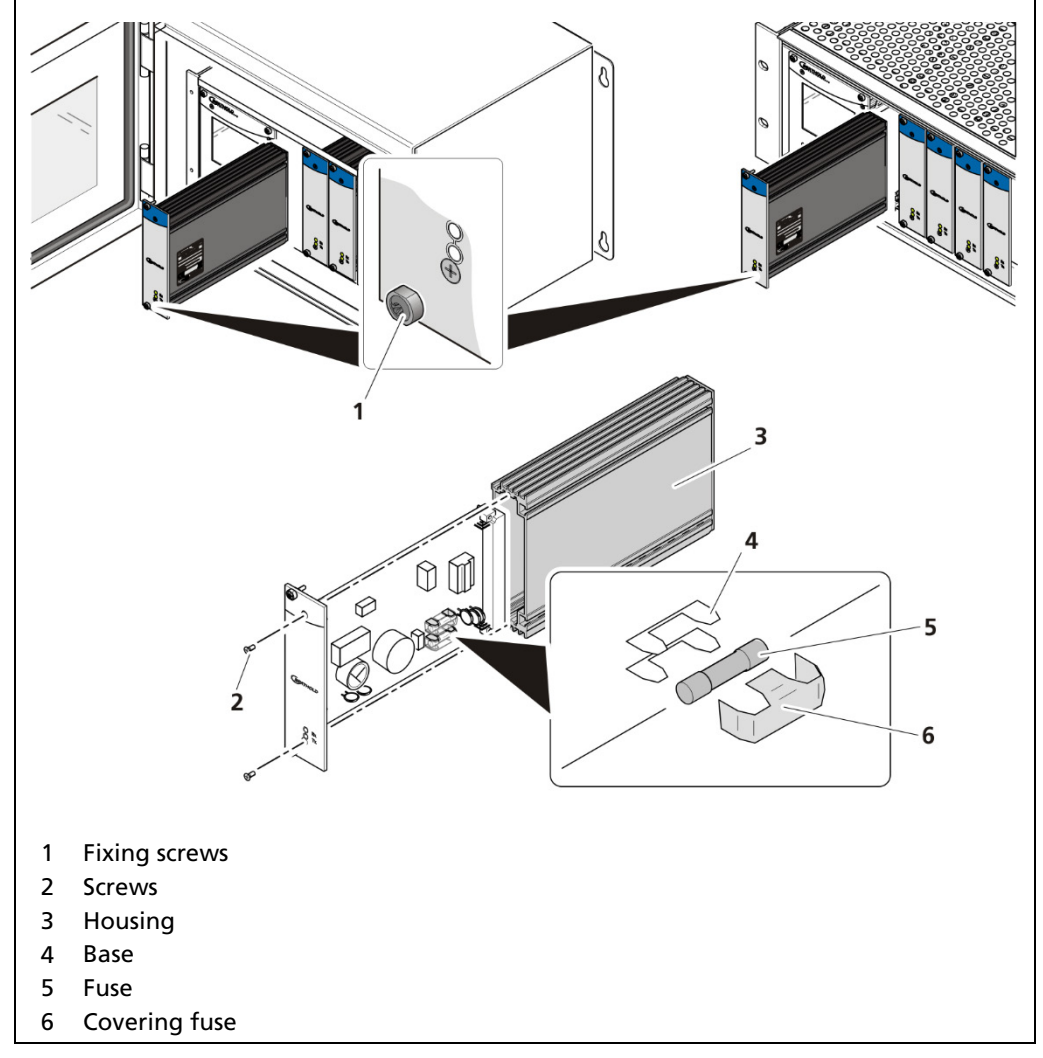

#### Replacing Fuse in the Slave Module

<span id="page-188-0"></span>Fig. 146 Exchange fuses slave EVU

- 1. De-energize the device.
- 2. Loosen the four fixing screws [\(Fig. 146,](#page-188-0) item 1) and remove the slave module from the wall housing or subrack.
- 3. Loosen the two sunken screws on the front side of the slave module [\(Fig.](#page-188-0)  [146,](#page-188-0) item 2).
- 4. Pull out the housing [\(Fig. 146,](#page-188-0) item 3) carefully.
- 5. Remove the protective covering of the fuse [\(Fig. 146,](#page-188-0) item 6)
- 6. Remove the fuse [\(Fig. 146,](#page-188-0) item 5).
- 7. Insert the new fuses and attach the protective covering again.
- 8. Carefully slide the circuit board into the housing
- 9. Screw the front panel to the housing with the two screws.
- 10. Set module into the guide rails and push it gently until the plug connector of the module is inserted into the socket board.
- 11. Tighten all fixing screws [\(Fig. 146,](#page-188-0) item 1).
- The fuse change was carried out correctly.

## 10.2 Cleaning

The display is designed for maintenance-free operation. Make sure you keep the touch screen and keyboard membrane clean. Use a cleaning cloth dampened with a cleaning agent to clean the equipment. Only use water with a little liquid soap or a screen cleaning foam.

#### **NOTICE**

#### Unintentional reaction!

When cleaning the touchscreen, touching keys can trigger an unintentional reaction in the EVU.

When cleaning, make sure that no unintentional reactions are triggered.

#### **NOTE**

#### Damage caused by unauthorized cleaning products!

The display may be damaged if compressed air, steam jet blowers, aggressive solvents or scouring powders are used for cleaning purposes.

 $\triangleright$  Clean the EVU with a cleaning cloth dampened with a cleaning agent

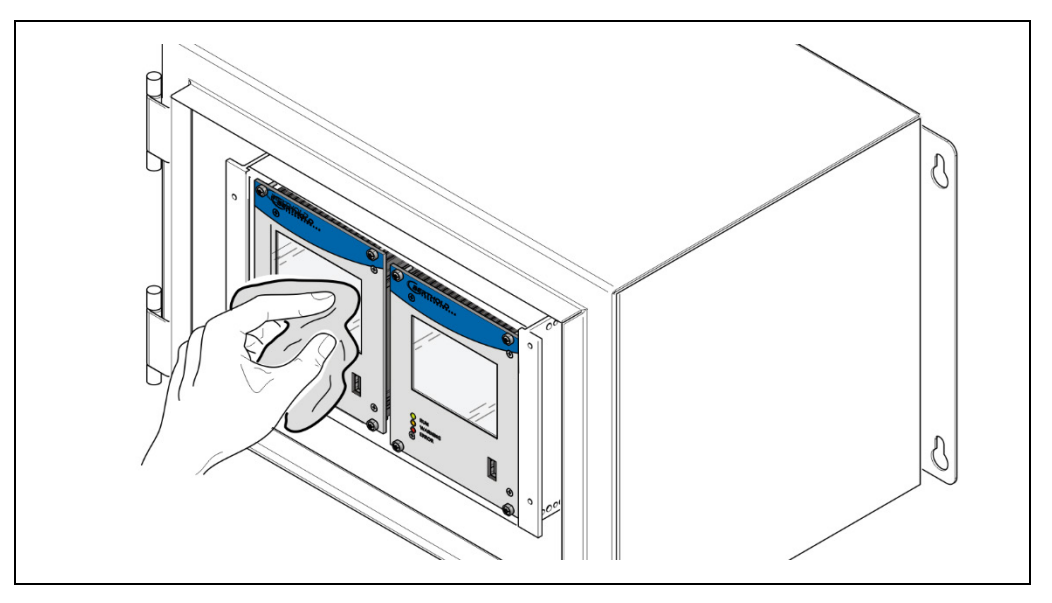

Fig. 147 Cleaning the display

- 1. Shut down the device.
- 2. Spray the cleaning solution onto a cleaning cloth.
- 3. Do not spray directly onto the display.
- 4. Clean the display.
- 5. When cleaning the display wipe from the screen edge inwards.
- $\blacktriangleright$  The cleaning of the display was carried out correctly.

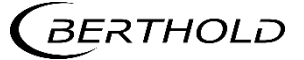

## 10.3 Data Backup

Activate the data log (see chapter [8.4\)](#page-170-0) or the network data log (see chapter [8.5\)](#page-172-0) so that all data are recorded. Perform a log data and service data backup at regular intervals.

#### Export Service Data

Diagnostics | Export Service Data

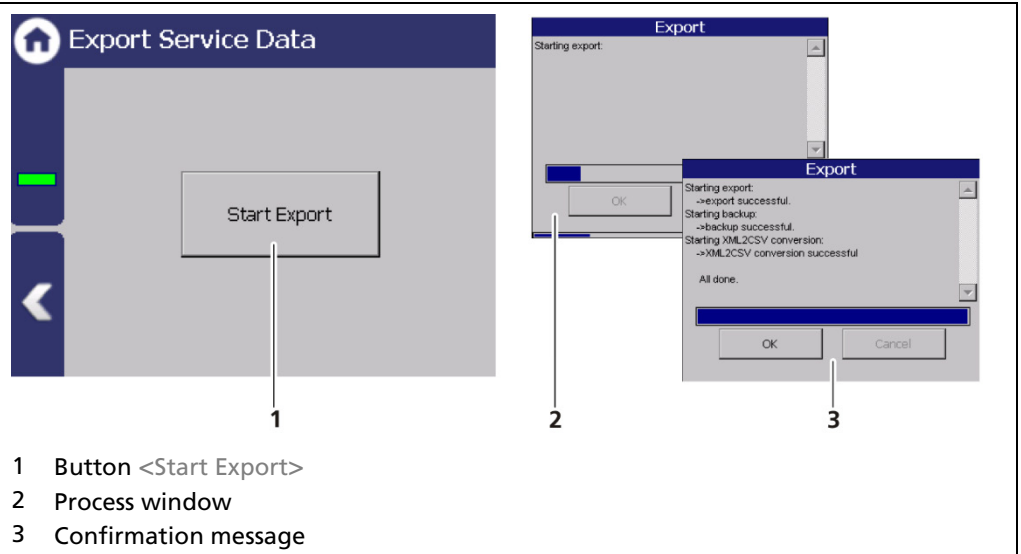

Fig. 148 Export Service Data

- 1. Connect a USB storage device to the device [\(Fig. 4,](#page-25-0) item 5).
- 2. The USB storage is recognized by the system after a few seconds and the button <Export service data> [\(Fig. 144,](#page-173-0) item 1) can be clicked.
- **3.** Click on the button <Export service data> [\(Fig. 144,](#page-173-0) item 1).
- The process window is displayed and the export of service data will be carried out [\(Fig. 144,](#page-173-0) item 2).
- After successful export a confirmation message [Fig. 144,](#page-173-0) item 3) is displayed. A new folder "LB47x\_Export" is created.

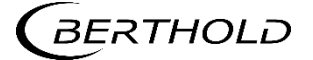

# 11 Decommissioning

#### $\triangle$  DANGER

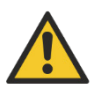

#### Danger to life from electric shock!

Decommissioning may only be carried out by qualified electricians.

- $\blacktriangleright$  Please adhere to the relevant safety regulations.
- Decommissioning may only be carried out if the device has been de-energized.
- $\triangleright$  Only open the device when free of voltage.

In case of an electric shock, carry out first aid measures and immediately call an emergency service.

## 11.1 Decommissioning wall housing

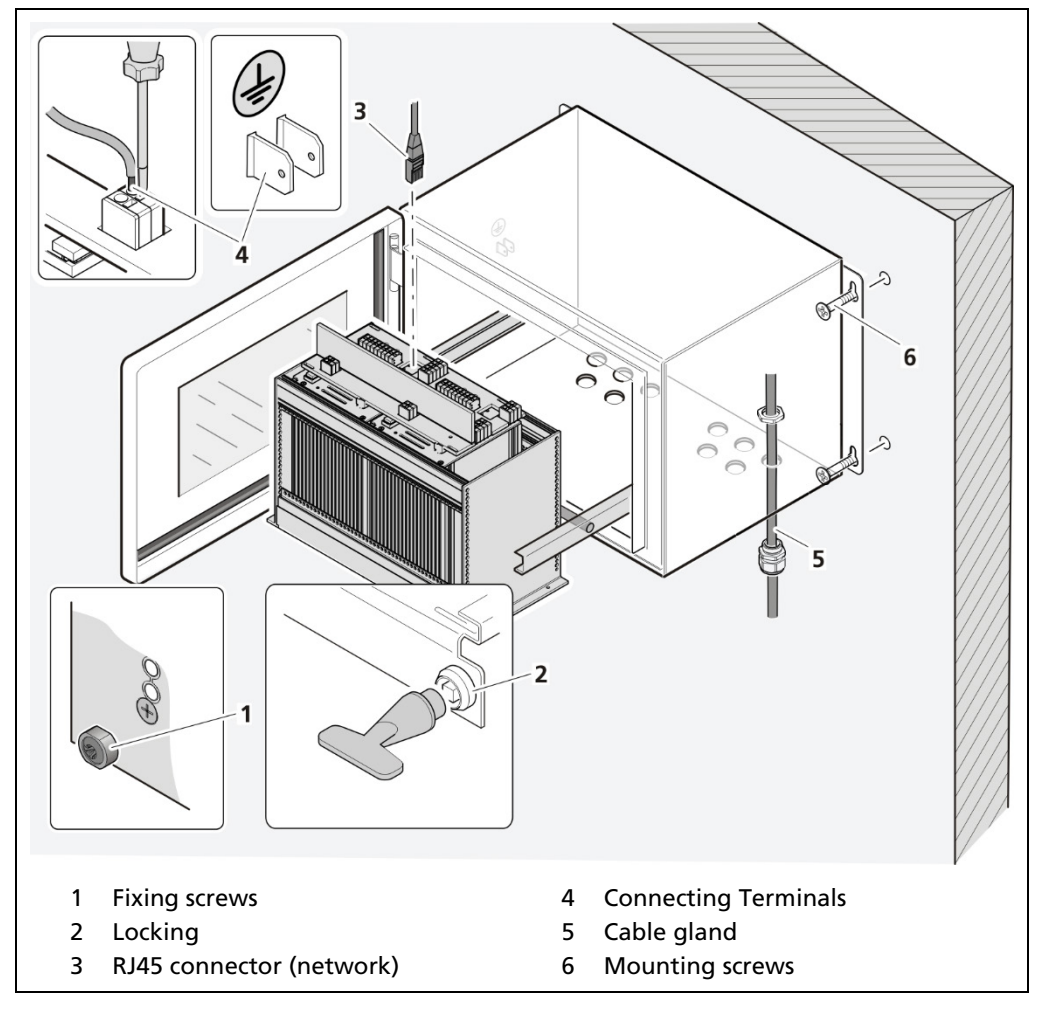

<span id="page-191-0"></span>Fig. 149 Decommissioning wall housing

1. Make sure that the locking bolts [\(Fig. 149,](#page-191-0) item 1) of all modules are tightened in order to prevent slipping.

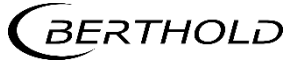

- 2. Loosen the lock [\(Fig. 149,](#page-191-0) item 2) using the supplied square key and pull the subrack out.
- 3. The subrack can be folded down by the folding mechanism.
- 4. Fold the subrack downward cautiously.
- 5. Remove the network plug [\(Fig. 149,](#page-191-0) item 3).
- 6. Remove all lines from the terminal board [\(Fig. 146,](#page-191-0) item 4).
- 7. Loosen the cable gland [\(Fig. 149,](#page-191-0) item 5) on the bottom side of the wall housing and pull all cables from the wall housing.
- 8. Slide the subrack into the wall housing and close the housing doors.
- 9. Loosen the mounting screws [\(Fig. 149,](#page-191-0) item 6) and remove the wall housing.

### 11.2 Decommissioning 19" Subrack

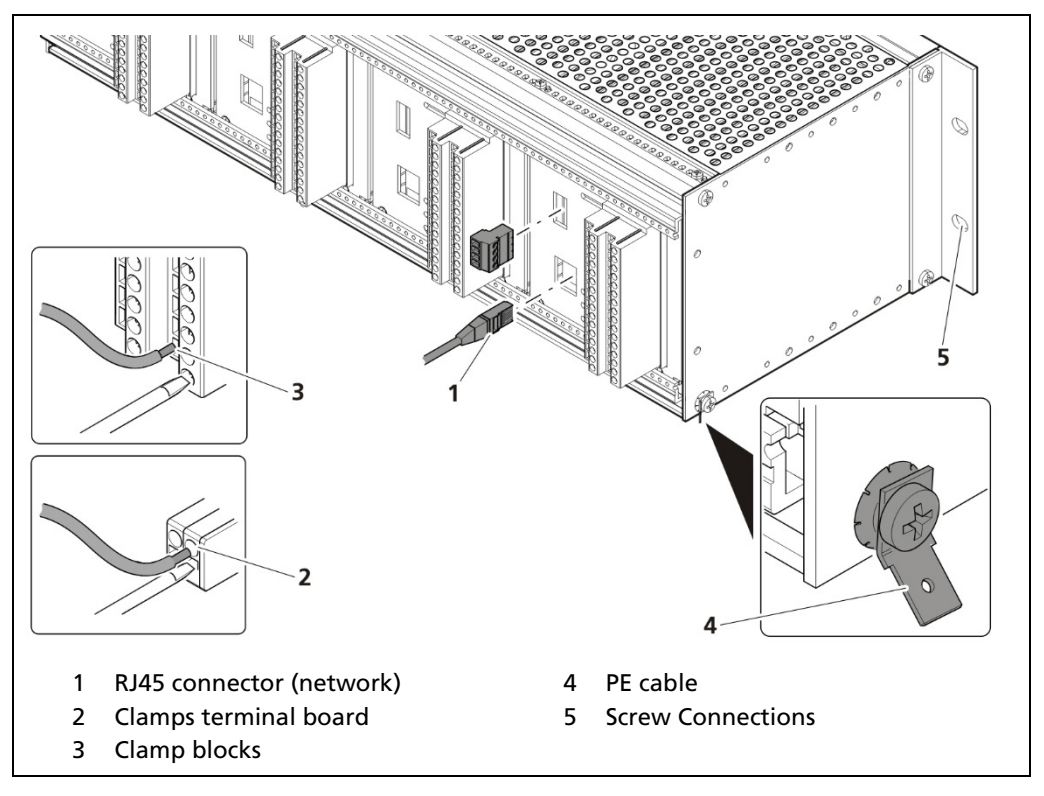

<span id="page-192-0"></span>Fig. 150 Decommissioning 19" subrack

- 1. De-energize the device.
- 2. Remove the network plug [\(Fig. 150,](#page-192-0) item 1).
- 3. Remove all lines from the terminal board [\(Fig. 150,](#page-192-0) item 2) or the clamp blocks [\(Fig. 150,](#page-192-0) item 3).
- 4. Remove the PE cable [\(Fig. 150,](#page-192-0) item 4).
- 5. Remove the connections [\(Fig. 150,](#page-192-0) item 5) and pull the subrack from the 19" rack.

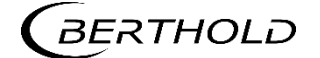

## 11.3 Disposal of Measurement System

#### A CAUTION

Toxic!

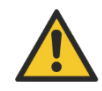

The product contains electronic components containing toxic substances that are harmful to health.

Disposal is to be carried out in accordance with the disposal regulations via a disposal expert.

If the device is to be decommissioned, have it disposed of according to legal regulations (e.g. RL 2012/19/EU) by a specialized waste management company.

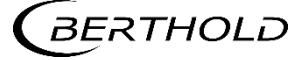

# 12 Appendix

## 12.1 Setup Protocol

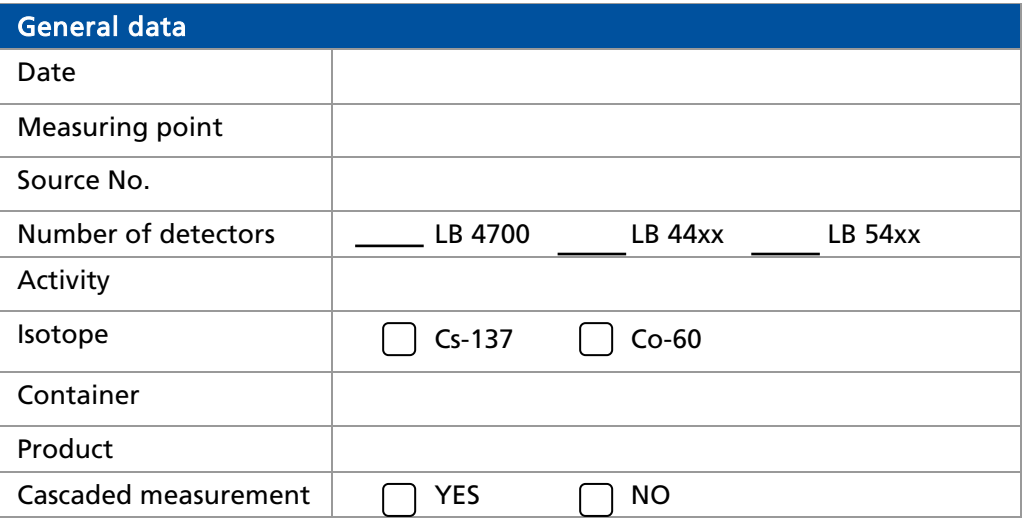

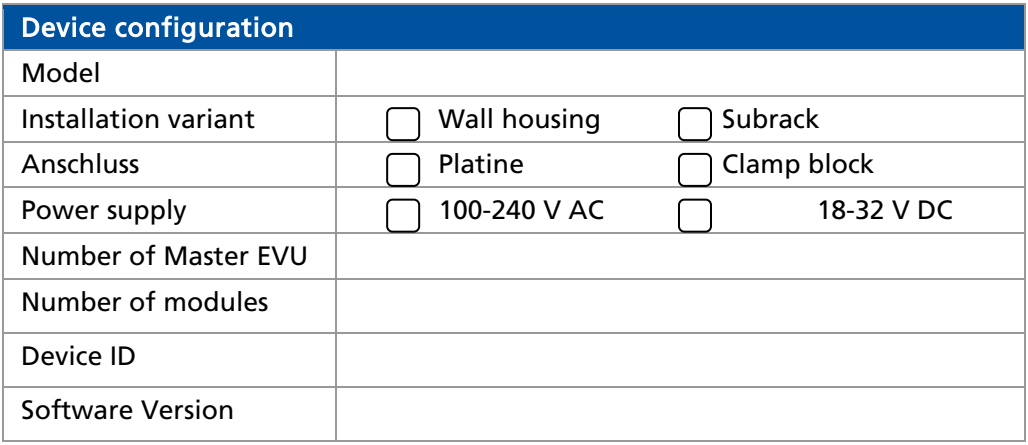

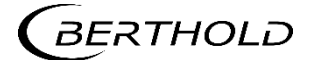

## Setup Protocol (Continued)

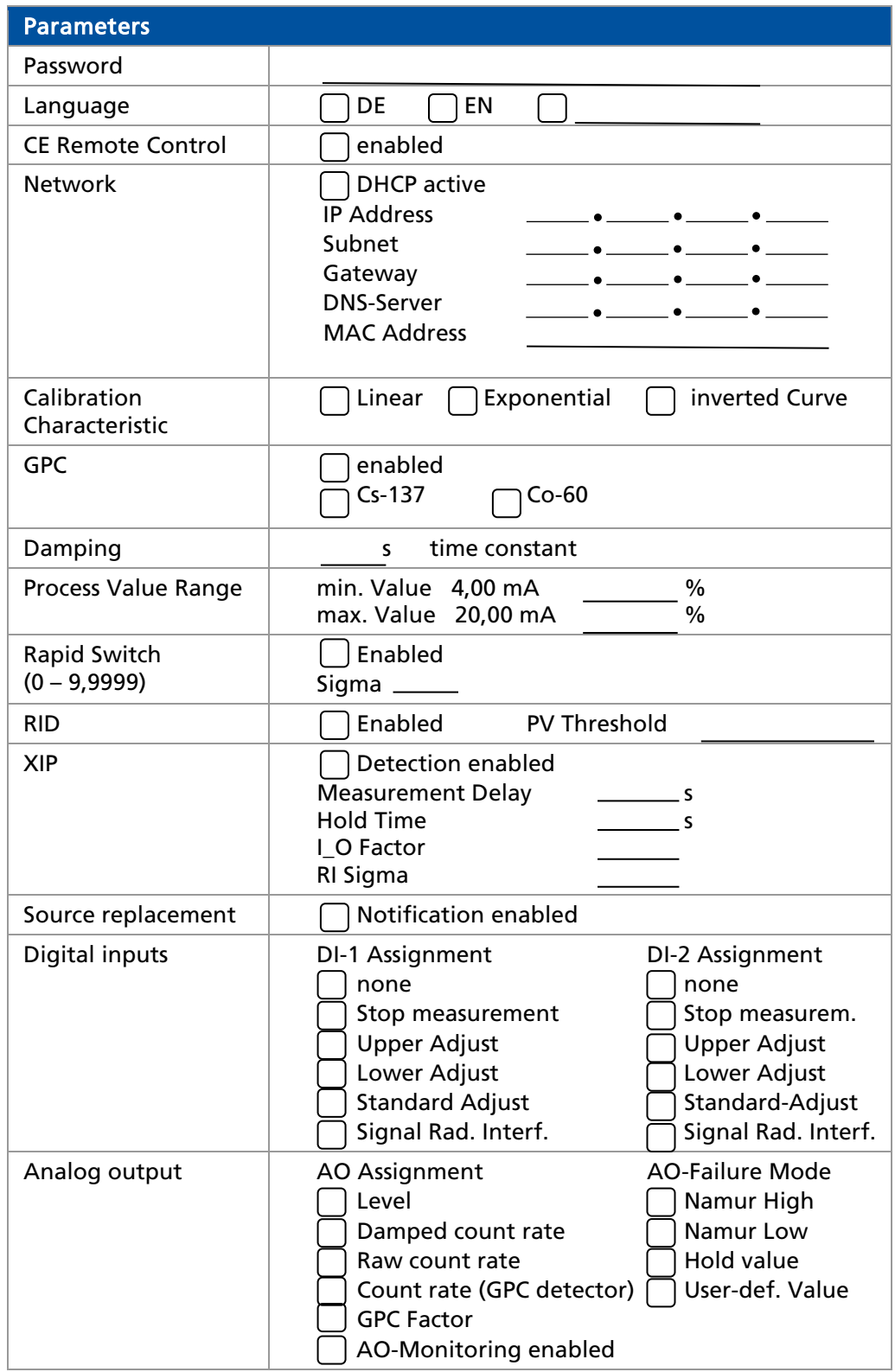

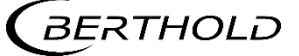

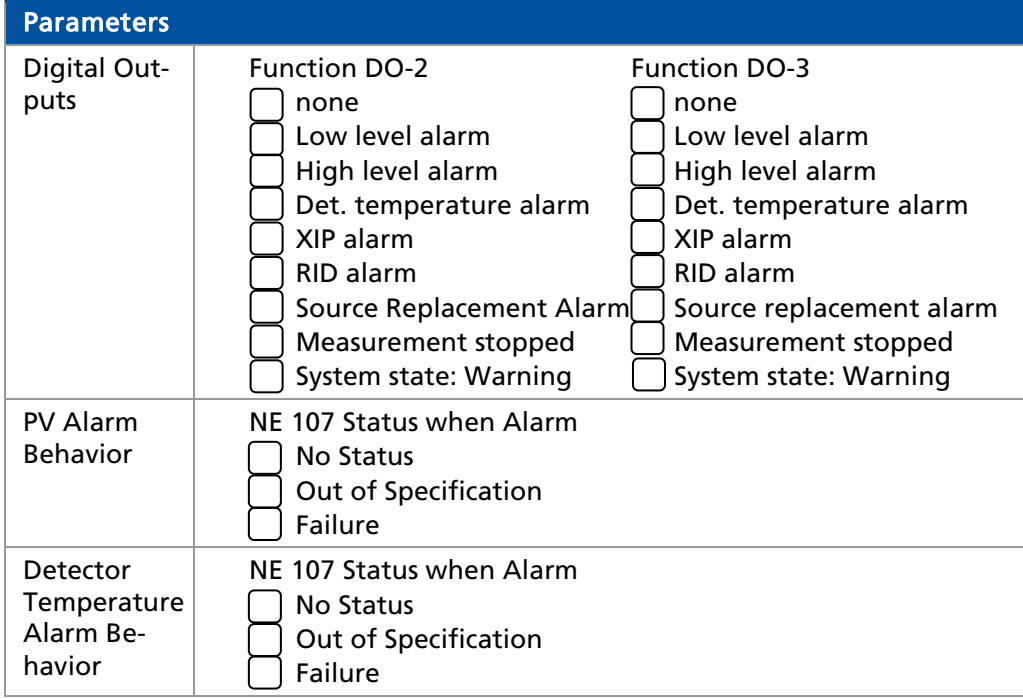

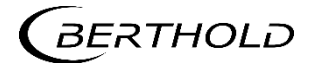

Modifications due to technical advancement reserved.

© BERTHOLD TECHNOLOGIES GmbH & Co. KG Language: English Printed in Germany Printed in Germany<br>05/2021 Printed in Germany

Rev. No.: 02

#### BERTHOLD TECHNOLOGIES GmbH & Co. KG

Calmbacher Str. 22 75323 Bad Wildbad Germany<br>www.Berthold.com

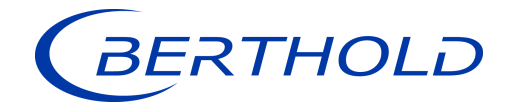

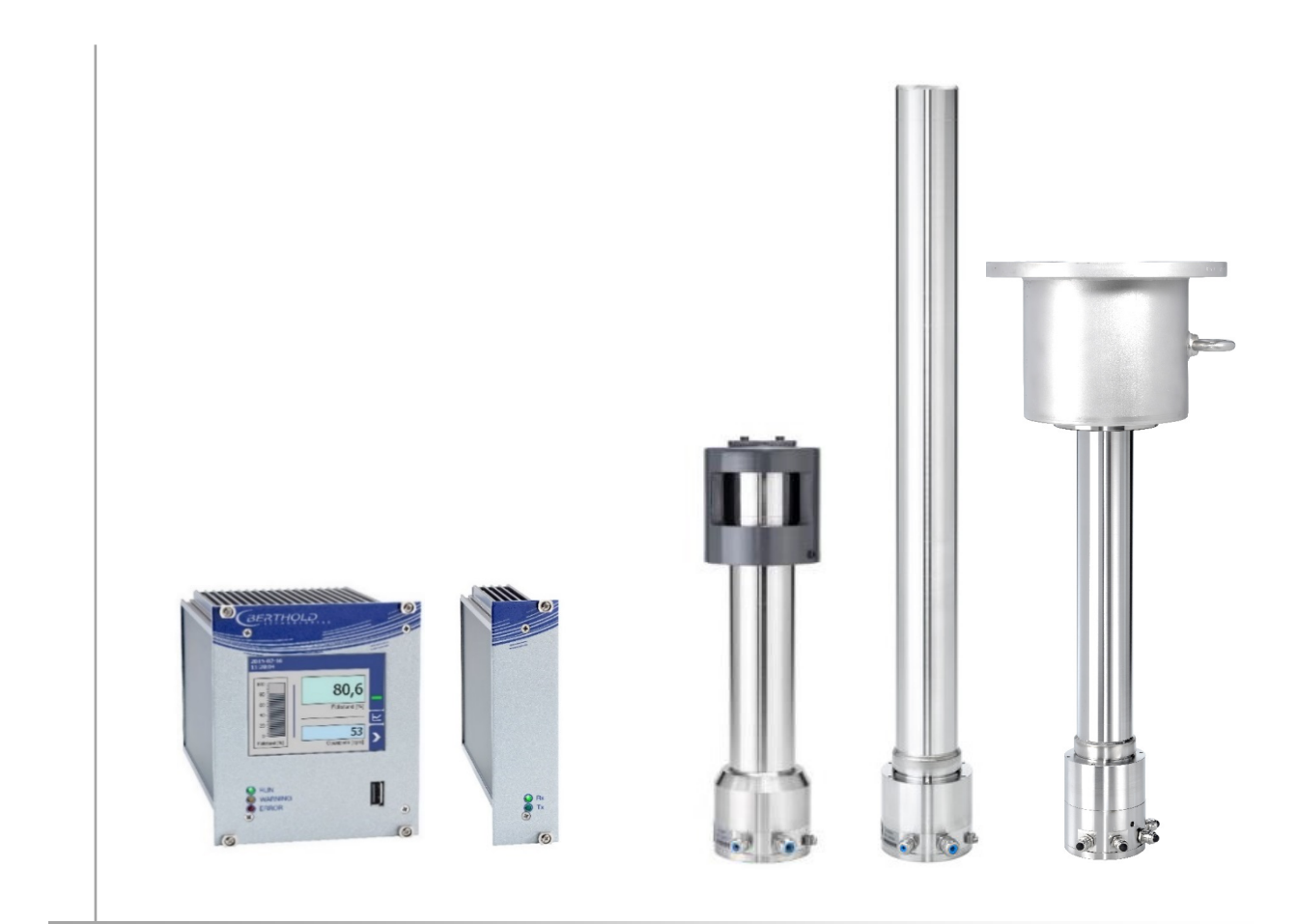

Unité d'évaluation de la propondition de la propondition de la propondition de la propondition de la propondit<br>Détecteurs Duo SERIES LB 47x LB 4700

**Duo** XPERT

Informations sur la sécurité 56925BA59

Rev. No.: 04, 09/2019

## 1 A propos de ce manuel d'utilisation

## 1.8 Avertissement

Les avertissements sont identifiés comme suit :

#### **Signalement**

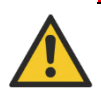

Source et conséquence Explication si requise

 $\blacktriangleright$  Prévention

En cas de danger

- 
- 
- 
- 
- 
- 
- Symboles d'alerte : (triangle d'alerte) attire l'attention sur le risque. Signalement : Indique la sévérité du danger.
- Source : Précise le type ou la source de danger.
- Conséquence : Décrit les conséquences d'un non respect.
- Prévention : Précise comment le risque peut être écarté.
- En cas de danger : Précise quelles actions sont requises en cas d'occurrence du risque

## 1.8.1 Symboles employés dans le manuel d'utilisation

Dans ce manuel, les avertissements indiqués avant les instructions d'utilisation se réfèrent aux risques de blessures ou de dégâts matériels. Les mesures de prévention de danger décrites doivent être respectées.

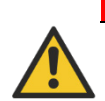

#### DANGER

*Indique un danger majeur imminent, qui entraînera certainement des blessures sérieuses ou la mort s'il n'est pas évité.*

#### AVERTISSEMENT

*Indique un danger potentiel qui peut entraîner des blessures sérieuses ou la mort s'il n'est pas évité.*

#### **PRUDENCE**

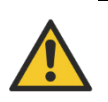

*Se réfère à une situation potentiellement dangereuse qui peut entraîner des blessures physiques mineures ou graves, ou des dégâts matériels si elle n'est pas évitée.*

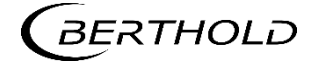

#### RECOMMANDATION

Si cette information n'est pas appliquée, un dysfonctionnement et/ou un dégât matériel peuvent apparaître.

#### IMPORTANT

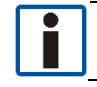

Les sections identifiées avec ce symbole signalent des informations importantes du produit ou de son fonctionnement.

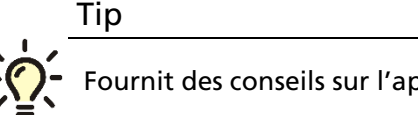

Fournit des conseils sur l'application ou d'autres informations utiles.

## 1.8.2 Symboles utilisés sur l'appareil

#### Lire le manuel d'utilisation

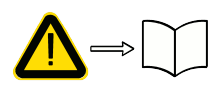

Veuillez suivre les instructions dans ce manuel d'utilisation.

#### Décharge électrostatique

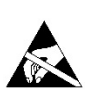

Veuillez noter les instructions de manipulation. Composants sensibles aux décharges électrostatiques. Veuillez suivre les instructions de ce manuel d'utilisation.

#### Connexion de mise à la terre

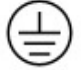

Raccorder le conducteur de mise à la terre à cet endroit.

#### Raccordement equipotentiel

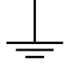

Raccorder le conducteur d'équipotentialité à cet endroit

#### Tension continue

*L'appareil fonctionne en tension continue et ne doit être raccordé qu'à une source de tension continue.*

#### Tension alternative

*L'appareil fonctionne en tension alternative et ne doit être raccordé qu'à une source de tension alternative.*

#### Déchet non domestique

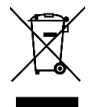

*Cet appareil électrique ne doit pas être éliminé avec les déchets domestiques*

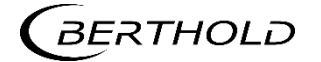

## 1.9 Conformité

La société Berthold déclare par la présente, sous son entière responsabilité, que la conception de ce produit mis sur le marché par Berthold est conforme aux directives EU indiquées dans la déclaration de conformité originale.

Cette disposition devient nulle en cas de modifications non autorisées par Berthold ou dans le cas d'une utilisation impropre.

Pour la déclaration de conformité originale, se «Technical information».

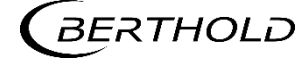

## 2 Sécurité

### 2.1 Dangers et mesures de sécurité

- Lire ces instructions entièrement et avec attention avant d'utiliser l'appareil.
- Stocker ces instructions dans un endroit accessible à tous les utilisateurs en permanence.

## 2.2 Utilisation appropriée

#### Ce qui suit constitue une utilisation appropriée :

- Se conformer strictement aux instructions et séquences d'utilisation mentionnées. Ne pas procéder à des pratiques différentes non autorisées qui pourraient engager votre sécurité et la fiabilité fonctionnelle de l'EVU !
- Suivre les instructions de sécurité mentionnées !
- Effectuer les opérations de maintenance prescrites ou les faire réaliser pour vous !
- Utiliser uniquement les accessoires et pièces de rechange Berthold.

#### Utilisation inappropriée à éviter:

- Ne pas suivre les instructions de sécurité et les instructions pour l'utilisation, la maintenance et la mise au déchet indiquées dans le manuel.
- Un non respect quelconque avec le présent manuel d'utilisation pour le produit délivré.
- Appliquer des dispositions et conditions non conformes à celles mentionnées dans les documents techniques, feuilles de spécifications, manuels d'utilisation et instructions de montage, ou tout autre document spécifique du constructeur.
- Utiliser l'appareil si des éléments sont endommagés ou corrodés. Ceci s'applique aussi aux joints et aux câbles.
- Modification ou changement des éléments du système.
- L'appareil ne doit pas être installé en atmosphère explosive et de ce fait, ne peut pas être utilisé dans une telle atmosphère. Il n'est pas antidéflagrant.
- Utilisation...
	- o où les éléments sous tension sont accessibles.
	- o dans un boîtier mural avec presse-étoupes insuffisamment étanches et/ou non adaptés pour le passage des câbles.
- Utilisation sans les précautions de sécurité recommandées par le constructeur.
- Manoeuvre inappropriée ou oubli des équipements de sécurité présents.

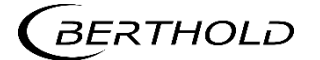

Berthold assume la responsabilité de la garantie seulement dans le cadre de ses spécifications publiées.

Si le produit est utilisé dans des conditions autres que celles décrites dans le présent manuel, la sécurité du produit est compromise et la garantie devient nulle.

#### RECOMMANDATION

L'appareil n'est pas conforme à IEC 61508 « Sureté de fonctionnement des systèmes comportant des composants électriques, électroniques ou électroniques programmables »

#### 2.3 Qualification du personnel

#### RECOMMANDATION

Le minimum requis pour intervenir sur nos appareils ou pour les utiliser est un personnel avec des connaissances générales complétées par une formation d'un expert ou d'une personne autorisée.

A plusieurs endroits dans ce manuel d'utilisation, il est fait références à des groupes de personnes avec des qualifications particulières et à qui différentes tâches peuvent être confiées pendant l'installation, l'utilisation et la maintenance.

*Les trois groupes de personnes sont :*

- Employés avec des connaissances générales
- **Experts**
- Personnes autorisées

#### Employés avec connaissances générales

#### RECOMMANDATION

Les employés avec des connaissances générales doivent être guidés par un expert pour le moins. Lors de la mise en œuvre de matières radioactives, la personne compétente en radioprotection doit être consultée*.*

Les employés avec connaissances générales sont, par exemple, des techniciens, des soudeurs, qui vont assurer différentes tâches lors du transport, de l'assemblage et de l'installation de l'appareil sous l'encadrement d'une personne autorisée. Il peut s'agir aussi de personnel de montage du site. Les personnes concernées doivent posséder une expérience dans la manipulation du produit.

#### Experts

Les experts sont des personnes avec des compétences suffisantes dans le domaine requis, dues à leur formation spécialisée et qui sont familiers avec les lois nationales relatives à la santé et la sécurité, les règlements concernant la prévention des accidents, et les usages techniques applicables.

Le personnel expert doit être capable de déterminer et d'évaluer le résultat de ses tâches et doit être très familier avec le contenu de ce manuel d'utilisation.

#### Personnes autorisées

Les personnes autorisées sont celles désignées pour les tâches correspondantes dans le cadre de dispositions réglementaires, ou celles dûment autorisées par Berthold pour des tâches particulières. Lors de la mise en œuvre de matières radioactives, la personne compétente en radioprotection doit être consultée.

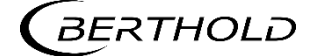

## 2.4 Les obligations de l'opérateur

L'opérateur de ces appareils doit régulièrement former son personnel sur les sujets suivants :

- Connaissance et utilisation du manuel d'utilisation et des clauses légales.
- Utilisation prévue de l'appareil.
- Respect des instructions de sécurité du site et des conditions d'utilisation de l'opérateur.
- Gestion régulière de la maintenance du produit.

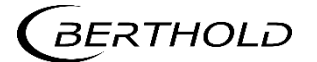

Sous réserve de modifications dans le cadre du progrès technique.

© BERTHOLD TECHNOLOGIES GmbH & Co. KG langue: Français Imprimé en Allemagne

langue: Français<br>Rev.-Nr.: 04

#### BERTHOLD TECHNOLOGIES GmbH & Co. KG

Calmbacher Str. 22 75323 Bad Wildbad Germany [www.Berthold.com](http://www.berthold.com/) Id.-Nr. 56925BA59

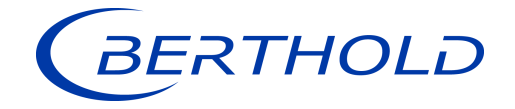

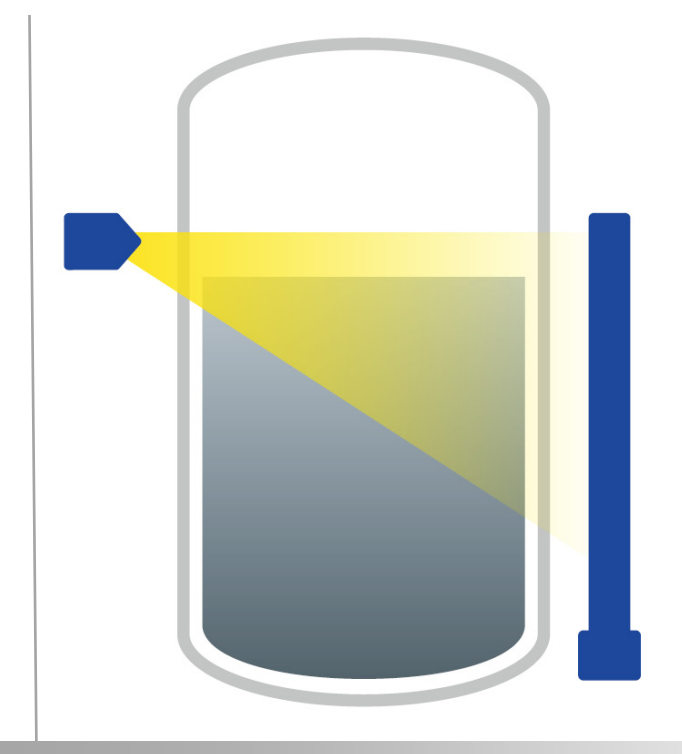

## Level Füllstand Technical Information Technische Information

56925TI1L Rev. No.: 04, 05/2021

## 1. Information on 2-Wire Technology

The DuoSeries/DuoXPERT measuring system consists of a scintillation detector and a sophisticated evaluation unit (DuoXPERT) for display and operation.

The evaluation unit is a state-of-the-art control unit with robust 3.5" TFT touch panel, powerful Dual Core CPU and diverse operator interfaces. Advanced self-diagnostics and monitoring features ensure a safe function of the system. Furthermore, the data logging functionality allows operators to analyze their processes in depth, e.g. develop trends, track process changes etc.

#### Sophisticated Measuring System in 2-Wire Technology

- Unique: Radiometric system with intrinsically safe power supply (Full Ex-i) for detectors
- Real 2-wire technology, only 2 wires in the field
- Advanced self-diagnostics and monitoring features
- Easy to use touch screen panel for local display and operation
- Integrated gas density compensation feature
- Direct replacement of predecessor model LB 440
- Interfaces with all 2-wire detectors LB 44xx, LB 54xx and LB 47xx
- Optional Radiation Interference Discrimination (LB 470RID)

## 1. Informationen zur 2-Leiter Technologie

Das DuoSeries / DuoXpert Messsystem besteht aus einem Detektor mit Szintillatortechnolgie sowie einer separaten Auswerteeinheit zur Anzeige und Bedienung.

Die moderne Auswerteeinheit verfügt über ein 3,5" Touch Panel, eine starke Dual Core CPU und verschiedenen Bedien-Optionen. Erweiterte Funktionen zur Selbstdiagnose und Überwachung sorgen zudem für höchste funktionale Sicherheit der Messung im Betrieb. Darüber hinaus können die Betreiber die Daten-Log Funktionen für eine detaillierte Prozessanalyse nutzen und so zum Beispiel Trends entwickeln oder Prozessänderungen nachvollziehen.

#### Hochentwickeltes Messsystem in 2-Leiter Technologie

- Einzigartig: Radiometrische Messung mit eigensicherer Spannungsversorgung (Voll Exi) für den Detektor
- Echte 2-Leiter Technik, nur 2 Adern im Feld
- Verbesserte Diagnosefunktionen und Selbstüberwachung
- Einfache, intuitive Bedienung über Touchscreen
- Integriertes Feature zur Kompensation von Gas-Phasen Schwankungen
- Volle Kompatibilität zum Vorgängermodell LB 440
- Kompatibel zu alle 2-Leiter Detektoren LB 44xx, LB 54xx und LB 47xx
- Optionale Störstrahlungserkennung (LB 470RID)

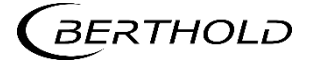

## 1.1. Measurement Arrangements with Rod Detector

1.1. Messanordnungen mit Stabdetektor

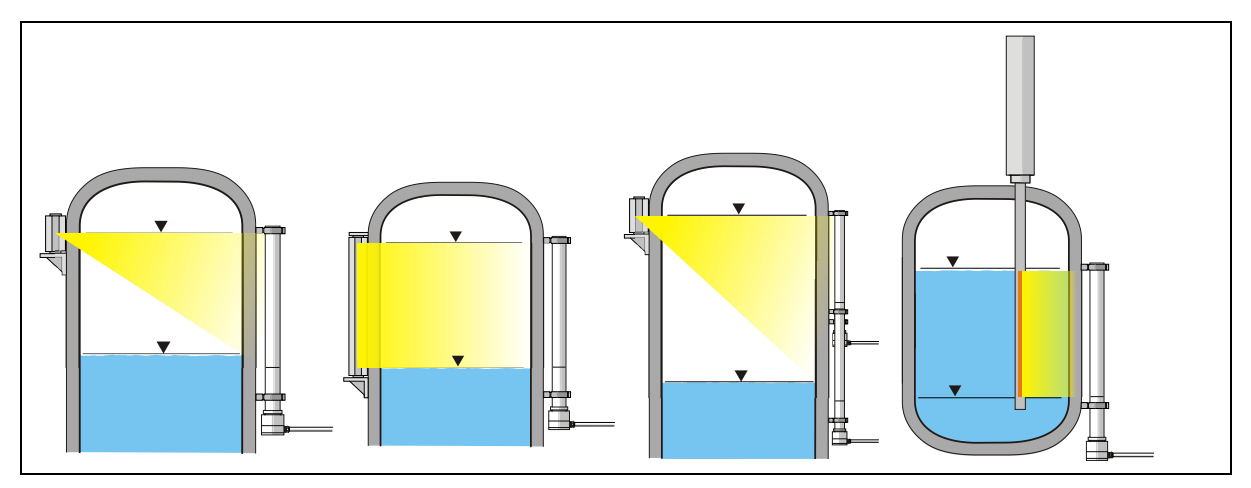

TI-Abb. 1 Beispielhafte Messanordnungen mit Stabdetektor *Exemplary measurement arrangements with rod detector*

## 1.2. Measurement Arrangements with Point Detector

1.2. Messanordnungen mit Punktdetektor

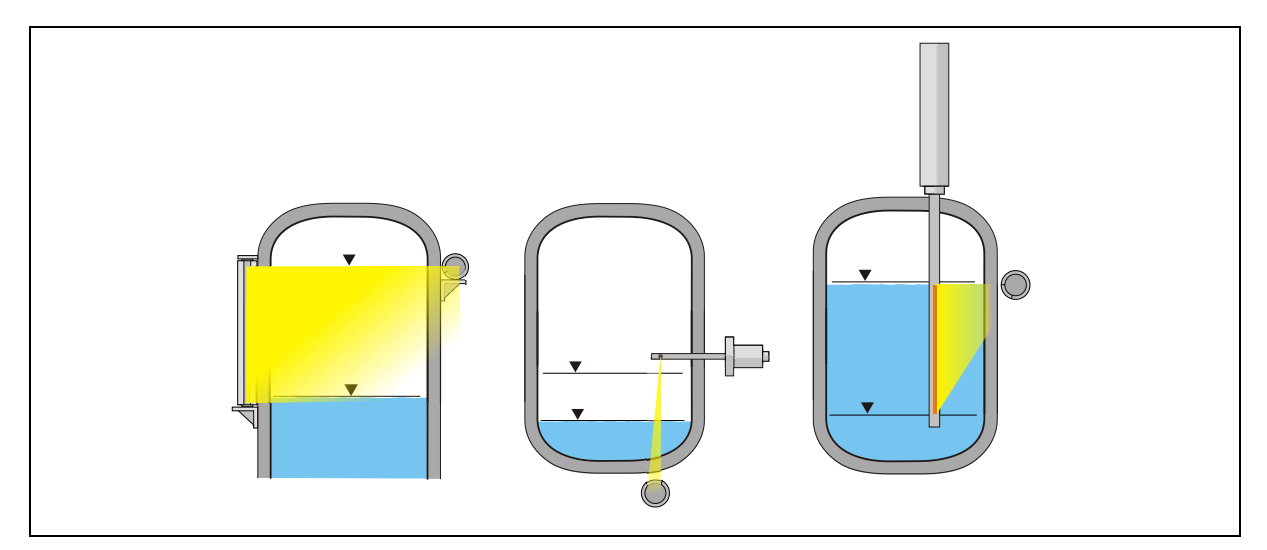

TI-Abb. 2 Exemplary measurement arrangements with point detector *Beispielhafte Messanordnungen mit Punktdetektor*

## 2. Evaluation Unit

The modules can be installed either in wall housings or 19" subracks. It can be equipped differently, depending on requirements. The rear clamp blocks or terminal panels are used for the electrical connection.

#### $\triangle$  WARNING

Danger to life due to explosion!

- This version of the evaluation unit is not explosion protected and is not designed for hazardous environments.
- $\triangleright$  Please note the applicable documents for versions of the evaluation unit for intrinsically safe operation, see operating manual chapter [1.1.](#page-6-0)

#### **NOTICE**

#### Note the compatibility!

 Detector of the type LB 44xx and LB 54xx can capture measurement data only with master EVU.

## 2. Auswerteeinheit

*Die Module können entweder in Wandgehäusen oder 19"-Baugruppenträgern eingebaut und kann je nach Bedarf unterschiedlich bestückt werden. Zum elektrischen Anschluss werden die rückwärtigen Klemmenblöcke oder Anschlussplatinen verwendet.*

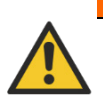

#### $\triangle$  WARNUNG

#### Lebensgefahr durch Explosion!

- Diese Ausführung der Auswerteeinheit ist nicht ex-geschützt ausgeführt und darf nicht in explosionsgefährdete Bereiche verwendet werden.
- Beachten Sie für Ausführungen der Auswerteeinheit für den eigensicheren Betrieb die mitgeltenden Dokumente, siehe Betriebsanleitung Kapitel [1.1](#page-6-0) .

#### **HINWEIS**

#### Kompatibilität beachten!

 Messdaten der Detektoren vom Typ LB 44xx und LB 54xx können nur mit einem Master-Modul erfasst werden.

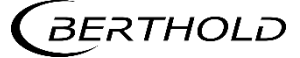

## 2.1. Installation Variants Wall Housing

2.1. Installationsvarianten Wandgehäuse

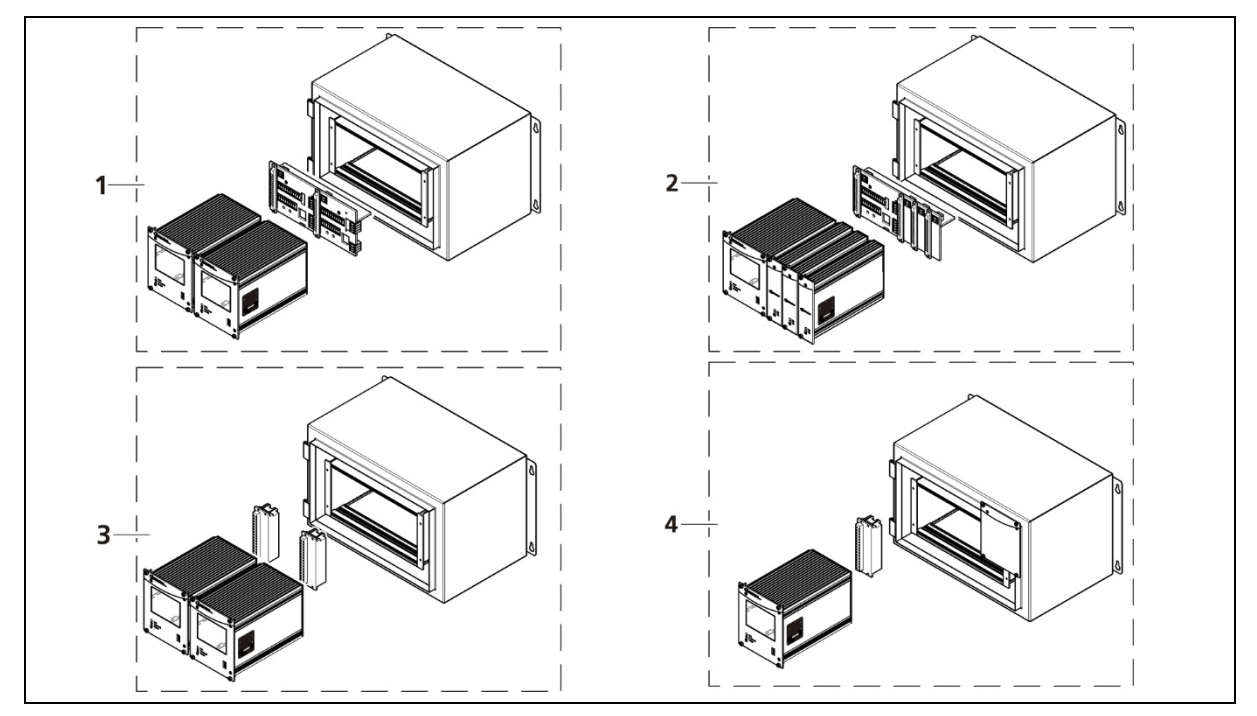

#### TI-Abb. 3 Installation variants wall housing *Installationsvarianten Wandgehäuse*

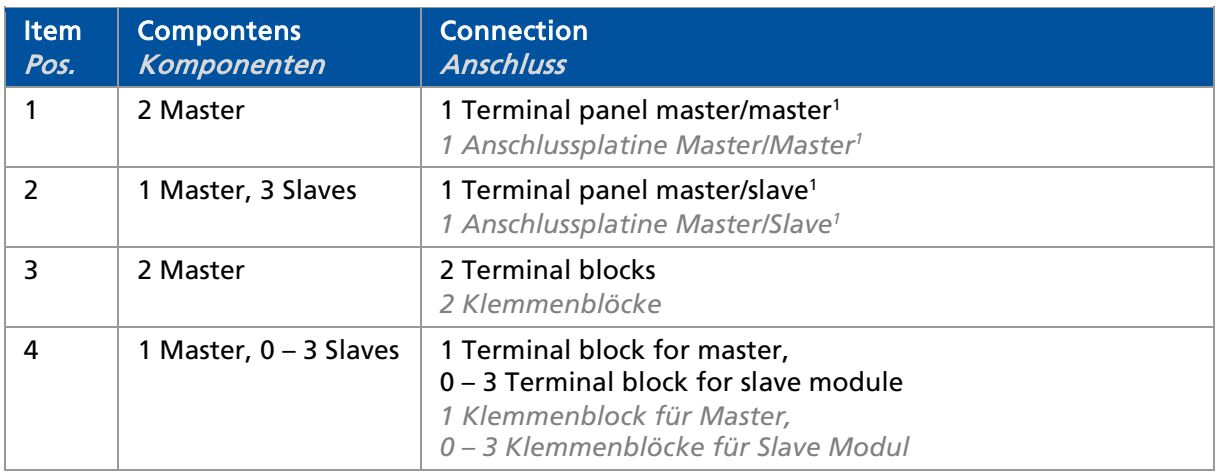

#### <sup>1</sup> NRTL certification US/CAN

*<sup>1</sup> NTRL Zertifikat US/CAN* 

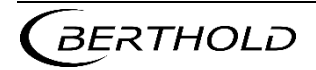

## 2.2. Installation Variants 19" Subrack

2.2. Einbauvarianten 19" Baugruppenträger

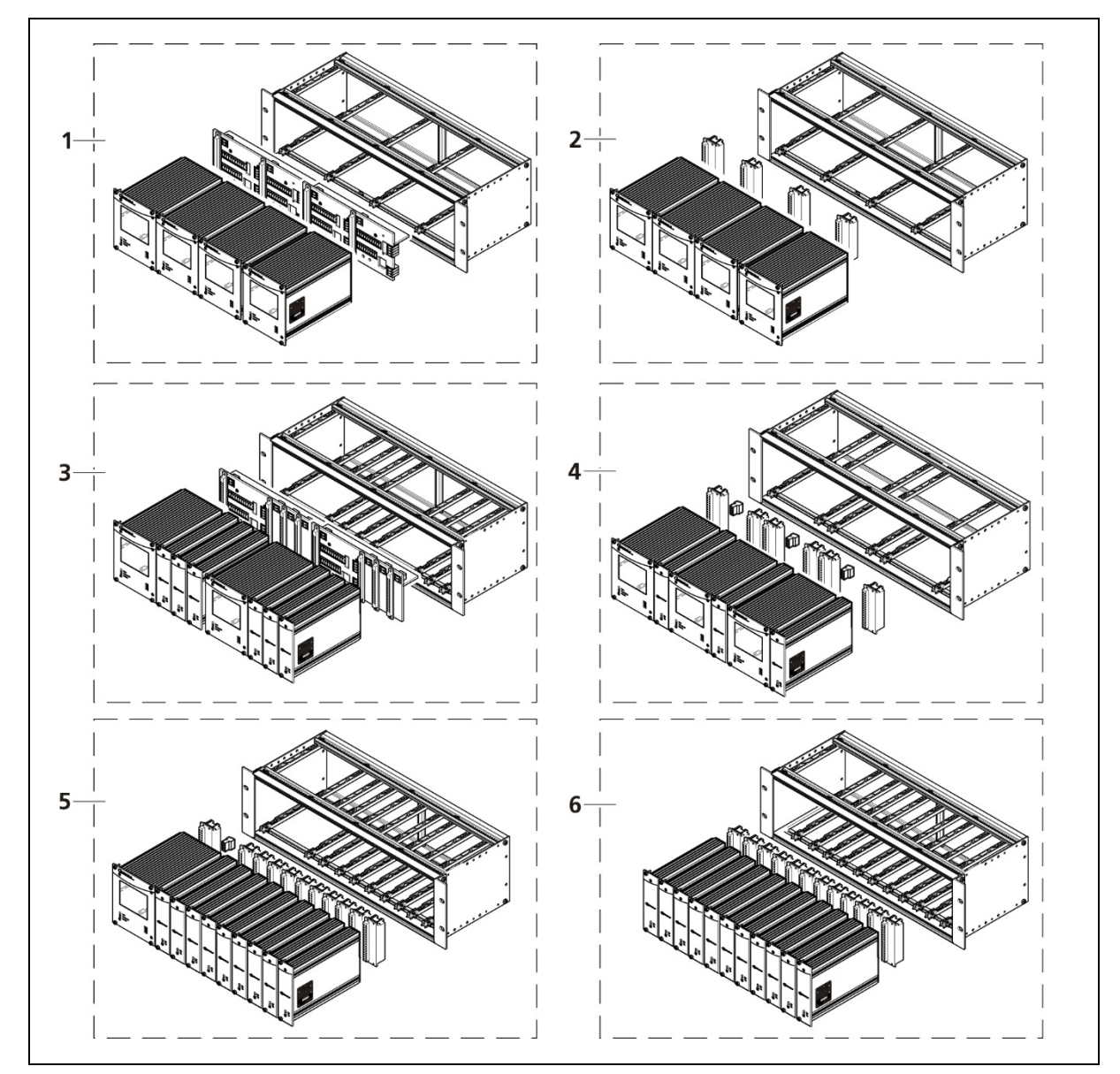

TI-Abb. 4 Installation variants 19" subrack *Installationsvarianten 19" Baugruppenträger*

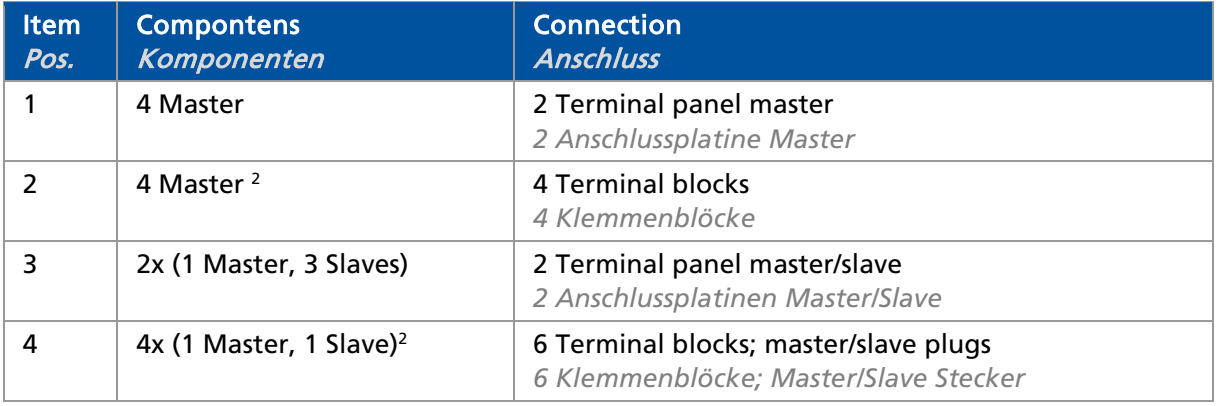

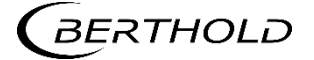

LB 470 / LB 470RID Level

LB 470 / LB 470RID Level<br> *LB 470 / LB 470RID Füllstand* DUO XPERT Technical Information Technische Information

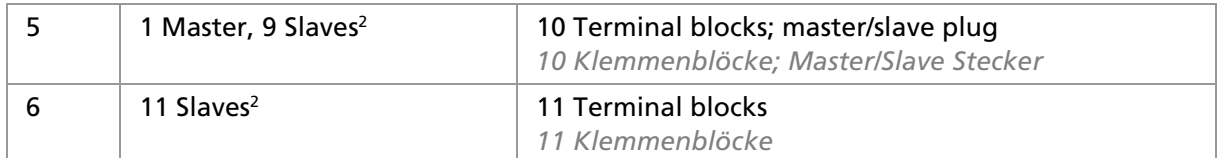

<sup>2</sup> Application example. The modules can be arranged arbitrarily with terminal blocks.

*<sup>2</sup> Anwendungsbeispiele. Mit Klemmenblöcken können Module frei zusammengestellt werden.*

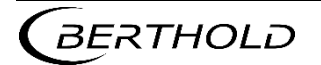

## 2.3. Connection Diagram Terminal Board Master/Master

2.3. Anschlussplan Anschlussplatine Master/Master

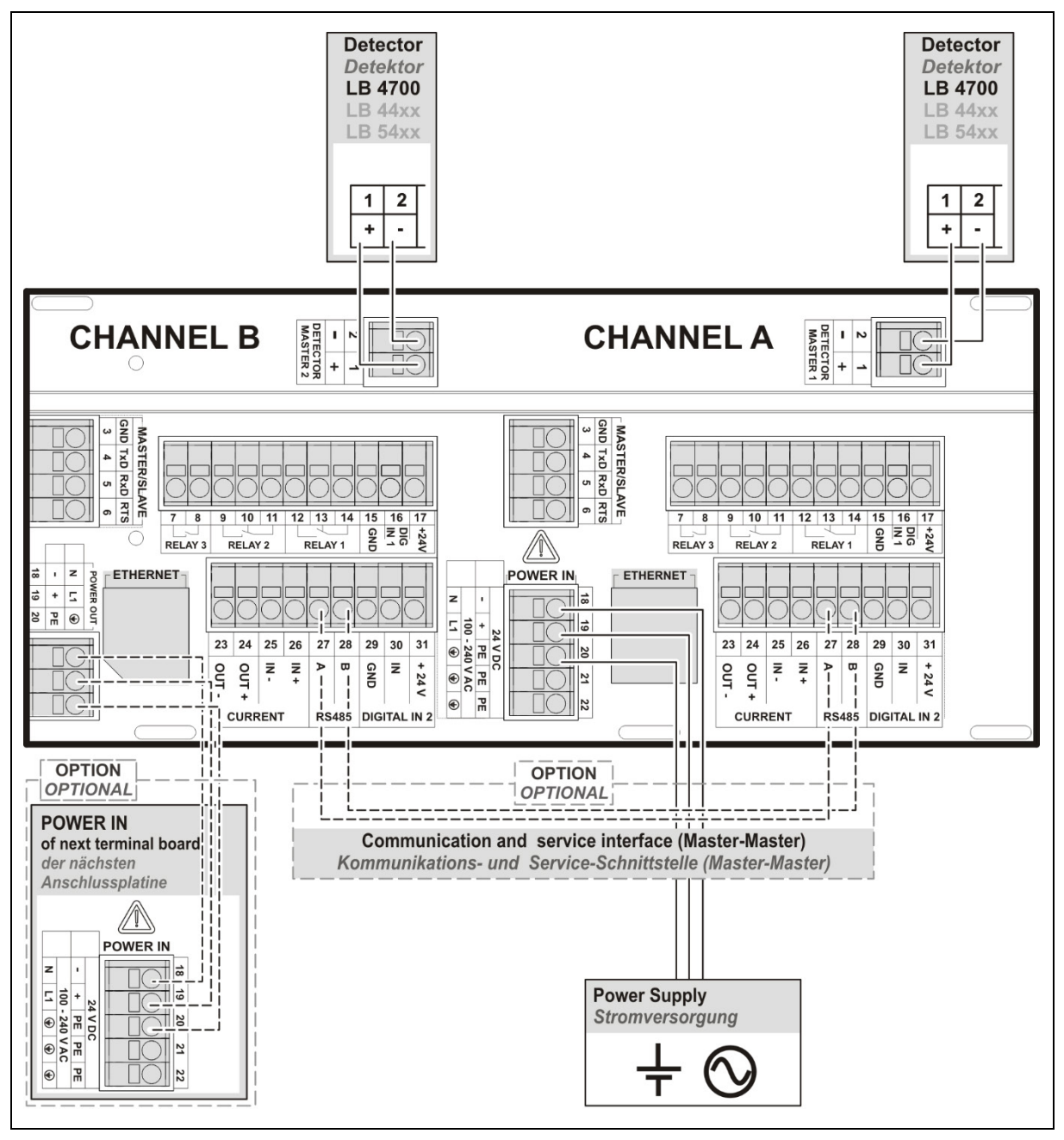

TI-Abb. 5 Connection Diagram Terminal Board Master/Master *Anschlussplan Anschlussplatine Master/Master*

#### IMPORTANT

In a 19 "subrack for 4 masters (Mat. No. 59484), there is another one with Channel C / D next to the connector board for Channel A / B. The channel assignment of Channel C / D is identical to that of Channel A / B.

LB 44xx and LB 54xx detectors can only be operated with master evaluation units, which can be used as slave units in cascaded systems.

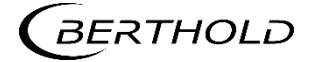

#### **WICHTIG**

 $\overline{\mathbf{I}}$ 

*In einem 19" Baugruppenträger für 4 Master (Mat. Nr. 59484), ist neben der oben gezeigten Anschlussplatine für Channel A/B, eine weitere mit Channel C/D enthalten. Die Klemmenbelegung von Channel C/D ist identisch mit der von Channel A/B.* Detektoren vom Typ LB 44xx und LB 54xx können nur mit Master-Auswerteeinheiten betrieben werden, welche bei kaskadierten Systemen als Slaves eingesetzt werden können.

#### Terminals terminal board master/master

Klemmen Anschlussplatine Master/Master

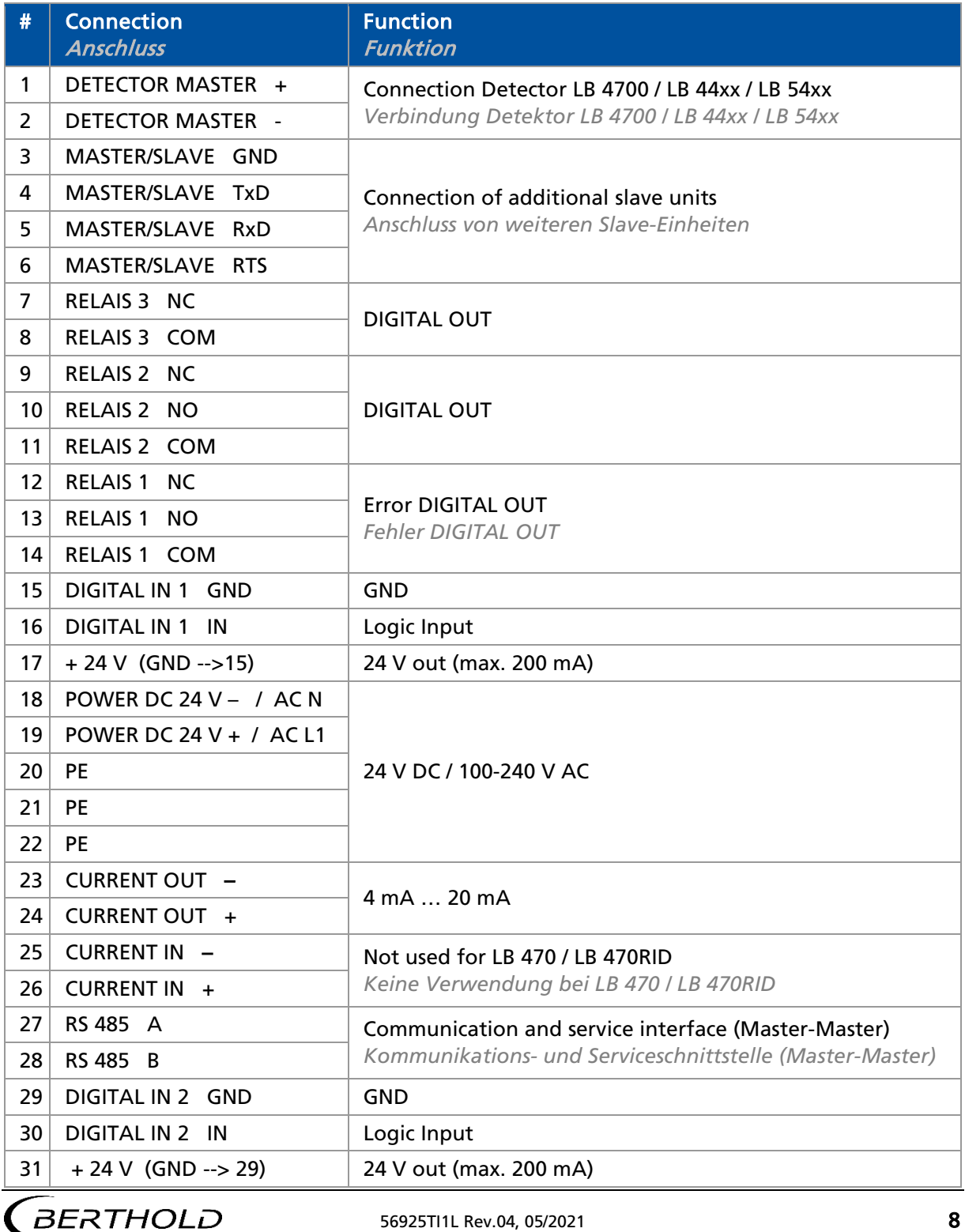

## 2.4. Connection Diagram Terminal Board Master/Slave

2.4. Anschlussplan Anschlussplatine Master/Slave

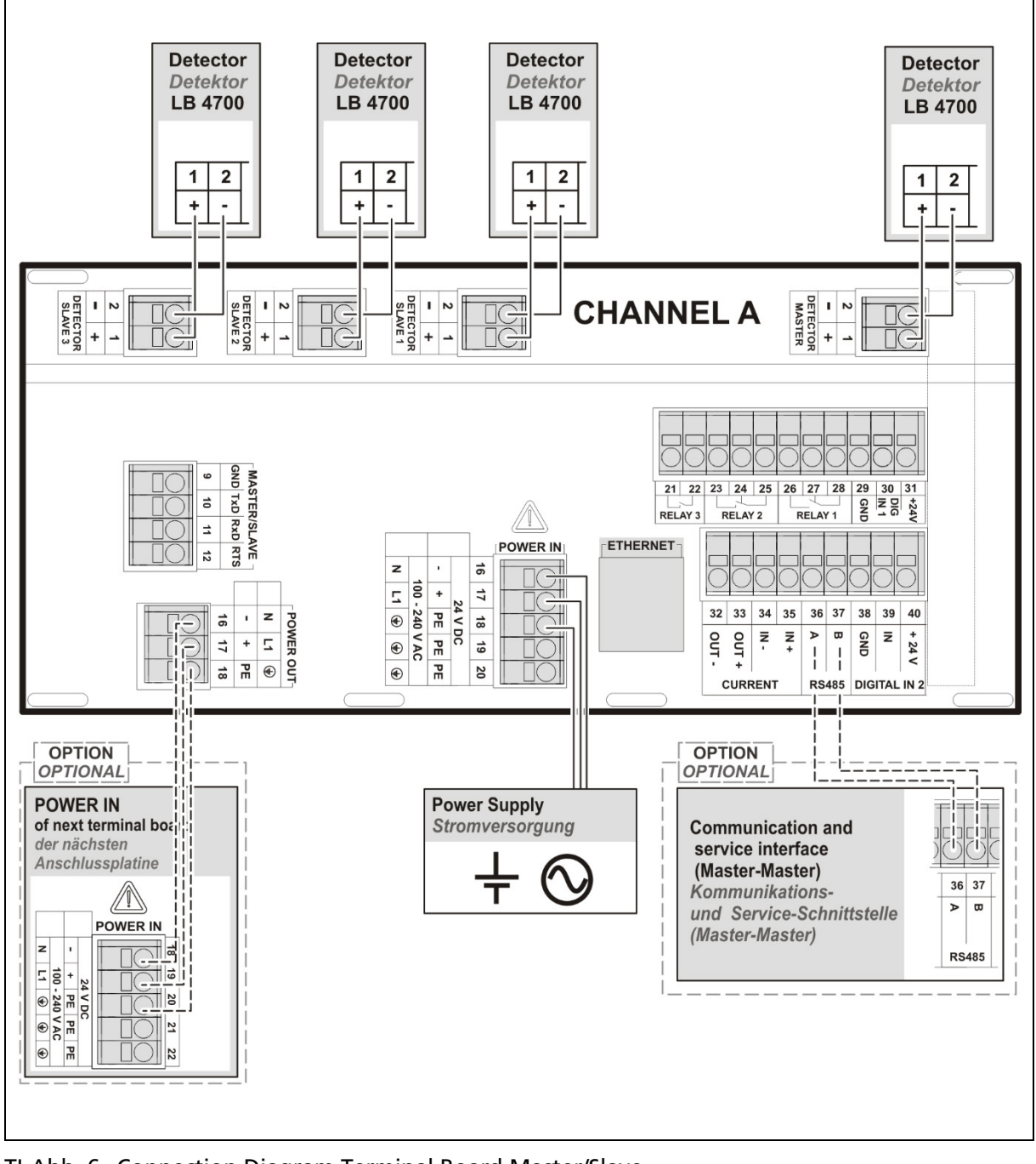

TI-Abb. 6 Connection Diagram Terminal Board Master/Slave *Anschlussplan Anschlussplatine Master/Slave*

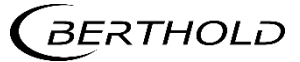
#### Terminals terminal board master/slave

Klemmen Anschlussplatine Master/Slave

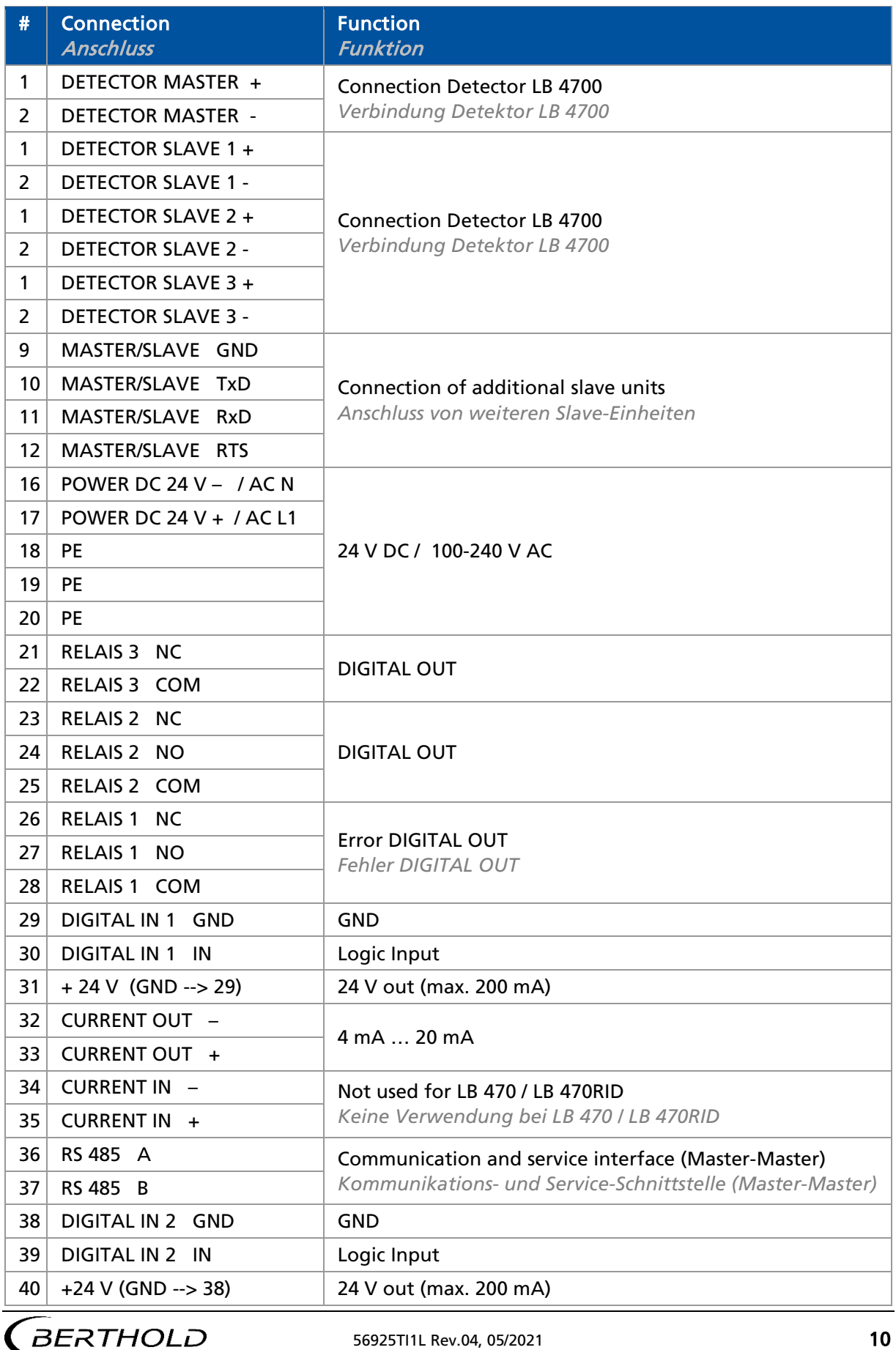

56925TI1L Rev.04, 05/2021 10

### 2.5. Assignment Terminal Block Master EVU

2.5. Belegung Klemmenblock Master AWE

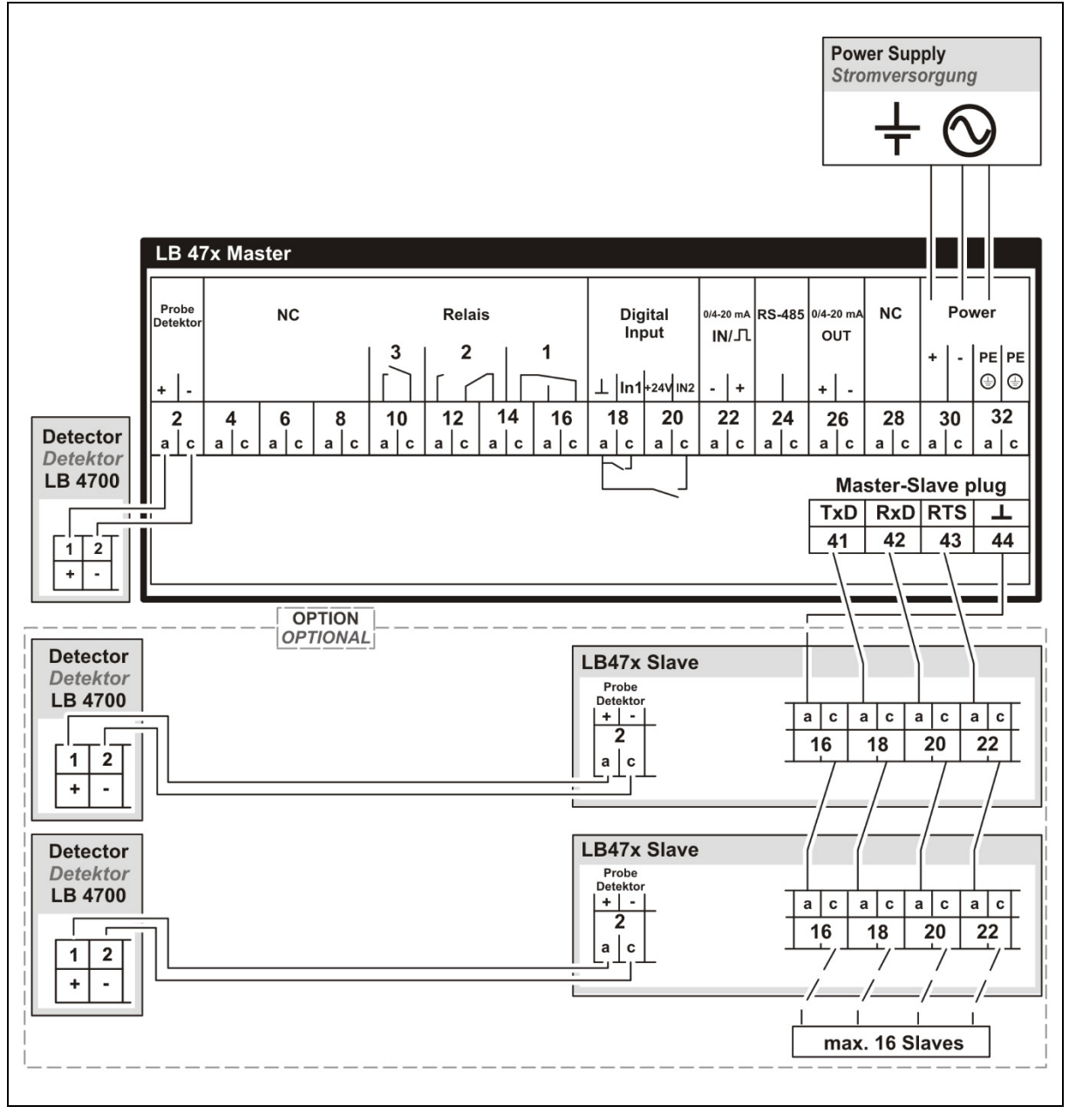

TI-Abb. 7 Assignment Terminal Block Master EVU *Belegung Klemmenblock Master AWE*

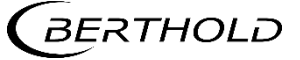

#### Terminal Block Master EVU

Klemmenblock Master AWE

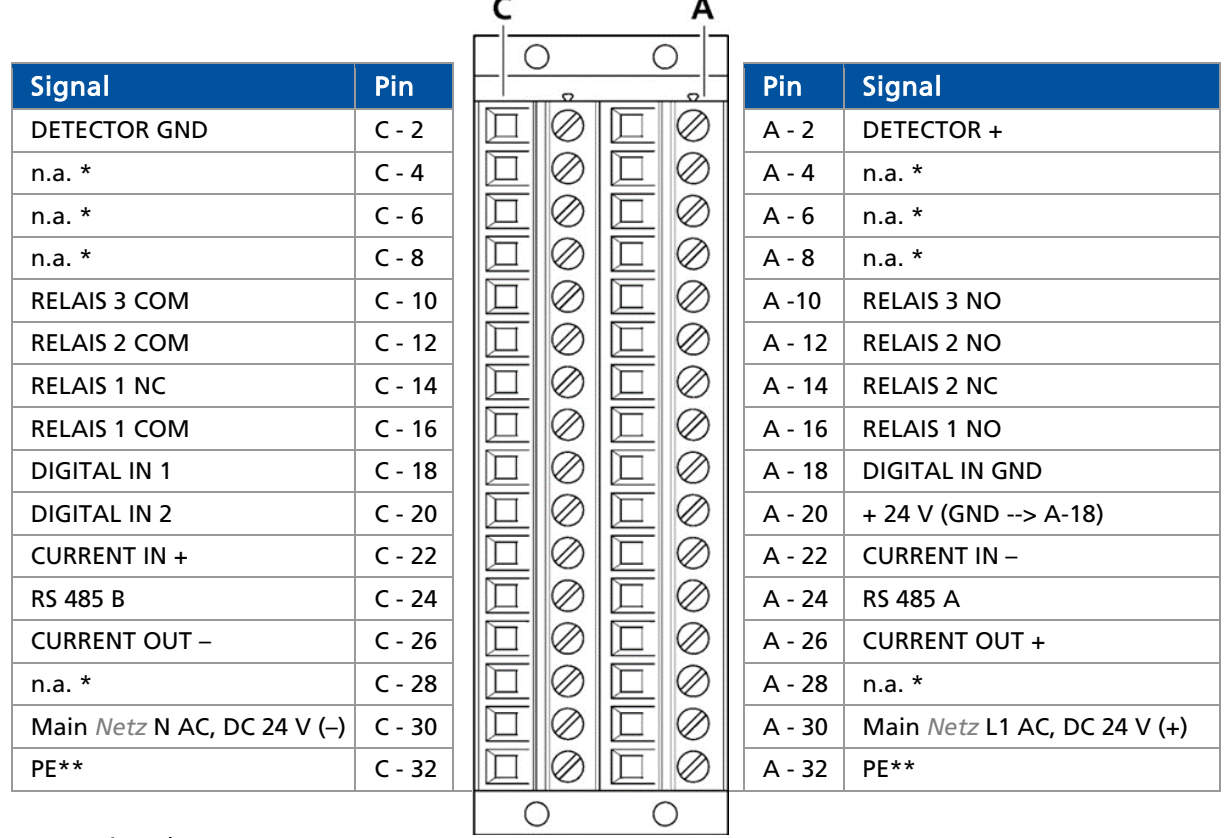

#### \* not assigned

 *nicht belegt*

\*\* Protective conductor

 *Schutzleiter*

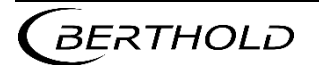

### 2.6. Assignment Terminal Block Slave

2.6. Belegung Klemmenblock Slave

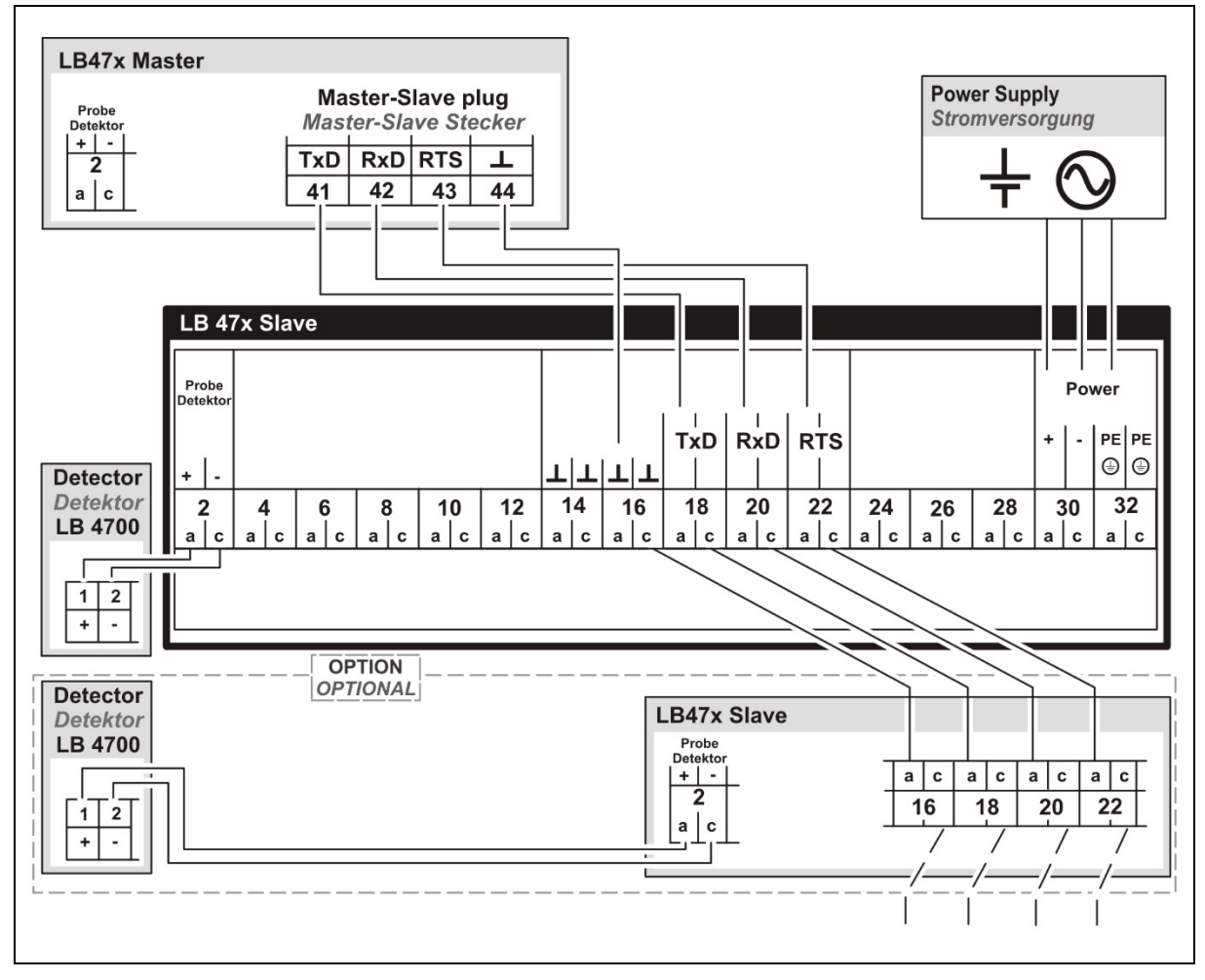

TI-Abb. 8 Assignment terminal block slave *Belegung Klemmenblock Slave*

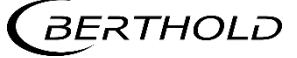

#### Terminal Block Slave Klemmenblock Slave

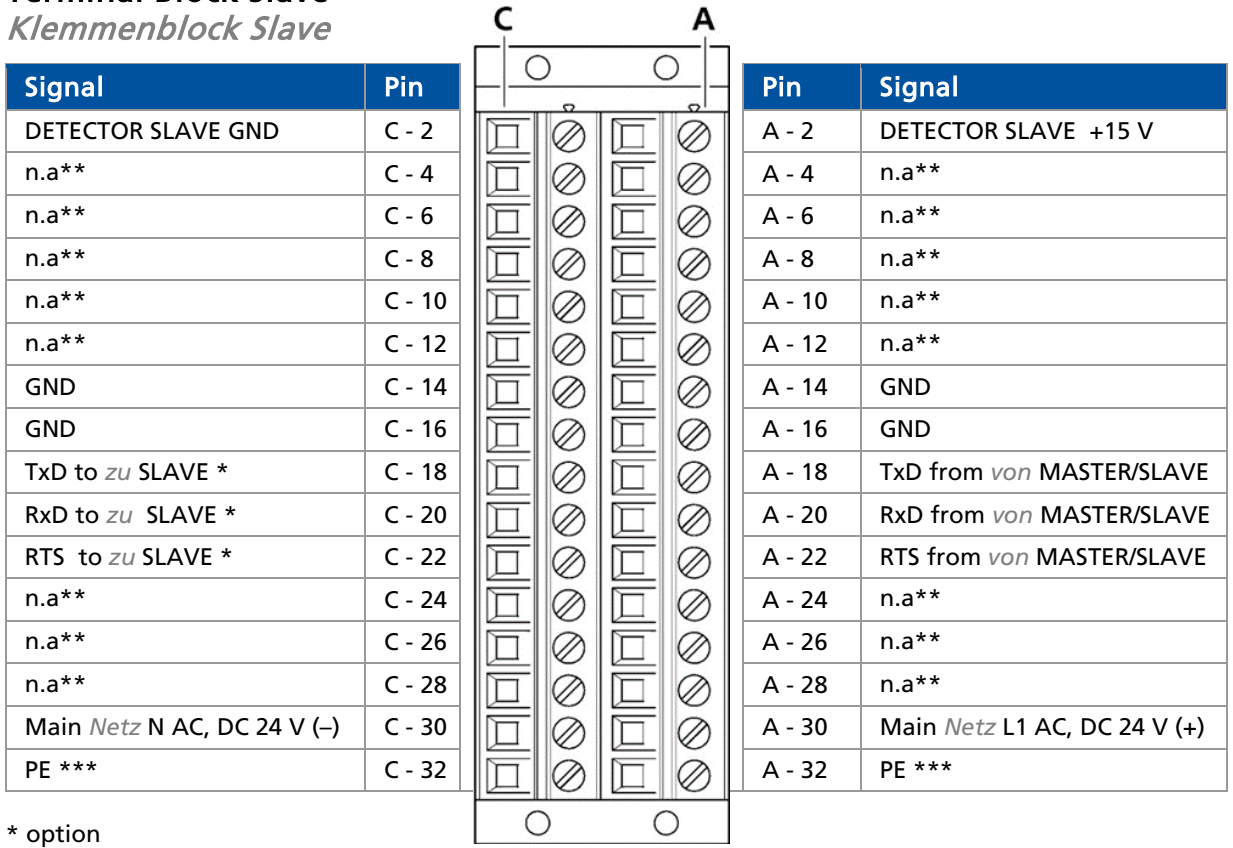

\* option

*optional*

- \*\* not assigned
- *nicht belegt*
- \*\*\* Protective conductor

 *Schutzleiter*

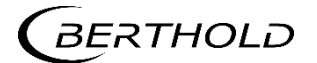

### 2.7. Assignment Terminals Master/Slave Plug

2.7. Klemmenbelegung Master/Slave Stecker

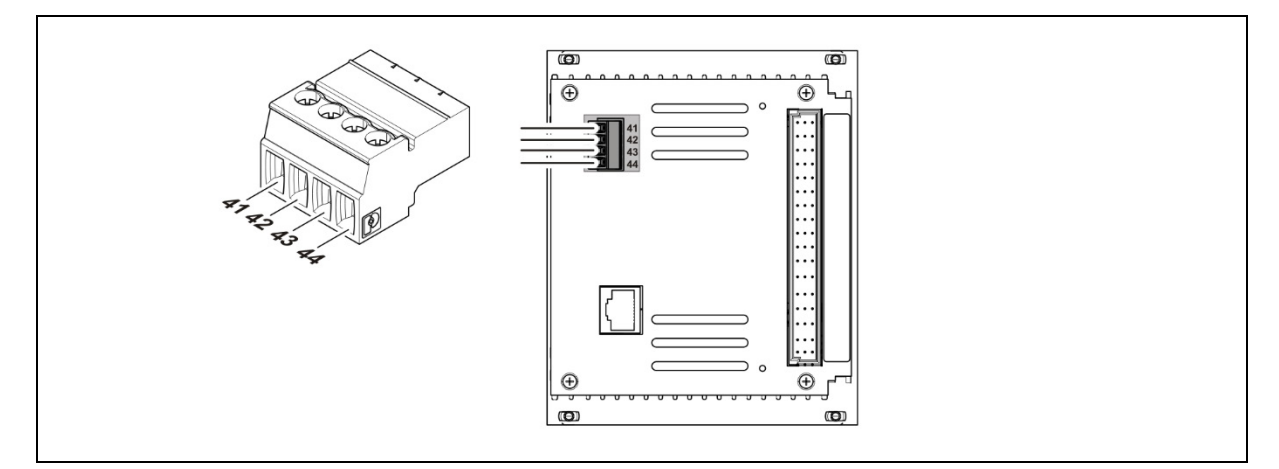

#### TI-Abb. 9 Assignment Terminal Master/Slave Plug *Klemmenbelegung Master/Slave Stecker*

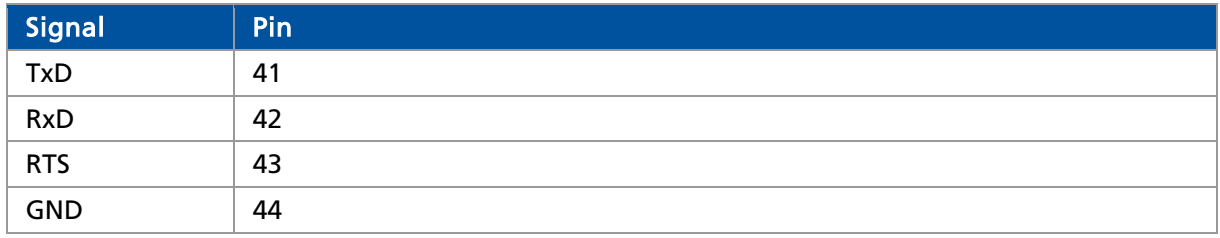

The master/slave plug is not used by applications with terminal panels. The master/slave plug is contained in the purchase order terminal block (Mat. No. 59477). In the case of existing 19" subrack and retrofitting to LB 470, the master-slave plug (Part No. 64608) must be ordered separately.

*Der Master/Slave Stecker wird bei Einbauvarianten mit Anschlussplatinen nicht benötigt. Der Master/Slave Stecker ist im Lieferumfang des Klemmenblocks (Mat. Nr. 59477) enthalten. Bei der Nachrüstung eines 19" Baugruppenträgers mit LB 470 Modulen muss der Master-Slave Stecker (Mat. Nr. 64608) gesondert bestellt werden.*

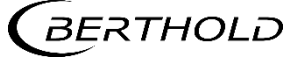

# 3. Wall Housing

## 3. Wandgehäuse

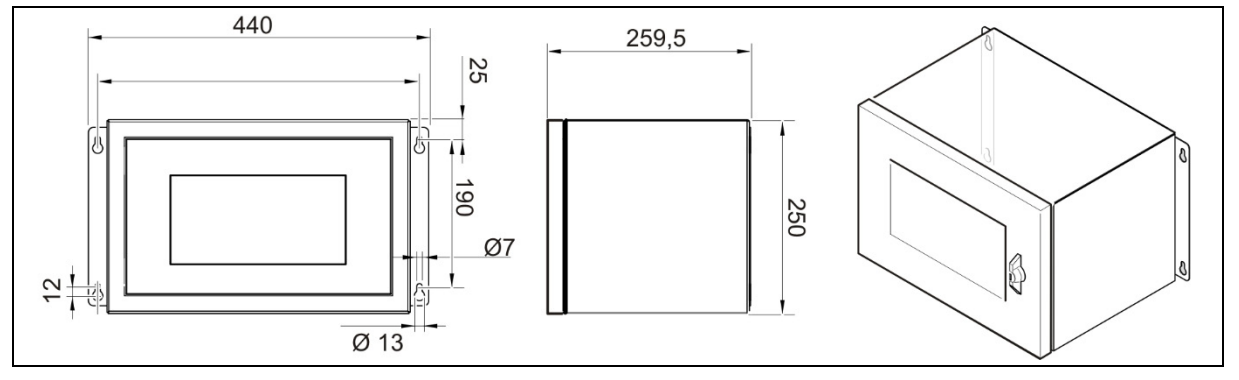

TI-Abb. 10 Drawing wall housing

*Zeichnung Wandgehäuse*

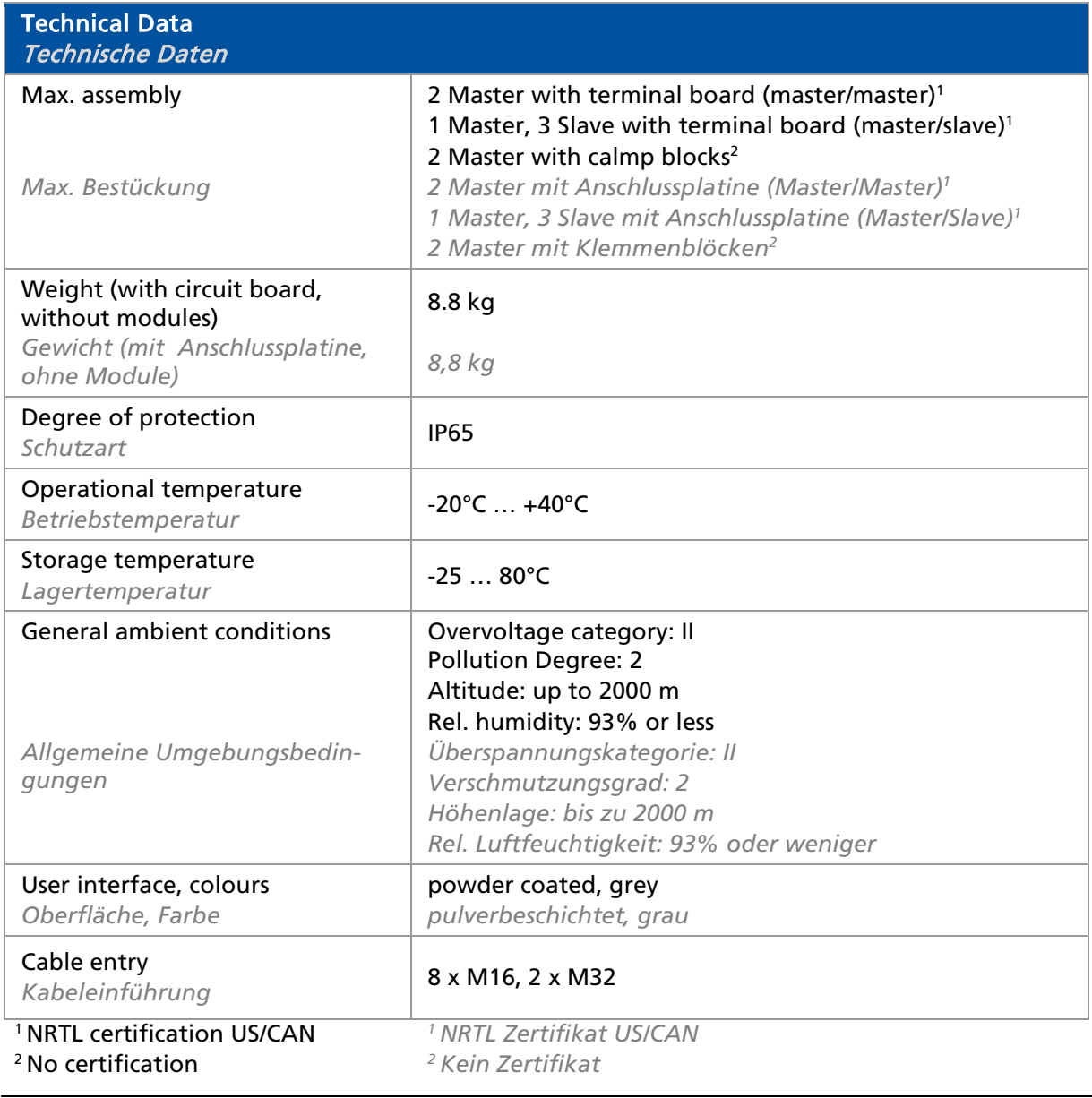

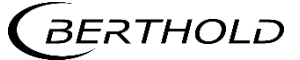

# 4. 19" Subrack

## 4. 19" Baugruppenträger

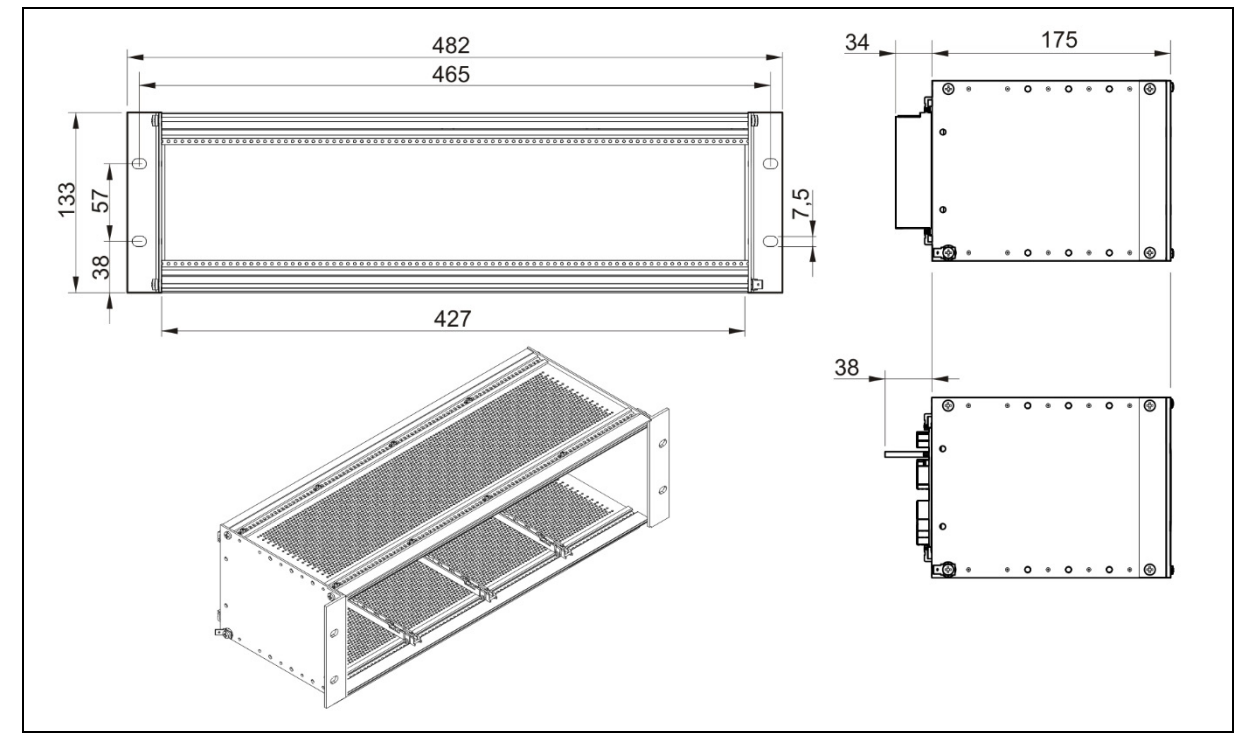

TI-Abb. 11 Drawing 19" subrack *Zeichnung 19" Baugruppenträger*

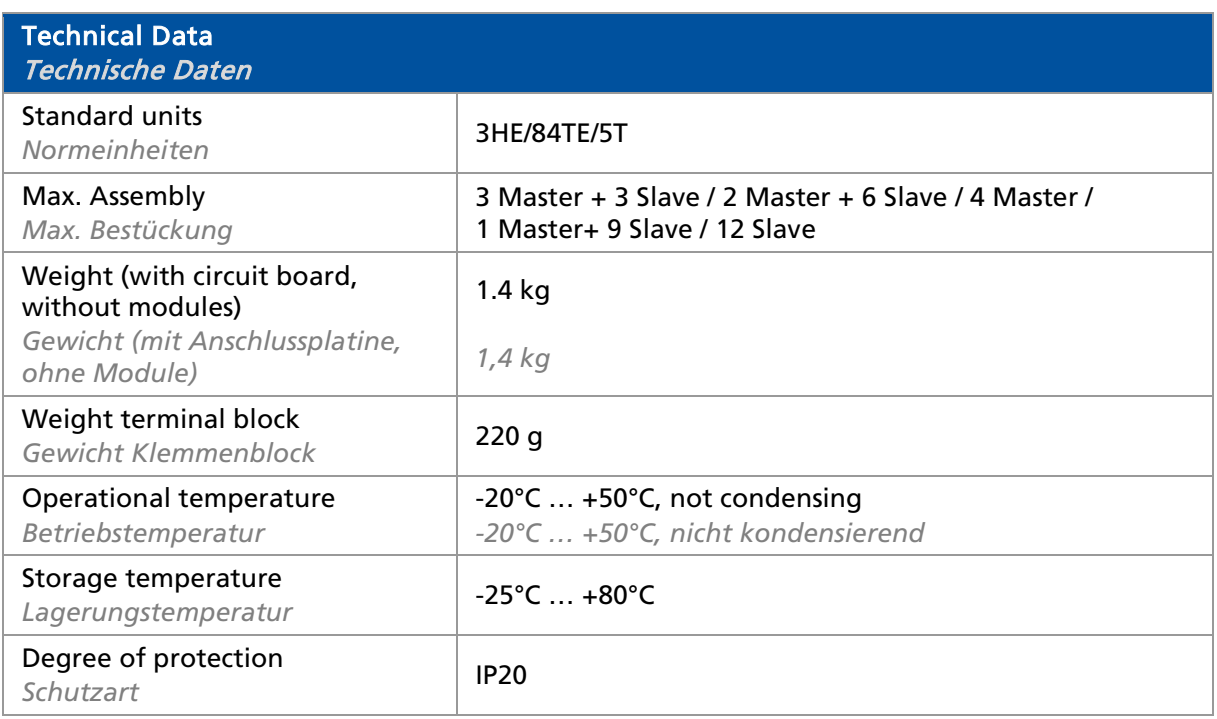

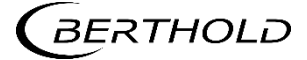

## 5. Master EVU

## 5. Master AWE

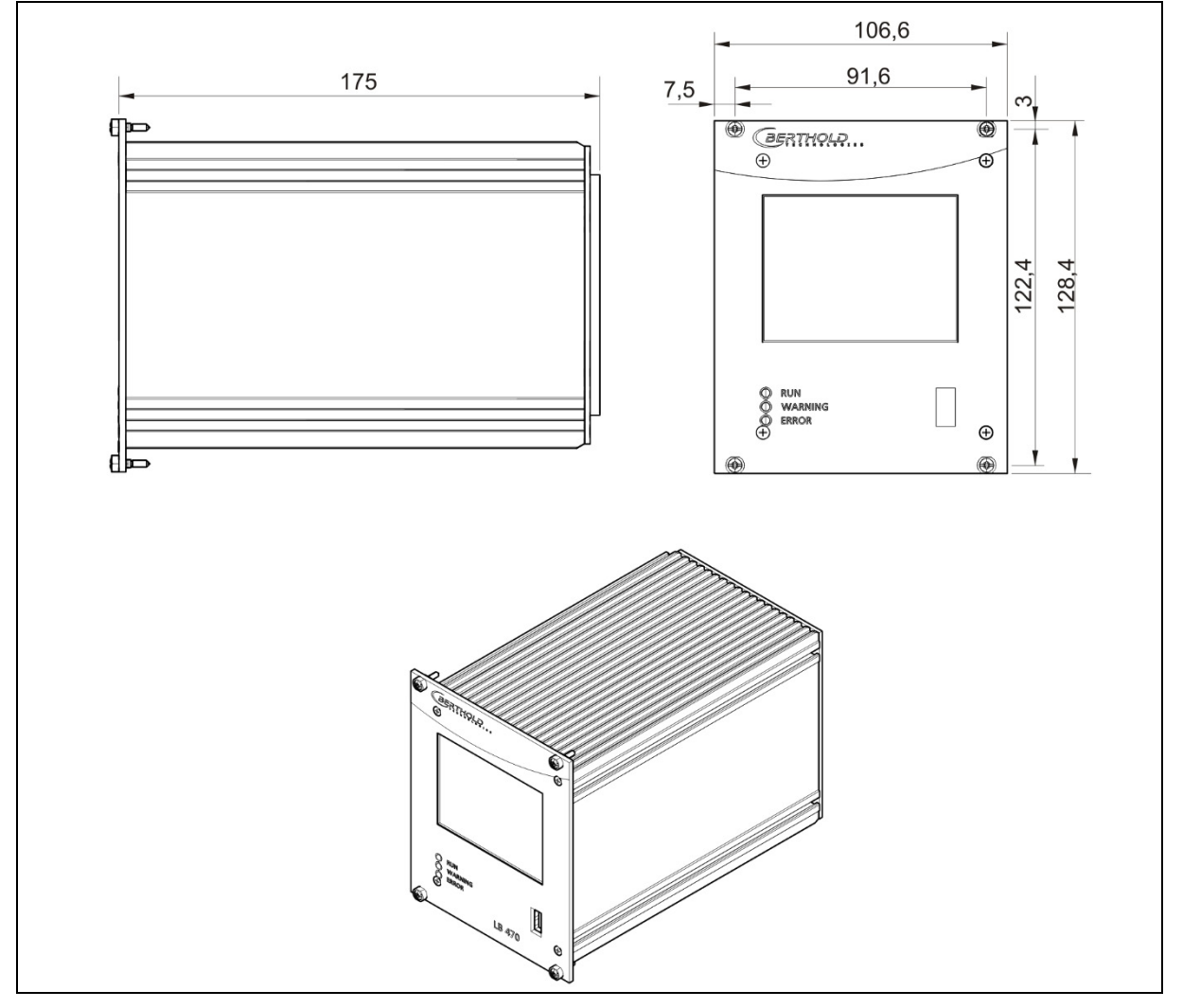

TI-Abb. 12 Drawing Master EVU *Zeichnung Master AWE*

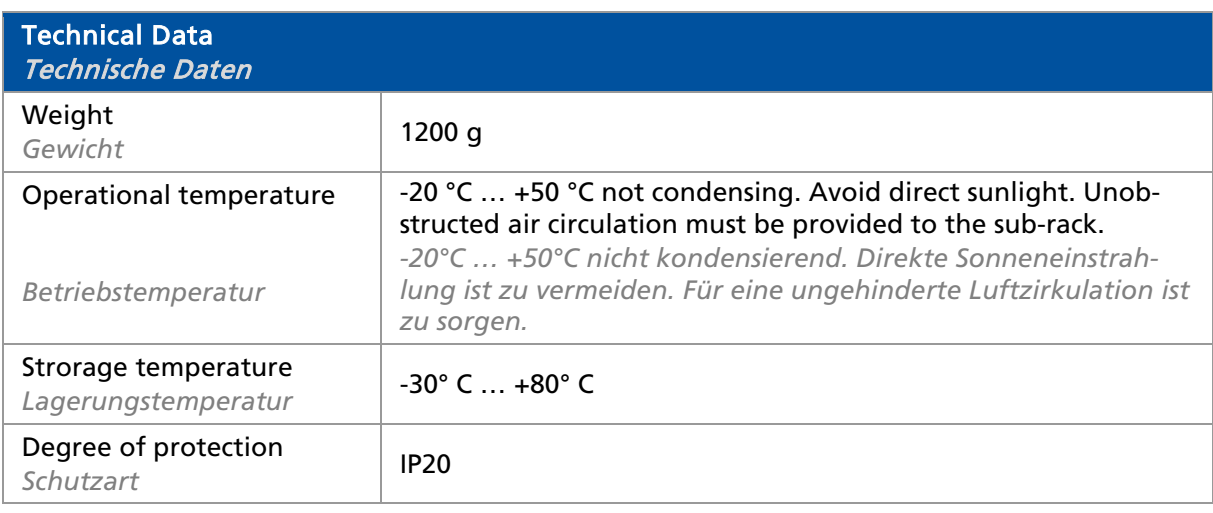

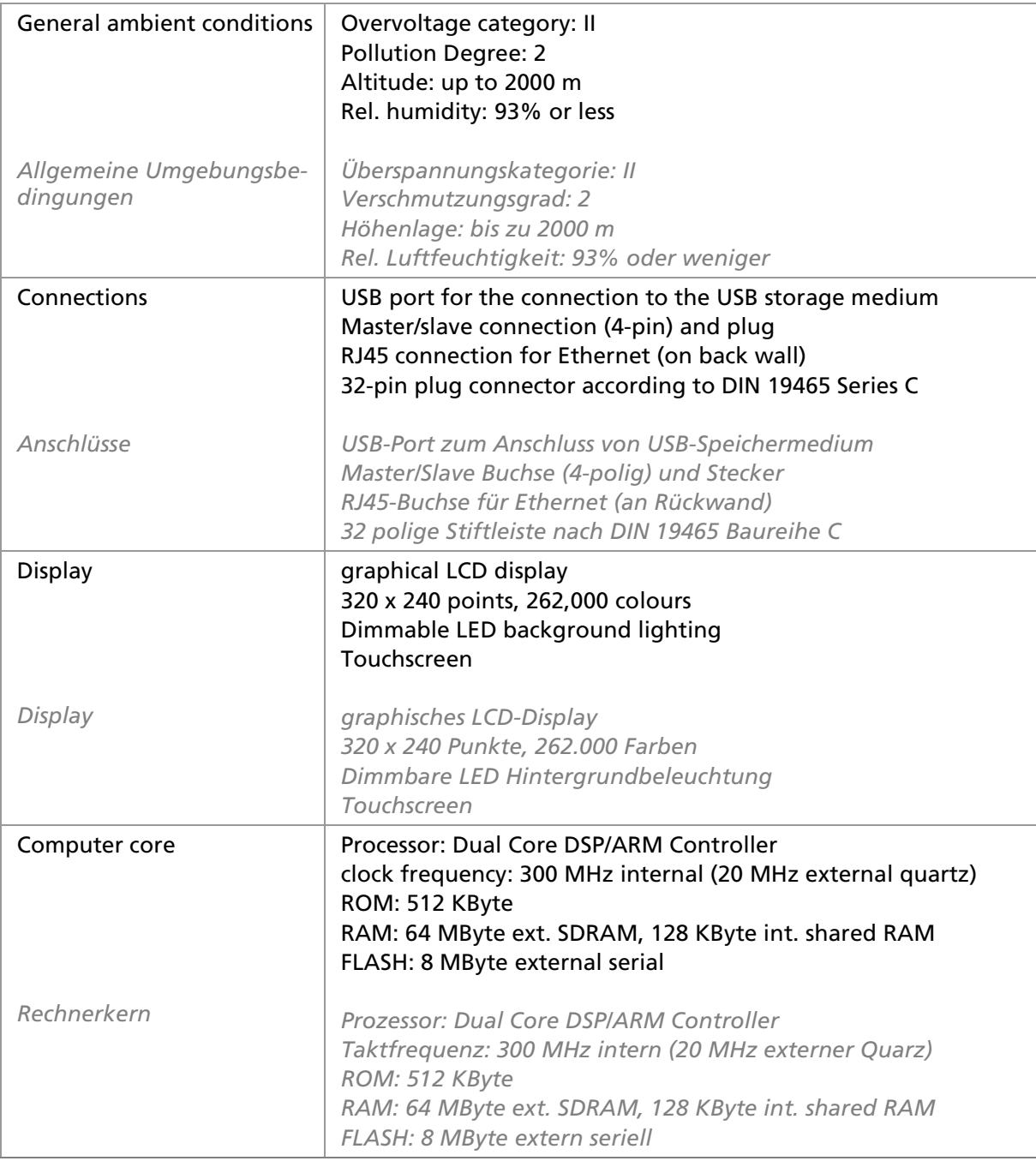

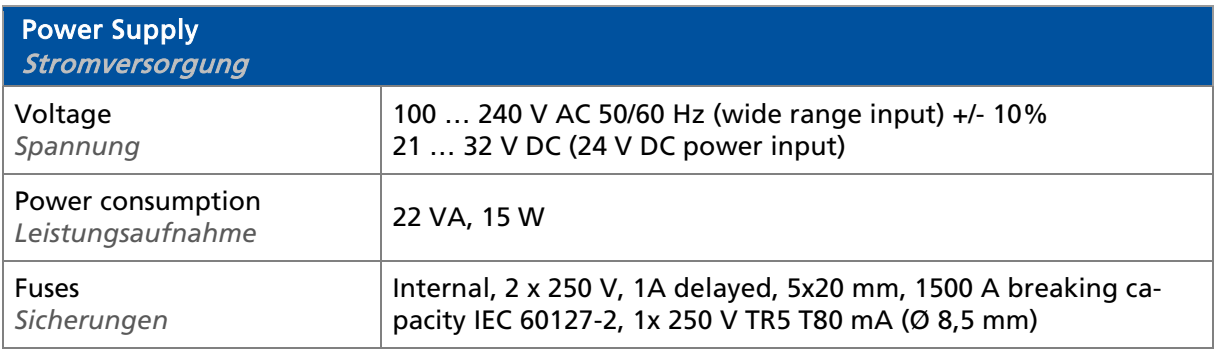

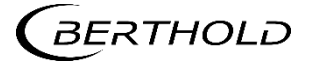

LB 470 / LB 470RID Level LB 470 / LB 470RID Füllstand Technical Information

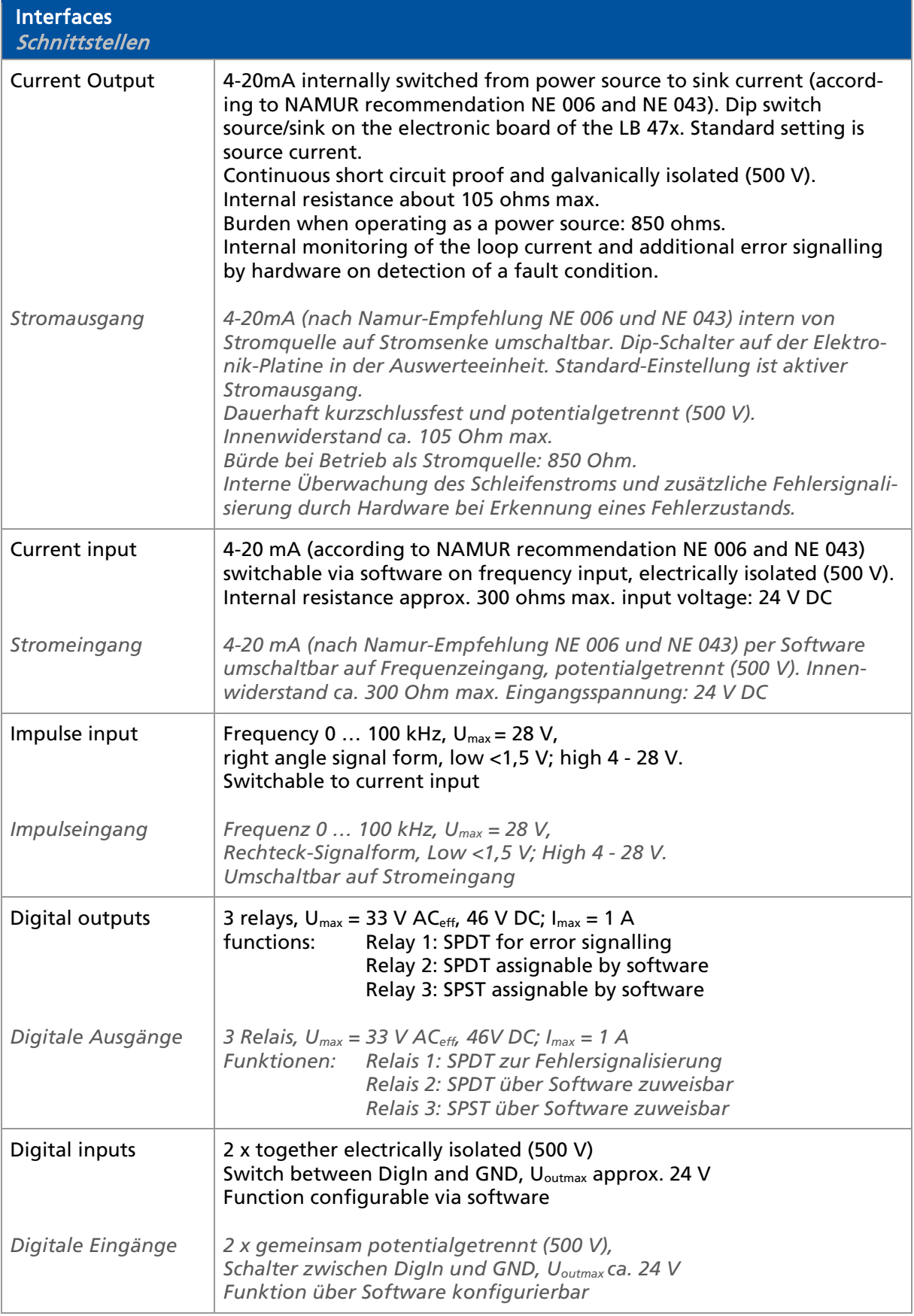

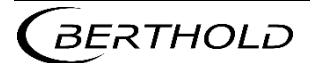

Technical Information<br>Technische Information

Technische Information LB 470 / LB 470RID Level LB 470 / LB 470RID Füllstand

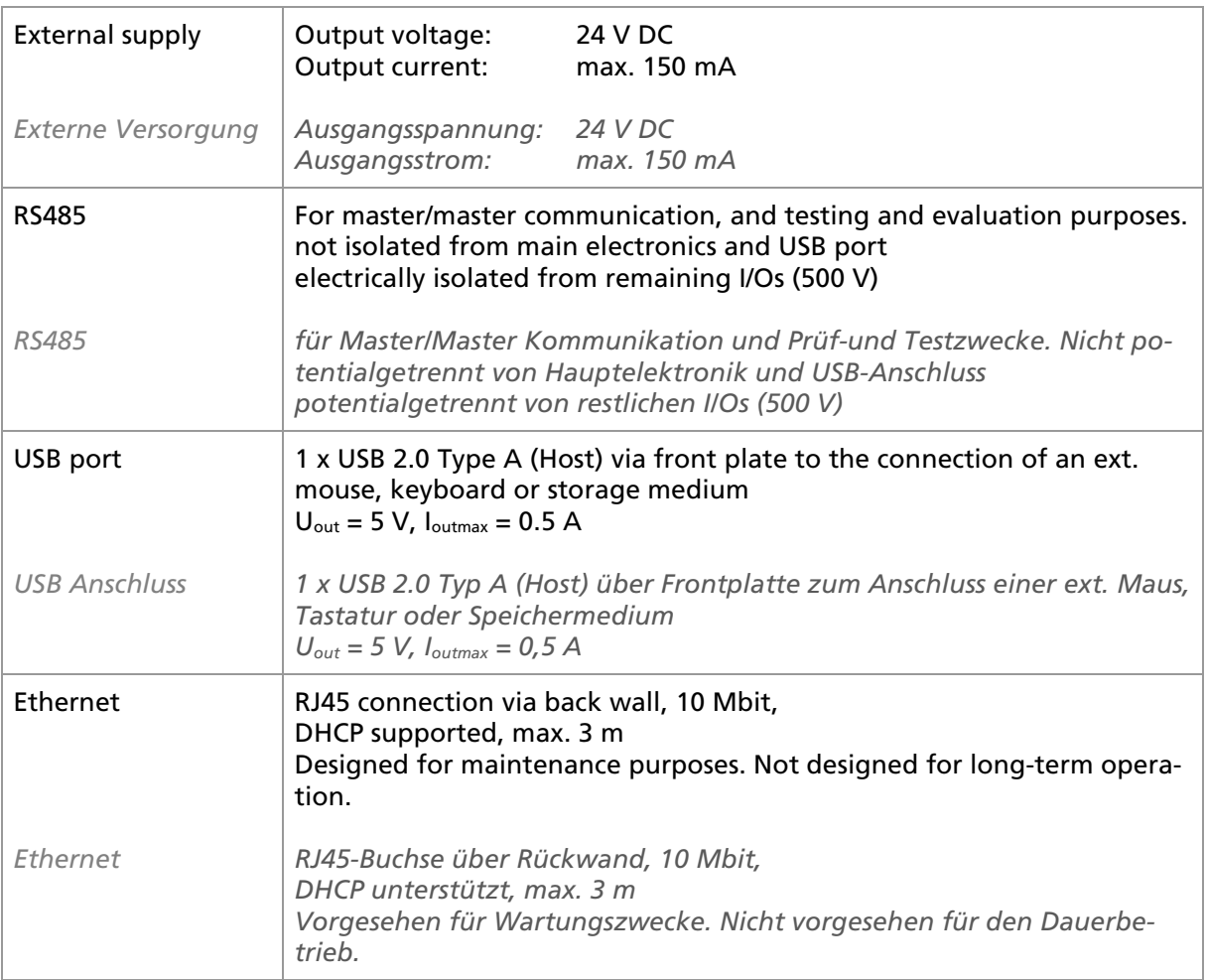

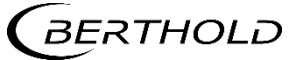

LB 470 / LB 470RID Level LB 470 / LB 470RID Level<br> *LB 470 / LB 470RID Füllstand* DUO XPERT Technical Information

## 6. Slave Module

## 6. Slave Modul

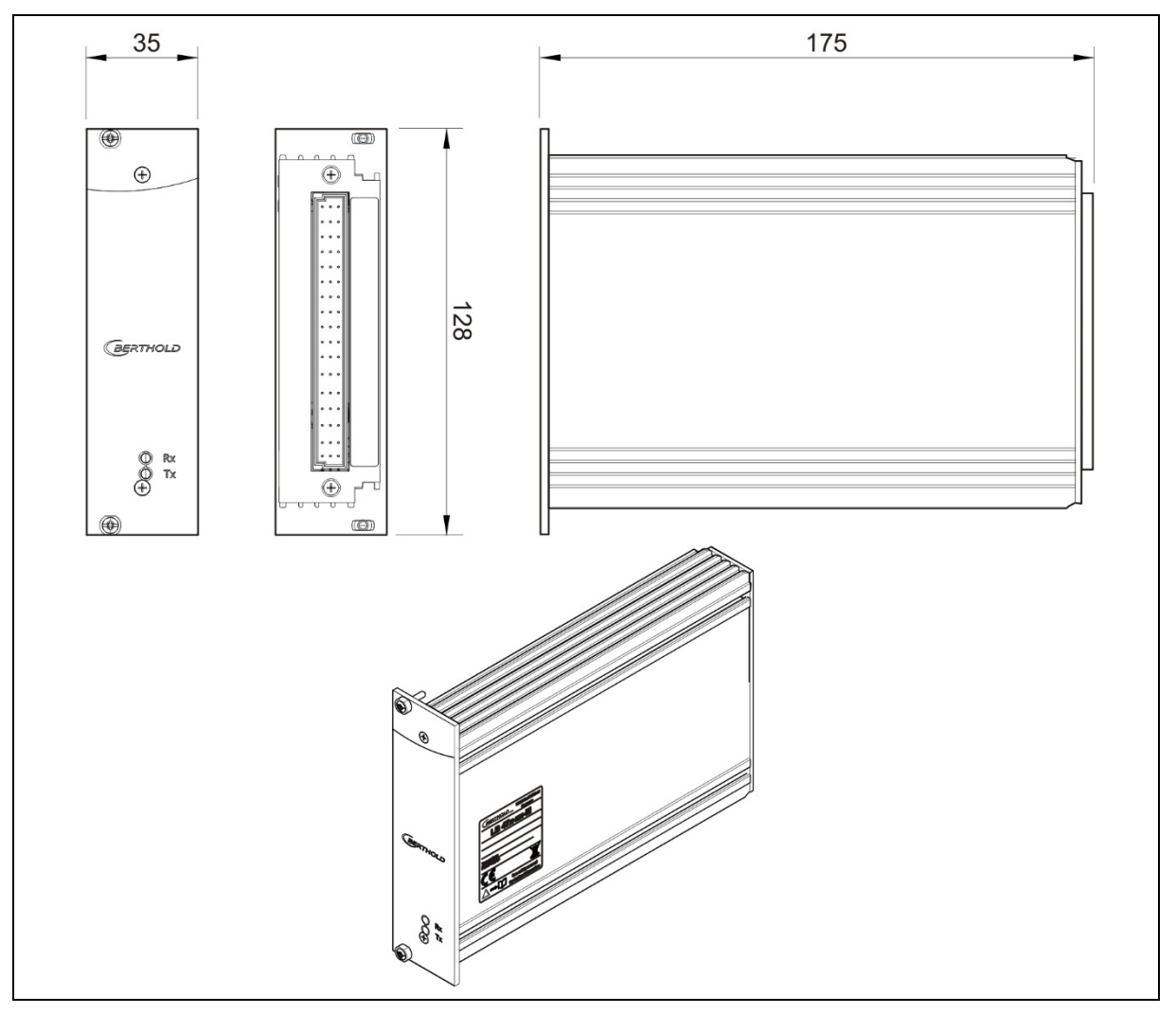

TI-Abb. 13 Drawing Slave Module *Zeichnung Slave Modul*

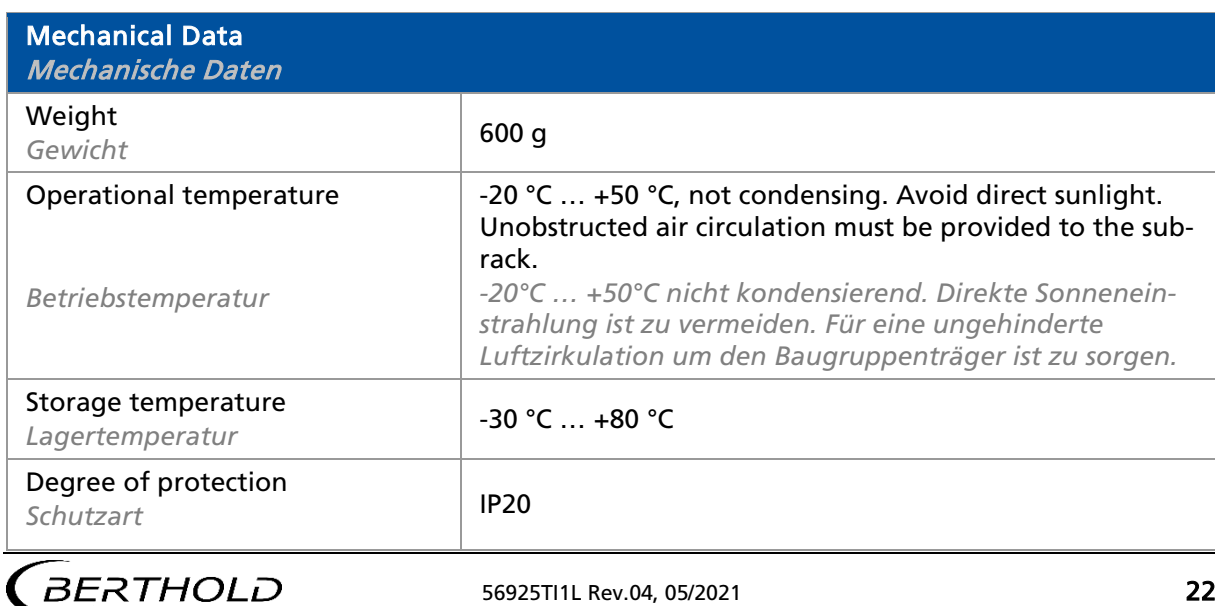

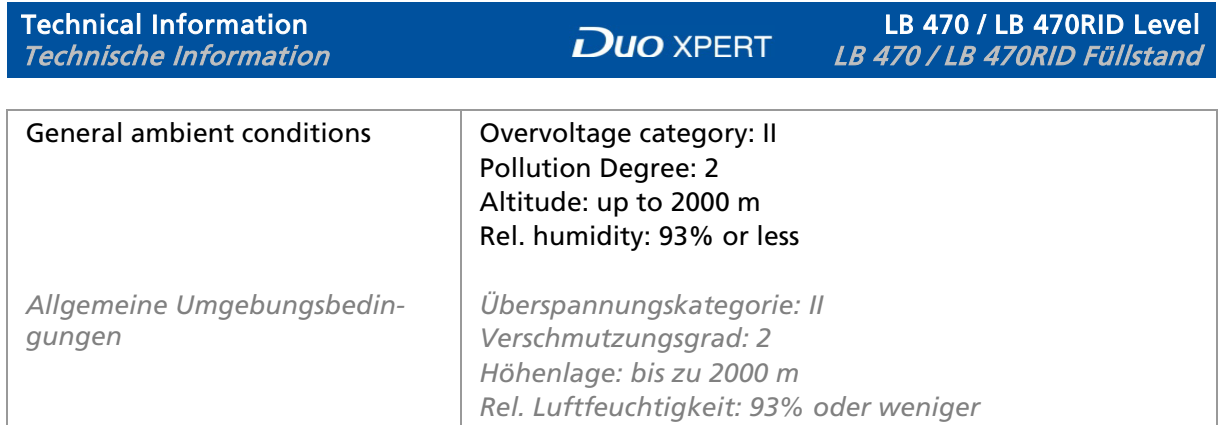

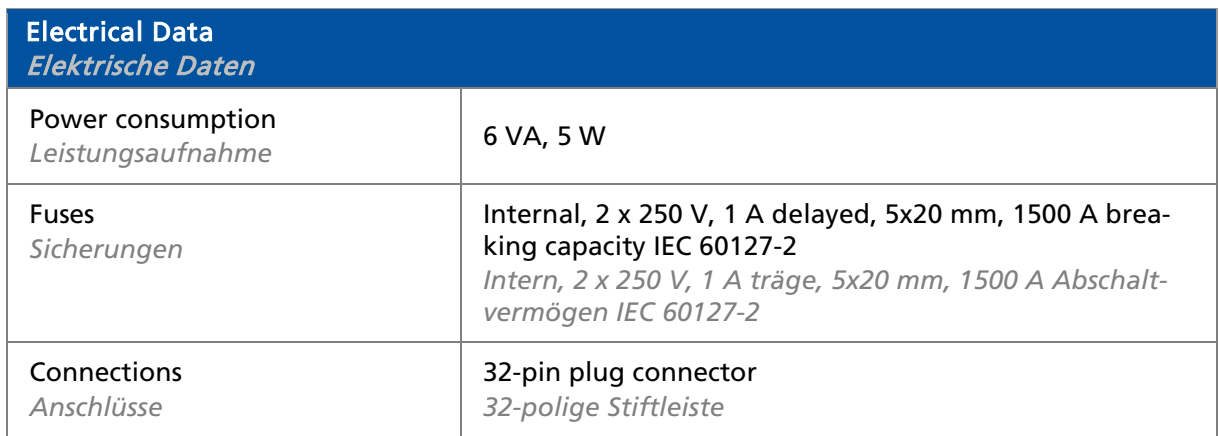

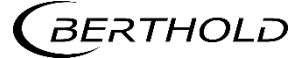

## 7. Number Key LB 47x

## 7. Nummernschlüssel LB 47x

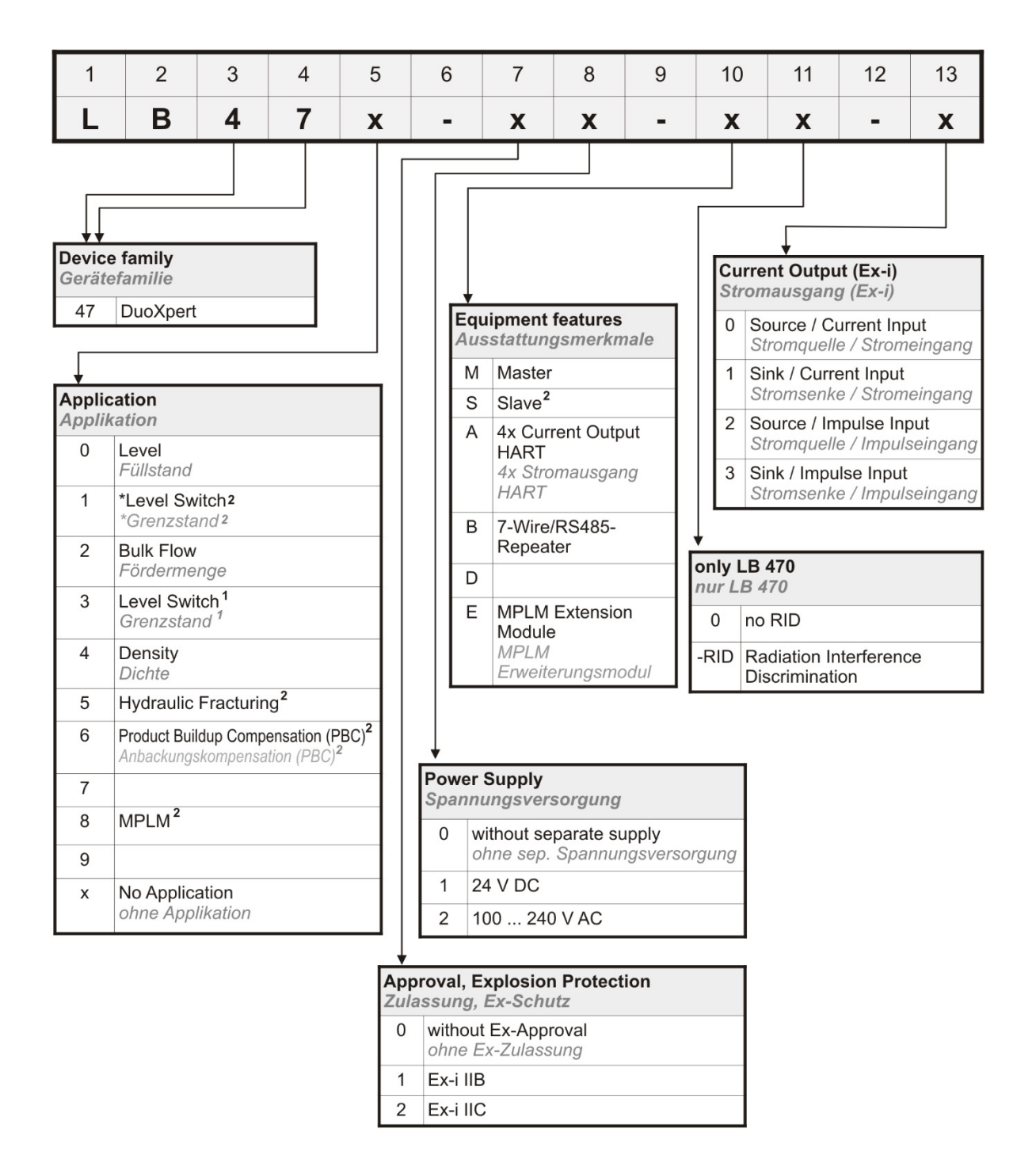

#### TI-Abb. 14 Number key *Nummernschlüssel*

- 
- 1 Only available as Ex-i version *<sup>1</sup> Nur verfügbar als Ex-i Version* 2 Only available as a standard version *<sup>2</sup> Nur verfügbar als Standard-Version*

\* Other Hardware *\* Andere Hardware*

**BERTHOLD** 

- 
- 
- 

# 8. Declaration of Conformity LB 47x

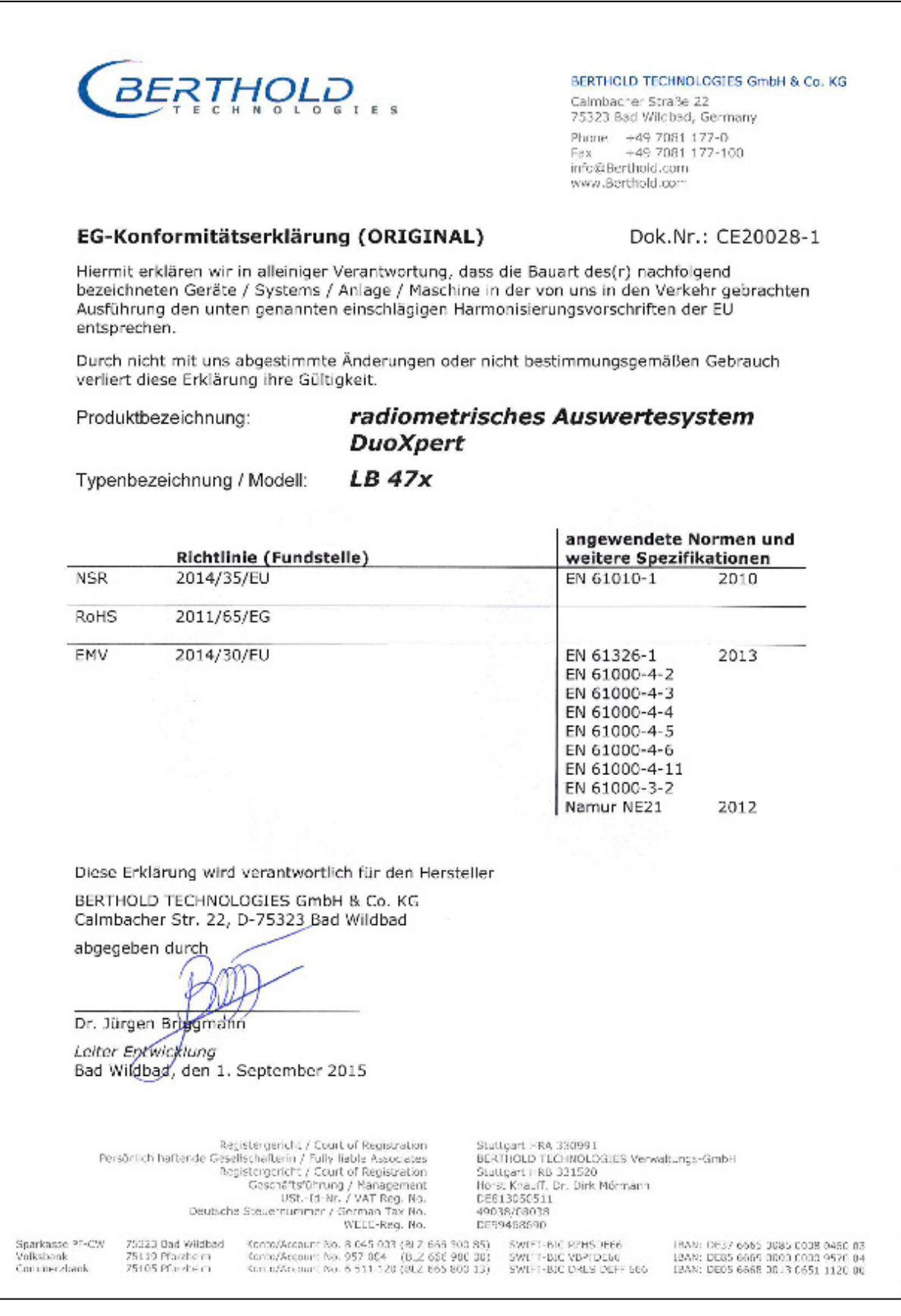

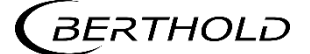

25 56925TI1L Rev.04, 05/2021

# 8. Konformitätserklärung LB 47x

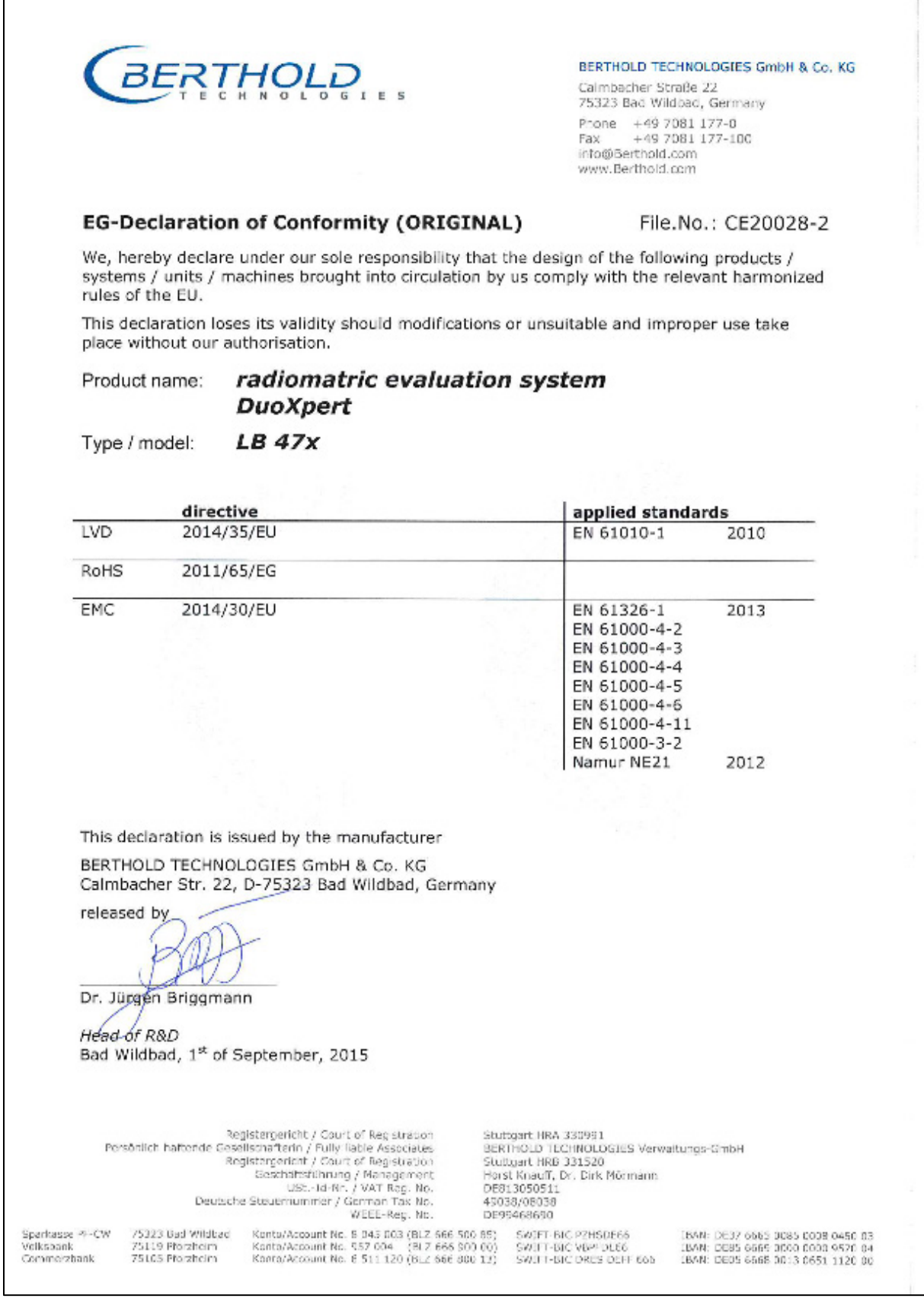

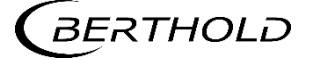

56925TI1L Rev.04, 05/2021 26

## 9. NTRL Certification US/CAN wall-mounted housing

9. NRTL Zertifikat US/CAN Wandgehäuse

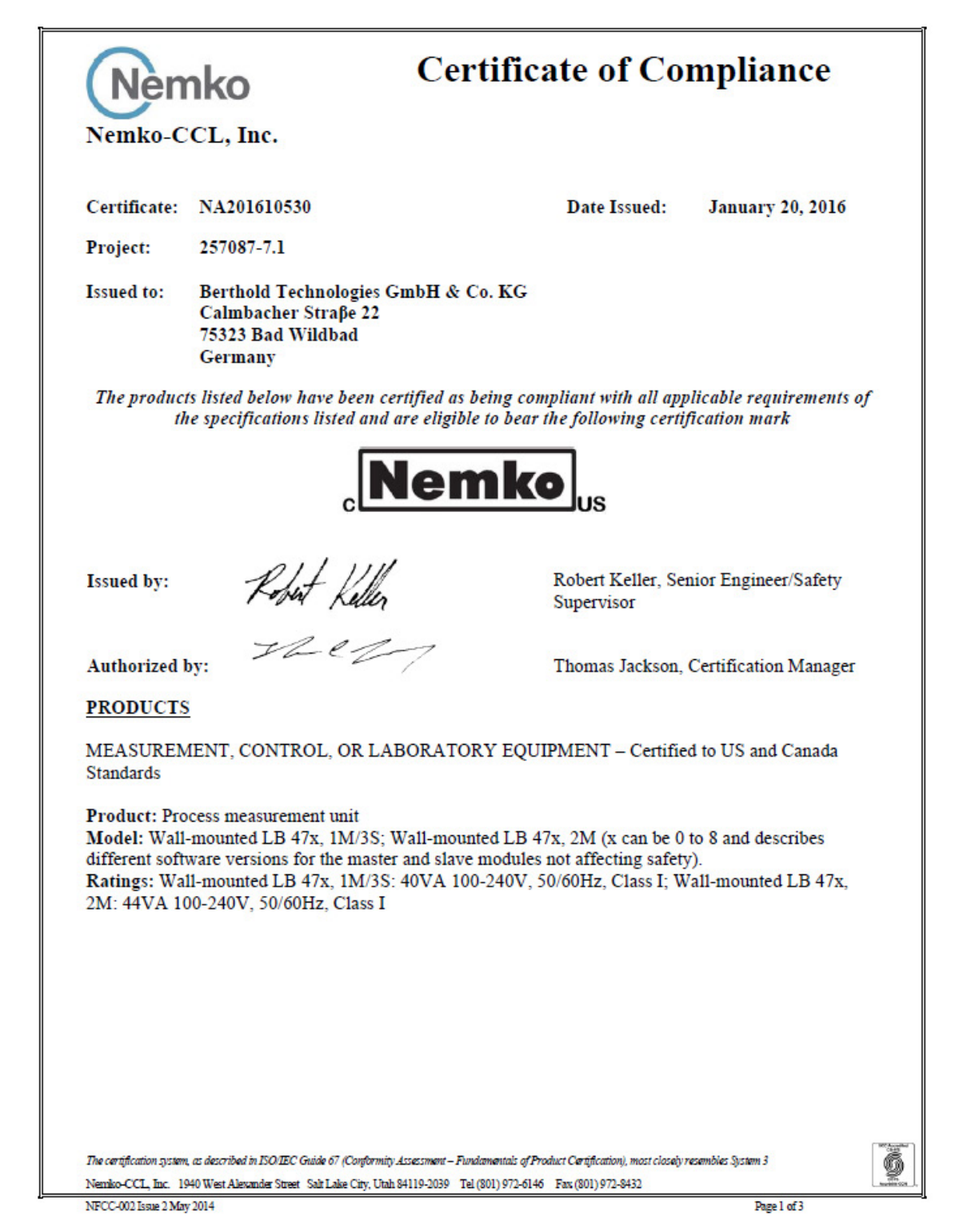

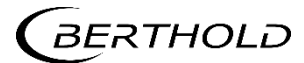

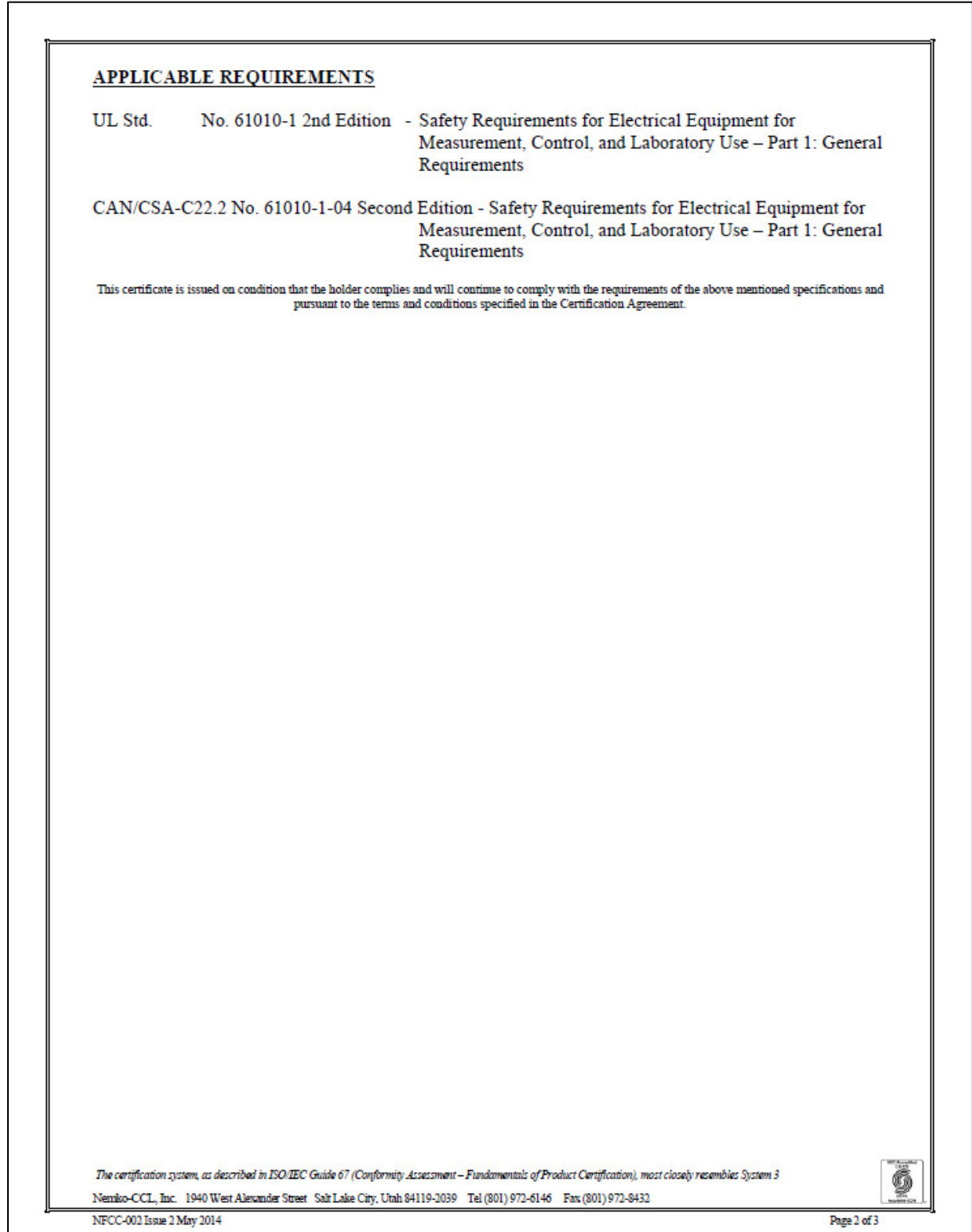

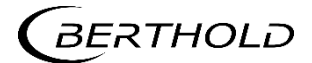

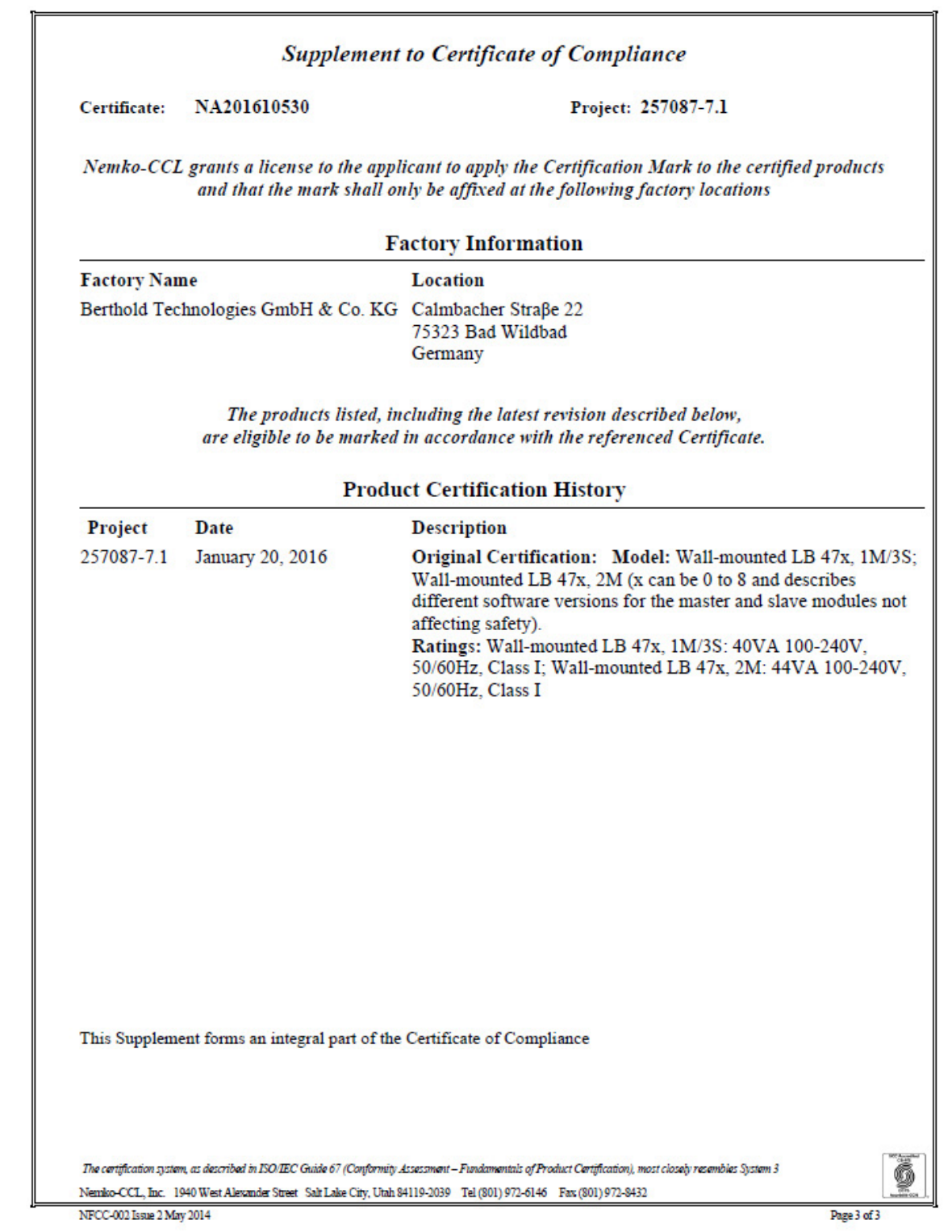

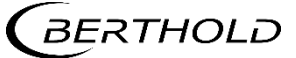

# 10.NTRL Certifikate US/CAN DuoXpert LB 47x

10.NTRL Zertifikat US/CAN DuoXpert LB 47x

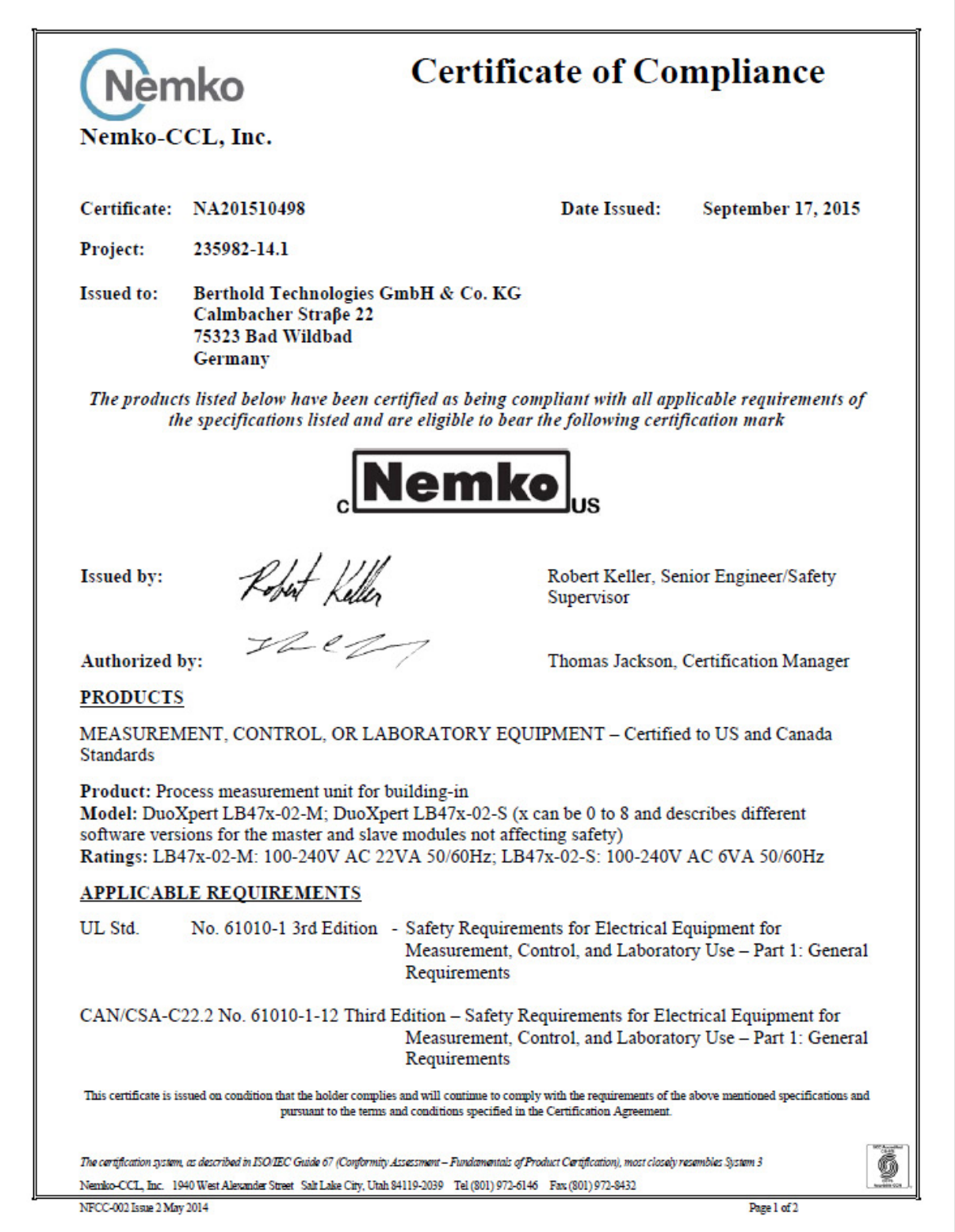

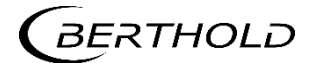

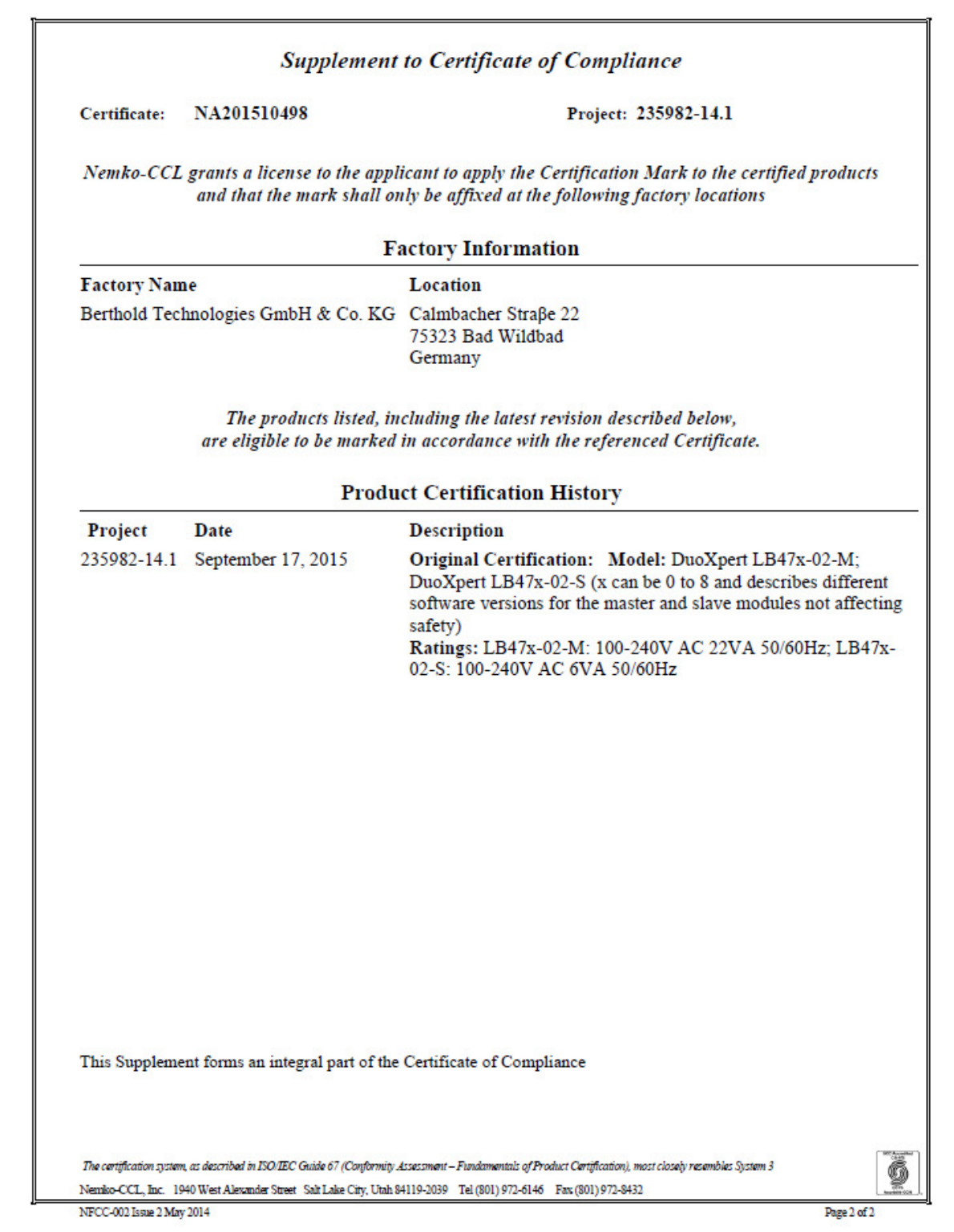

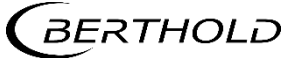

## 11.Parts Overview

## 11.Übersicht Zubehör

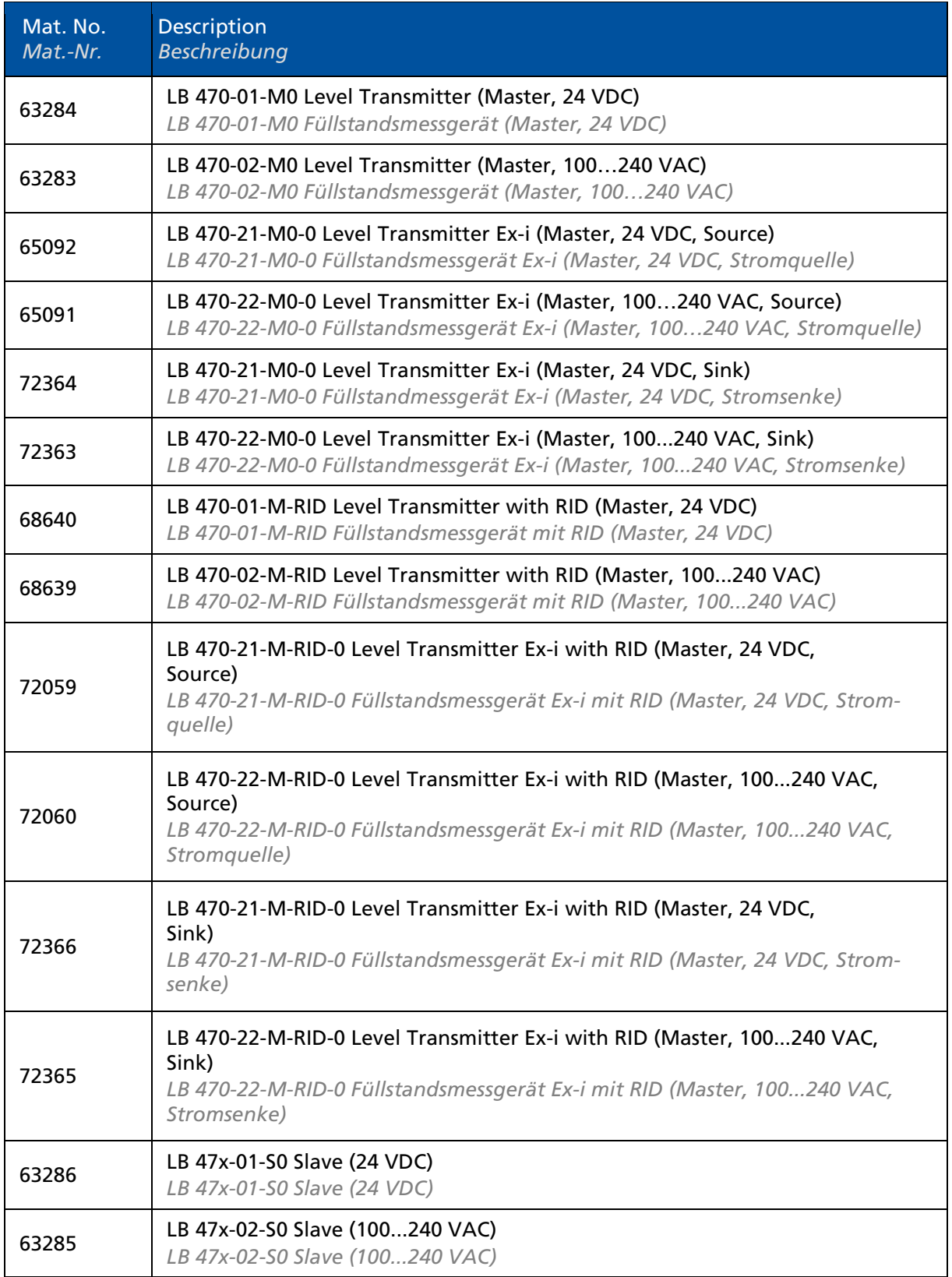

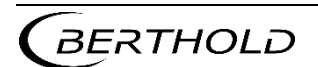

Technische Information LB 470 / LB 470RID Level LB 470 / LB 470RID Füllstand

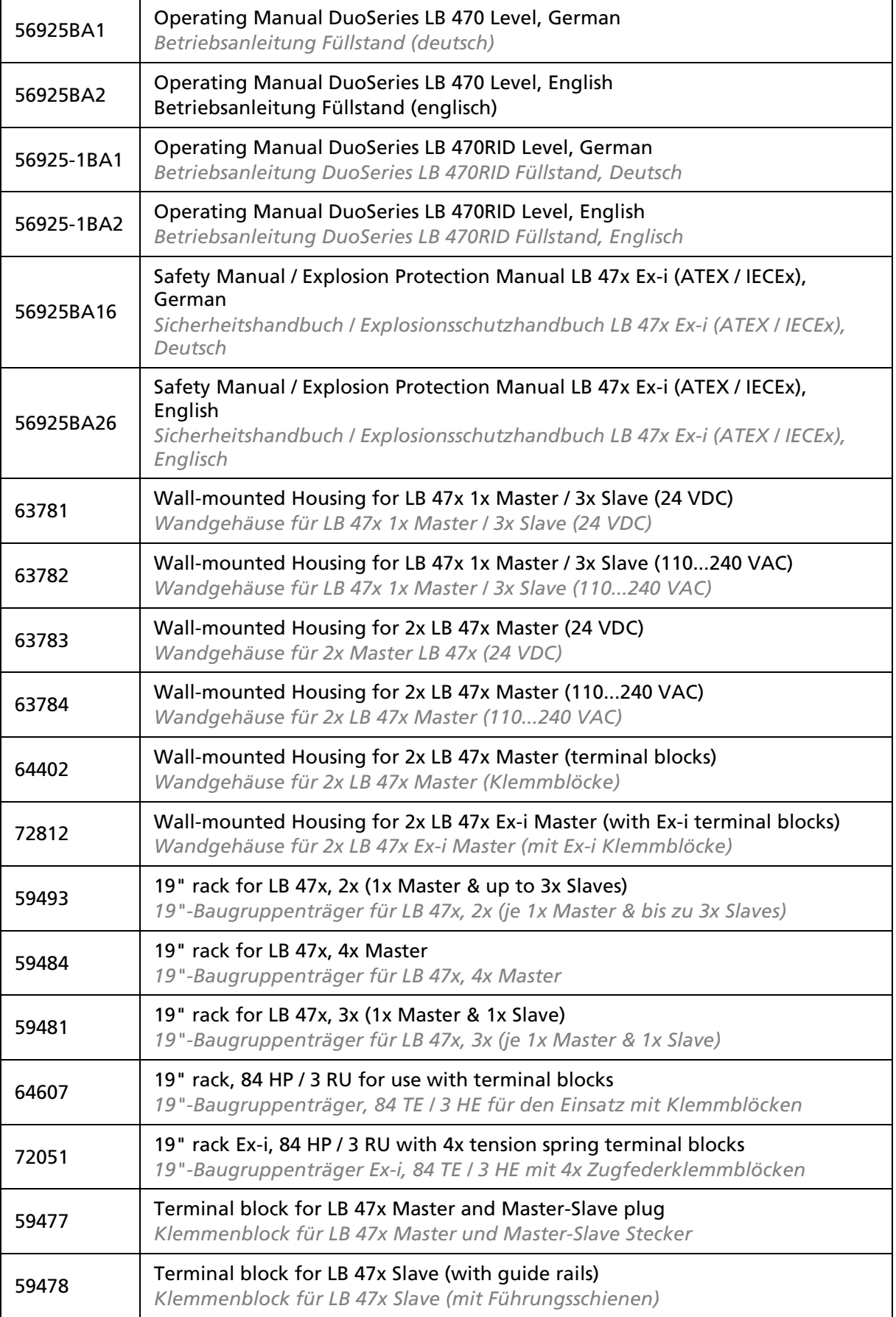

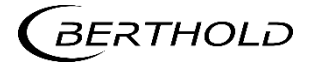

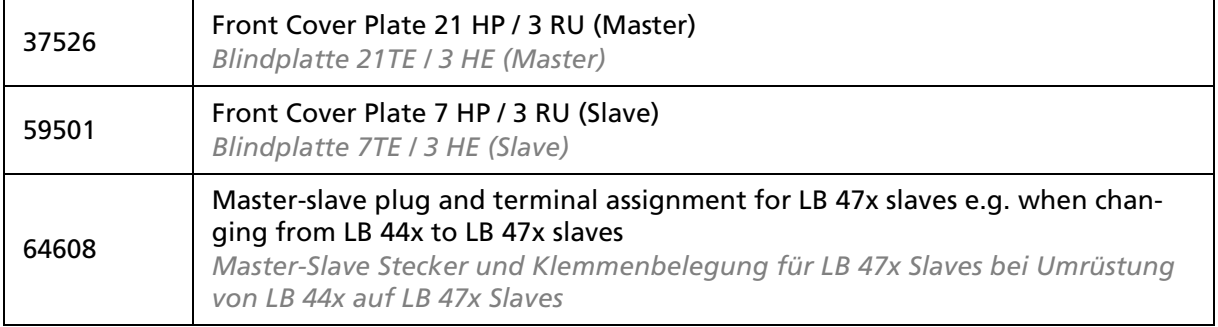